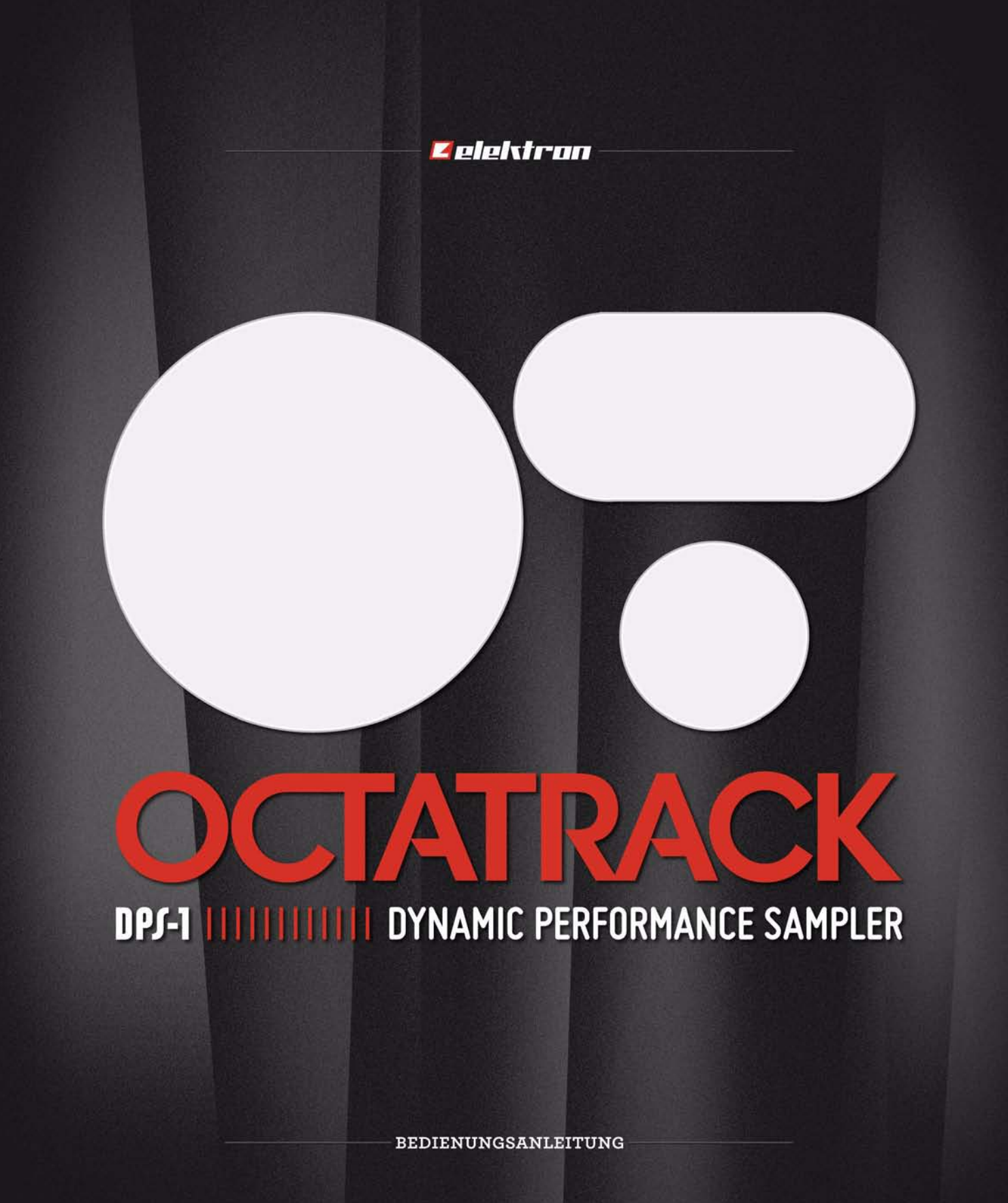

#### **FCC-Konformitätserklärung**

Dieses Gerät erfüllt die in Teil 15 der FCC-Bestimmungen dargestellten Regeln. Der Betrieb des Geräts unterliegt folgenden Bedingungen: (1) Das Gerät darf keine schädlichen Störungen verursachen. (2) Das Gerät muss Störungen aufnehmen, einschließlich solcher, die einen unerwünschten Betrieb verursachen können.

HINWEIS: Dieses Gerät entspricht den Bestimmungen für Grenzwerte digitaler Geräte der Klasse B nach Teil 15 der FCC-Bestimmungen und wurde entsprechend getestet. Die in diesen Vorschriften festgelegten Grenzwerte bieten angemessenen Schutz vor Funkstörungen beim Betrieb des Geräts in einer Wohngegend. Dieses Gerät erzeugt und nutzt Hochfrequenzenergie und kann selbige abstrahlen und den Funkverkehr stören, wenn es nicht anweisungsgemäß installiert und betrieben wird. Der Hersteller kann jedoch nicht gewährleisten, dass im Einzelfall nicht doch Störungen auftreten können. Sollte das Gerät den Radio- und Fernsehempfang stören, was sich durch Ein- und Ausschalten des Geräts nachprüfen lässt, müssen Sie die Störungen durch eine oder mehrere der folgenden Maßnahmen beheben:

- Richten Sie die Empfangsantenne neu aus oder setzen Sie sie um.
- Vergrößern Sie den Abstand zwischen dem Gerät und Ihrem Empfänger.
- Schließen Sie das Gerät an eine andere Steckdose an, sodass Gerät und Empfänger über getrennte Stromkreise versorgt werden.
- Fragen Sie Ihren Händler oder einen erfahrenen Radio-/ Fernsehtechniker um Rat.

#### **EU-Konformitätserklärung**

Dieses Erzeugnis erfüllt die Anforderungen der Niederspannungsrichtlinie 2006/95/EG und der Richtlinie 2004/108/ EG über die elektromagnetische Verträglichkeit von Elektro- und Elektronikprodukten.

Dieses Symbol weist darauf hin, dass dieses Produkt gemäß der jeweils geltenden örtlichen Gesetzgebung zu entsorgen ist.

Das im Lieferumfang enthaltene Schaltnetzteil erfüllt den CEC-Standard, Level IV.

Das Gerät enthält eine nicht aufladbare Lithiumperchlorat-Knopfzelle, die getrennt gemäß den jeweils geltenden umweltgesetzlichen Bestimmungen zu entsorgen ist. Sollten Sie eine Ersatz-Knopfzelle benötigen, setzen Sie sich bitte mit Elektron oder einem örtlichen Wartungstechniker in Verbindung.

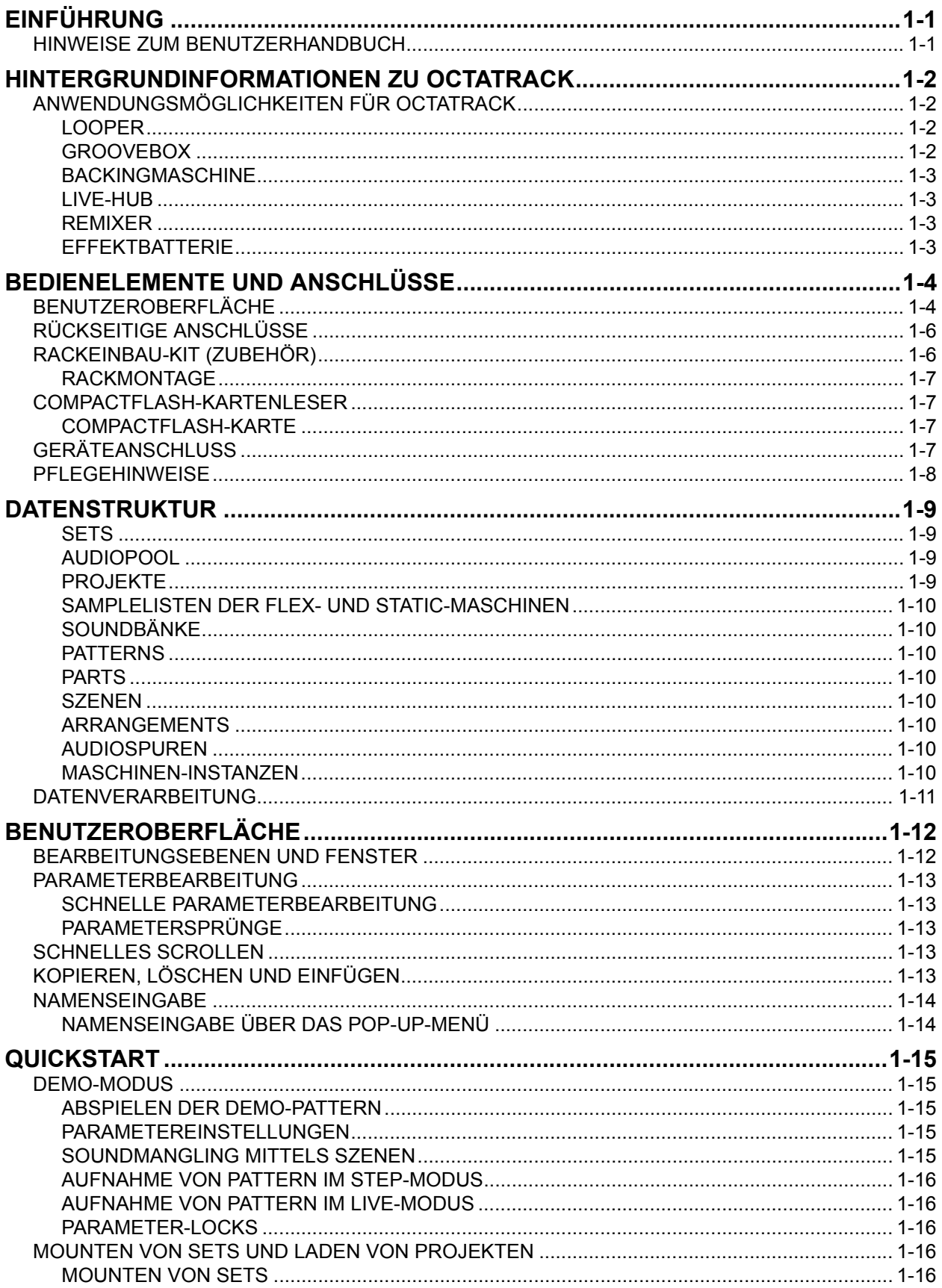

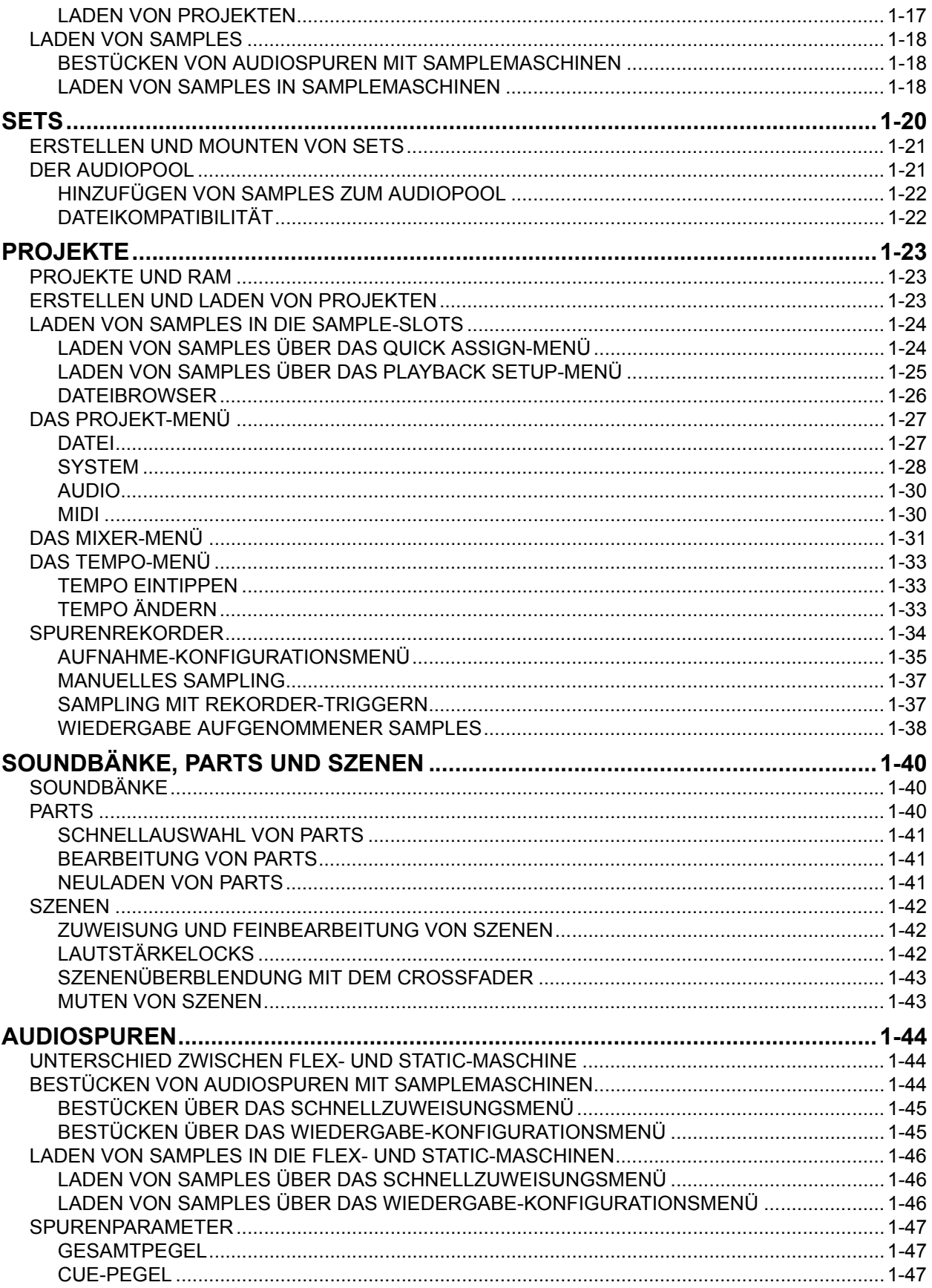

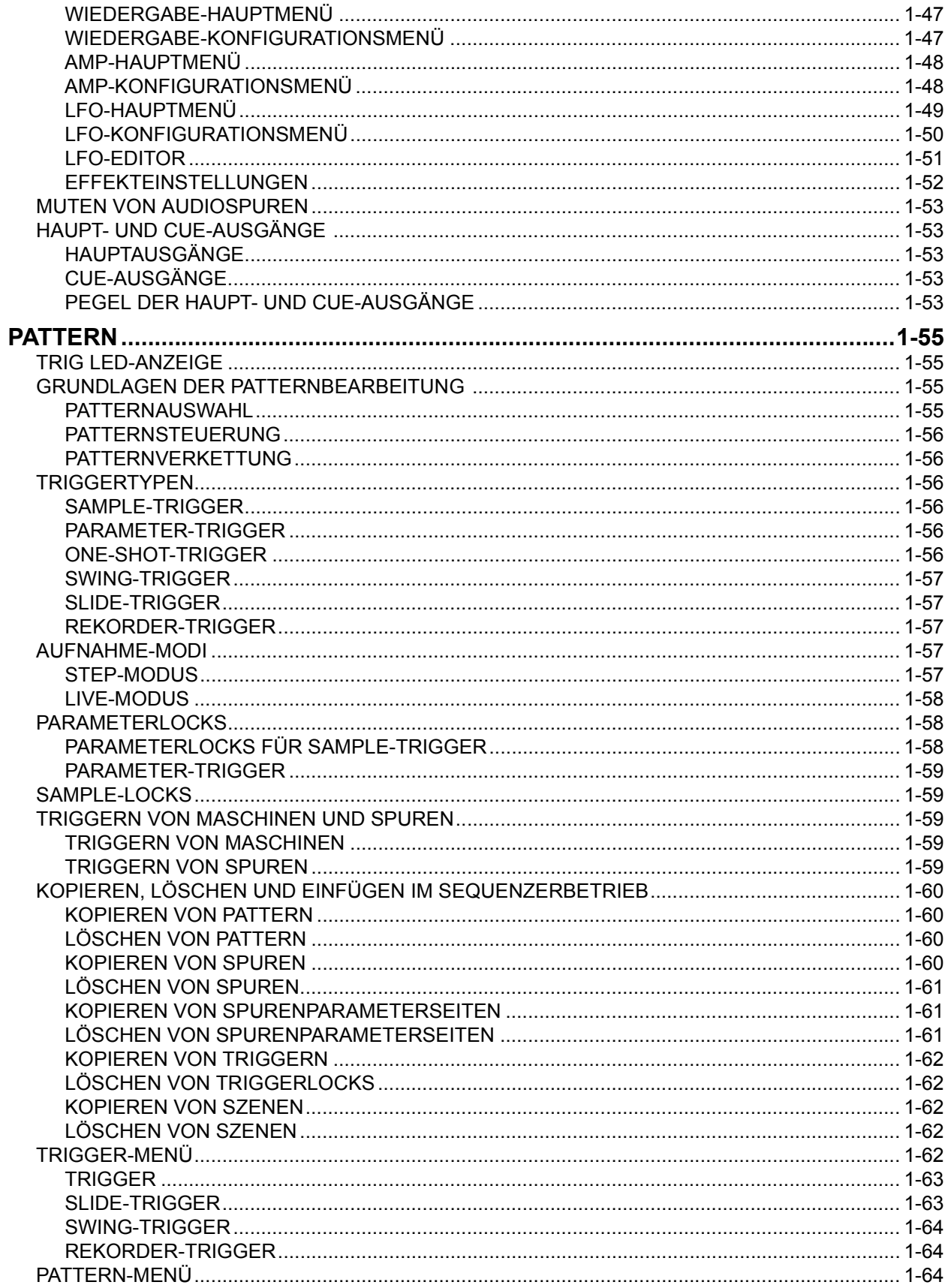

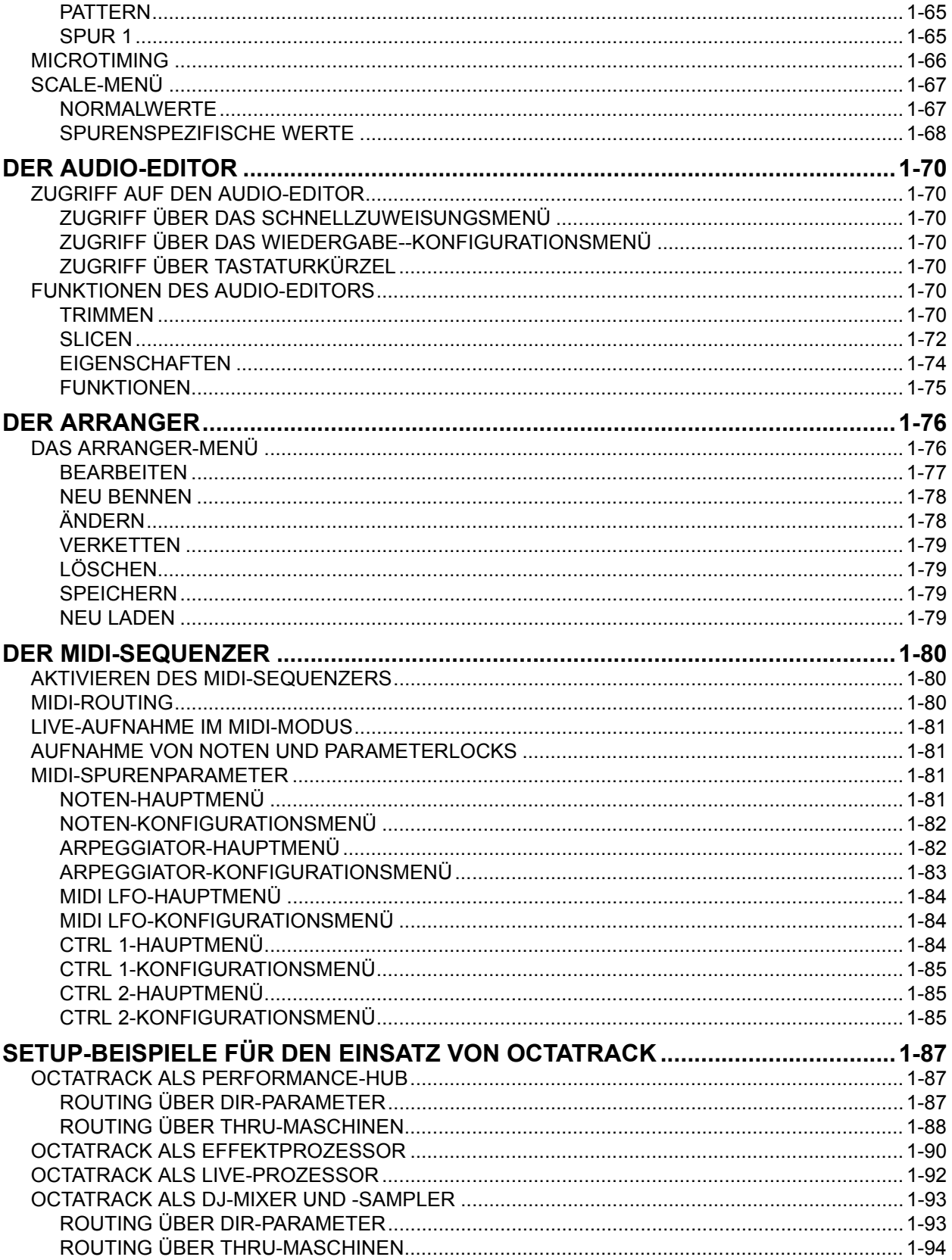

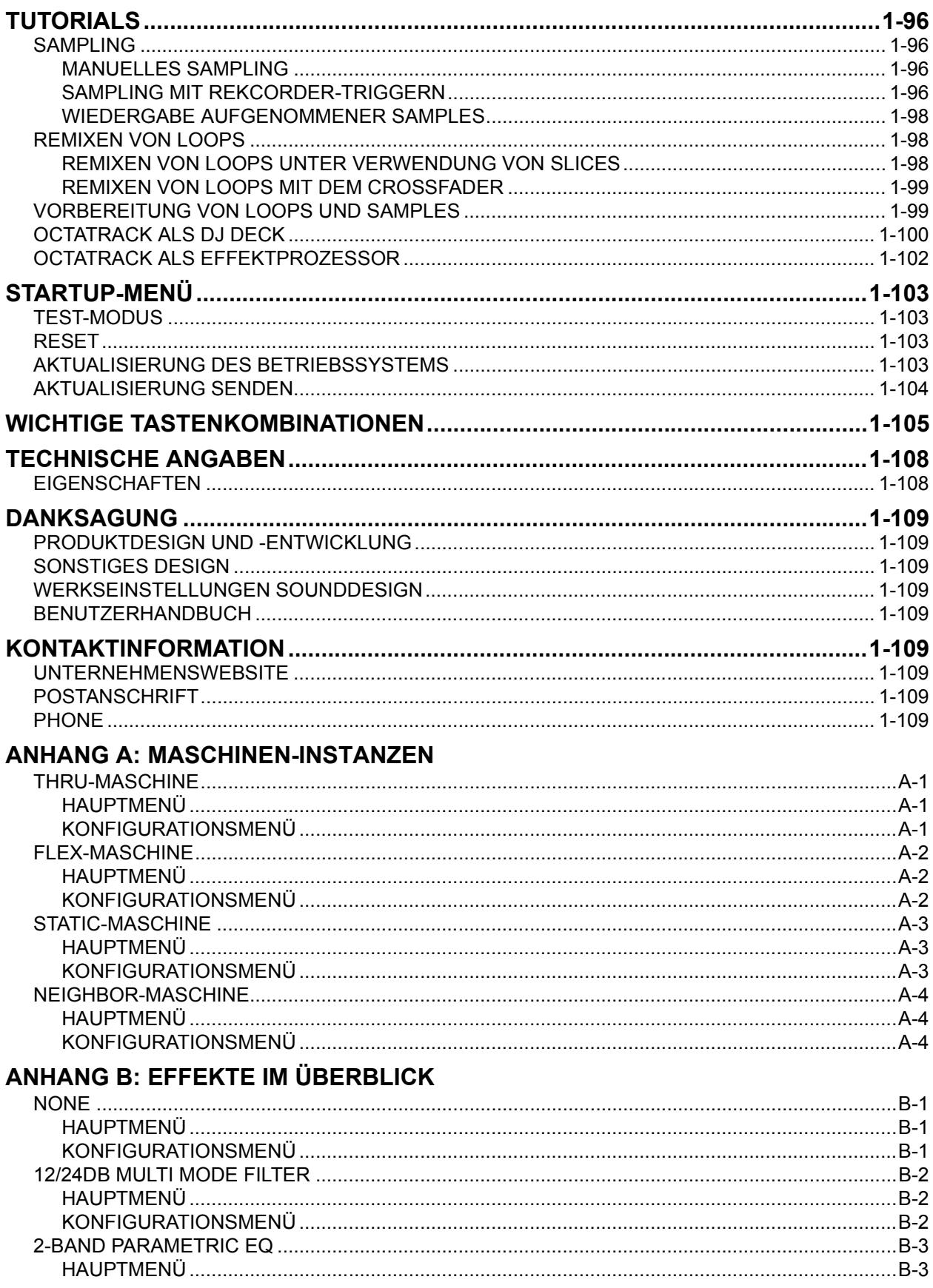

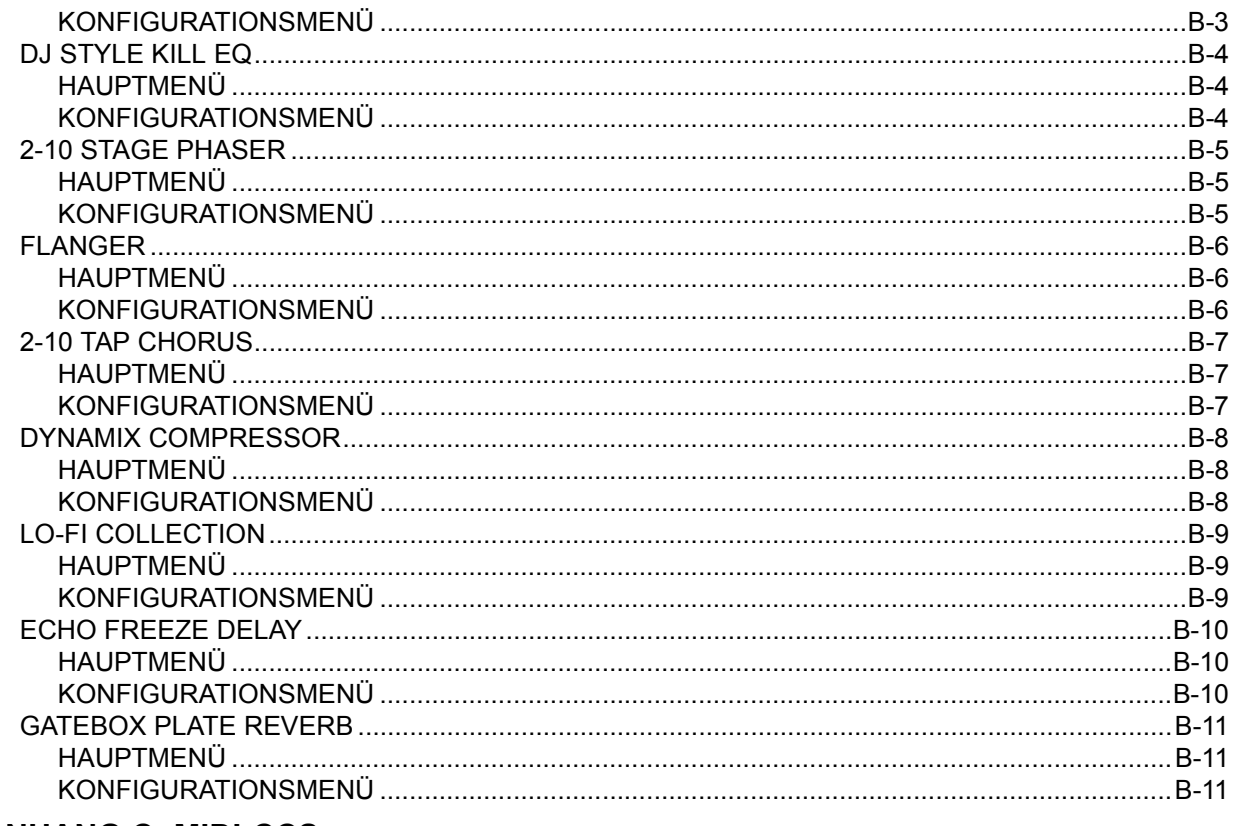

# **ANHANG C: MIDI-CCS**

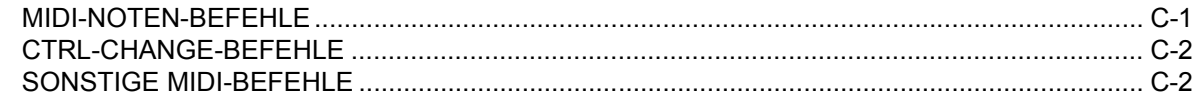

# **INDEX**

# **EINFÜHRUNG**

Vielen Dank, dass Sie sich für Octatrack DPS-1 entschieden haben. Als dynamischer Performance-Sampler ist Octatrack das ideale Tool für die Audio-Bearbeitung in Echtzeit: ob Sampling oder Remixen – im Live-Betrieb mit Octatrack haben Sie Ihr Audiomaterial voll im Griff. Zudem lässt Ihnen Octatrack als Step-Sequenzer freie Hand in Sachen kreativer Klanggestaltung und -verarbeitung. Wir empfehlen Ihnen, das vorliegende Handbuch aufmerksam durchzuarbeiten, damit Sie das Beste aus Octatrack herausholen können.

## **HINWEISE ZUM BENUTZERHANDBUCH**

Dieses Handbuch folgt den nachstehenden Gestaltungsregeln:

Tastenbezeichnungen sind in eckige Klammern gesetzt und erscheinen fett gedruckt und in Großbuchstaben. **[FUNCTION]** bezieht sich also auf die "Function"-Taste von Octatrack.

Für Menü-Bezeichnungen werden Großbuchstaben verwendet (z.B. WIEDERGABE-KONFIGURATIONSMENÜ).

Parameterbezeichnungen und Bezeichnungen von Menüs, in denen Parameter geändert werden können, erscheinen fett gedruckt und in Großbuchstaben, z.B. **HEADPHONES MIX**.

In Großbuchstaben gesetzt sind ebenso Parameteroptionen wie "ONE", sowie bestimmte Menüoptionen, wie "EXTERNAL".

Displaymeldungen sind in Anführungszeichen gesetzt, z.B. "CHOOSE BANK".

Drehreglerbezeichnungen erscheinen fett gedruckt, in Kursivschrift und in Großbuchstaben. (*LEVEL* bezieht sich auf den Level-Regler.)

Zur Bezeichnung der LEDs werden spitze Klammern verwendet, z.B. <RECORD>.

Folgende Symbole werden durchgängig verwendet:

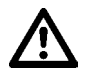

Informationen, die Sie beachten sollten

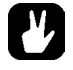

Tipps zur einfachen Handhabung von Octatrack

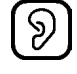

Dieses Symbol zeigt ein sympathisches, wohlgeformtes Ohr. Es wird in diesem Handbuch leider nicht verwendet.

# **HINTERGRUNDINFORMATIONEN ZU OCTATRACK**

Die ersten relativ erschwinglichen Hardware-Sampler kamen in den 80er Jahren auf den Markt und beeinflussten die damalige Musikszene nachhaltig. Soundelemente aus den unterschiedlichsten Quellen konnten ganz plötzlich zu essenziellen Bestandteilen von Songs werden – eine Möglichkeit, die verschiedene Genres wie z.B. den Hip-Hop entstehen ließ. Seitdem hat sich die Entwicklung der Sampler verzweigt: die heutigen Software-Sampler beispielsweise sind in der Lage, enorm große Mengen an mehrfach gesampelten Sounds und Soundbibliotheken zu verwalten, während Hardware-Sampler hierfür weniger geeignet sind. Hardware-Sampler bewähren sich vor allem dann, wenn ihr Konzept radikal neue Möglichkeiten für das Sampling eröffnet.

Bereits mit der Entwicklung von Machinedrum UW verfolgte Elektron das Ziel, einen kreativen Umgang mit Samples zu ermöglichen. Als Machinedrum UW dann auf dem Markt war, zeigte es sich, dass insbesondere die RAM-basierten Sampler, mit denen Live-Aufnahmen erstellt und sofort abgespielt werden konnten, derart kreativ eingesetzt wurden, wie es sich Elektron ursprünglich gar nicht vorzustellen gewagt hatte. Musiker rund um die Welt nutzen diese RAM-Geräte, um live gesampelte Kurzwellenradiosounds in ihre Performance einzubinden oder 12"-Platten zu remixen und damit mehr oder minder neue Genres zu prägen. Das Potenzial der RAM-basierten Sampler wurde augenfällig, und dies war der Startschuss für die Entwicklung von Octatrack. Elektron wollte sich an ein Gerät wagen, mit dem das aufgenommene Material nicht einfach nur abgerufen, sondern mit der größtmöglichen Flexibilität geformt werden konnte. Aus dieser Motivation heraus ist Octatrack entstanden.

Auch sollte die Live-Performance im Mittelpunkt stehen. Live-Setups werden zunehmend von Notebooks getragen. Obgleich sich Notebooks als leistungsstarke und hochgradig anpassungsfähige Instrumente auf der Bühne etabliert haben, ist ihre Multifunktionalität zugleich auch ein Nachteil: ein Notebook kann sich zwar auch Audio-Bereich als Hans Dampf in allen Gassen erweisen, gelangt hier jedoch des Öfteren an seine Grenzen. Mit Octatrack hingegen bekommen Live-Performer ein schlankes, zuverlässiges und problemlos integrierbares Instrument an die Hand, mit dem die Sessions ihren ultimativen Schliff erhalten. Octatrack funktioniert als Backingmaschine, als zweites Turntable, als Quelle experimenteller Soundlandschaften oder ganz einfach als Instrument, das für Improvisation und Spaß an den Sessions sorgt.

Größtmögliche Flexibilität bei der Klangerzeugung plus Optimierung für den Live-Einsatz: diese beiden Aspekte sind bei der Entwicklung von Octatrack zusammengeflossen und bilden die Grundlage für eine besondere Mission, nämlich das Sampling als Kunstform zu reetablieren. Wir hoffen, dass Ihnen Octatrack ein zuverlässiger Begleiter auf der Bühne sein wird!

## **ANWENDUNGSMÖGLICHKEITEN FÜR OCTATRACK**

Octatrack vereint mehrere Instrumente unter einer einzigen Benutzeroberfläche und bietet daher flexible Möglichkeiten der Klanggestaltung. Sie können Octatrack wie folgt nutzen:

## **LOOPER**

Octatrack ist der ideale Begleiter für DJs und Live-Performer, die auf der Bühne direkt von Vinyl oder anderen Soundquellen samplen und loopen wollen. Mit Octatrack lassen sich vorhandene Loops und Sounds in Echtzeit in die Samples einspielen. Damit gewinnt jede

Live-Performance eine neue Qualität. Noch dazu bleiben die Samples auch beim Timestretching jederzeit synchron mit dem gerade anliegenden Tempo.

### **GROOVEBOX**

Dank der Kombination aus Sampler, Sequenzer und FX-Blöcken bekommen Sie mit Octatrack einen gut geschliffenen Sound-Fleischwolf an die Hand, der sich auch bei der Studioproduktion von neuen Sounds und Texturen hervorragend bewährt.

### **BACKINGMASCHINE**

Octatrack bietet 8 diskrete Stereospuren, auf denen sich problemlos auch Samples in Gigabyte-Größe streamen und timestretchen lassen. Bei einem Tempowechsel wird die Wiedergabegeschwindigkeit der Background-Samples automatisch angepasst. Obendrein lassen sich die Samples mit Effekten ausstatten und mit dem Sequenzer per Trigger-Impuls verändern.

### **LIVE-HUB**

Zwei Eingangspaare und zahlreiche Routingmöglichkeiten gestatten den Einsatz von Octatrack als Mixer. Wenn Sie Octatrack beispielsweise zusammen mit Machinedrum und Monomachine betreiben, schaffen Sie ein Live-Setup mit extrem ausgefuchsten Möglichkeiten.

### **REMIXER**

Mit Octatrack können Sie die Tonhöhe einzelner Abschnitte von Stimm-Samples modulieren, ohne deren Tempo zu verändern. LFO-Editor und Slice-Funktion verschaffen Ihnen zusätzliche Bearbeitungsmöglichkeiten und erlauben es, Samples und Loops zu zerstückeln und völlig neu anzuordnen. Damit kann das Audiomaterial quasi in seine Bestandteile zerlegt und neu zusammengesetzt werden.

#### **EFFEKTBATTERIE**

Mit 2 Effektblöcken pro Spur und automatisiertem Echtzeit-Sampling lassen sich eingehende Audiosignale nach Belieben verdrehen und verbiegen. Hierbei können bis zu vier externe und bis zu vier interne Soundquellen gleichzeitig bearbeitet werden.

OCTATRACK DPS-1 BENUTZERHANDBUCH für OS Version 1.00. Dieses Handbuch unterliegt dem Copyright © 2011 von Elektron Music Machines MAV AB. Seine Inhalte dürfen nur mit schriftlicher Genehmigung reproduziert werden. Die in diesem Handbuch enthaltenen Angaben können ohne vorherige Mitteilung geändert werden. Produktnamen und Logotypen von Elektron sowie bestimmte Titel, Wörter und Wortverbindungen können als eingetragene Warenzeichen dem Schutz schwedischer und internationaler Gesetze unterliegen. Alle sonstigen in diesem Handbuch ausgewiesenen Marken oder Produktnamen sind Marken oder eingetragene Warenzeichen ihrer jeweiligen Eigentümer.

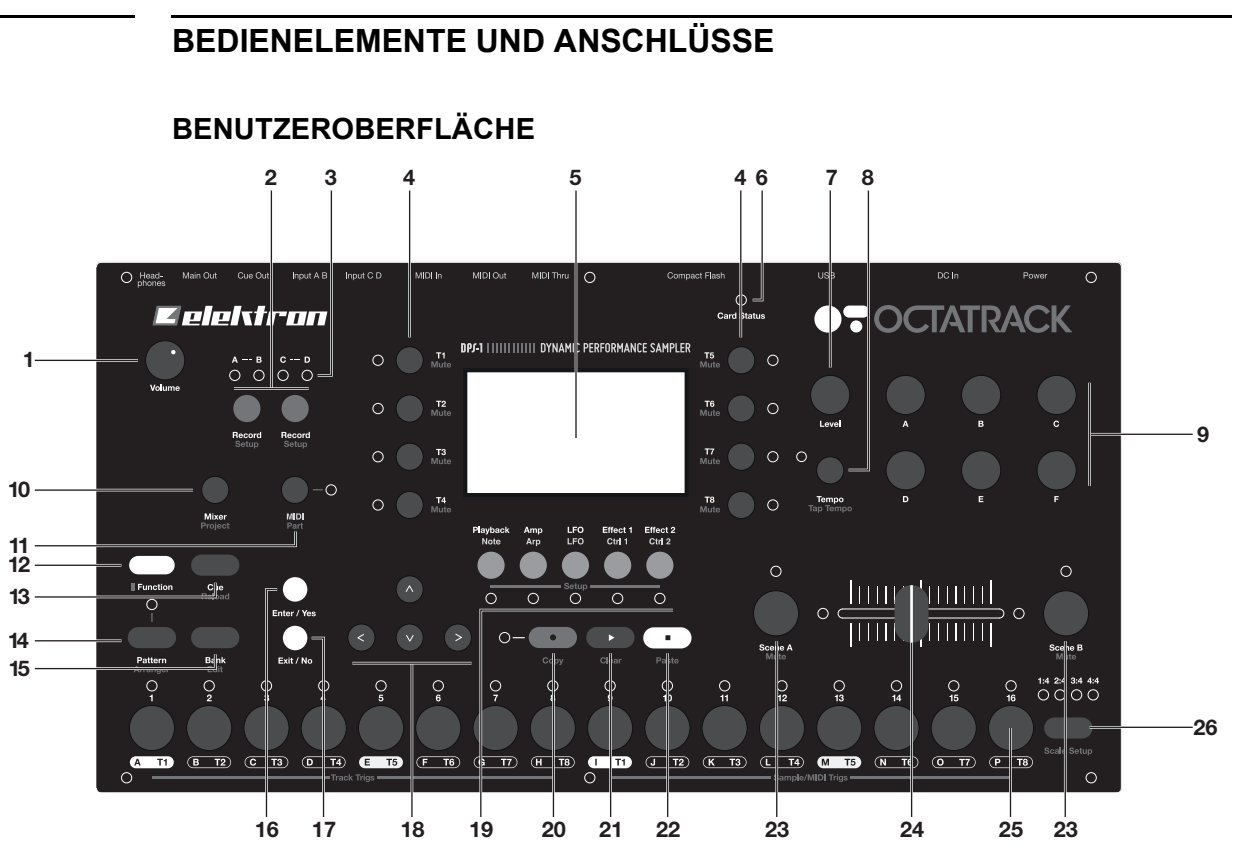

Auf der Benutzeroberfläche finden Sie folgende Bedienelemente:

- **1.** Der *VOLUME*-Regler regelt die Lautstärke des Stereo-Klinken-Kopfhörerausgangs.
- **2.** Die **[RECORD]**-Tasten aktivieren die Aufnahme der externen Soundquellen für das Echtzeit-Sampling. Pro Eingangspaar steht je eine **[RECORD]**-Taste zur Verfügung.
- **3.** Der Pegel der eingehenden Signale wird durch die über den Tasten befindlichen LEDs angezeigt. Wird das AUFNAHME-KONFIGURATIONSMENÜ aufgerufen, visualisieren die LEDs die Quellenauswahl für die Aufnahme-Trigger.
- **4. [TRACK]**-Tasten: Mit den **[TRACK]**-Tasten wählen Sie die Audiospuren an. Die Kombination **[TRACK]** + **[RECORD]** startet die Aufnahme für die jeweilige Spur. **[FUNCTION]**  + **[TRACK]** mutet die jeweilige Spur. Mit **[CUE]** + **[TRACK]** können Sie die jeweilige Spur vorhören. Ist eine Spur aktiviert, leuchtet die entsprechende <TRACK>-LED. Die LEDs geben ebenso den Mute- und den Cue-Status der Spur an.
- **5.** LC-Display
- **6.** Die <CARD STATUS>-LED zeigt an, ob sich eine CompactFlash-Karte im Kartenleser befindet.
- **7.** Der *LEVEL*-Regler steuert den Gesamtpegel der aktivierten Audiospur. **[FUNCTION]** + *LEVEL* steuern den Ausgangspegel.
- **8. [TEMPO]**-Taste: Ruft das TEMPO-MENÜ auf. Das gerade anliegende Tempo wird durch die Blinkgeschwindigkeit der <TEMPO>-LED verdeutlicht. Sie können das Tempo manuell eingeben, indem Sie bei gedrückter **[FUNCTION]**-Taste wiederholt auf die **[TEMPO]**-Taste tippen.
- **9.** *ENCODER*: Über die Encoder verändern Sie die Parametereinstellungen Ihrer Samples.
- **10. [MIXER]** ruft das Menü zur Einstellung der Parameter der Ein- und Ausgänge auf. Über dieses Menü können Sie einzelne Spuren muten oder solo schalten. Mit **[FUNCTION]** + **[MIXER]** gelangen Sie zum PROJEKT-MENÜ.
- **11.** Mit der **[MIDI]**-Taste schalten Sie in den MIDI-Sequenzer-Modus um. Ist der MIDI-Modus aktiviert, leuchtet die <MIDI>-LED. Befinden Sie sich im AUFNAHME-KONFI-GURATIONSMENÜ, zeigt die <MIDI>-LED sowohl den Pegel der internen Samplequelle als auch die Quellenauswahl für die Aufnahme-Trigger an. **[FUNCTION]** + **[MIDI]** öffnet das PARTS-MENÜ.
- **12.** Die **[FUNCTION]**-Taste gewährt Ihnen Zugriff auf die Zweitfunktion der übrigen Tasten. Die Zweitfunktion ist in roter Schrift unter der Erstfunktion angegeben.
- **13. [CUE]**-Taste: Mit **[CUE]** + **[TRACK]** können Sie die jeweils angewählte Spur vorhören. Die Signale der angewählten Spur werden dann zu den Cue-Ausgängen geroutet. Mit **[FUNCTION]** + **[CUE]** laden Sie die Parametereinstellungen des angewählten Parts neu.
- **14. [PATTERN]**-Taste: **[PATTERN]** + **[TRIG]** dient der Auswahl eines aktiven Patterns aus einer Soundbank. **[FUNCTION]** + **[PATTERN]** ruft das ARRANGER-MENÜ auf.
- **15. [BANK]**-Taste: **[BANK]** + **[TRIG]** dient der Auswahl einer aktiven Bank aus einem Projekt. Mit **[FUNCTION]** + **[BANK]** erhalten Sie Zugriff auf kontextabhängige Menüs.
- **16.** Mit **[ENTER/YES]** gelangen Sie zu den Untermenüs bzw. bestätigen Sie Ihre Auswahl und Ihre Eingaben.
- **17.** Mit **[EXIT/NO]** verlassen Sie das jeweils aktive Menü und machen die Auswahl bestimmter Optionen rückgängig.
- **18.** Die **[PFEIL]**-Tasten dienen der Menü-Navigation. Im vorliegenden Handbuch werden sie wie folgt bezeichnet: **[AUFWÄRTS]**, **[ABWÄRTS]**, **[LINKS]**, **[RECHTS]**. Mit **[RECHTS]/[LINKS]** heben bzw. senken Sie das Tempo.
- **19.** Mit den grauen **[PARAMETER]**-Tasten unter dem Display schalten zwischen den einzelnen Parameterseiten der Audiospuren um. Mit **[FUNCTION]** + den grauen **[PARAMETER]**-Tasten oder einem schnellen Doppeldrücken der **[PARAMETER]**-Tasten gelangen Sie zum KONFIGURATIONSMENÜ der entsprechenden Parameterseite. Im MIDI-Modus zeigen diese Seiten die entsprechenden MIDI-Parameter an.
- **20. [REC]**-Taste: Aktiviert und deaktiviert den STEP-Modus. **[REC]** + **[PLAY]** aktiviert den LIVE-Modus. Im STEP-Modus leuchtet die <RECORD>-LED dauerhaft, während sie im LIVE-Modus blinkt. Mit **[FUNCTION]** + **[REC]** senden Sie einen Kopierbefehl.
- **21. [PLAY]-**Taste: Startet die Wiedergabe von Patterns und Arrangements. Bei erneutem Drücken der Taste wird die Wiedergabe gestoppt. Mit **[FUNCTION]** + **[PLAY]** senden Sie einen Löschbefehl.
- **22. [STOP]-**Taste: Stoppt die Wiedergabe von Patterns und Arrangements. Mit **[FUNC-TION]** + **[STOP]** senden Sie einen Befehl zum Einfügen.

- **• Die Kopier-, Lösch- und Einfügen-Funktionen stehen in mehreren Menüs zur Verfügung. Siehe ["KOPIEREN, LÖSCHEN UND EINFÜGEN IM SEQUENZERBE-](#page-70-0)[TRIEB" on page 63.](#page-70-0)**
- **23. [SCENE A]/[SCENE B]** + **[TRIG]** weist die jeweils ausgewählte Szene dem Szenen-Slot A bzw. B zu. Wenn Sie **[SCENE A]/[SCENE B]** drücken und gleichzeitig einen *ENCODER* bewegen, wird der über den ENCODER gesteuerte Parameter der Szene zugeteilt. **[FUNCTION]** + **[SCENE A]/[SCENE B]** mutet die Szene.
- **24.** Mit dem Crossfader können Sie zwischen den Parametern von Szene A und Szene B überblenden.
- **25. [TRIG]-**Tasten 1 16: Triggern die Ihnen zugewiesenen Spuren bzw. deren Maschinen-Instanzen und setzen Trigger im STEP-Modus. In Verbindung mit **[PATTERN]**, **[BANK]** und **[SCENE]** können Sie mit den [TRIG]-Tasten Pattern, Bänke und Szenen auswählen. Die über den **[TRIG]**-Tasten befindlichen <TRIG>-LEDs geben die Position der Trigger an.
- **26.** Mit **[PATTERN PAGE]** schalten Sie durch die einzelnen Patternseiten. Die über der **[PATTERN PAGE]**-Taste befindlichen LEDs markieren, welche Patternseite gerade bearbeitet wird. Es stehen insgesamt 4 Patternseiten mit bis zu jeweils 64 Steps zur Verfügung. Sind alle vier Pattern bzw. alle 64 Steps aktiviert, leuchten alle 4 LEDs. Wenn Sie mit einem Pattern arbeiten, das bis zu 16 Steps enthält, leuchtet die <1:4>- LED und das Betätigen der **[PATTERN PAGE]**-Taste zeitigt keinerlei Effekt. Mit **[FUNCTION]** + **[PATTERN PAGE]** rufen Sie das SCALE-MENÜ auf, über das Sie Länge und Takt der Pattern einstellen können.

## **RÜCKSEITIGE ANSCHLÜSSE**

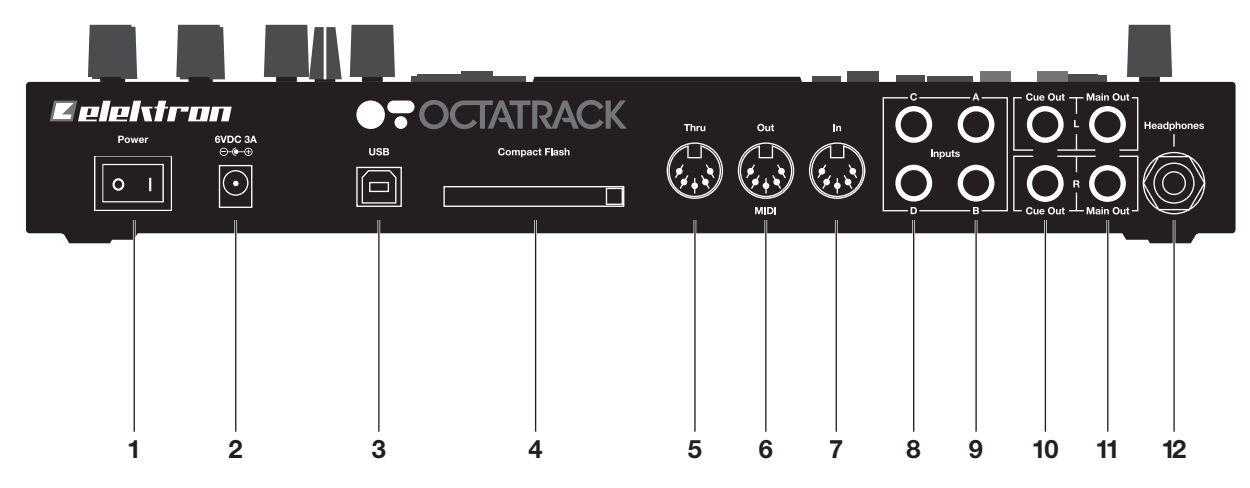

Auf der Rückseite von Octatrack finden Sie folgende Elemente:

- **1.** Power-Wippschalter
- **2.** DC-IN-Anschluss (6V)

- **• Vorsicht! Nutzen Sie ausschließlich das im Lieferumfang enthaltene PSU-2-Netzteil für den Anschluss von Octatrack! Mit einem entsprechenden Adapterkabel können Sie das Netzteil ohne zusätzlichen Spannungswandler in jedem Land der Welt verwenden. Ein falsches Adapterkabel kann das Gerät beschädigen! Elektron übernimmt keine Haftung bei falschem Netzanschluss! (Zum Netzanschluss siehe ["TECHNISCHE ANGABEN" on page 114](#page-121-0).)**
- **3.** USB 2.0-Hochgeschwindigkeitsschnittstelle
- **4.** CompactFlash-Kartenleser
- **5.** MIDI Thru-Anschluss
- **6.** MIDI Out-Anschluss
- **7.** MIDI In-Anschluss
- **8.** Line-Eingang (C/D)
- **9.** Line-Eingang (A/B)
- **10.** Cue-Ausgang (L/R)
- **11.** Hauptausgang (L/R)
- **12.** Kopfhörer-Anschluss

## **RACKEINBAU-KIT (ZUBEHÖR)**

Mit einem zusätzlichen Rackeinbau-Kit können Sie Octatrack in ein 19"-Standardrack einbauen. Das Rackeinbau-Kit muss separat bestellt werden. Eingebaut belegt Octatrack vier Standard-Höheneinheiten sowie 1 zusätzliche HE als Kabelstauraum.

## **RACKMONTAGE**

Für die Rackmontage benötigen Sie einen Philips-Schraubendreher. Sichern Sie Octatrack mit den im Kit mitgelieferten M 3 x 6mm-Schrauben am Rack. Stellen Sie sicher, dass alle Schrauben fest angezogen sind.

## **COMPACTFLASH-KARTENLESER**

Die <CARD STATUS>-LED zeigt an, ob sich eine CompactFlash-Karte im Kartenleser befindet. Beim Streamen von der Karte blinkt die LED grün auf, beim Beschreiben der Karte leuchtet die LED dauerhaft rot.

Die Karte wird per Druck auf den Taster rechts neben dem Kartenleser ausgegeben. Wenn Sie den Taster ein Mal drücken, rückt er etwas vor. Beim zweiten Drücken wird die Karte ausgegeben.

## **COMPACTFLASH-KARTE**

Für Octatrack können Sie UDMA-Karten mit einer Geschwindigkeitsklasse von mindestens 133x (~20 MB/s) für Lesen und Schreiben verwenden. Die Karten müssen FAT16- oder FAT32-formatiert sein; empfohlen wird FAT32.

Obwohl Speicherkarten mit den vorgenannten Eigenschaften erfahrungsgemäß problemlos mit Octatrack funktionieren, übernimmt Elektron keine Haftung für auftretende Fehler. Daher sollten Sie ausschließlich von Elektron getestete und empfohlene Speicherkarten wie die im Lieferumfang enthaltene Karte mit Octatrack verwenden.

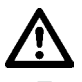

**• Entfernen Sie niemals Ihre Speicherkarte vor Abschluss des Lese- oder Schreibvorgangs. Andernfalls können Ihre Daten und Dateien beschädigt werden.**

## <span id="page-14-0"></span>**GERÄTEANSCHLUSS**

Stellen Sie sicher, dass Ihre externen Geräte ausgeschaltet sind, bevor Sie sie an Octatrack anschließen.

- **1.** Verbinden Sie Octatrack über das mitgelieferte DC-Adapterkabel und den DC-In-Anschluss mit dem Stromnetz.
- **2.** Schließen Sie Ihren Mixer oder Verstärker an den Hauptausgang (L/R) von Octatrack an.
- **3.** Wenn Sie ein externes MIDI-Gerät ansteuern wollen, verbinden Sie den MIDI OUT-Anschluss von Octatrack mit dem MIDI IN-Anschluss des entsprechenden Geräts. Wenn Sie Daten von einem externen MIDI-Gerät empfangen wollen, verbinden Sie den MIDI IN-Anschluss von Octatrack mit dem MIDI OUT-Anschluss des entsprechenden Geräts. Über den MIDI THRU-Anschluss werden die gleichen Daten geroutet, die auch am MIDI

IN-Anschluss ankommen, sodass sie an andere MIDI-Geräte weitergereicht werden können.

**4.** Schalten Sie alle Geräte ein.

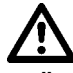

**• Über den USB-Anschluss können Computerstörgeräusche an die Ausgänge von Octatrack weitergeleitet werden. Sollte dies der Fall sein, verwenden Sie bitte symmetrische Kabel oder benutzen Sie Ihr Notebook im Akkubetrieb. Betreiben Sie Ihren Compter keinesfalls ohne Erdung! Die Erdung schützt Sie vor elektrischen Schlägen.**

## **PFLEGEHINWEISE**

Voraussetzung für eine lange Lebensdauer von Octatrack ist unter anderem eine optimale Pflege.

- **•** Benutzen Sie keine aggressiven Reinigungsmittel zur Säuberung des Gehäuses und des Displays. Staub, sonstige Verschmutzungen und Fingerabdrücke lassen sich mit einem weichen Tuch entfernen. Bei stärkeren Verschmutzungen können Sie ein leicht mit Wasser angefeuchtetes Tuch verwenden.
- **•** Vermeiden Sie das Hantieren mit spitzen Gegenständen, um eine Beschädigung des Displays zu verhindern. Setzen Sie das Display keinerlei Druck aus.
- **•** Wenn Sie Octatrack transportieren müssen, nutzen Sie hierzu vorzugsweise die Originalverpackung und das Originalfüllmaterial.
- **•** Betreiben Sie Octatrack auf einer stabilen Fläche. Sollten einen Rackaufbau planen, stellen Sie sicher, dass alle 4 Schrauben an Octatrack festgezogen sind.
- **•** Der Arbeitsspeicher für Pattern und Parts wird durch eine interne Batterie gesichert. Diese hat eine Lebensdauer von mindestens 6 Jahren. Falls die Batterie ausgetauscht werden muss, erscheint auf dem Display die Meldung "BATTERY LOW". Setzen Sie sich in diesem Fall mit dem Support von Elektron oder Ihrem Reparaturservice in Verbindung.
- **•** Schalten Sie Octatrack stets über den Power-Wippschalter aus, wenn Sie das Gerät nicht nutzen.

## **DATENSTRUKTUR**

Die Datenstruktur von Octatrack ist hierarchisch organisiert. Die nachfolgende Grafik verdeutlicht diese Datenhierarchie.

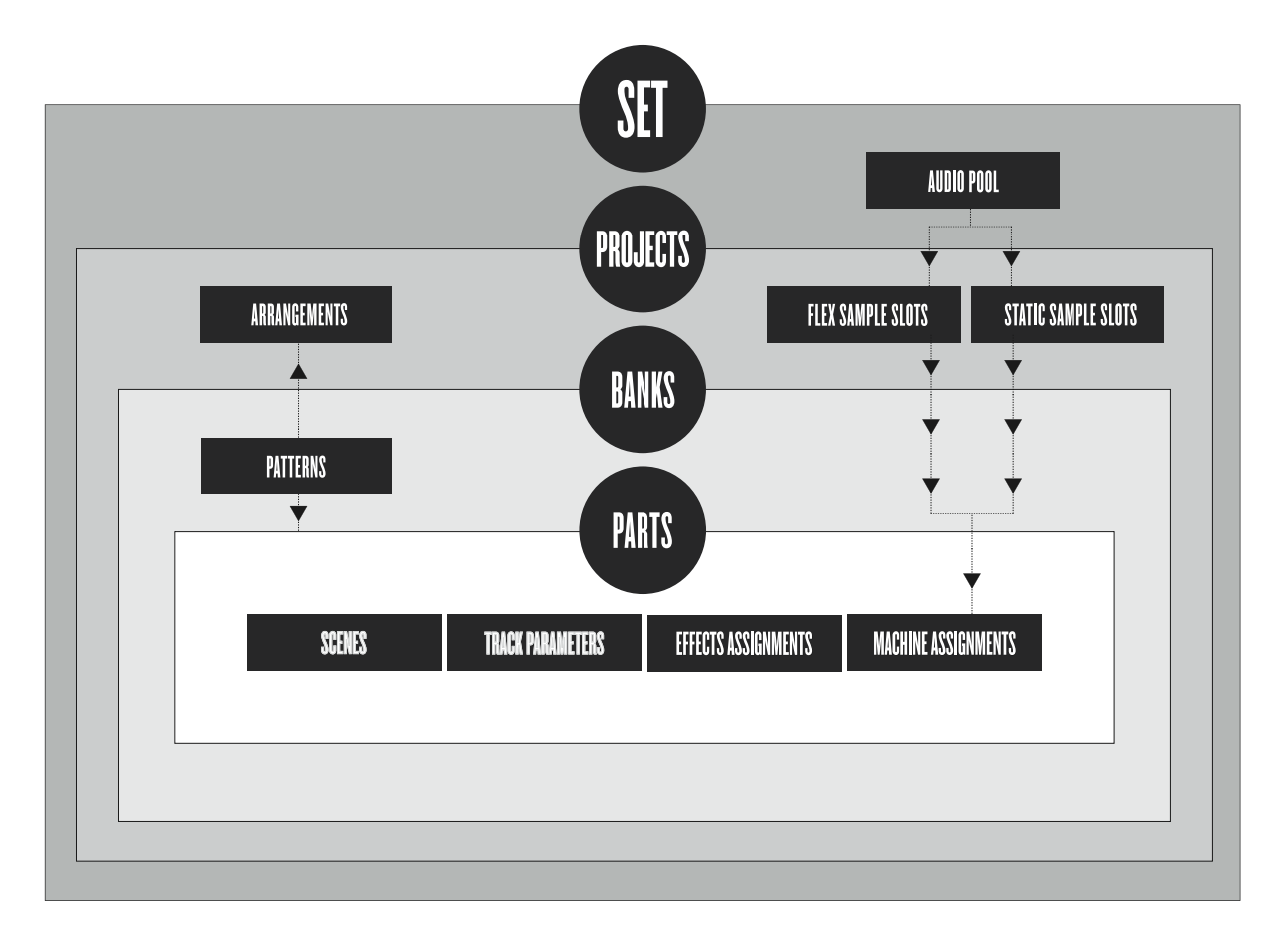

## **SETS**

Auf der obersten Ebene der Datenhierarchie rangiert das Set. Ein Set kann eine nahezu unbegrenzte Anzahl an Projekten beherbergen, denen ein Audiopool beigeordnet ist. Die Anzahl der im Audiopool enthaltenen Samples und die Anzahl der Projekte wird lediglich durch die Größe der verwendeten CompactFlash-Karte begrenzt. Die im Audiopool verwalteten Samples stehen für alle Projekte eines Sets zur Verfügung. Auf der Compact-Flash-Karte werden Ihre Daten als Sets abgelegt. Da einem Set prinzipiell eine unbegrenzte Anzahl an Projekten zugeordnet werden kann, kommen viele Octatrack-Nutzer mit einem einzigen Set zur Verwaltung ihrer Daten aus. Zu den Sets siehe Seite [page 21.](#page-28-0)

### **AUDIOPOOL**

Jedem Set ist ein Audiopool zugeordnet, der auf der CompactFlash-Karte abgelegt wird. Der Audiopool liefert die Samples für die Flex- und die Static-Maschinen. Zum Laden der Samples in den Audiopool siehe Seite [23.](#page-30-0)

### **PROJEKTE**

Ein Projekt stellt die Datenverwaltungseinheit für Ihre Kompositionen dar. Pro Projekt können 16 Bänke, 8 Arrangements, 8 Aufnahmespuren und deren Buffer, 128 Sample-Slots für die Flex-Maschine, 128 Sample-Slots für die Static-Maschine, die entsprechenden Projekteinstellungen sowie die Tempo-Einstellungen für sämtliche im Projekt zusammengefassten Pattern verwaltet werden. Die Samples für die Flex- und die Static-Maschine werden aus dem Audiopool gezogen. Siehe ["PROJEKTE" on page 24](#page-31-0) .

## **SAMPLE-SLOT-LISTEN DER FLEX- UND STATIC-MASCHINEN**

Bevor die Samples in die Flex- und Static-Maschinen geladen werden können, müssen sie in die entsprechenden Sample-Slot-Listen aufgenommen werden; erst dann können sie über die Maschinen-Instanzen verarbeitet werden. Zum Laden der Samples aus dem Audiopool in die Sample-Slot-Listen der Maschinen-Instanzen siehe ["LADEN VON SAM-](#page-32-0)[PLES IN DIE SAMPLE-SLOTS" on page 25.](#page-32-0) Zur Zuweisung der Samples zu den Maschinen-Instanzen siehe ["LADEN VON SAMPLES IN DIE FLEX- UND STATIC-](#page-55-0)[MASCHINEN" on page 48.](#page-55-0)

## **BÄNKE**

Pro Projekt können 16 Bänke mit je 16 Pattern und 4 Parts erfasst werden. Die Anzahl der zur Verfügung stehenden Pattern und Parts lässt zahlreiche Songvariationen zu, sodass sie mit einem einzigen Projekt bereits eine vollständige Komposition verwalten können. Zwischen den einzelnen Bänken können Sie stufenlos umschalten, ohne dass das Streaming abgebrochen oder unterbrochen wird. Zu den Bänken siehe Seite [page 42.](#page-49-0)

## **PATTERN**

Jede Bank beherbergt 16 Pattern. Pro Projekt können Sie damit auf insgesamt 256 Pattern zugreifen. Der einem Pattern zugeordnete Datensatz enthält Sequenzerdaten wie z. B. Informationen zu den Triggern und den Parameterlocks, sowie zu Länge und Takt der 8 Audiospuren und der 8 MIDI-Spuren. Siehe ["PATTERN" on page 58](#page-65-0) .

## **PARTS**

Jede Bank kann 4 Parts enthalten. Der einem Part zugeordnete Datensatz enthält die Maschinen- und Samplezuweisungen, die Parametereinstellungen für die Audiospuren, die FX-Zuweisungen, sowie 16 Szenen. Jedes Pattern ist Teil eines Parts. Sobald Sie Änderungen an einem Part vornehmen, werden die neuen Pattern-Zuweisungen aktiviert. Zu den Parts siehe Seite [page 43.](#page-50-0)

## **SZENEN**

Die Szenen werden in die Szenen-Slots A und B geladen. Eine Szene enthält einen Snapshot mehrerer Parameter, die mit dem Crossfader gesteuert werden können. Ausführliche Erläuterungen zu dieser Funktion finden Sie im Abschnitt ["SZENEN" on page 44](#page-51-0) .

#### **ARRANGEMENTS**

Innerhalb eines Projekts sind 8 Arrangements möglich. Ein Arrangement legt fest, wie die Wiedergabe der Pattern strukturiert ist. Innerhalb eines Arrangements können Sie verschiedene Pattern zu einer langen Sequenz verketten. Ausführliche Erläuterungen finden Sie in Abschnitt ["DER ARRANGER" on page 79](#page-86-0).

#### **SPUREN**

Jedem Octatrack-Pattern können 8 interne Audiospuren und 8 MIDI-Spuren zugewiesen werden. Jede Audiospur kann mit einer Samplemaschine bestückt werden. Prinzipiell sind alle Octatrack-Maschinen frei zuweisbar. Ausführliche Erläuterungen hierzu finden Sie im Abschnitt ["AUDIOSPUREN" on page 46](#page-53-0).

### **SAMPLEMASCHINEN**

Jede interne Audiospur kann mit einer Samplemaschine bestückt werden. Insgesamt stehen 4 Maschinentypen für die Spuren zur Verfügung. Siehe auch ["Anhang A:](#page-124-0)  [MASCHINEN-INSTANZEN"](#page-124-0). Für die Maschinenzuweisung siehe ["BESTÜCKEN DER](#page-54-0)  [AUDIOSPUR MIT EINER SAMPLEMASCHINE" on page 47](#page-54-0).

Mit der Flex-Maschine können Sie Ihre Samples auf vielfältige Art und Weise bearbeiten. Eingespeist werden diejenigen Samples, die Sie zuvor in die Sample-Slot-Liste der Maschine aufgenommen haben. Die Liste fasst bis zu 128 Samples, die aus dem RAM wiedergegeben werden, sodass Sie extrem schnell auf Ihr Material zugreifen können.

Die Static-Maschine ist ebenso für die Bearbeitung von Samples konzipiert. Auch hier müssen die Samples zunächst in die entsprechende Sample-Slot-Liste aufgenommen werden. Die Liste fasst bis zu 128 Samples, die von der CF-Karte gestreamt werden. Mit der Static-Maschine können Sie demzufolge auch Samples in Gigabyte-Größe abspielen und bearbeiten.

Die Thru-Maschine empfängt das über die Eingänge von Octatrack eingespeiste Audiomaterial, das Sie anschließend mittels Filtern und Effekten verfremden können.

Die Neighbor-Maschine gibt das Signal des jeweils benachbarten Kanals weiter, wodurch sich eindrucksvolle Effektketten erstellen lassen.

## **DATENVERARBEITUNG**

Mit Octatrack werden alle Ihre Projektdaten automatisch gespeichert und beim Wiedereinschalten erneut geladen. Sie müssen Ihre Daten lediglich dann von Hand speichern, wenn Sie Ihre CompactFlash-Karte abziehen wollen, andernfalls werden Ihre Projekte nicht mit dem aktuellen Stand auf die Karte übernommen. Siehe auch Seite [page 29](#page-36-0).

Für jedes Projekt können Sie einen Wiederherstellungspunkt setzen, an dem Ihre Daten gesichert werden und von dem aus Sie Ihre Projekte erneut laden können. Siehe den Abschnitt ["FILE" on page 29.](#page-36-1)

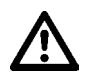

**• Schalten Sie Octatrack niemals aus, solange die <CARD STATUS>-LED blinkt. Solange die LED blinkt, werden Ihre Daten auf Ihre CF-Karte geschrieben. Wenn Sie Octatrack hierbei ausschalten, besteht die Möglichkeit, dass die auf Ihrer Karte gesicherten Daten beschädigt sind.**

# **BENUTZEROBERFLÄCHE**

Blickfang von Octatrack ist das LC-Display. Die nachfolgende Grafik zeigt eine Ansicht des Hauptfensters.

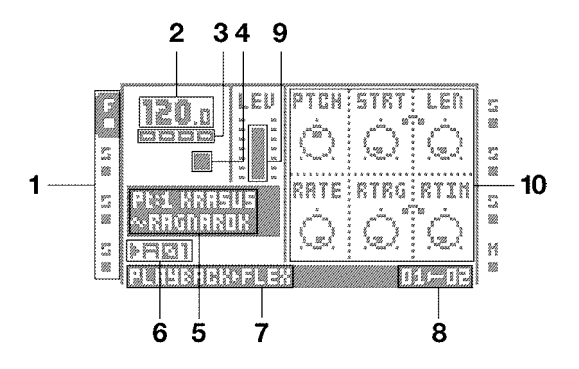

- **1.** Maschinenzuweisungen und Status der Audiospuren werden mittels Symbolen angezeigt. Die jeweils aktivierte Spur wird hinterleuchtet. Die entsprechenden Zuweisungen sind wie folgt abgekürzt: "F" = Flex-Maschine, "S" = Static-Maschine, "T" = Thru-Maschine, "N" = Neighbor-Maschine, "M" = Masterspur. Neben den Symbolen ist der Status der Audiospur angegeben. Das Wiedergabesymbol zeigt an, dass ein Sample auf der Spur läuft. Erscheint das Stoppsymbol, ist die Spur nicht für die Wiedergabe ausgewählt. Das Wiedergabesymbol mit dem Pluszeichen gibt an, dass auf der entsprechenden Spur gerade eine Aufnahme erfolgt. Im MIDI-Modus beziehen sich diese Symbole auf die entsprechenden MIDI-Kanäle.
- **2.** Angezeigt wird das gerade anliegende Tempo (mit einer Dezimalstelle).
- **3.** Diese vier Kästchen zeigen die Wiedergabeposition an. Jedes Kästchen entspricht einer Patternseite.
- **4.** Der Wiedergabe/Aufnahme-Status wird durch die Standardsymbole für "Record", "Play", "Pause" und "Stop" angegeben.  $( \bullet, \bullet, \bullet, \mathbf{u})$
- **5.** In dieser Infobox erscheinen der Name des gerade laufenden Parts sowie der Name des in der Maschine laufenden Samples.
- **6.** Gibt die Position des gerade laufenden Patterns an.
- **7.** Zeigt an, welche Parameterseite gerade aktiviert ist.
- **8.** Gibt die zugewiesenen Szenen und die aktuelle Position des Crossfaders an.
- **9.** Diese Säule zeigt den Gesamtpegel der der Audiospur zugewiesenen Maschine an.
- **10.** In diesem Abschnitt werden bis zu 6 Parametereinstellungen eingeblendet, die mit den entsprechenden *ENCODERN* bearbeitet werden können. Zusammenhängende Parameter sind, wie in der folgenden Abbildung dargestellt, mit einem Clip markiert:

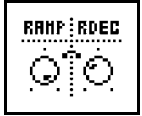

### **BEARBEITUNGSEBENEN UND FENSTER**

In Abhängigkeit vom jeweils geöffnetem Menü kann sich die Belegung der Tasten und Drehregler ändern. Wenn bestimmte Parameter über das gerade geöffnete Menü bearbeitet werden können, erscheinen die Symbole der für die Bearbeitung vorgesehenen Controller bzw. Bedienelemente am unteren Rand des Fensters. Die Symbole sehen wie folgt aus:

**[PFEIL]**-Tasten **[FUNCTION]**-Taste

**[TRIG]**-Tasten *LEVEL*-Regler

- **• Alle Fenster können mit der [EXIT/NO]-Taste verlassen werden.**
- **• Wenn bestimmte Controller für eine bestimmten Parameterebene blockiert sind oder nicht genutzt werden können, stehen sie weiterhin für die Bearbeitung von untergeordneten Parametern zur Verfügung. So beispielsweise wird das TEMPO mit dem** *LEVEL***-Regler bearbeitet. Die benachbarten** *ENCODER* **können jedoch weiterhin für die Bearbeitung der Parameter der gerade laufenden Audiospur verwendet werden.**

## **PARAMETERBEARBEITUNG**

Die Parameter der Spuren werden mit den *ENCODERN* gesteuert. Die Position der ENCODER auf der Oberfläche von Octatrack entspricht der Anordnung der den ENCO-DERN zugewiesenen Parameter auf dem Display. Das heißt, der *ENCODER A* steuert den Parameter, der oben links im Display erscheint; der *ENCODER B* steuert den Parameter in der Mitte der oberen Reihe, usw. Bleibt auf dem Display eine Parameterfläche frei, so ist dem entsprechenden *ENCODER* keine Funktion im gerade aktivierten Menü zugewiesen.

#### **SCHNELLE PARAMETERBEARBEITUNG**

Sie können die Parameterwerte in 7-er Schritten verändern, indem Sie den entsprechende *ENCODER* herunterdrücken, während Sie ihn bewegen. Damit geht Ihnen die Steuerung schneller von der Hand.

## **ÜBERSPRINGEN VON PARAMETERWERTEN**

Sie können direkt zu den Extremwerten der Parameter springen, indem Sie **[FUNCTION]** drücken, während Sie die ENCODER bewegen. Für Parameter mit dem Wertebereich 0 bis 127 gelangen Sie auf diese Art und Weise direkt zu den Werten 0 oder 127. Für Parameter mit dem Wertebereich -64 bis 63 springen Sie zu -64, 0 und +64. Bei der Steuerung des Parameters **TIME** für den Echo Freeze Delay können Sie den jeweils gewählten Wert mit diesem Verfahren verdoppeln. Diese Option ist insbesondere dann von Nutzen, wenn Sie den Effekt als Repeater einsetzen wollen.

## **SCHNELLES SCROLLEN**

Für die Navigation in Menüs, die Listen enthalten (z. B. der Datei-Browser oder die Sample-Slot-Listen), steht Ihnen eine Quick-Scroll-Funktion zur Verfügung. Wenn Sie hier **[FUNCTION]** + die **[AUFWÄRTS]** oder die **[ABWÄRTS]**-Taste drücken, bewegen Sie sich in 6-er-Sprüngen statt in 1-er-Schritten vorwärts oder zurück.

**• Hinweis: Beim Vorabhören von Sounds ist diese Funktion vorübergehend ausgeschaltet.** 

## **KOPIEREN, LÖSCHEN UND EINFÜGEN**

Die Kopier-, Lösch- und Einfügen-Funktionen stehen in mehreren Menüs zur Verfügung. Zum Kopieren drücken Sie **[FUNCTION]** + **[REC]**. Zum Einfügen drücken Sie **[FUNC-TION]** + **[STOP]**. Zum Löschen drücken Sie **[FUNCTION]** + **[PLAY]**. Einfügen und Löschen können durch erneutes Drücken der jeweiligen Tastenkombination rückgängig gemacht werden. Weitere Informationen zu diesem Punkt finden Sie in den Abschnitten zu den Menüs, in denen diese Funktionen verfügbar sind.

## **NAMENSEINGABE**

Die Namenseingabe erfolgt in allen Menüs auf ähnliche Art und Weise.

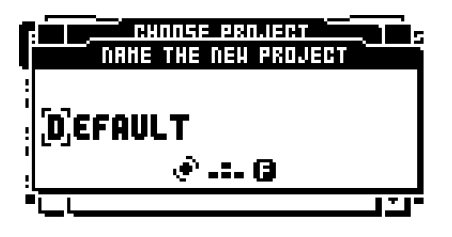

Mit der **[LINKEN]**- und **[RECHTEN]**-Pfeiltaste bewegen Sie sich durch die Buchstaben. Mit dem *LEVEL*-Regler oder mit der **[AUFWÄRTS]** bzw. der **[ABWÄRTS]**-Taste wählen Sie die Buchstaben aus. Mit **[FUNCTION]** + **[EXIT/NO]** löschen Sie die ausgewählten Buchstaben.

## **NAMENSEINGABE ÜBER DAS POP-UP-MENÜ**

Für die Namenseingabe können Sie ebenso das Pop up-Menü verwenden. Damit kommen Sie in der Regel schneller voran. Öffnen Sie das entsprechende Menü für die Namenseingabe und drücken Sie anschließend die **[FUNCTION]**-Taste. Nun erscheint das Pop-up-Menü.

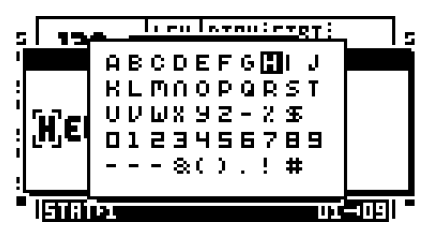

Halten Sie die **[FUNCTION]**-Taste gedrückt und navigieren Sie mit den **[PFEIL]**-Tasten durch die Zeichenliste. Beim Loslassen der **[FUNCTION]**-Taste wird das gewünschte Zeichen eingefügt.

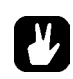

**• In den Menüs für die Namenseingabe können Sie mit den Kopier-, Lösch- und Einfügen-Funktionen arbeiten.**

# **SCHNELL START-ANLEITUNG**

Diese Schnellstart-Anleitung führt Sie in einige der grundlegenden Funktionen von Octatrack ein, damit Sie sich sofort mit dem Instrument vertraut machen können. Schließen Sie Octatrack wie in Abschnitt [section "GERÄTEANSCHLUSS", on page 7](#page-14-0) beschrieben an.

## **DEMO-MODUS**

Im Demo-Modus können Sie ein Set mit 16 Demo-Pattern ohne CompactFlash-Karte abspielen. Sie können den Demo-Modus nutzen, um sich mit den grundlegenden Funktionen von Octatrack vertraut zu machen. Hinweis: Im Demo-Modus können Sie an den Sounds und Pattern vorgenommene Änderungen nicht abspeichern!

**1.** Stellen Sie sicher, dass keine CompactFlash-Karte einliegt. Schalten Sie Octatrack ein und halten Sie dabei die **[ENTER/YES]**-Taste gedrückt. Auf dem Display erscheint die Meldung, dass der Demo-Modus aktiviert ist.

## **ABSPIELEN DER DEMO-PATTERN**

Im Demo-Modus können Sie mit 16 Demo-Pattern arbeiten. Das Demo-Set enthält die Pattern A01 bis A16. Standardmäßig wird Pattern A01 geladen.

- **1.** Drücken Sie **[PLAY]**, um Pattern A01 abzuspielen.
- **2.** Zum Abspielen von Pattern A02 drücken Sie **[PATTERN]** + **[TRIG 2]**. Zum Abspielen von Pattern A03 drücken Sie **[PATTERN]** + **[TRIG 3]**, usw.
- **3.** Zum Muten einzelner Audiospuren drücken Sie **[FUNCTION]** + die der Spur zugeordnete **[TRACK]**-Taste. Wenn Sie die Spur wieder zuschalten wollen, drücken Sie erneut **[FUNCTION]** + die entsprechende **[TRACK]**-Taste.

#### **PARAMETEREINSTELLUNGEN**

Für jede Audiospur sind jeweils fünf Parameterseiten verfügbar, über die Sie Ihre Samples trimmen können. Sie aktivieren die entsprechende Parametermenüs über die grauen Tasten unter dem LC-Display.

- **1.** Spielen Sie ein Pattern ab (siehe oben).
- **2.** Drücken Sie die **[TRACK]**-Taste der Audiospur, auf der das Pattern wiedergegeben wird.
- **3.** Sie wollen die Tonhöhe verändern? Drücken Sie die **[PLAYBACK]**-Taste. Nun erscheint das WIEDERGABEMENÜ. Suchen Sie den Parameter **PTCH**. Bewegen Sie den *ENCODER A*, um die Tonhöhe zu ändern.
- **4.** Experimentieren Sie ebenso mit allen weiteren Einstellungen auf den übrigen Parameterseiten.
- **5.** Mit **[FUNCTION]** + **[CUE]** können Sie sämtliche vorgenommenen Änderungen rückgängig machen.

## **SOUNDMANGLING MITTELS SZENEN**

Eine Szene stellt einen Snapshot mehrerer Parameterwerte dar, die mit Parameterlocks versehen sind. Mit dem Crossfader können Sie dann dynamisch zwischen den einzelnen Parameterlocks überblenden. Die 16 Demo-Pattern enthalten 4 Parts, für die jeweils 16 Szenen verfügbar sind. Zu der Arbeit mit den Szenen siehe [section "SZENEN", on](#page-51-0)  [page 44.](#page-51-0)

- **1.** Wählen Sie ein Demo-Pattern aus. Schieben Sie den Crossfader nach rechts bis zum Anschlag. Damit aktivieren Sie die dem Szenen-Slot B zugewiesene Szene.
- **2.** Halten Sie **[SCENE B]** gedrückt und tippen Sie eine **[TRIG]**-Taste an. Damit laden Sie eine neue Szene in den Slot. Geladene Szenen werden durch eine rote <TRIG>-LED angezeigt. Laden Sie einfach verschiedene Szenen und experimentieren Sie mit dieser Funktion und ihren vielfältigen Klangveränderungen.

## **AUFNAHME VON PATTERN IM STEP-MODUS**

Im STEP-Modus haben Sie die Möglichkeit, Sample-Trigger für den Sequenzer zu programmieren, mit denen Sie später die Maschinen und die ihnen zugewiesenen Samples aktivieren können. Ausführliche Erläuterungen hierzu finden Sie in Abschnitt ["STEP-](#page-67-0)[MODUS" on page 60](#page-67-0).

- **1.** Drücken Sie **[REC]**, um den STEP-Modus zu aktivieren. Die <RECORD>-LED schaltet sich ein.
- **2.** Wählen Sie die gewünschte Audiospur mit der entsprechenden **[TRACK]**-Taste an.
- **3.** Drücken Sie die **[TRIG]**-Tasten, um Ihre Sample-Trigger zu setzen. Sie können die Trigger herausnehmen, indem Sie die zuvor gedrückten **[TRIG]**-Tasten erneut antippen. Falls Ihr Pattern mehr als 16 Steps enthält, können Sie mit **[PATTERN PAGE]** zwischen den einzelnen Patternseiten navigieren.
- **4.** Zwischen den einzelnen Audiospuren können Sie per Druck auf die entsprechenden **[TRACK]**-Tasten wechseln.

## **AUFNAHME VON PATTERN IM LIVE-MODUS**

Im LIVE-Modus können Sie Pattern erstellen, indem Sie Ihre Samples triggern und diese samt der in Echtzeit vorgenommenen Parameteränderungen aufnehmen, während sie gerade über den Sequenzer abgespielt werden. Ausführliche Informationen zum LIVE-Modus finden Sie in Abschnitt ["LIVE-MODUS" on page 61.](#page-68-0)

- **1.** Sie aktivieren den LIVE-Modus, indem Sie die **[RECORD]**-Taste gedrückt halten und gleichzeitig **[PLAY]** drücken. Die blinkende <RECORD>-LED zeigt an, dass der LIVE-Modus aktiviert ist und der Sequenzer startet mit der Wiedergabe.
- **2.** Nun können Sie die Ihre Samples manuell über die letzten 8 **[TRIG]**-Tasten triggern und aufnehmen. Mit **[TRIG 9]** fügen Sie einen Trigger für die Spur 1 ein, mit **[TRIG 10]** einen Trigger für die Spur 2, usw. Wenn Sie das aufgenommene Pattern anschließend abspielen, sind alle getriggerten Samples zu hören.

## **PARAMETERLOCKS**

Für jeden einzelnen Step einer Sequenz können Sie einen oder mehrere Parameter mit einem individuellen LOCK-Wert versehen. Dies ist eine der wichtigsten Funktionen von Octatrack. Siehe auch Seite [page 62](#page-69-0).

- **1.** Aktivieren Sie den STEP-Modus, halten Sie eine **[TRIG]**-Taste gedrückt und ändern Sie gleichzeitig einen Parameter. Auf dem Display wird der veränderte Parameter farblich invertiert dargestellt. Die <TRIG>-LED über der gedrückten Taste blinkt und signalisiert, dass für den Parameter ein LOCK-Wert gesetzt wurde.
- **2.** Wenn Sie die entsprechende **[TRIG]**-Taste doppeldrücken, werden die gespeicherten Lock-Werte entfernt. Alternativ können Sie den Parameter freigeben, indem Sie erneut die **[TRIG]**-Taste drücken und gleichzeitig den entsprechenden *ENCODER* herunterdrücken. Danach wird der Parameter auf dem Display farblich normal dargestellt.

## **MOUNTEN VON SETS UND LADEN VON PROJEKTEN**

Damit Sie Ihre laufenden Projekte speichern und Samples in die Flex- und Static-Maschinen laden können, müssen Sie zunächst ein Set mounten. Die mitgelieferte CompactFlash-Karte enthält bereits ein Set mit der Bezeichnung "PRESETS". In diesem Set befindet sich ein Projekt mit der gleichnamigen Bezeichnung. Das Projekt beherbergt dieselben Pattern und Samples wie das Projekt aus dem Demo-Modus.

Wenn Sie Ihre eigene CompactFlash-Karte verwenden, müssen Sie selbst ein Set für Ihre Karte erstellen und mounten. Siehe auch ["SETS" on page 21](#page-28-0).

### **MOUNTEN VON SETS**

- **1.** Schalten Sie Octatrack ein. Legen Sie Ihre CompactFlash-Karte ein. Sollte Ihre CompactFlash-Karte noch leer sein, erscheint die Meldung "NO SET IS MOUNTED! PLEASE MOUNT ONE."
- **2.** Drücken Sie **[FUNCTION]** + **[MIXER]**. Sie erhalten Zugriff auf das PROJEKT-MENÜ. Wählen Sie FILE an und drücken Sie **[ENTER/YES]** oder die **[RECHTE]** Pfeiltaste. Scrollen Sie durch die Liste und wählen Sie im Abschnitt SET die Option CHANGE.

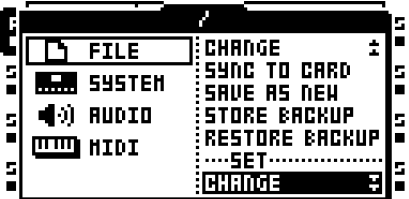

**3.** Drücken Sie **[ENTER/YES]**. Sie gelangen zum Menü für die Set-Erstellung. Wenn Sie nicht innerhalb eines Projekts arbeiten bzw. noch kein Projekt über die Option CHANGE angelegt oder über die Option SAVE AS NEW gespeichert haben, erscheint die Meldung "NOT WITHIN A PROJECT. CHANGES MADE WILL BE DISCARDED. CONTINUE?" Bestätigen Sie die Meldung mit **[ENTER/YES]**. Eventuell vorgenommene Änderungen werden nicht übernommen. Wenn Sie derartige Änderungen speichern wollen, können Sie mit der Option SAVE AS NEW im DATEI-MENÜ ein neues Projekt für diese Daten erstellen. Mit **[EXIT/NO]** können Sie das Mounten abbrechen.

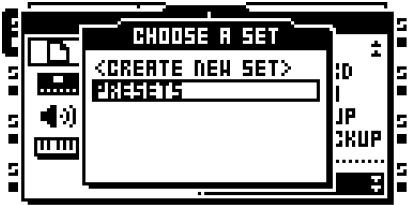

**4.** Wenn Sie mit der mitgelieferten CompactFlash-Karte und deren Inhalten arbeiten, wählen Sie den Eintrag "PRESETS" und bestätigen Sie mit **[ENTER/YES]**. Wenn Sie eine leere CompactFlash-Karte verwenden, müssen Sie selbst ein Set für die Karte erstellen. Wählen Sie die Option <CREATE NEW SET> und drücken Sie **[ENTER/YES]**. Geben Sie mit den **[PFEIL]**-Tasten einen Namen für das Set ein und bestätigen Sie erneut mit **[ENTER/YES]**. Wählen Sie das Set aus der Liste aus und bestätigen Sie mit **[ENTER/ YES]**. Das Set ist gemountet.

### **LADEN VON PROJEKTEN**

Nachdem Sie ein Set gemountet haben, können Sie Ihre Projekte laden. Die mitgelieferte CompactFlash-Karte enthält bereits ein Projekt mit der Bezeichnung "PRESETS". Es umfasst 16 Demo-Pattern. Wenn Sie Ihr Set auf einer leeren CompactFlash-Karte erstellt haben, sind noch keine Projekte vorhanden, mit denen Sie arbeiten könnten. Demzufolge müssen Sie zunächst ein Projekt anlegen. Siehe auch ["PROJEKTE" on page 24.](#page-31-0)

**1.** Drücken Sie **[FUNCTION]** + **[MIXER].** Sie erhalten Zugriff auf das PROJEKT-MENÜ. Wählen Sie FILE an und drücken Sie **[ENTER/YES]** oder die **[RECHTE]** Pfeiltaste. Wählen Sie im Abschnitt PROJECT die Option CHANGE.

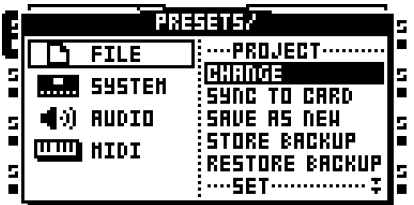

**2.** Drücken Sie **[ENTER/YES]**. Sie gelangen zum Menü für die Änderungseingabe.

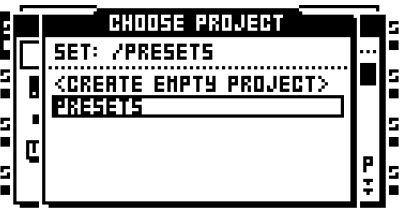

**3.** Wenn Sie mit der mitgelieferten CompactFlash-Karte und dem Set "PRESETS" arbeiten, wählen Sie "PRESETS" von der mitgelieferten Karte aus und bestätigen Sie mit **[ENTER/YES]**. Das Projekt wird geladen. Wenn Sie Ihre eigene Karte verwenden, wählen Sie <CREATE NEW PROJECT> und bestätigen Sie mit **[ENTER/YES]**. Geben Sie einen Namen für das Projekt ein und drücken Sie **[ENTER/YES]**. Das neu erstellte Projekt wird geladen.

## **LADEN VON SAMPLES**

Nachdem Sie Ihr Set gemountet haben, können Sie auf die im Audiopool vorhandenen Samples zugreifen und selbige in eine Flex- oder Static-Maschine laden. Zuvor müssen Sie jedoch eine Audiospur mit einer der beiden Maschinen-Instanzen bestücken und Ihre Samples aus dem Audiopool in die Sample-Slot-Listen der Maschine übernehmen. Die in die Sample-Slot-Liste übernommenen Samples stehen in jedem Fall für beide Maschinen-Instanzen zur Verfügung. Wenn der Audiopool Ihres Sets noch leer sein sollte, müssen Sie ihm erst einmal Samples hinzufügen. Lesen Sie hierzu Abschnitt ["DER AUDIOPOOL" on](#page-29-0)  [page 22.](#page-29-0)

Die Zuweisung der Samples zu den Maschinen-Instanzen kann auf zwei Wegen erfolgen. In dieser Schnellstart-Anleitung wird der Weg über das WIEDERGABE-KONFIGURA-TIONSMENÜ beschrieben. Der zweite Weg (über das SCHNELLZUWEISUNGSMENÜ) ist im Abschnitt ["BESTÜCKEN ÜBER DAS SCHNELLZUWEISUNGSMENÜ" on page 47](#page-54-1) und im Abschnitt ["LADEN VON SAMPLES ÜBER DAS SCHNELLZUWEISUNGSMENÜ" on](#page-55-1)  [page 48](#page-55-1) beschrieben.

## **BESTÜCKEN DER AUDIOSPUREN MIT DEN SAMPLEMASCHINEN**

- **1.** Wählen Sie die 1. Audiospur mit **[TRACK 1]** an.
- **2.** Drücken Sie **[FUNCTION]** und **[PLAYBACK]**, um das WIEDERGABE-KONFIGURA-TIONSMENÜ aufzurufen. Von dort aus greifen Sie auf die Liste der Maschinen-Instan-

zen zu. Wenn Sie zuvor die Sample-Slot-Liste geöffnet hatten, müssen Sie die **[LINKE]** Pfeiltaste drücken, um zur Liste der Maschinen-Instanzen zu gelangen.

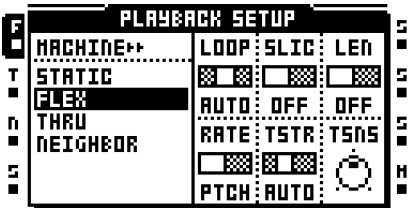

**3.** Wählen Sie aus der Liste die Maschine aus, die Sie der Audiospur zuweisen wollen. Bestätigen Sie mit **[ENTER/YES]**. Bitte beachten Sie, dass Samples ausschließlich über die Flex- und die Static-Maschine geladen werden können. Drücken Sie die **[RECHTE]** Pfeiltaste. Sie gelangen nun zur Sample-Slot-Liste der ausgewählten Maschine.

## **LADEN VON SAMPLES IN DIE SAMPLEMASCHINEN**

- **1.** Vergewissern Sie sich, dass der Audiopool Ihres Sets Samples enthält. (Im Audiopool des Ordners "PRESETS" auf der mitgelieferten CompactFlash-Karte finden Sie eine Reihe an Samples,die Sie benutzen können.) Wenn Sie bereits eine Audiospur ausgewählt und diese mit einer Maschine bestückt haben, lesen Sie bitte ab Schritt 4 weiter.
- **2.** Wählen Sie die Audiospur an, mit der Sie arbeiten wollen und der Sie bereits eine Flexoder Static-Maschine zugewiesen haben. Drücken Sie hierzu die entsprechende **[TRACK]**-Taste.
- **3.** Drücken Sie **[FUNCTION]** und **[PLAYBACK]**. Sie gelangen zum WIEDERGABE-KON-FIGURATIONSMENÜ und zur Sample-Slot-Liste. (Wenn Sie sich in der Liste der Maschinen-Instanzen befinden, können Sie mit der **[RECHTEN]** Pfeiltaste zur Sample-Slot-Liste wechseln.) Das gerade für die Maschine ausgewählte Sample wird farblich invertiert dargestellt.

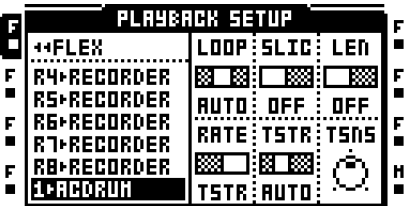

**4.** Sind in der Sample-Slot-Liste bereits Samples aufgeführt, wählen Sie eines aus und weisen Sie es mit **[ENTER/YES]** der Maschine zu.

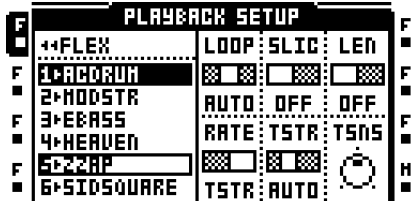

**5.** Wenn Sie später ein anderes Sample laden wollen, wählen Sie einen Sample-Slot an und drücken Sie **[ENTER/YES]**. Sollte der Sample-Slot leer sein, wird der Dateibrowser geöffnet und Sie erhalten Zugriff auf den Audiopool. Befinden sich bereits Samples in der Sample-Slot-Liste, gelangen Sie mit der **[RECHTEN]** Pfeiltaste zum Audiopool.

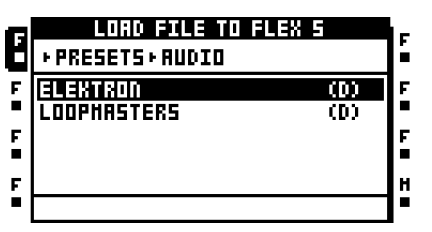

**6.** Mit der **[AUFWÄRTS]-** und **[ABWÄRTS]-**Pfeiltaste können Sie durch den Audiopool scrollen. Die mit dem Buchstaben "(D)" gekennzeichneten Unterordner des Audiopools können Sie mit der **[RECHTEN]** Pfeiltaste oder mit **[ENTER/YES]** öffnen. Mit der **[LINKEN]** Pfeiltaste gelangen Sie zur vorigen Ordnerebene zurück. Suchen Sie das Sample, das dem Sample-Slot zugewiesen werden soll.

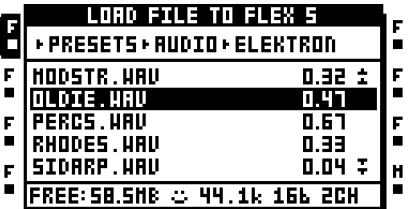

**7.** Bestätigen Sie die Zuweisung mit **[ENTER/YES]**. Sobald das gewählte Sample in den Sample-Slot übernommen wird, wird es der Maschine zugewiesen.

## <span id="page-28-0"></span>**SETS**

Das Set rangiert auf der obersten Ebene der Datenhierarchie von Octatrack und stellt eine vollkommen unabhängige Dateneinheit dar. Wenn Sie ein und dasselbe Set mit 2 Octatracks gleichzeitig nutzen, stehen sämtliche Inhalte und Einstellungen dieses Sets auch für beide Geräte zur Verfügung, vorausgesetzt beide Geräte arbeiten mit demselben Betriebssystem und in beide wurde ein und dasselbe Projekt geladen. Ein Set enthält folgende Dateneinheiten:

- **•** eine unbestimmte Anzahl an Projekten, welche lediglich durch die Speicherkapazität Ihrer CF-Karte begrenzt wird,
- **•** einen Audiopool mit sämtlichen für die Projekte gespeicherten Samples.

Die Sets werden als Ordner im Stammverzeichnis der CF-Karte abgelegt. Wenn Sie über USB auf den Kartenleser von Octatrack zugreifen, wird die Ordnerstruktur der CF-Karte auf Ihrem Computer abgebildet. Zum Anschluss von Octatrack an den Computer siehe ["SYSTEM" on page 29.](#page-36-2)

Damit Sie Ihre Projekte und Samples mit Octatrack laden, abspielen und verwalten können, müssen Sie zunächst ein Set mounten. Beim Einschalten mountet Octatrack automatisch das zuletzt erstellte Set, außer Sie legen eine neu formatierte CompactFlash-Karte ein oder Sie verwenden eine andere Karte mit anderen Sets.

In diesem Fall erscheint die Meldung "WRONG COMPACT FLASH CARD INSERTED. CONTINUE?". Octatrack erkennt also, dass die zuletzt benutzte Karte nicht eingelesen wird. Drücken Sie **[ENTER/YES]**, wenn Sie sicher sind, dass Sie mit der neuen Karte fortfahren wollen. Sollten Sie allerdings das zuletzt mit Octatrack bearbeitete Projekt nicht auf der vorigen Karte gespeichert haben (z. B. weil Sie Ihre CF-Karte irrtümlich abgezogen haben), gehen alle an diesem Projekt vorgenommenen Änderungen verloren. Wenn Sie sich nicht sicher sind, ob Sie alle Ihre Daten gesichert haben, legen Sie erneut die vorigen Karte ein und führen Sie den Befehl SYNC TO CARD aus. Wenn Sie mit der neuen Karte fortfahren, erscheint die Meldung "NO SET IS MOUNTED! PLEASE MOUNT ONE." Mounten Sie ein Set von Ihrer CF-Karte oder, falls Sie mit einer leeren Karte arbeiten, erstellen Sie ein Set, welches Sie anschließend mounten können.

Mountet Octatrack beim Einschalten ein Set ohne Projekt, erscheint die Meldung "YOU ARE NOT WORKING IN ANY PROJECT. USE THE 'SAVE AS NEW' COMMAND TO KEEP ANY CHANGES!". Drücken Sie **[ENTER/YES]**. Damit die vor dem Austausch der Karte am letzten Set bzw. Projekt vorgenommenen Änderungen ohne Datenverlust gesichert werden können, sollten Sie den letzten Stand in einem neuen Projekt abspeichern. Nutzen Sie hierfür den Befehl SAVE AS NEW im DATEI-MENÜ. Sämtliche vor dem letzten Ausschalten an der zuletzt geladenen Bank vorgenommenen Änderungen verbleiben im Speicher von Octatrack, alle übrigen Änderungen stehen nicht mehr im Speicher zur Verfügung.

**• Damit Sie Ihre Daten im Falle eines Kartenverlustes vom Computer auf eine neue Karte laden können, sollten Sie alle Ihre Sets auf Ihren Computer übertragen.** 

## <span id="page-29-1"></span>**ERSTELLEN UND MOUNTEN VON SETS**

Sets werden über das PROJEKT-MENÜ erstellt und gemountet. Sie öffnen das Menü mit **[FUNCTION]** + **[MIXER]**. Wählen Sie FILE an und drücken Sie die **[RECHTE]** Pfeiltaste oder **[ENTER/YES]**, um zu den Optionen des Untermenüs zu gelangen. Wählen Sie im Abschnitt SET die Option CHANGE.

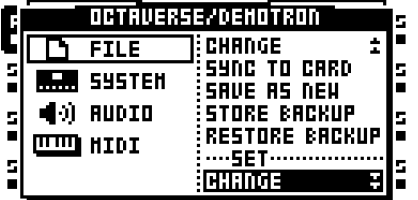

Bestätigen Sie mit **[ENTER/YES]**. Ist ein Projekt geladen, wird es nun auf der Compact-Flash-Karte gespeichert, bevor das nächste Menü erscheint. Ist kein Projekt geladen, erscheint die Meldung "NOT WITHIN A PROJECT. CHANGES MADE WILL BE DIS-CARDED. CONTINUE?". Drücken Sie **[ENTER/YES]**, um mit dem Set-Wechsel fortzufahren. Eventuell vorgenommene Einstellungen gehen damit verloren. Wenn Sie sich nicht sicher sind, ob Sie tatsächlich alle vorgenommenen Einstellungen gesichert haben, können Sie den Vorgang mit **[EXIT/NO]** abbrechen und Ihre Daten über den Befehl SAVE AS NEW in einem neuen Projekt abspeichern.

Nachdem Sie die Auswahl CHANGE mit **[ENTER/YES]** bestätigt haben, wird eine Liste der auf Ihrer CompactFlash-Karte verfügbaren Sets angezeigt.

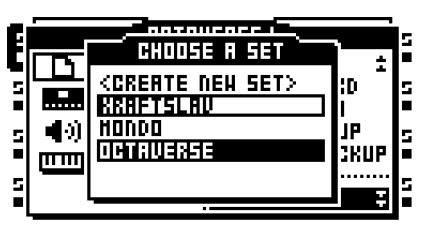

Das gerade angewählte Set wird hierbei farblich invertiert dargestellt. Wählen Sie das zu mountende Set aus der im Menü angezeigten Liste aus und drücken Sie **[ENTER/YES]**.

Um ein neues Set zu erstellen, wählen Sie <CREATE NEW SET> und drücken Sie **[ENTER/YES]**. Nun erscheint das Menü für die Namenseingabe.

**• Wenn Sie ein Set gemountet haben, können Sie Ihre Projekte laden bzw. erstellen.** 

## <span id="page-29-0"></span>**DER AUDIOPOOL**

Alle verfügbaren Samples sind im Audiopool zusammengefasst und werden von dort aus in die Sample-Slot-Listen der Flex- und der Static-Maschine geladen. Sobald Sie ein Set erstellen, wird auch ein Audiopool angelegt, dessen Inhalt ausschließlich für dieses eine Set verfügbar ist.

**• Wenn Sie ein und dasselbe Sample für mehrere Sets verwenden wollen, müssen Sie es kopieren und in den jeweils neuen Audiopool transferieren.**

## <span id="page-30-0"></span>**HINZUFÜGEN VON SAMPLES ZUM AUDIOPOOL**

Zum Aufbau eines Audiopools empfiehlt es sich, Octatrack über USB an den Computer anzuschließen.

- **1.** Verbinden Sie Octatrack mit Ihren Computer.
- **2.** Öffnen Sie das PROJEKT-MENÜ, wählen Sie SYSTEM an und anschließend USB DISK MODE. Drücken Sie **[ENTER/YES]**. Nun wird die CompactFlash-Karte als Massenspeichergerät am Computer aufgeführt. Weitere Informationen zum USB DISK-Modus finden Sie im Abschnitt ["SYSTEM" on page 29.](#page-36-2)
- **3.** Rufen Sie am Computer das Verzeichnis Ihres Sets auf. In diesem Verzeichnis befindet sich der Ordner AUDIO. Er enthält den Audiopool und kann für alle im Set verwalteten Projekte genutzt werden.
- **4.** Sie können Ihr Audiomaterial jetzt bequem von Ihrem Rechner in den AUDIO-Ordner Ihrer CF-Karte verschieben. Anschließend sollten Sie Octatrack von Ihrem Rechner abziehen.

**• Wenn Sie Ihre Samples in die Slots der Flex- und der Static-Maschine laden, wird der AUDIO-Ordner als Dateibrowser am Display von Octatrack angezeigt. Siehe auch den Abschnitt ["DATEIBROWSER" on page 27.](#page-34-0)**

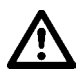

- **• Im Set-Verzeichnis werden neben dem AUDIO-Ordner auch Ihre gespeicherten Projekte angezeigt. Sie können Ihre Samples selbstverständlich auch in den einzelnen Projektordnern ablegen. Der Einfachheit halber empfiehlt es sich jedoch, alle Samples im Audiopool zu verwalten.**
- **• Der Audiopool kann bis zu 1024 Dateien aufnehmen.**

## **DATEIKOMPATIBILITÄT**

Mit Octatrack können Sie je nach Maschine verschiedene Audiodateien verarbeiten.

Die Static-Maschine unterstützt \*.wav- und \*.aiff-Dateien mit 16 bit/44,1 kHz in Mono und Stereo.

Die Flex-Maschine unterstützt \*.wav- und \*.aiff-Dateien mit 16 und 24 bit/44,1 kHz in Mono und Stereo.

## <span id="page-31-0"></span>**PROJEKTE**

Pro Set können Sie eine unbestimmte Anzahl an Projekten verwalten. Die Anzahl wird lediglich durch die Speicherkapazität Ihrer CF-Karte begrenzt. Ein Projekt umfasst:

- **•** 16 Bänke
- **•** 8 Arrangements
- **•** 128 Flex-Sample-Slots und ihre entsprechenden Samples
- **•** 128 Static-Sample-Slots und ihre entsprechenden Samples
- **•** 8 Rekorder und ihre entsprechenden Buffer
- **•** die Einstellungen zur Steuerung des Patterntempos
- **•** die PROJEKT-MENÜ-Einstellungen.

Sämtliche am gerade geladenen Projekt vorgenommene Änderungen werden automatisch gespeichert (z. B. Änderungen an einem gerade erstellten Projekt oder einem mit der Option "Save As New" über das PROJEKT-MENÜ gespeicherten Projekt). Damit haben Sie den Kopf frei für Ihre Performance. Sie müssen Ihre Daten lediglich von Hand speichern, bevor Sie Ihre CompactFlash-Karte abziehen. Andernfalls werden Ihre Projekte nicht mit dem aktuellen Stand auf die Karte übernommen. Siehe auch [page 29.](#page-36-0) Sicherheitshalber bietet Ihnen Octatrack jedoch die Möglichkeit, Wiederherstellungspunkte für Ihre Projekte zu erstellen, falls Sie sich dazu entschließen, eine Reihe von Änderungen und Einstellungen zu verwerfen. Zu den Wiederherstellungspunkten siehe den Anschnitt ["FILE" on page 29](#page-36-1).

Sollten Sie einmal nicht mit einem Projekt arbeiten (z. B. wenn Sie gerade ein neues Set ohne Projekte gemountet haben oder eine neue CompactFlash-Karte eingelegt haben), können Sie dennoch Maschinen- und Effektzuweisungen sowie Parameter- und Patterneinstellungen vornehmen, da Octatrack die Einstellungen der zuletzt vor dem Ausschalten bearbeiteten Bank im Speicher behält, bis Sie ein neues Set mounten oder ein neues Projekt laden. Wenn Sie derartige Änderungen speichern wollen, können Sie mit der Option SAVE AS NEW im DATEI-MENÜ ein neues Projekt für diese Daten erstellen. Mountet Octatrack beim Einschalten ein Set ohne Projekt, erscheint die Meldung "YOU ARE NOT WORKING IN ANY PROJECT. USE THE SAVE AS NEW COMMAND TO KEEP ANY CHANGES!".

## **PROJEKTE UND RAM**

Der für ein Projekt verfügbare Arbeitsspeicher wird zwischen den Rekordern der Audiospuren und den Samples der Flex-Maschinen aufgeteilt. Für die Samples der Flex-Maschinen stehen 64 MB Speicherplatz zur Verfügung und für die Rekorder jeweils 2,7 MB Speicherplatz für Stereoaufnahmen. Die Grenzen zwischen diesen beiden Aufnahmetypen sind quasi fließend, da die Samples aus dem Audiopool nicht nur in die Flex-Maschinen sondern auch in die Buffer der Rekorder geladen werden können. Pro Projekt stehen also effektiv mehr als 64 MB für die Samples der Flex-Maschinen bereit.

## **ERSTELLEN UND LADEN VON PROJEKTEN**

Bevor Sie ein Projekt laden können, müssen Sie ein Set mounten. Lesen Sie hierzu den Abschnitt ["ERSTELLEN UND MOUNTEN VON SETS" on page 22](#page-29-1).

Projekte werden über das PROJEKT-MENÜ geladen. Sie öffnen das Menü mit **[FUNC-TION]** + **[MIXER]**. Wählen Sie FILE an und drücken Sie die **[RECHTE]** Pfeiltaste oder **[ENTER/YES]**, um zu den Optionen des Untermenüs zu gelangen. Wählen Sie im Abschnitt PROJECT die Option CHANGE.

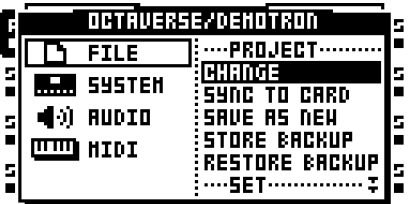

Drücken Sie **[ENTER/YES]**. Nun wird die Liste der für das Set verfügbaren Projekte geladen.

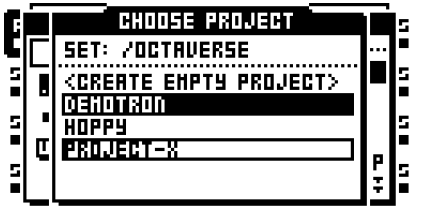

Ganz oben im Menü ist der Name des gerade aktivierten Sets ersichtlich. Das Projekt,mit dem Sie gerade arbeiten Projekt wird farblich invertiert dargestellt. Wählen Sie das zu ladende Projekt aus der im Menü angezeigten Liste aus und bestätigen Sie mit **[ENTER/ YES]**. Nun wird zunächst Ihr Arbeitsprojekt auf der CF-Karte abgespeichert, bevor das neue Projekt geladen wird.

Um ein neues, leeres Projekt anzulegen, wählen Sie die Option <CREATE EMPTY PROJECT> und bestätigen Sie mit **[ENTER/YES]**. Nun erscheint das Menü für die Namenseingabe. Hier können Sie den Namen Ihres neuen Projekts festlegen.

## <span id="page-32-0"></span>**LADEN VON SAMPLES IN DIE SAMPLE-SLOTS**

Bevor die Samples in die Flex- und Static-Maschinen geladen werden können, müssen sie in die entsprechenden Sample-Slot-Listen aufgenommen werden. Die auf den 128 Plätzen der Sample-Slot-Liste der Flex-Maschine gelisteten Samples werden als "Flex Samples" bezeichnet. Sie sind ausschließlich für die Flex-Maschine verfügbar. Analog hierzu werden die auf den 128 Plätzen der Sample-Slot-Liste der Static-Maschine gelisteten Samples "Static Samples" genannt. Diese Samples sind ausschließlich für die Static-Maschine verfügbar. Unabhängig hiervon stehen alle in den Sample-Slot-Listen erscheinenden Samples für das gesamte Projekt zur Verfügung.

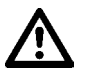

**• Damit Sie Samples in die beiden vorgenannten Maschinen laden können, müssen Sie den Audiopool mit Samples füllen. Lesen Sie hierzu Abschnitt ["DER AUDI-](#page-29-0)[OPOOL" on page 22.](#page-29-0)** 

#### **LADEN VON SAMPLES ÜBER DAS SCHNELLZUWEISUNGSMENÜ**

Sie wollen auf dem schnellsten Wege ein Sample in einen Sample-Slot laden? Doppeldrücken Sie hierzu eine der **[TRACK]**-Tasten. Es erscheint das SCHNELLZUWEISUNGS-MENÜ für die der gedrückten **[TRACK]**-Taste zugewiesene Audiospur. Ist die Spur mit

einer Flex-Maschine bestückt, erscheint die entsprechende Flex-Sample-Slot-Liste. Haben Sie die Spur mit einer Static-Maschine ausgestattet, erscheint analog die entsprechende Static-Sample-Slot-Liste. (Haben Sie der Spur eine andere Maschinen-Instanz zugewiesen, wird die Maschinenliste angezeigt.) Sie öffnen die Sample-Slot-Liste, indem Sie den Cursor auf die Bezeichnung FLEX bzw. STATIC bewegen und die **[RECHTE]** Pfeiltaste drücken.

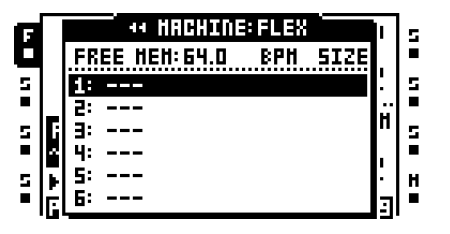

Wählen Sie eine freie Sample-Slot-Position an und drücken Sie **[ENTER/YES]**. Nun wird der Dateibrowser geöffnet (siehe den Abschnitt ["DATEIBROWSER" on page 27](#page-34-0)) und der Inhalt des Audiopools wird angezeigt. Wählen Sie das gewünschte Sample an und drücken Sie **[ENTER/YES]**. Wenn Sie eine vollkommen leere Sample-Slot-Liste bearbeiten, spielt es keine Rolle, welche Maschinen-Instanz der Audiospur zugewiesen ist, denn die Sample-Slot-Listen sowohl der Flex- als auch der Static-Maschine können bearbeitet werden, ohne dass Sie die entsprechende Maschine zuvor auf die Spur gesetzt haben.

Wenn Sie ein bestimmtes Sample durch ein anderes ersetzen wollen, setzen Sie den Cursor auf das zu ersetzende Sample und drücken Sie die **[RECHTE]** Pfeiltaste. Nun wird der Dateibrowser geöffnet. Der Dateibrowser springt automatisch zu der Stelle, an der das zu ersetzende Sample abgelegt ist. Wählen Sie ein neues Sample an und laden Sie es mit **[ENTER/YES]**.

- **• Im SCHNELLZUWEISUNGSMENÜ stehen Ihnen die Kopier-, Lösch- und Einfügen-Funktionen zur Verfügung. Beim Kopieren werden ausnahmslos alle Eigenschaften, Slices und Bearbeitungseinstellungen übernommen.**
- **• Mit [FUNCTION] + [BANK] können Sie die in den Flex/Static-Sample-Slot-Listen befindlichen Samples im Audio-Editor bearbeiten.**
- **• Die Buffer der Rekorder, mit denen Sie bereits Audiomaterial aufgenommen haben, werden in der Flex-Sample-Slot-Liste über der Sample-Slot-Position 1 aufgeführt.**
- **• Sie können die Rekorderbuffer wie Flex-Sample-Slots behandeln und ihnen Samples zuweisen. Für die Buffer können Sie allerdings nur Stereo-Samples laden. Auch darf die Länge der für die Buffer ausgewählten Samples die Speicherkapazität des Buffers nicht übersteigen. Jeder einzelne Buffer ist für eine Datenmenge von 2,7 MB ausgelegt. Übersteigt die Länge des Samples die Bufferkapazität, wird das Sample unvollständig wiedergegeben.**
- **• In der Zeile über der 1. Position der Flex-Sample-Slot-Liste können Sie den noch verbleibenden Arbeitsspeicher des Projekts ablesen. Ferner werden Tempo und Größe der Samples (in MB) angezeigt.**
- **• Die Samples der Sample-Slot-Liste können vorgehört werden. Wählen Sie ein Sample an und drücken Sie [FUNCTION] + [ENTER/YES]. Nun wird das Sample an die Hauptausgänge übertragen. Wenn Sie das Sample stattdessen über die Cue-Ausgänge abhören wollen, drücken Sie [CUE] + [ENTER/YES].**

## **Hinweis: Während des Abhörens wird die Quick-Scroll-Funktion deaktiviert, solange die [FUNCTION]-Taste gedrückt ist.**

### **LADEN VON SAMPLES ÜBER DAS WIEDERGABE-KONFIGURATIONSMENÜ**

Für das Laden der Samples in die Maschinen-Slots können Sie ebenso das WIEDER-GABE-KONFIGURATIONSMENÜ nutzen. Drücken Sie **[FUNCTION]** + **[PLAYBACK]**. Das Menü wird geöffnet und es erscheint die Maschinenliste. Wählen Sie die Maschinen-Instanz, deren Sample-Slot-Liste Sie bearbeiten wollen, und drücken Sie die **[RECHTE]** Pfeiltaste.

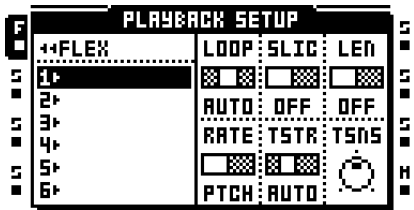

Scrollen Sie zu einem freien Sample-Slot und drücken Sie **[ENTER/YES]**. Nun wird der Dateibrowser geöffnet und Sie erhalten Zugriff auf den Audiopool Ihres Sets. Wählen Sie das gewünschte Sample an und drücken Sie **[ENTER/YES]**.

Wenn Sie ein bestimmtes Sample durch ein anderes ersetzen wollen, setzen Sie den Cursor auf das zu ersetzende Sample und drücken Sie die **[RECHTE]** Pfeiltaste. Nun wird der Dateibrowser geöffnet. Der Dateibrowser springt automatisch zu der Stelle, an der das zu ersetzende Sample abgelegt ist. Wählen Sie ein neues Sample an und laden Sie es mit **[ENTER/YES]**.

- **• Mit [FUNCTION] + [BANK] können Sie die in den Flex/Static-Sample-Slot-Listen befindlichen Samples im Audio-Editor bearbeiten.**
- **• Die Samples der Sample-Slot-Liste können vorgehört werden. Wählen Sie ein Sample an und drücken Sie [FUNCTION] + [ENTER/YES]. Nun wird das Sample an die Hauptausgänge übertragen. Wenn Sie das Sample stattdessen über die Cue-Ausgänge abhören wollen, drücken Sie [CUE] + [ENTER/YES]. Hinweis: Während des Abhörens wird die Quick-Scroll-Funktion deaktiviert, solange die [FUNCTION]-Taste gedrückt ist.**

## <span id="page-34-0"></span>**DATEIBROWSER**

Der Dateibrowser dient der Auswahl von Samples für die Sample-Slots der Flex- und der Static-Maschinen. Er gewährt Ihnen Zugriff auf den Audiopool Ihres Sets.

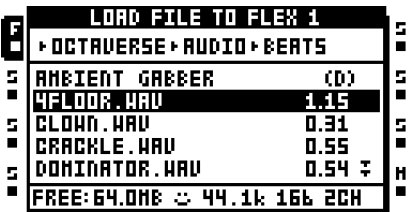

Die Ordner des Audiopools sind mit einem "(D)" gekennzeichnet und können mit der **[RECHTEN]** Pfeiltaste oder mit **[ENTER/YES]** geöffnet werden. Ordner, die mehr Dateien oder Unterordner enthalten, als in der Menüliste angezeigt werden können, sind mit zwei nach unten gerichteten Pfeilspitzen gekennzeichnet. Mit der **[ABWÄRTS]**-Taste können

Sie jeweils nach unten scrollen. Wählen Sie ein Sample aus und drücken Sie **[ENTER/ YES]**, um es in die entsprechende Sample-Slot-Liste zu laden.

Um Ihnen die Navigation zu erleichtern, ist in der obersten Menüzeile der jeweilige Ordnerpfad angegeben. Mit der **[LINKEN]** Pfeiltaste gelangen Sie zur vorigen Ordnerebene zurück. Wenn Sie von der Flex-Sample-Slot-Liste aus auf den Dateibrowser zugegriffen haben, können Sie in der letzten Menüzeile ablesen, wie viel Speicherplatz noch für das Projekt zur Verfügung steht. In der rechten Menüspalte ist die Größe der Samples (in MB) angegeben.

Wenn unten im Display ein lächelnder Smiley erscheint, sobald Sie den Cursor über ein Sample bewegen, ist genügend Speicherplatz vorhanden, um das Sample in den Sample-Slot der Flex-Maschine zu laden. Ist der Speicherplatz nicht mehr ausreichend für das Sample oder entspricht der Dateityp nicht dem für die Sample-Maschine zulässigen Typ, wird ein trauriger Smiley angezeigt. Bei Samples mit einer Samplefrequenz von 48 kHz erscheint ein unbeeindruckter Smiley. In diesem Fall kann das Sample zwar über die Flex-Maschine wiedergegeben werden, wird jedoch nicht mit der korrekten Geschwindigkeit abgespielt. Rechts neben dem Smiley werden Samplefrequenz, Bit-Tiefe sowie die Anzahl der dem Sample zugewiesenen Wiedergabekanäle angezeigt.

**• Sie können die im Dateibrowser gelisteten Samples vorhören. Wählen Sie ein Sample an und drücken Sie [FUNCTION] + [ENTER/YES]. Nun wird das Sample an die Hauptausgänge übertragen. Wenn Sie das Sample stattdessen über die Cue-Ausgänge abhören wollen, drücken Sie [CUE] + [ENTER/YES]. Es können nur 16bit-Dateien abgehört werden. Das Abhören über den Dateibrowser verlangsamt vorübergehend die erhöhte Scrollgeschwindigkeit, die mit [FUNCTION] +[AUFWÄRTS]/[ABWÄRTS] aktiviert werden kann. Um die erhöhte Geschwindigkeit nach dem Abhören wieder zuzuschalten, müssen Sie die [FUNCTION]-Taste loslassen und erneut drücken.**

**• Das Stammverzeichnis des Audiopools kann mehrere Ordner enthalten. Der Audiopool selbst befindet sich im AUDIO-Ordner. Die übrigen Ordner enthalten die von Ihnen angelegten Projekte. Wenn Sie alle Audiodateien, wie empfohlen, im Audiopool ablegen, erscheinen die Projektordner ohne Inhalte.**

## **DAS PROJEKT-MENÜ**

Im PROJEKT-MENÜ legen Sie die Einstellungen für Ihre Projekte fest. Sie können das Menü mit **[FUNCTION]** + **[MIXER]** aufrufen. In der linken Spalte erscheinen die 4 Hauptmenüs. Zu deren Untermenüs gelangen Sie mit **[ENTER/YES]** oder der **[RECHTEN]**  Pfeiltaste. Ganz oben im Menü ist der Name des gerade aktivierten Sets bzw. Projekts angegeben.

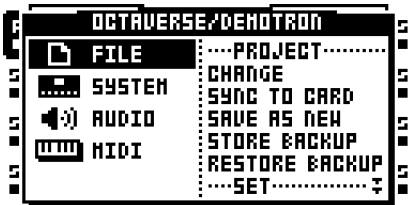
### <span id="page-36-0"></span>**FILE**

Über dieses Hauptmenü können Sie Ihre Projekte ändern, speichern und wiederherstellen, Ihre Sets mounten und Samples entfernen. Mit der **[ABWÄRTS]**-Taste können Sie durch die Liste auf der rechten Seite scrollen.

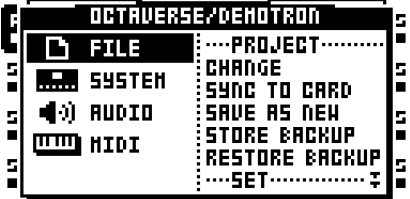

Mit **CHANGE** wählen Sie ein neues Projekt aus. Wenn Sie **CHANGE** markieren und **[ENTER/YES]** drücken, gelangen Sie zur Liste der für das Set angelegten Projekte. Wählen Sie das zu ladende Projekt aus und bestätigen Sie mit **[ENTER/YES]**. Um ein neues Set zu erstellen, wählen Sie <CREATE NEW PROJECT> und drücken Sie **[ENTER/YES]**. Anschließend können Sie den Namen des Projekts eingeben.

Mit **SYNC TO CARD** können Sie die am gerade geladenen Projekt vorgenommenen Änderungen auf Ihrer CompactFlash-Karte speichern, bevor Sie die Karte abziehen. Damit vermeiden Sie eventuelle Datenverluste.

**SAVE AS NEW** speichert Ihr Projekt unter einem neuen Namen. Es öffnet sich ein entsprechendes Menü, in dem Sie den neuen Namen eingeben können. Normalerweise werden Sie diese Option nutzen, wenn Sie Ihr Set gerade gemountet haben und noch keine Projekte angelegt sind.

**STORE BACKUP** setzt einen Wiederherstellungspunkt für Ihre Projektdaten. Da sämtliche Änderungen an den Projekten automatisch gespeichert werden, erhalten Sie mit dieser Option die Möglichkeit, einen Projektstatus zu speichern, den Sie später eventuell restaurieren wollen. Bitte beachten Sie, dass pro Projekt nur ein einziger Wiederherstellungspunkt eingerichtet werden kann. Sobald Sie innerhalb eines Projekts einen zweiten Wiederherstellungspunkt setzen, wird der vorige überschrieben.

**RESTORE BACKUP** stellt den früheren Projektstatus wieder her, so wie er am Wiederherstellungspunkt gespeichert wurde.

Mit **SET CHANGE** wechseln Sie zu einem anderen Set. Siehe auch ["SETS" on page 21](#page-28-0).

**PURGE** entfernt Samples, die Sie nicht mehr benutzen. Die Samples werden lediglich aus Ihrem Projekt entfernt, stehen jedoch weiterhin im Audiopool zur Verfügung.

#### <span id="page-36-1"></span>**SYSTEM**

Über dieses Menü können Sie die USB-Verbindung aktivieren, das Betriebssystem aktualisieren, Datum und Zeit einstellen und sonstige Personalisierungen vornehmen.

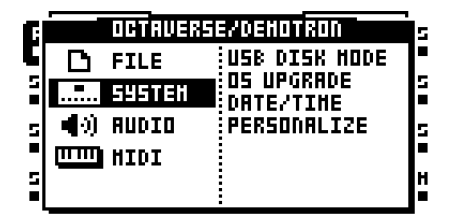

**USB DISK MODE** aktiviert die USB-Verbindung. Schließen Sie Octatrack an die USB-Schnittstelle Ihres Rechners an, wählen Sie USB DISK MODE und drücken Sie **[ENTER/ YES]**. Nun wird Ihre CF-Karte als externes Massenspeichergerät am Computer angezeigt. Dank der USB-Konnektivität können Sie Ihren Audiopool über Ihren Rechner füllen. Siehe auch den Abschnitt ["HINZUFÜGEN VON SAMPLES ZUM AUDIOPOOL" on page 23.](#page-30-0)

**• Über USB können Sie eine Sicherheitskopie Ihrer Sets auf Ihre Festplatte kopieren.**

Mit **OS UPGRADE** können Sie das Betriebssystem von Octatrack aktualisieren. (Alternativ lässt sich die Aktualisierung auch über das STARTUP-MENÜ ausführen.) Für diesen Vorgang muss die entsprechende Aktualisierungsdatei \*.bin im Hauptverzeichnis Ihrer CF-Karte gespeichert sein. Legen Sie Ihre CF-Karte ein, wählen Sie OS UPGRADE und drücken Sie **[ENTER/YES]**. Sie werden gefragt, ob Sie die Aktualisierung durchführen wollen. Drücken Sie **[ENTER/YES]**, um die Aktualisierung zu starten. Mit **[EXIT/NO]** können Sie den Vorgang abbrechen.

**• Ab OS 1.00 wird das gerade geladene Arbeitsprojekt vor dem Start der Aktualisierung automatisch auf der CF-Karte abgespeichert.**

Unter **DATE/TIME** stellen Sie Datum und Uhrzeit für Octatrack ein.

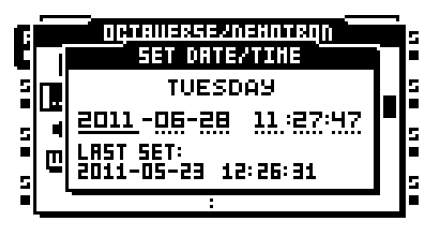

Hier können Sie mit der **[RECHTEN]** und **[LINKEN]**-Pfeiltaste zwischen den Einstellungen wechseln. Mit der **[AUFWÄRTS]**- und der **[ABWÄRTS]**-Pfeiltaste stellen Sie die entsprechenden Werte ein.

Unter **PERSONALIZE** können Sie bestimmte Projekteinstellungen personalisieren. Wählen Sie PERSONALIZE und drücken Sie **[ENTER/YES]**. Mit **[ENTER/YES]** oder der **[RECHTEN]** und **[LINKEN]**-Pfeiltaste können Sie die entsprechenden Einstellungen aktivieren und deaktivieren.

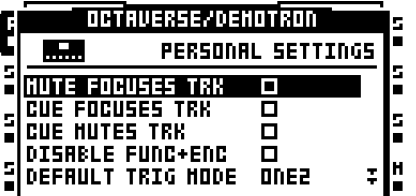

**MUTE FOCUSES TRACK** aktiviert eine Audiospur, die zuvor mit **[FUNCTION]** + **[TRACK]**  gemutet wurde.

**CUE FOCUSES TRACK** aktiviert eine Audiospur, die vorgehört werden soll.

**CUE MUTES TRACK** kombiniert die Cue- und die Mute-Funktion, d. h. eine Audiospur, die zum Vorhören ausgewählt wurde, wird gleichzeitig gemutet.

Mit **DISABLE FUNCTION + ENCODER** werden alle Funktionen deaktiviert, die zuvor mit **[FUNCTION]** oder den *ENCODERN* aktiviert wurden.

Mit **DEFAULT TRIG MODE** legen Sie den Standard-Trigger-Modus für Ihre neuen Projekte fest. Siehe auch den Abschnitt ["TRIGGERN VON SPUREN" on page 63](#page-70-0).

Mit **DEFAULT REC MODE** stellen Sie den Standard-Trigger-Modus für die Rekorder der Audiospuren ein. Siehe auch den Abschnitt ["AUFNAHME-KONFIGURATIONSMENÜ" on](#page-44-0)  [page 37.](#page-44-0)

<span id="page-38-0"></span>Für **SAVE SAMPLES TO** stehen 2 Einstellungen zur Auswahl. Zwischen beiden können Sie mit **[ENTER/YES]** umschalten.

**•** AUDIO POOL legt die über den Audio-Editor aufgenommenen und gespeicherten Samples im Audiopool Ihres Sets ab.

**•** PROJECT DIRECTORY speichert Ihre Samples im jeweiligen Projektordner.

#### **AUDIO**

Hier können Sie Spur 8 als Masterspur einrichten.

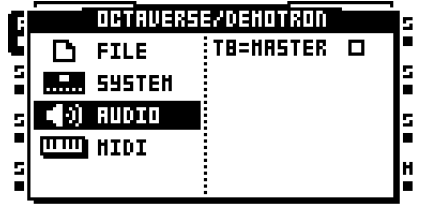

Wählen Sie hierzu **T8=MASTER** an. Damit werden sämtliche für die 8. Spur programmierten Effekte für die übrigen Spuren und das über die Audio-Eingänge eingespeiste Material übernommen. Sie können diese Option mit **[ENTER/YES]** aktivieren und deaktivieren.

#### <span id="page-38-1"></span>**MIDI**

Hier können Sie verschiedene MIDI-Einstellungen festlegen.

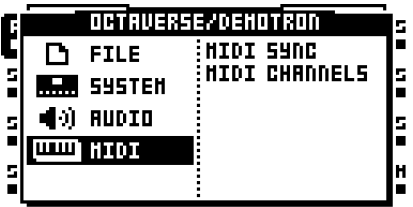

Unter MIDI SYNC richten Sie Octatrack für Übertragung und Empfang von MIDI Clock- und anderen MIDI-Daten ein. Wählen Sie das Menü an und drücken Sie **[ENTER/YES]**.

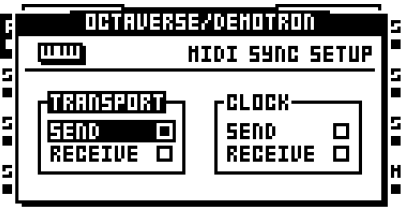

Mit **SEND (TRANSPORT)** aktivieren Sie Octatrack für das Versenden von MIDI-Echtzeitbefehlen wie Play, Stop und Continue. Zum Aktivieren und Deaktivieren der Funktion verwenden Sie **[ENTER/YES]**.

Mit **RECEIVE (TRANSPORT)** aktivieren Sie Octatrack für den Empfang von MIDI-Echtzeitbefehlen wie Play, Stop und Continue. Zum Aktivieren und Deaktivieren der Funktion verwenden Sie **[ENTER/YES]**.

**SEND (CLOCK)** aktiviert Octatrack für das Versenden von MIDI-Clock-Daten. Zum Aktivieren und Deaktivieren der Funktion verwenden Sie **[ENTER/YES]**.

**RECEIVE (CLOCK)** aktiviert Octatrack für den Empfang von MIDI-Clock-Daten von externen Geräten. Zum Aktivieren und Deaktivieren der Funktion verwenden Sie **[ENTER/ YES]**.

Unter MIDI CHANNELS legen Sie die Konfiguration für die MIDI-Spuren fest. Wählen Sie hierzu das Menü an und drücken Sie **[ENTER/YES]**. Mit der **[LINKEN]** und der **[RECH-TEN]**-Pfeiltaste können Sie durch die Einstellungen scrollen. Mit der **[AUFWÄRTS]**- und der **[ABWÄRTS]**-Pfeiltaste wechseln Sie den MIDI-Kanal.

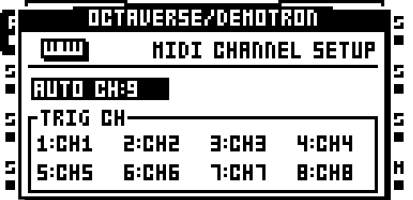

Unter **AUTO CHANNEL** stellen Sie den MIDI-Kanal ein, auf dem die CC-Befehle für die gerade laufende Spur gesendet werdensollen. Im LIVE-Modus können die über den Auto Channel gesendeten CC-Befehle sofort in Echtzeit in die gerade laufende Spur aufgenommen werden. Die gilt ebenso für Befehle zur Änderung der Tonhöhe. (Die Tonhöhe kann chromatisch geändert werden.) Zum MIDI Implementation Chart siehe ["Anhang C: MIDI-](#page-142-0)[CCs".](#page-142-0)

Unter **TRIG CHANNEL** legen Sie die Zuordnung der internen Audiospuren zu den MIDI-Kanälen fest. Wenn Sie hier z. B. der Spur 1 den MIDI-Kanal 1 zuweisen, können Sie Spur 1 mit den in Abschnitt ["Anhang C: MIDI-CCs"](#page-142-0) gelisteten Befehlen über ein externes Gerät steuern. Ebenso können Sie auf dieser Spur MIDI-Daten über den MIDI-Kanal 1 senden – z. B.über die *ENCODER* oder die **[TRIG]**-Tasten. Mit der Einstellung OFF werden keine MIDI-Daten auf der Spur gesendet oder empfangen.

**• Wenn Sie Octatrack als MIDI-Sequenzer zur Steuerung externer Instrumente einsetzen, sollten Sie den Audiospuren und den MIDI-Spuren von Octatrack jeweils unterschiedliche MIDI-Kanäle zuweisen, da sich andernfalls unerwünschte MIDI-Konflikte ergeben können. Siehe auch ["MIDI-ROUTING" on page 83](#page-90-0).**

**• Wenn Sie während des LIVE-RECORDINGS (siehe [page 61\)](#page-68-0) Noten-Befehle über den Auto Channel senden, können Sie Melodielinien auf der gerade laufenden Spur aufzeichnen. Die PTCH-Einstellung für die Sample-Trigger wird dann automatisch mit einem Lock versehen. Parameter- und Szenenlocks können ebenso über den Auto Channel programmiert werden. Halten Sie hierzu die entsprechende [TRIG]-Taste bzw. die [SCENE]-Taste gedrückt und senden Sie den CC-Befehl. Zu den Notenbefehlen der chromatischen Skala und anderen MIDI-CC-Befehlen sieh[e "Anhang C: MIDI-CCs".](#page-142-0)**

# <span id="page-40-0"></span>**DAS MIXER-MENÜ**

In diesem Abschnitt nehmen Sie die Einstellungen für den Kopfhörerausgang und die Eingangspaare A/B und C/D vor. Solange Sie sich in diesem Menü befinden, dienen die **[TRIG]**-Tasten zum Muten oder Solo-Schalten der Audiospuren. Die Einstellungen im MIXER-MENÜ gelten für alle Bänke und Pattern eines Projekts.

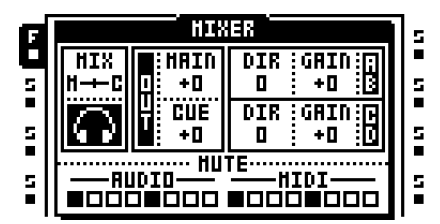

Mit **MIX** legen Sie fest, welche Signale über den Kopfhörerausgang abgehört werden können. Mit dem virtuellen Reglerschieber ganz links am Anschlag hören Sie das Signal der Hauptausgänge von Octatrack ab. Mit dem Reglerschieber ganz rechts am Anschlag liegt am Kopfhörerausgang das Signal der zum Vorabhören ausgewählten Spur an. Mit dem Reglerschieber in der Mitte liegt das Verhältnis der vorgenannten Signale bei 50/50. Dazwischen sind die Einstellungen des Signalverhältnisses stufenlos einstellbar.

Im Feld **MAIN/CUE OUT** regeln Sie den Ausgangspegel der Haupt- und der Cue-Ausgänge. Mit dem Nullwert wird der anliegenden Pegel nicht verändert. Der Wert +63 hebt den Pegel um 12 dB an.

Im Feld **AB/CD DIR** stehen Ihnen mixerähnliche Einstellungen zur Verfügung. Hier legen Sie fest, wie das Signal der Haupteingänge A/B und C/D zu den Hauptausgängen geroutet wird. Mit der **AB/CD DIR**-Einstellung 0 werden keine Signale zu den Hauptausgängen geroutet. Wählen Sie für **AB/CD DIR** den Wert 127, wird der Pegel der Eingangssignale nicht verändert.

Beim Sampling haben die **DIR**-Werte keinerlei Einfluss auf den Lautstärkepegel der Eingangssignale; Sie können also durchaus auch mit dem Wert 0 samplen. Die **AB/CD DIR**-Einstellungen werden durch die **AB/CD GAIN**-Einstellungen beeinflusst, sind jedoch vollkommen unabhängig von den Einstellungen der Thru-Maschine.

**• Die DIR-Eingangssignale werden lediglich durch die für die Masterspur programmierten Effekteinstellungen, nicht jedoch durch die FX-Blöcke modifiziert. Wenn Sie die Eingangssignale mit Effekten verfremden wollen, müssen Sie sie durch eine Thru-Maschine schleifen.**

- **• Der DIR-Modus ist ideal, wenn Sie live arbeiten und alle Audiospuren bereits belegt sind. Je nach Größe Ihres Setups können Sie damit auf den Einsatz eines zusätzlichen Mixers verzichten.**
- **• Wenn Sie sich nicht im MIXER-MENÜ befinden, können Sie den Ausgangspegel der Hauptausgänge mit [FUNCTION] und dem** *LEVEL***-Regler regeln.**

Im Feld **AB/CD GAIN** können Sie den Gain der Eingangssignale erhöhen oder herabsetzen. Mit dem Wert -64 werden die Signale gemutet, mit dem Wert 0 wird der Gain nicht verändert und mit dem Wert +63 wird der Pegel der Signale um 12 dB erhöht. Die Einstellungen in diesem Feld beeinflussen den Pegel der Eingangssignale beim Samplen, die Einstellungen für **AB/CD DIR** und die Einstellungen der Thru-Maschinen.

Im Abschnitt **MUTE** wird der Status der gemuteten und der solo geschalteten Spuren abgebildet. Wenn sie sich gerade im MIXER-MENÜ befinden, können Sie die Stereo- und die MIDI-Spuren von Octatrack mit den **[TRIG]**-Tasten muten und solo schalten. Hierbei sind die **[TRIG]**-Tasten 1-8 den internen Audiospuren zugewiesen, während die **[TRIG]**-Tasten 9-16 den MIDI-Spuren vorbehalten sind.

Um eine Spur zu muten, brauchen Sie lediglich die ihr zugeordnete **[TRIG]**-Taste anzutippen. Gemutete Spuren sind durch eine ausgeschaltete <TRIG>-LED und eine Linie anstelle eines Quadrats im Feld MUTE gekennzeichnet. Eine rot leuchtende <TRIG>-LED und ein umrandetes Quadrat im Feld MUTE des MIXER-MENÜS zeigt die zugeschalteten Spuren an. Wenn Sie zum Muten die Tastenkombination **[FUNCTION]** + **[TRIG]** verwenden, bleibt die Spur stummgeschaltet, solange Sie die **[FUNCTION]**-Taste gedrückt halten. Eine gerade gemutete Spur, die wieder zugeschaltet wird, wenn Sie die **[FUNC-TION]**-Taste loslassen, wird durch ein "+" auf dem Display gekennzeichnet. Für eine gerade hörbare Spur, die gemutet wird, sobald Sie die **[FUNCTION]**-Taste loslassen, erscheint ein "X" auf dem Display.

Zum Solo-Schalten einzelner Audiospuren drücken Sie **[CUE]** + die der Spur zugeordnete **[TRIG]**-Taste. Ist eine Spur solo geschaltet, leuchtet ihre <TRIG>-LED grün und der Buchstabe "S" erscheint auf dem Display. Die Solo-Schaltung wird zurückgenommen, wenn Sie erneut die [CUE] + die zuvor gedrückte [TRIG]-Taste drücken. Spuren, die in den Normalzustand gesetzt werden, sobald sämtliche Solo-Schaltungen zurückgenommen werden, sind durch eine schwach rot leuchtende <TRIG>-LED und ein Quadrat mit gepunktetem Rand auf dem Display gekennzeichnet. Bei Spuren, die gemutet waren, bevor sie solo geschaltet wurden, bleibt die <TRIG>-LED dunkel. Diese Spuren bleiben stummgeschaltet, wenn Sie die Solo-Schaltung zurücknehmen.

Wenn Sie eine Audiospur muten, die zum Vorhören ausgewählt wurde, werden die entsprechenden Signale nicht zu den Hauptausgängen geroutet, können aber über die Cue-Ausgänge abgehört werden. Die Signale einer zum Vorhören ausgewählten Audiospur, die solo geschaltet wird, werden sowohl zu den Hauptausgängen als auch zu den Cue-Ausgängen geroutet.

- **• Ist die 8. Spur als Masterspur ausgewählt, wird sie durch die Mute-Einstellungen nicht beeinflusst.**
- **• Ist eine Spur mit einer Neighbor-Maschine bestückt, können die zuvor mit der letzten Neighbor-Maschine genutzten Spuren nicht gemutet werden. In diesem Fall müssen Sie die zuletzt genutzte Neighbor-Maschine muten.**

- **• Sie können die Audiospuren auch außerhalb des MIXER-MENÜS muten. Drücken Sie hierzu [FUNCTION] + die der Spur zugeordnete [TRACK]-Taste. Das Solo-Schalten der Spuren ist jedoch nur über das MIXER-MENÜ möglich.**
- **• Der Mute-Status ist an den <TRACK>-LEDs ablesbar. Eine gerade geladene Spur, die gemutet wurde, ist durch eine gelbe <TRACK>-LED markiert. Die <TRACK>- LED einer gemuteten Spur, die gerade nicht aktiviert ist, bleibt dunkel.**

# **DAS TEMPO-MENÜ**

In diesem Menü nehmen Sie die Tempo-Einstellungen für Ihr Projekt vor. Zum TEMPO-MENÜ gelangen Sie, indem Sie die **[TEMPO]**-Taste drücken.

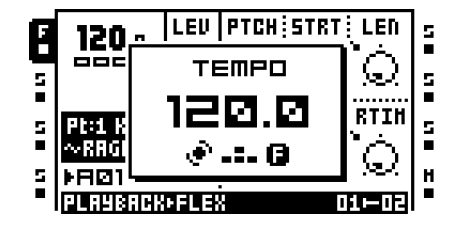

Mit dem *LEVEL*-Regler ändern Sie das Tempo in ganzen Schritten. Mit der **[AUFWÄRTS]**  und der **[ABWÄRTS]**-Taste ändern Sie das Tempo in Zehntelschritten.

**• Bitte beachten Sie, dass bei gedrückter [FUNCTION]-Taste keine Tempoänderungen vorgenommen werden können.** 

# **EINTIPPEN DES TEMPOS**

Für die Tempo-Eingabe halten Sie die **[FUNCTION]**-Taste gedrückt und tippen Sie in gleichmäßigem Rhythmus mehrmals auf die **[TEMPO]**-Taste. Nach 4-maligem Antippen wird das durchschnittliche Tempo der Eingabe als neues Tempo übernommen. Wiederholen Sie den Vorgang, wenn Sie das Tempo erneut ändern wollen.

# **TEMPOÄNDERUNGEN**

Mit der **[LINKEN]** oder **[RECHTEN]** Pfeiltaste können Sie das Tempo um 10% erhöhen oder abbremsen. Sobald Sie die Pfeiltaste wieder loslassen, wird das Tempo auf den Normalwert zurückgesetzt. Diese Funktion ist hilfreich, wenn Sie Octatrack manuell zu einem Plattenspieler oder einer anderen externen Soundquelle synchronisieren wollen. Sie können diese Funktion nutzen, ohne das TEMPO-MENÜ aufzurufen.

**• Individuelle Tempoeinstellungen können Sie über das ARRANGER-MENÜ vornehmen. Siehe auch den Abschnitt ["DER ARRANGER" on page 79.](#page-86-0)**

# <span id="page-43-0"></span>**SPURENREKORDER**

Pro Projekt können Sie auf 8 Spurenrekorder zurückgreifen, mit denen Sie die an den externen Haupteingängen, den Hauptausgängen und den Cue-Ausgängen anliegenden Audiosignale sowie die auf den Audiospuren laufenden Signale aufnehmen können. Die Rekorder sind jederzeit verfügbar und müssen keiner bestimmten Audiospur zugewiesen werden. Die Aufnahmen können, unabhängig vom Tempo, bis zu 32 Sequenzer-Steps umfassen. Liegt das programmierte Tempo über 60, können Samples bis zu 64 Steps aufgenommen werden. Mit Octatrack können Sie sowohl manuell samplen als auch Samples triggern.

Die per Rekorder aufgenommenen Samples werden in den Audiobuffer geschrieben und stehen von dort aus für die Wiedergabe zur Verfügung. Die Audiobuffer der 8 Rekorder sind über die Sample-Slot-Liste der Flex-Maschine zugänglich. Für die Wiedergabe müssen sie in eine Flex-Maschine geladen werden. Da das Sampling unabhängig von der Wiedergabe erfolgt, müssen Sie nicht mit getrennten Spuren arbeiten, sondern können ein und dieselbe Spur sowohl für die Wiedergabe als auch für das Sampling nutzen.

Bitte beachten Sie, dass die Audiobuffer der Rekorder nicht automatisch gespeichert werden. Vorhandene Samples werden überschrieben, sobald Sie erneut eine Aufnahme über den Rekorder der entsprechenden Audiospur starten. Nach dem Ausschalten von Octatrack ist der Inhalt der Audiobuffer nicht mehr verfügbar. Wenn Sie Ihre Aufnahmen weiterhin verwenden wollen, müssen Sie sie daher auf die CompactFlash-Karte ziehen. Öffnen Sie hierzu den Audio-Editor (siehe den Abschnitt ["FUNKTIONEN" on page 78](#page-85-0)).

- **• Für weitere Informationen zum Samplen siehe den Abschnitt ["SAMPLING" on](#page-106-0)  [page 99](#page-106-0).**
- **• Aufgenommene Samples können direkt im Audiopool oder im Projektordner abgelegt werden. Die entsprechende Einstellung nehmen Sie im PERSONALIZE-MENÜ vor (siehe [page 31](#page-38-0).)**
- **• Das im Audiobuffer befindliche Audiomaterial kann sofort per Timestretching oder Kompression an das Tempo von Octatrack angepasst werden. Hierzu müssen Sie im WIEDERGABE-KONFIGURATIONSMENÜ den Parameter TSTR auf AUTO, NORM oder BEAT setzen. Ist TSTR auf AUTO gesetzt, sollten Sie sicherstellen, dass für den entsprechenden Audiobuffer das Timestretching aktiviert ist. Öffnen Sie hierzu das ATTRIBUTES-MENÜ im Audio-Editor. (Siehe auchden Abschnitt ["EIGENSCHAFTEN" on page 77](#page-84-0).)**
- **• Die mit den Rekordern aufgenommenen Samples können sofort weiterbearbeitet werden. Wählen Sie hierzu die Audiospur des Rekorders aus, dessen Bufferinhalt Sie bearbeiten wollen. Drücken Sie anschließend [RECORD] + [BANK]. Der Bufferinhalt wird nun im Audio-Editor geöffnet. Siehe auch den Abschnitt ["DER AUDIO-](#page-80-0)[EDITOR" on page 73.](#page-80-0)**
- **• Auch wenn der Parameter DIR im MIXER-MENÜ auf 0 gesetzt ist, können Sie weiterhin samplen.**

#### <span id="page-44-0"></span>**AUFNAHME-KONFIGURATIONSMENÜ**

Für jede Audiospur steht Ihnen ein KONFIGURATIONSMENÜ zur Verfügung, über das Sie die Soundquelle(n) für die Aufnahme festlegen und Rekorder-Trigger über den Sequenzer eingeben können. Drücken Sie **[FUNCTION]** + eine der **[RECORD]**-Tasten. Sie gelangen zum KONFIGURATIONSMENÜ.

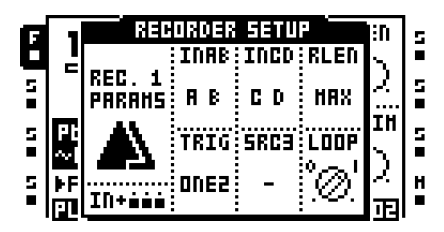

Unter **INAB** wählen Sie aus, welche Eingänge des Eingangspaares AB aufgenommen werden sollen. Hier stehen 5 Optionen zur Wahl:

**•** Mit "-" wird das Eingangspaar A/B ignoriert.

• Mit "A B" zeichnen Sie ein Stereo-Sample mit dem Signal von Eingang A auf dem linken Kanal und dem Signal von Eingang B auf dem rechten Kanal auf. Dies ist die Standardeinstellung für INAB.

• Mit "A" wird das Signal von Eingang A aufgezeichnet. Auch diese Aufnahme erfolgt in Stereo, selbst wenn nur ein Kanal vorhanden ist.

• Mit "B" wird das Signal von Eingang B aufgezeichnet. Auch diese Aufnahme erfolgt in Stereo, selbst wenn nur ein Kanal vorhanden ist.

• Mit "A+B" erhalten Sie eine Stereo-Aufnahme, bei der die Signale von Eingang A und Eingang B zusammengelegt werden.

Unter **INCD** wählen Sie aus, welche Eingänge des Eingangspaares CD aufgenommen werden sollen. Auch hier stehen 5 Optionen zur Wahl:

**•** Mit "-" wird das Eingangspaar C/D ignoriert.

• Mit "C D" zeichnen Sie ein Stereo-Sample mit dem Signal von Eingang C auf dem linken Kanal und dem Signal von Eingang D auf dem rechten Kanal auf. Dies ist die Standardeinstellung für INCD.

• Mit "C" wird das Signal von Eingang C aufgezeichnet. Auch diese Aufnahme erfolgt in Stereo, selbst wenn nur ein Kanal vorhanden ist.

• Mit "D" wird das Signal von Eingang D aufgezeichnet. Auch diese Aufnahme erfolgt in Stereo, selbst wenn nur ein Kanal vorhanden ist.

• Mit "C+D" erhalten Sie eine Stereo-Aufnahme, bei der die Signale von Eingang C und Eingang D zusammengelegt werden.

**RLEN** regelt die Dauer der Aufnahme, sobald Sie mit dem Samplen beginnen. Diese Einstellung hat keinen Einfluss auf das Tempo des Sequenzers, hat jedoch Priorität vor der eingestellten Pattern-Länge. Ein Beispiel: Mit der Einstellung 16 erhalten Sie eine Aufnahme, die 16 Sechzehntelnoten mit einer Länge von 1x entspricht. Wenn Sie **RLEN** nun auf MAX setzen, beträgt die Aufnahmedauer stets 16 Sekunden.

Unter **TRIG** haben Sie die Wahl zwischen 3 Sampling-Methoden.

**•** Mit ONE samplen Sie mit der unter RLEN eingestellten Aufnahmedauer, unabhängig davon, ob Sie manuell oder mit Triggern arbeiten. Sobald Sie [TRACK] + [RECORD]/[MIDI] drücken, wird das Sampling neu gestartet.

• Auch mit ONE-2 samplen Sie nach der unter RLEN eingestellten Aufnahmedauer, unabhängig davon, ob Sie manuell oder mit Triggern arbeiten. Sobald Sie [TRACK] + [RECORD]/[MIDI] drücken, wird das Sampling gestoppt. Dies ist die Standardeinstellung für neu angelegte Projekte.

• Mit HOLD samplen Sie so lange, wie Sie [TRACK] + [RECORD]/[MIDI] gedrückt halten, unabhängig davon, ob Sie manuell oder mit Triggern arbeiten. Das Klangergebnis hängt jedoch sehr wohl davon ab, ob Sie die manuelle oder die Trigger-Methode gewählt haben.

Wenn Sie die Option HOLD aktiviert haben, samplen Sie so lange, wie Sie [TRACK] + [RECORD]/[MIDI] gedrückt halten, vorausgesetzt Sie halten die unter RLEN festgelegte Aufnahmedauer ein.

Wenn Sie allerdings per Trigger einen Aufnahmestartpunkt gesetzt haben, wird ab eben diesem Startpunkt Stille aufgenommen, bis Sie [TRACK] + [RECORD]/[MIDI] drücken. Ein Beispiel: Sie haben per Trigger einen Aufnahmestartpunkt gesetzt, unter INAB die Einstellung A+B gewählt, TRIG auf HOLD gesetzt und unter RLEN die Einstellung 16 für den 1. Step definiert. Sie starten den Sequenzer mit [PLAY]. Sobald der Sequenzer Step 4 erreicht, drücken Sie [TRACK] + [RECORD A/B] und halten diese Tastenkombination, bis der Sequenzer Step 6 erreicht. Das Sample-Ergebnis sieht wie folgt aus: 3 Sechzehntelnoten Stille, 2 Sechzehntelnoten Audio und danach 11 Sechzehntelnoten Stille.

Unter **SRC3** wählen Sie die interne Audioquelle für die Aufnahme aus.

• Mit "-" werden alle internen Soundquellen ignoriert. Dies ist die Standardeinstellung.

• Mit MAIN nehmen Sie den an den Hauptausgängen anliegenden Soundmix auf.

- Mit CUE sampeln Sie den an den Cue-Ausgängen anliegenden Soundmix.
- Mit T1 T8 sampeln Sie das Ausgangssignal der ausgewählten Audiospur.

Unter **LOOP** legen Sie fest, ob das aufgenommene Sample im Loop wiedergegeben wird oder nicht.

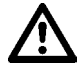

- **• Mit der Einstellung "-" wird Stille aufgenommen.**
- **• Wenn Sie mit der Einstellung "-" ein und denselben Sequenzerstep mit einem Rekorder-Trigger und einem Sample-Trigger belegt haben, wird beim Abfeuern des Sample-Triggers der über den Rekorder-Trigger aufgenommene Sound wie-**

**dergegeben. Mit allen übrigen SRC3-Einstellungen wird im Falle einer solchen Trigger-Doppelbelegung beim Auslösen des Sample-Triggers der Sound abgespielt, der mit dem jeweils vorigen Rekorder-Trigger aufgenommen wurde.**

#### **MANUELLES SAMPLING**

Mit folgenden Tastenkombinationen können Sie manuell samplen:

**[TRACK]** + **[RECORD A/B]** nimmt die zum externen Ausgangspaar A/B gerouteten Signale über den Rekorder der mit **[TRACK]** angewählten Spur auf.

**[TRACK]** + **[RECORD C/D]** nimmt die zum externen Ausgangspaar C/D gerouteten Signale über den Rekorder der mit **[TRACK]** angewählten Spur auf.

**[TRACK]** + **[MIDI]** nimmt die internen Signale über den Rekorder der mit **[TRACK]**  angewählten Spur auf.

**• Im Buffer des Rekorders vorhandene Samples werden überschrieben, sobald Sie erneut eine Aufnahme über den Rekorder starten.**

- **• Beim manuellen Sampling werden Tempo und Taktanzahl des aufgenommenen Samples automatisch geschätzt und angezeigt. Sie können diese Werte ändern bzw. anpassen, indem Sie das Sample im Audio-Editor öffnen (siehe auch den Abschnitt ["EIGENSCHAFTEN" on page 77\)](#page-84-0).**
- **• Wenn Sie sich mit den verschiedenen Tastenkombinationen vertraut machen, können Sie verschiedene Soundquellen gleichzeitig sampeln.**

#### **SAMPLING MIT REKORDER-TRIGGERN**

Rekorder-Trigger sind Aufnahme-Startpunkte, die über das AUFNAHME-KONFIGURA-TIONSMENÜ oder über das SPURENTRIGGER-MENÜ des Sequenzers gesetzt werden (siehe [page 66.](#page-73-0)) Um diese Trigger zu setzen, müssen Sie den STEP-Modus aktivieren. Anschließend können Sie die Trigger über die **[TRIG]**-Tasten eingeben.

Standardmäßig werden die Signale des Eingangspaares A/B entsprechend den unter **INAB** vorgenommenen Einstellungen aufgenommen. Sie können diese Einstellungen anpassen, um verschiedene Soundquellen zu samplen. Hierzu können Sie sich zur besseren Orientierung die jeweils ausgewählte Aufnahmequelle vom AUFNAHME-KON-FIGURATIONSMENÜ aus anzeigen lassen, indem Sie die **[TRIG]**-Taste drücken, mit der Sie den Rekorder-Trigger gesetzt haben. Auf dem Display wird die Aufnahmequelle farblich invertiert dargestellt und die entsprechende <RECORD>- bzw. <MIDI>-LED leuchtet. Vom TRIGGER-MENÜ aus können Sie die ausgewählte Aufnahmequelle ebenso über die **[TRIG]**-Taste aufrufen, mit der Sie den Rekorder-Trigger gesetzt haben. Auch hier leuchtet die <RECORD>- bzw. <MIDI>-LED der Aufnahmequelle.

Um die Aufnahmequelle für den Rekorder-Trigger auszuwählen, halten Sie die **[TRIG]**- Taste, mit der Sie den Rekorder-Trigger gesetzt haben, gedrückt und drücken Sie zusätzlich entweder **[RECORD A/B]**, **[RECORD C/D]** oder **[MIDI]**. Im AUFNAHME-KONFIGURA-TIONSMENÜ wird die ausgewählte Aufnahmequelle farblich invertiert angezeigt und die entsprechende <RECORD>- bzw. <MIDI>-LED leuchtet. Im TRIGGER-MENÜ leuchtet die entsprechende <RECORD>- bzw. <MIDI>-LED. Die Auswahl der Aufnahmequellen kann durch erneutes Drücken der entsprechenden Tastenkombination rückgängig gemacht werden. Mit später gesetzten Rekorder-Triggern nehmen Sie automatisch die zuletzt ausgewählte Aufnahmequelle auf.

Rekorder-Trigger lassen sich praktischerweise auch als One-Shot-Trigger einsetzen, z. B. wenn es beim Live-Sampeln zu umständlich wäre, einen gesetzten Rekorder-Trigger zurückzunehmen. Zum Setzen eines One-Shot-Rekorder-Triggers drücken Sie **[FUNC-TION]** + **[TRIG].** Danach leuchtet die <TRIG>-LED gelb. One-Shot-Rekorder-Trigger, die bereits ausgelöst wurden, sind durch eine abwechselnd rot und gelb blinkende <TRIG>- LED markiert. Wenn sie zwei Mal kurz nacheinander **[STOP]** drücken, während der Sequenzer deaktiviert ist, werden die One-Shot-Rekorder-Trigger erneut aktiviert. Gleiches gilt, wenn Sie das Projekt wechseln oder Octatrack aus- und wieder einschalten.

Wenn Sie für eine bestimmte Audiospur mehrere One-Shot-Rekorder-Trigger gesetzt haben, werden diese deaktiviert, sobald Sie einen dieser Trigger über den Sequenzer ausgelöst haben. Gleiches gilt für die Audiospuren der übrigen Pattern: Wenn Sie also auf Spur 1 einen One-Shot-Rekorder-Trigger für Pattern A01 abfeuern, werden alle übrigen für die Pattern A02-P16 dieser Spur gesetzten One-Shot-Rekorder-Trigger ebenso deaktiviert.

Wenn Sie im STEP-Modus das AUFNAHME-KONFIGURATIONSMENÜ oder das TRIG-GER-MENÜ aufrufen und REC TRIG auswählen, können Sie alle One-Shot-Rekorder-Trigger mit **[ENTER/YES]** erneut aktivieren. Die One-Shot-Rekorder-Trigger werden solange reaktiviert, wie die Taste gedrückt bleibt. Außerhalb des STEP-Modus können Sie die One-Shot-Rekorder-Trigger aller Audiospuren direkt mit **[ENTER/YES]** reaktivieren, solange der Sequenzer läuft. Mit **[EXIT/NO]** können Sie sie deaktivieren.

Mit **[TRACK]** + **[ENTER/YES]** reaktivieren Sie die One-Shot-Rekorder-Trigger der Audiospur, deren **[TRACK]**-Taste Sie gedrückt halten. Die One-Shot-Rekorder-Trigger werden solange reaktiviert, wie die Tasten gedrückt bleiben. Mit **[TRACK]** + **[EXIT/NO]**  deaktivieren Sie alle One-Shot-Rekorder-Trigger der Audiospur, deren **[TRACK]**-Taste Sie gedrückt halten.

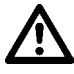

- **• Vergessen Sie nicht, eine Aufnahmequelle für Ihre Rekorder-Trigger auszuwählen. Auch wenn Sie bereits Ihre Einstellungen für die Parameter INAB, INCD und SRC3 vorgenommen haben, müssen Sie eine Aufnahmequelle für Ihre Trigger definieren.**
- **• Im Buffer des Rekorders befindliche Samples werden überschrieben, sobald Sie erneut eine Aufnahme über den Rekorder der entsprechenden Audiospur starten.**

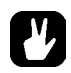

**• Beim Sampeln mit Rekorder-Triggern wird das Tempo der aufgenommenen Samples dem für Octatrack festgelegten Tempo angepasst. Alternativ können Sie das Tempo der Samples im ATTRIBUTES-MENÜ des Audio-Editors ändern (siehe auch den Abschnitt ["EIGENSCHAFTEN" on page 77\)](#page-84-0).**

#### **WIEDERGABE DER RECORDER-SAMPLES**

Jedem Rekorder ist ein eigener Rekorder-Buffer zugewiesen, welcher über die Sample-Slot-Liste der Flex-Maschine zugänglich ist. Der Buffer wird direkt über der ersten Sample-Slot-Position ausgewiesen und muss wie ein Flex-Sample in eine Flex-Maschine geladen werden, damit sein Inhalt über den Sequenzer wiedergegeben werden kann (siehe auch den Abschnitt ["LADEN VON SAMPLES IN DIE FLEX- UND STATIC-MASCHINEN" on](#page-55-0)  [page 48\)](#page-55-0).

**• Wenn Sie Octatrack ausgeschaltet haben, steht der Bufferinhalt nicht mehr zur Verfügung. Wenn Sie den Bufferinhalt in einer nächsten Session bearbeiten wollen, müssen Sie ihn auf Ihrer CompactFlash-Karte ablegen. Öffnen Sie hierzu den Audio-Editor (siehe auch den Abschnitt ["FUNKTIONEN" on page 78](#page-85-0)).**

# M

**• Bevor Sie mit dem Samplen starten, sollten Sie den Rekorderbuffer mit einer der Flex-Maschinen verlinken. Verwenden Sie hierzu möglichst die Flex-Maschine, mit der Sie Ihre Aufnahmespur bestückt haben. Wenn Sie also mit dem Rekorder von Spur 1 aufnehmen, sollten Sie den Rekorderbuffer mit der Flex-Maschine von Spur 1 verlinken, denn dann können Sie die mit Rekorder 1 aufgenommenen Samples sofort abspielen.**

# **SOUNDBÄNKE, PARTS UND SZENEN**

Pro Projekt können Sie mit 16 Soundbänken arbeiten. Jede Bank beherbergt:

- **•** 16 Pattern
- **•** 4 Parts.

Jedes Part enthält:

- **•** die Informationen, welche Audiospuren mit welchen Maschinen-Instanzen bestückt sind,
- **•** die Informationen, welche Flex- und Static-Samples in welche Maschinen geladen werden,
- **•** die Effektzuweisungen,
- **•** die den Audiospuren zugewiesenen Parametereinstellungen,
- **•** 16 Szenen.

Die Szenen enthalten:

**•** die Parameterlocks.

# **BÄNKE**

Pro Projekt können Sie auf 16 Soundbänke zugreifen. Jede Bank kann bis zu 16 Pattern enthalten. Die Pattern der 1. Bank tragen die Bezeichnung A01-A16, die Pattern der 2. Bank B01-B16, usw.

Die Bänke werden mit **[BANK]** + einer der 16 **[TRIG]**-Tasten aufgerufen. **Mit [BANK]** + **[TRIG 1]** rufen Sie die 1. Bank auf, mit **[BANK]** + **[TRIG 2]** greifen Sie auf die 2. Bank zu, usw.

Sobald Sie **[BANK]** drücken, erscheint die Aufforderung "CHOOSE BANK" auf dem Display. Die verfügbaren Bänke werden mit einer grünen <TRIG>-LED angezeigt. Die <TRIG>-LED der Bank, mit der Sie gerade arbeiten, leuchtet rot. Sobald Sie eine Bank ausgewählt haben, erscheint die Aufforderung "CHOOSE PATTERN". Die Pattern können mit den **[TRIG]**-Tasten aufgerufen werden. Die verfügbaren Pattern werden mit einer grünen <TRIG>-LED angezeigt. Die <TRIG>-LED des Patterns, mit dem Sie gerade arbeiten, leuchtet rot. Mit dieser Methode der Patternauswahl können Sie bei Bedarf schnell zwischen den einzelnen Bänken und Pattern wechseln. Wenn Sie keines der Pattern laden wollen, können Sie den Vorgang nach der Aufforderung "CHOOSE PATTERN" abbrechen, indem Sie einfach die gedrückten Tasten loslassen.

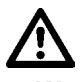

**• Wenn Sie nicht innerhalb eines Projekts arbeiten, steht Ihnen beim nächsten Start von Octatrack lediglich die zuletzt aktivierte Soundbank mit allen vorgenommenen Änderungen zur Verfügung. Wenn Sie Änderungen an mehreren Bänken vorgenommen haben, sollten Sie diese in einem Projekt ablegen. Hierzu können Sie den Befehl SAVE AS NEW verwenden (siehe den Abschnitt ["FILE" on](#page-36-0)  [page 29](#page-36-0)).**

# **PARTS**

In einem Part sind die Daten zu Maschinen-, Sample- und Effektzuweisungen, die Parametereinstellungen für die Audiospur sowie bis zu 16 Szenen erfasst. Zudem ist jedes Pattern Teil eines Parts, sodass immer auch ein Part aktiviert ist, wenn ein Pattern läuft. Jede Bank beherbergt 4 Parts.

Sind in einer Bank noch keine Parts gespeichert und werden die normalerweise an ein Part gekoppelten Patterneinstellungen verändert, so stehen die geänderten Patterneinstellungen beim erneuten Start von Octatrack wieder zur Verfügung. Wenn Sie allerdings nach der Änderung dieser Patterneinstellungen noch ein weiteres Pattern der Bank bearbeiten wollen, bevor Sie Octatrack ausschalten, müssen Sie Ihre Patterneinstellungen als Part abspeichern.

### **SCHNELLAUSWAHL VON PARTS**

Um das gerade bearbeitete Pattern mit einem Part zu verlinken, drücken Sie **[FUNCTION]** + **[MIDI]**. Nun erscheint das Menü für die Schnellauswahl der Parts.

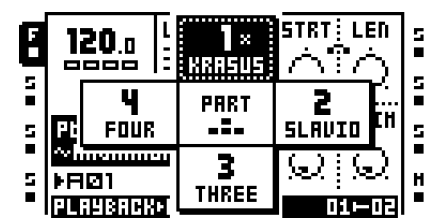

Das aktuell mit dem Pattern verlinkte Part wird farblich invertiert dargestellt. Ein Part, das verändert, aber noch nicht gespeichert wurde, ist mit einem Sternchen markiert. Wählen Sie das Part, das mit dem gerade geladenen Pattern verlinkt werden soll, mit einer der **[PFEIL]**-Tasten aus und bestätigen Sie die Auswahl mit **[ENTER/YES]**.

### **BEARBEITUNG VON PARTS**

Wählen Sie das zu bearbeitende Part mit den **[PFEIL]**-Tasten aus und drücken Sie **[FUNC-TION]** + **[BANK]**. Nun öffnet sich das PARTS-MENÜ.

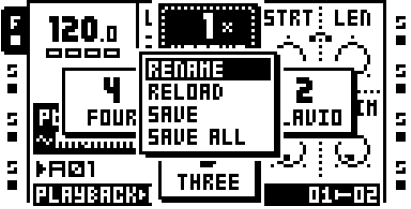

Mit **RENAME** geben Sie einen Namen für das Part ein. Wenn Sie diese Option markieren und **[ENTER/YES]** drücken, gelangen Sie zum Menü für die Namenseingabe.

Mit **RELOAD** laden Sie das Part mit den zuvor gespeicherten Einstellungen neu. Wenn Sie diese Option verwenden, ohne das Part zuvor gespeichert zu haben, werden Sie zum Speichern aufgefordert.

Mit **SAVE** speichern Sie das Part. Sie sollten diese Option nutzen, um das Part später mit RELOAD neu laden zu können.

**SAVE ALL** speichert sämtliche an allen Parts vorgenommenen Änderungen.

**• Im PARTS-MENÜ können Sie die Kopier-, Lösch- und Einfügen-Funktionen nutzen.**

# **NEULADEN VON PARTS**

Sie können ein Part mit seinen zuvor gespeicherten Einstellungen auch mit **[FUNCTION]** + **[CUE]** neu laden. Diese Tastenkombination funktioniert natürlich nur für bereits gespeicherte Parts. Wenn Sie diese Funktion verwenden, ohne das Part zuvor gespeichert zu haben, werden Sie mit "SAVE PART FIRST" zum Speichern aufgefordert.

# <span id="page-51-0"></span>**SZENEN**

Jedes Part enthält 16 Szenen. Eine Szene enthält einen Snapshot von Parametern, die in die Szenen-Slots A und B des Crossfaders geladen werden können. Anschließend können Sie mit dem Crossfader zwischen den Parametern von Szene A und Szene B überblenden. Die gerade geladenen Szenen werden unten rechts im Display eingeblendet, können aber auch mit **[SCENE]** angezeigt werden. Sie sind durch eine rote und eine grüne <TRIG>-LED markiert.

### **LADEN UND FEINJUSTIERUNG VON SZENEN**

Drücken Sie **[SCENE A]** + eine **[TRIG]**-Taste, um eine Szene in Slot A zu laden. Verfahren Sie analog für Szene B. Sie können auch mit leeren Szenen arbeiten, doch wenn Sie aus Versehen zwei leere Szenen laden, erzielen Sie keine Effekte mit dem Crossfader.

Die Parameter der in die Szenen-Slots geladenen Szenen können mit einem Lock versehen werden. Das Vorgehen entspricht dem Setzen von Parameterlocks für die zu triggernden Samples. Drücken Sie die entsprechende **[SCENE]**-Taste und stellen Sie die Parameter, die Sie mit einem Lock versehen wollen, mit den *ENCODERN* ein. Auf dem Display werden die mit einem Lock versehenen Parameter farblich invertiert dargestellt und die gewählten Parameterwerte werden angezeigt. Sie können diese Szenenlocks entfernen, indem Sie erneut die **[SCENE]**-Taste drücken und den entsprechenden *ENCODER* herunterdrücken.

### <span id="page-51-1"></span>**LAUTSTÄRKELOCKS**

Bestimmte Parameter zur Lautstärkeregelung (z. B. für Fade-Ins und Fade-Outs) können nur innerhalb einer Szene mit einem Lock versehen werden. So stehen Ihnen innerhalb einer Szene neben den Parametern **LEVEL**, **VOL** und **DIR** auch die Parameter **XLV**, **XVOL** und **XDIR** zur Lautstärkeregelung zur Verfügung. Beide Parametergruppen unterscheiden sich in der Art und Weise der Lautstärkeregelung. Wenn Sie mit den Lautstärkelocks arbeiten, können Sie mit dem Crossfader dynamisch zwischen verschiedenen Pegeleinstellungen für die Audiospuren oder die Haupteingänge überblenden. Damit vermeiden Sie den Pegelabfall, der normalerweise eintritt, wenn der Crossfader beim Überblenden zwischen zwei Spuren die Mittelstellung passiert.

Die mit einem Lock versehenen Lautstärkeparameter werden auf dem Display angezeigt, sobald Sie eine **[SCENE]**-Taste drücken. Der Parameter **XLV** dient als Ergänzung zum Parameter **LEVEL** auf den Parameterseiten. Die Einstellung für **XVOL** können Sie über das AMP-HAUPTMENÜ vornehmen. Die Einstellungen für **XDIR AB** und **XDIR CD** nehmen Sie über das MIXER-MENÜ vor.

Für **XLV** sind 2 Einstellungen möglich:

### **SOUNDBÄNKE, PARTS UND SZENEN**

- Mit MIN wird das Signal gemutet, nachdem es die Effekt-Instanzen durchlaufen hat.
- Mit MAX wird das Signal mit dem unter **LEVEL** festgelegten Pegel durchgegeben.

Für **XVOL** sind ebenso 2 Einstellungen möglich:

- Mit MIN wird das Signal gemutet, bevor es die Effekt-Instanzen durchläuft.
- Mit MAX wird das Signal mit dem unter **VOL** festgelegten Pegel durchgegeben.

Auch für die beiden **XDIR-**Parameter sind jeweils 2 Einstellungen verfügbar:

- Mit MIN wird das Signal gemutet.
- Mit MAX wird das Signal mit dem unter DIR festgelegten Pegel durchgegeben.

**• Wenn Sie mit gedrückter [SCENE]-Taste den** *LEVEL***-ENCODER herunterdrücken, wird der LEVEL-Parameter wieder freigegeben. Den Lock für XVOL entfernen Sie, indem Sie mit gedrückter [SCENE]-Taste den ENCODER bewegen, mit dem Sie den Parameter eingestellt haben. Zum Entfernen des für XDIR AB gesetzten Locks drücken Sie die [SCENE]-Taste und den ENCODER** *B***. Zum Entfernen des für XDIR CD gesetzten Locks drücken Sie die [SCENE]-Taste und den ENCODER** *C***.**

#### **SZENENÜBERBLENDUNG MIT DEM CROSSFADER**

Mit dem Crossfader können Sie zwischen den Parametern von Szene A und Szene B überblenden. Mit dem Crossfader ganz links am Anschlag hören Sie Szene A; mit dem Crossfader ganz rechts am Anschlag hören Sie Szene B. Im Zwischenbereich spielen Sie verschiedene, mit einem Lock versehene Szenenparameter ineinander. Ist nur eine der beiden Szenen mit Parameterlocks versehen, überblenden Sie mit dem Crossfader zwischen diesen Parametern und den allgemeinen Parameterwerten der Szene.

#### **MUTEN VON SZENEN**

Eine in den Szenen-Slot geladene Szene kann mit **[FUNCTION]** + **[SCENE A]**/**[SCENE B]** gemutet werden. Damit werden die Parameterlocks dieser Szene ignoriert, sodass Sie mit den allgemeinen Parameterwerten der Szene arbeiten. Wenn Sie die gemutete Szene erneut aktivieren, erzielen Sie verwaschene Effekte beim Überblenden.

**• Beim Arbeiten mit dem Crossfader haben die Szenenlocks Priorität vor den Parameterlocks. Damit ergibt sich eine sanfte Überblendung ohne Parametersprünge.**

# **AUDIOSPUREN**

Mit Octatrack können Sie 8 interne Audiospuren und 8 MIDI-Spuren gleichzeitig steuern. Nachfolgend werden die Audiospuren behandelt; zu den MIDI-Spuren siehe den Abschnitt ["DER MIDI-SEQUENZER" on page 83.](#page-90-1)

Zum Abspielen und Bearbeiten Ihrer Samples müssen Sie den Audiospuren eine Maschinen-Instanz zuweisen. Bitte beachten Sie, dass Samples ausschließlich über die Flex- und die Static-Maschine geladen werden können, da die Thru- und Neighbor-Maschinen für das Routing zuständig sind. Zu den einzelnen Maschinen-Instanzen siehe ["Anhang A: MASCHINEN-INSTANZEN"](#page-124-0).

Für jede Audiospur sind 5 Parametermenüs mit je einem HAUPTMENÜ und einem KON-FIGURATIONSMENÜ verfügbar. Zum HAUPTMENÜ gelangen Sie über die grauen **[PARAMETER]**-Tasten unter dem Display. Hier können Sie Parameterlocks, Szenen und LFO-Parameter einrichten. Zum KONFIGURATIONSMENÜ gelangen Sie mit **[FUNCTION]** + der entsprechenden **[PARAMETER]**-Taste oder per Doppeldrücken der entsprechenden **[PARAMETER]**-Taste. Die über das KONFIGURATIONSMENÜ zugänglichen Parameter können weder mit einem Lock versehen, noch einer Szene zugeordnet noch für einen LFO eingerichtet werden; sie dienen hauptsächlich der Modulierung der im HAUPTMENÜ eingerichteten Parameter zur Steuerung der Maschinen-Instanzen, der Audiospur und der Effekte.

- **• Bevor Sie mit den Einstellungen im KONFIGURATIONSMENÜ experimentieren, sollten Sie sich mit den Parametern des HAUPTMENÜS vertraut machen.**
- **• Die Parameter im PLAYBACK- und im EFFECT 1/EFFECT 2-MENÜ können je nach dem für die Spur gewählten Maschinentyp und den ausgewählten Effekten variieren.**

# **UNTERSCHIED ZWISCHEN FLEX- UND STATIC-MASCHINE**

Der wesentliche Unterschied zwischen Flex- und Static-Maschine besteht darin, dass die Flex-Samples über den RAM gestreamt werden, während die Static-Samples von der CompactFlash-Karte geladen werden. Daneben bestehen weitere Unterschiede zwischen beiden Maschinen-Instanzen.

So beispielsweise ist es nicht möglich, den **STRT**-Parameter der Static-Maschine mittels LFO zu modulieren. Zur Modulation dieses Parameters können Sie den Crossfader nutzen. Hierbei sollten Sie jedoch auf die Modulationsgeschwindigkeit achten, da die Static-Maschine bei einer zu hohen Geschwindigkeit den Startpunkt nicht korrekt aktualisieren kann, sodass Ihr Sample unter Umständen nur verzögert wiedergegeben wird. Für eine verzögerungsfreie Wiedergabe sollten Sie daher den **STRT**-Parameter mit einem Parameterlock versehen. Für die Flex-Maschine trifft diese Beschränkung nicht zu, da die Samples direkt aus dem RAM geladen werden. Hier können Sie den **STRT**-Parameter durchaus einer drastischen Modulation unterziehen.

Beide Maschinen-Instanzen unterscheiden sich ferner bezüglich des Slicens. Die Samples der Static-Maschine können zwar gestückelt werden, doch können hier nur ganze Slices geloopt werden. Für die Samples der Flex-Maschine hingegen können Sie Ihre Loop-Punkte vollkommen beliebig setzen.

# <span id="page-54-0"></span>**BESTÜCKEN DER AUDIOSPUR MIT EINER SAMPLEMASCHINE**

Zum Bestücken der Audiospur mit einer Samplemaschine können Sie das SCHNELLZU-WEISUNGSMENÜ oder das WIEDERGABE-KONFIGURATIONSMENÜ nutzen.

## **BESTÜCKEN ÜBER DAS SCHNELLZUWEISUNGSMENÜ**

Doppeldrücken Sie die **[TRACK]**-Taste, deren Audiospur Sie mit einer Maschine bestücken wollen.

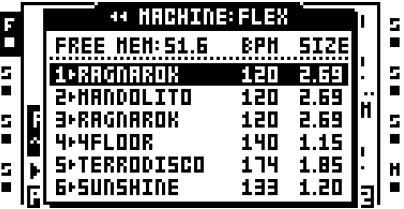

Wurde der Spur zu einem früheren Zeitpunkt eine Flex-Maschine zugewiesen, erscheint nun die Flex-Sample-Slot-Liste. Wurde der Spur zu einem früheren Zeitpunkt eine Static-Maschine zugewiesen, erscheint analog die Static-Sample-Slot-Liste. Um die Spur mit einer anderen Maschine zu bestücken, drücken Sie die **[LINKE]** Pfeiltaste. Damit gelangen Sie zur Liste der Maschinen-Instanzen. Wurde keine Maschine für die Spur geladen, erscheint die Liste sofort, nachdem Sie das SCHNELLZUWEISUNGSMENÜ geöffnet haben.

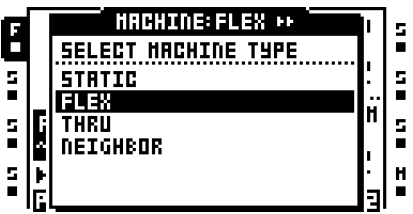

Wählen Sie die gewünschte Maschine aus der Liste aus und bestätigen Sie mit **[ENTER/ YES]**.

# $\mathbf{M}$

**• Mit der [RECHTEN] Pfeiltaste gelangen Sie zur Sample-Slot-Liste der Maschinen.**

### **BESTÜCKEN ÜBER DAS WIEDERGABE-KONFIGURATIONSMENÜ**

Wählen Sie die zu bestückende Audiospur mit der entsprechenden **[TRACK]**-Taste an. Drücken Sie **[FUNCTION]** + **[PLAYBACK].** Sie erhalten Zugriff auf das WIEDERGABE-KONFIGURATIONSMENÜ. Wurde der Spur zu einem früheren Zeitpunkt eine Flex-Maschine zugewiesen, erscheint nun die Flex-Sample-Slot-Liste. Wurde der Spur zu einem früheren Zeitpunkt eine Static-Maschine zugewiesen, erscheint analog die Static-Sample-Slot-Liste. Um die Spur mit einer anderen Maschine zu bestücken, drücken Sie die **[LINKE]** Pfeiltaste. Damit gelangen Sie zur Liste der Maschinen-Instanzen. Wurde keine

Maschine für die Spur geladen, erscheint die Liste sofort, nachdem Sie das WIEDER-GABE-KONFIGURATIONSMENÜ geöffnet haben.

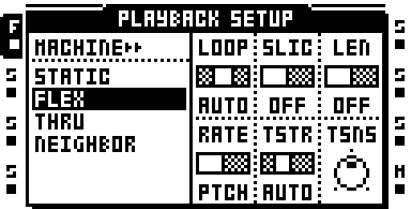

In der linken Spalte sind die Maschinen-Instanz gelistet. Wählen Sie aus der Liste die Maschine aus, die Sie der Audiospur zuweisen wollen. Bestätigen Sie mit **[ENTER/YES]**.

**• Mit der [RECHTEN] Pfeiltaste gelangen Sie zur Sample-Slot-Liste der Maschinen.**

# <span id="page-55-0"></span>**LADEN VON SAMPLES IN DIE FLEX- UND STATIC-MASCHINEN**

Bevor Ihre Samples über eine Flex- oder Static-Maschine abgespielt werden können, müssen sie in die entsprechende Sample-Slot-Liste geladen werden. Zum Laden der Samples siehe den Abschnitt ["LADEN VON SAMPLES IN DIE SAMPLE-SLOTS" on page 25.](#page-32-0)

**• Die Samples der Sample-Slot-Liste können vorab abgehört werden. Wählen Sie ein Sample an und drücken Sie [FUNCTION] + [ENTER/YES]. Nun wird das Sample an die Hauptausgänge übertragen. Wenn Sie das Sample stattdessen über die Cue-Ausgänge abhören wollen, drücken Sie [CUE] + [ENTER/YES].**

### **LADEN VON SAMPLES ÜBER DAS SCHNELLZUWEISUNGSMENÜ**

Rufen Sie das SCHNELLZUWEISUNGSMENÜ per Doppeldrücken der **[TRACK]**-Taste der mit der Flex- oder Static-Maschine bestückten Audiospur auf. Wurde die Spur zuvor mit einer Flex-Maschine bestückt, erscheint die entsprechende Flex-Sample-Slot-Liste. Haben Sie die Spur mit einer Static-Maschine ausgestattet, erscheint analog die entsprechende Static-Sample-Slot-Liste.

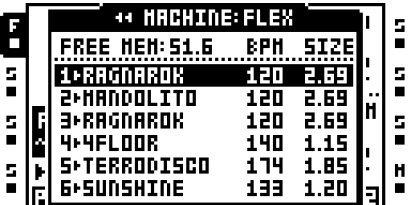

Wählen Sie ein Sample aus der Liste aus und drücken Sie **[ENTER/YES]**, um es in die Maschine zu laden.

### **LADEN VON SAMPLES ÜBER DAS WIEDERGABE-KONFIGURATIONSMENÜ**

Zum Laden der Samples in die Maschinen-Slots können Sie ebenso das WIEDERGABE-KONFIGURATIONSMENÜ nutzen. Wählen Sie eine mit einer Flex-Maschine bestückte Audiospur aus und drücken Sie **[FUNCTION]** + **[PLAYBACK]**. Das Menü wird geöffnet und es erscheint die Sample-Slot-Liste der Flex-Maschine. Zum Laden von Samples für die Static-Maschine gehen Sie analog vor: Öffnen Sie das WIEDERGABE-KONFIGURA-

TIONSMENÜ der mit der Static-Maschine bestückten Audiospur. Es erscheint die Sample-Slot-Liste der Static-Maschine.

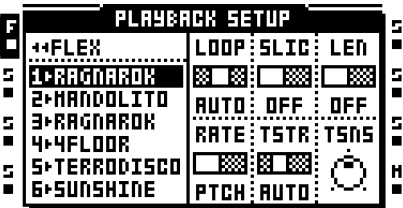

Wählen Sie ein Sample aus der Liste aus und drücken Sie **[ENTER/YES]**, um es in die Maschine zu laden.

# **SPURENPARAMETER**

Über die 5 Parametermenüs können Sie die Parameter für die der jeweiligen Audiospur zugewiesene Maschinen-Instanz und die Effekt-Instanzen einstellen. Jedes Parametermenü besitzt 2 Untermenüs. Die über das HAUPTMENÜ zugänglichen Parameter können Sie mit Parameterlocks versehen und für Ihre Szenen oder Ihre LFOs einrichten. Über das KONFIGURATIONSMENÜ stehen Ihnen zusätzliche Einstellungen zur Verfügung, mit denen Sie die im HAUPTMENÜ eingestellten Parameter feinjustieren können. Die über das KONFIGURATIONSMENÜ zugänglichen Parameter können weder mit einem Lock versehen, noch einer Szene zugeordnet noch für einen LFO eingerichtet werden. Bei den Parametern **LEVEL** und **CUE** handelt es sich um Gesamteinstellungen, welche in allen 5 Parametermenüs zugänglich sind.

### **GESAMTPEGEL**

Die Pegeleinstellung kann in allen Parametermenüs vorgenommen werden und betrifft den Gesamtpegel der Spur, nachdem die Effekt-Instanzen durchlaufen wurden. Sie stellen den Pegel mit dem *LEVEL*-Regler ein. Beeinflusst wird lediglich der Pegel der zu den Hauptausgängen gerouteten Signale; die zu den Cue-Ausgängen geleiteten Signale sind nicht von dieser Einstellung betroffen.

### **CUE-PEGEL**

Der Pegel der Cue-Ausgänge wird mit der **[CUE]**-Taste und dem *LEVEL*-Regler eingestellt. Auch hier betrifft die Einstellung den Gesamtpegel, nachdem die Effekt-Instanzen durchlaufen wurden. Beeinflusst wird lediglich der Pegel der zu den Cue-Ausgängen gerouteten Signale; die zu den Hauptausgängen geleiteten Signale sind nicht von dieser Einstellung betroffen. Mit [FUNCTION] und dem *LEVEL-*Regler steuern Sie den Gesamtpegel von Octatrack, also den Pegel der Hauptausgänge, der sonst über das MIXER-MENÜ eingestellt wird.

### **WIEDERGABE-HAUPTMENÜ**

Zu den Wiedergabe-Einstellungen gelangen Sie über die **[PLAYBACK]**-Taste. Je nach verwendetem Maschinentyp können die hier verfügbaren Einstellungen variieren. Zu den einzelnen Maschinen-Instanzen siehe ["Anhang A: MASCHINEN-INSTANZEN".](#page-124-0)

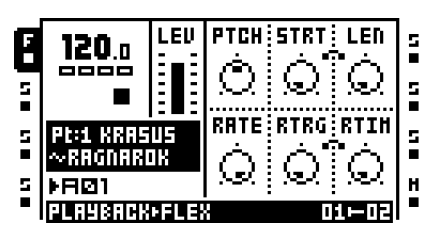

### **WIEDERGABE-KONFIGURATIONSMENÜ**

Drücken Sie **[FUNCTION]** und **[PLAYBACK]** oder doppeldrücken Sie kurz **[PLAYBACK]**, um das WIEDERGABE-KONFIGURATIONSMENÜ aufzurufen. Hier können Sie die Maschinen- und Samplezuweisungen vornehmen und die gewählten Maschinen für die Wiedergabe einrichten. Wie Sie Ihre Samples in die Sample-Slots der Maschinen-Instanzen laden, erfahren Sie auf Seite [page 25](#page-32-0). Für weitere Informationen zum Bestücken der Audiospuren mit einer Maschinen-Instanz und zum Laden der Samples in die Maschinen-Slots siehe Seite [page 47.](#page-54-0)

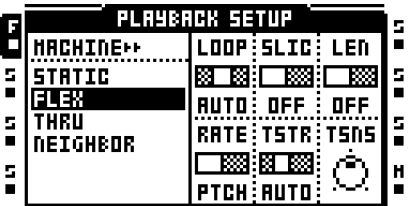

#### **AMP-HAUPTMENÜ**

Zu den Amplitudeneinstellungen gelangen Sie mit **[AMP]**. Hier können Sie die Hüllkurve Ihrer Samples modulieren und die Balance-Einstellungen vornehmen.

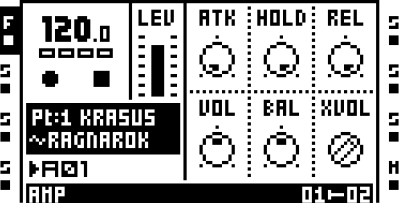

**ATK** bezieht sich auf die Zeit, die die Hüllkurve von ihrem Start bis zum Erreichen ihres Maximalwertes braucht.

**HOLD** regelt die Haltezeit der Hüllkurve. Während dieser Zeitspanne wird der nach dem Attack erreichte Maximalwert gehalten. Die Haltezeit ist von der Tempo-Einstellung abhängig und wird in Steps angegeben.

**REL** bezieht sich auf die Zeit, die die Hüllkurve vom Ende der Haltezeit bis zum Erreichen des Nullwerts braucht.

**VOL** regelt den Lautstärkepegel der Spur, bevor die Signale die Effekt-Instanzen durchlaufen. Die Einstellung betrifft sowohl die zu den Hauptausgängen, als auch die zu den Cue-Ausgängen geleiteten Signale.

**BAL** bezieht sich auf das Signalverhältnis zwischen rechtem und linkem Stereokanal.

Zum Parameter **XVOL** gelangen Sie über eine der beiden **[SCENE]**-Tasten. Er kann nur für Szenenlocks eingerichtet werden. Siehe auch den Abschnitt ["SZENEN" on page 44](#page-51-0) .

#### **AMP-KONFIGURATIONSMENÜ**

Zum AMP-KONFIGURATIONSMENÜ gelangen Sie mit **[FUNCTION]** + **[AMP]** oder einem kurzen Doppeldrücken der **[AMP]**-Taste. Links auf dem Display sehen Sie eine graphische Darstellung der einzelnen Hüllkurvenabschnitte. Bei der Abbildung handelt es sich um ein statisches Modellbild, welches nicht Ihre tatsächlichen Einstellungen abbildet.

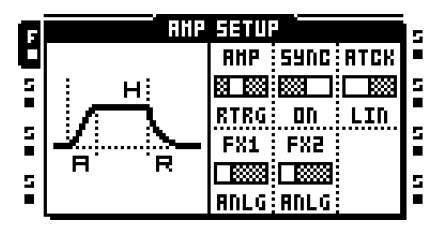

Über die Parameter des AMP-KONFIGURATIONSMENÜS können Sie die Amplitude der Hüllkurve modulieren.

• Mit ANLG umgehen Sie, dass die Hüllkurve des getriggerten Samples beim Nullpegel startet, d. h., sobald ein Sample getriggert wird, setzt die Attackphase beim aktuellen Pegel ein.

• Mit RTRG startet die Hüllkurve jedes Mal beim Nullpegel, sobald ein Sample getriggert wird.

• Mit R+T startet die Hüllkurve jedes Mal beim Nullpegel, sobald ein Sample oder ein Parameter getriggert wird.

• Mit TTRIG setzt die Hüllkurve jedes Mal beim aktuellen Pegel ein , sobald ein Sample oder ein Parameter getriggert wird.

Unter **SYNC** legen Sie fest, ob die Hüllkurve an das Tempo von Octatrack angepasst wird oder nicht.

**ATCK** bestimmt, wie die Attackphase der Hüllkurve verlaufen soll.

• Mit LIN steigt die Hüllkurve linear an.

• Mit LOG steigt die Hüllkurve exponentiell an. Wenn Sie diese Einstellung wählen, können Sie den Hüllkurvenverlauf feiner modulieren.

**FX1** regelt den Einfluss der Hüllkurve auf das Multi-Mode-Filter und den Amplituden-Modulator, falls diese Effekte dem Effektblock 1 zugewiesen sind.

• Ist das Multi-Mode-Filter für den Effektblock 1 ausgewählt, umgehen Sie mit ANLG, dass die Hüllkurve des getriggerten Samples beim Nullpegel startet. D. h., sobald ein Sample getriggert wird, setzt die Attackphase beim aktuellen Pegel ein. Ist der Amplituden-Modulator für den Effektblock 1 ausgewählt, setzt die Attackphase jedes Mal neu ein, sobald ein Sample getriggert wird.

• Mit der Einstellung RTRG und dem Multi-Mode-Filter im Effektblock 1 startet die Hüllkurve jedes Mal beim Nullpegel, sobald ein Sample getriggert wird. Mit dem Amplituden-Modulator im Effektblock 1 setzt die Attackphase jedes Mal neu ein, sobald ein Sample getriggert wird.

• Mit der Einstellung R+T und dem Multi-Mode-Filter im Effektblock 1 startet die Hüllkurve jedes Mal beim Nullpegel, sobald ein Sample-Trigger oder ein Parameter-Trigger aktiviert wird. Mit dem Amplituden-Modulator im Effektblock 1 setzt die Attackphase jedes Mal neu ein, sobald ein Sample-Trigger oder ein Parameter-Trigger aktiviert wird.

• Mit TTRIG und dem Multi-Mode-Filter im Effektblock 1 setzt die Attackzeit jedes Mal beim aktuellen Pegel ein, sobald ein Sample-Trigger oder ein Parameter-Trigger aktiviert wird. Mit dem Amplituden-Modulator im Effektblock 1 setzt die Attackphase jedes Mal neu ein, sobald ein Sample oder ein Parameter getriggert wird.

Für **FX2** gelten die gleichen Parameter wie für **FX1**. Die entsprechenden Einstellungen regeln den Einfluss der Hüllkurve auf das Multi-Mode-Filter und den Amplituden-Modulator, falls diese Effekte für den Effektblock 2 ausgewählt sind.

### **LFO-HAUPTMENÜ**

In diesem Menü können Sie Geschwindigkeit und Modulationstiefe der 3 LFOs steuern. Der LFO ist standardmäßig mit dem gerade anliegenden Tempo synchronisiert. Sie öffnen das Menü mit **[LFO]**.

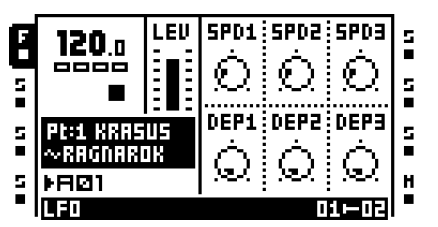

Unter **SPD1** legen Sie die Geschwindigkeit für LFO1 fest. Je höher der Wert, desto schneller läuft der LFO. Für eine optimale Synchronisierung mit einem geradlinigen Beat sollten Sie die Werte 16, 32, 64 und 127 ausprobieren. Hinweis: Die unter **MULT** im LFO-KON-FIGURATIONSMENÜ vorgenommenen Einstellungen beeinflussen die LFO-Geschwindigkeit. Der für **SPD1** gewählte Wert erscheint unter **SPD** auf der LFO1-Seite im LFO-KONFIGURATIONSMENÜ.

Unter **SPD2** legen Sie die Geschwindigkeit für LFO2 fest. Der hier gewählte Wert erscheint unter **SPD** auf der LFO2-Seite im LFO-KONFIGURATIONSMENÜ.

Unter **SPD3** legen Sie die Geschwindigkeit für LFO3 fest. Der hier gewählte Wert erscheint unter **SPD** auf der LFO3-Seite im LFO-KONFIGURATIONSMENÜ.

Unter **DEP1** stellen Sie die Modulationstiefe für LFO1 ein. Der hier gewählte Wert erscheint unter **DEP** auf der LFO1-Seite im LFO-KONFIGURATIONSMENÜ. Für ausführliche Informationen zur Modulationstiefe siehe Seite [page 54](#page-61-0).

Unter **DEP2** stellen Sie die Modulationstiefe für LFO2 ein. Der hier gewählte Wert erscheint unter **DEP** auf der LFO2-Seite im LFO-KONFIGURATIONSMENÜ.

Unter **DEP3** stellen Sie die Modulationstiefe für LFO3 ein. Der hier gewählte Wert erscheint unter **DEP** auf der LFO3-Seite im LFO-KONFIGURATIONSMENÜ.

### **LFO-KONFIGURATIONSMENÜ**

In diesem Menü finden Sie weitere LFO-Parameter. Drücken Sie **[FUNCTION]** + **[LFO]**  oder tippen Sie zwei Mal die **[LFO]**-Taste an, um das Menü aufzurufen.

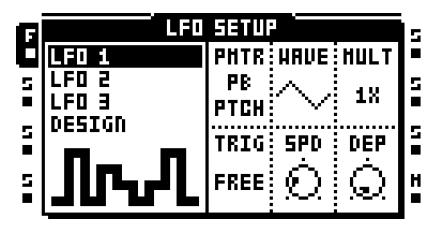

Im linken Feld des Fensters können Sie die LFO-Seiten aufrufen, welche alle identisch aufgebaut sind. Darüber hinaus haben Sie Zugriff auf den LFO-Editor.

Nutzen Sie die **[AUFWÄRTS]**- bzw. **[ABWÄRTS]**-Pfeiltaste, um zwischen den einzelnen LFO-Seiten zu wechseln. Auf den LFO-Seiten können Sie jeweils 6 Parameter einrichten.

Unter **PMTR** wählen Sie das Modulationsziel des LFO aus. Als Modulationsziele kommen ausschließlich die auf der Hauptseite der Parameterseiten aufgeführten Parameter in Frage. Nach der Auswahl des zu modulierenden Parameters wird die entsprechende Parameterseite über der Parameterbezeichnung angezeigt.

**• Wenn Sie einen LFO zur Modulation von Geschwindigkeit und Tiefe der übrigen LFOs einsetzen wollen, sollten Sie beachten, dass Sie nur abwärts gerichtet modulieren können. Das heißt, LFO 3 moduliert Geschwindigkeit und Tiefe von LFO 1 und 2, während LFO 2 lediglich Geschwindigkeit und Tiefe von LFO 1 moduliert.**

Unter **WAVE** wählen Sie die Wellenform des LFO aus. Es stehen 11 LFO-Standardformen sowie 8 personalisierbare LFOs im LFO-Editor zur Verfügung.

Unter **MULT** wählen Sie den Wert aus, mit dem der für **SPD** gewählte Wert multipliziert werden soll.

Unter **TRIG** legen Sie fest, wie der LFO reagieren soll, wenn ein Sample getriggert wird.

• FREE bedeutet, dass der LFO durchgängig ohne Unterbrechungen läuft.

• TRIG lässt den LFO bei jedem Trigger neu starten. Nach dem Triggern läuft der LFO durchgängig ohne Unterbrechungen, bis zum nächsten Trigger.

• Mit HOLD läuft der LFO frei im Hintergrund. Der LFO-Pegel wird jedoch gesperrt, sobald ein Sample getriggert wird. Wird ein nächstes Sample getriggert, wird der Pegel erneut freigegeben.

• ONE lässt den LFO bei jedem Trigger neu starten. Der LFO stoppt, nachdem er einen Zyklus durchlaufen hat.

• HALF lässt den LFO bei jedem Trigger neu starten. Der LFO stoppt, nachdem er einen Zyklus zur Hälfte durchlaufen hat.

Unter **SPD** legen Sie die Geschwindigkeit für den LFO fest. Die Geschwindigkeit ist mit dem gerade laufenden Tempo synchronisiert. Da Sie die Geschwindigkeit des LFO zusätzlich unter MULT beeinflussen können, sind hier vielfältige Ergebnisse möglich. Der für **SPD** gewählte Wert wird ebenso im LFO-Hauptmenü angezeigt.

<span id="page-61-0"></span>Unter **DEP** stellen Sie die Modulationstiefe ein. Mit dem **DEP**-Wert 127 erzeugen Sie eine maximale Modulation. Ein Beispiel: Haben Sie für das Modulationsziel den Wert 64 eingestellt und die Sägezahnwelle gewählt, können Sie mit der **DEP**-Einstellung 64 alle Extremwerte von 0 bis 127 abdecken. Der für **DEP** gewählte Wert wird ebenso im LFO-HAUPTMENÜ angezeigt.

#### **LFO-EDITOR**

Mit dem LFO-Editor können Sie personalisierte LFO-Formen erstellen. In manchen Situationen können personalisierte LFOs quasi als Mini-Sequenzer fungieren – z. B. wenn Sie rhythmische Parameteränderungen einfließen lassen wollen. Für jede Audiospur von Octatrack steht Ihnen ein LFO-Editor zur Verfügung. Die mit dem Editor erstellten LFO-Formen können für alle Spuren genutzt werden. Für die MIDI-Spuren können Sie entsprechende LFO-Wellenformen im MIDI LFO-KONFIGURATIONSMENÜ anlegen. Sie öffnen den LFO-Editor über den Eintrag DESIGN links im Menü.

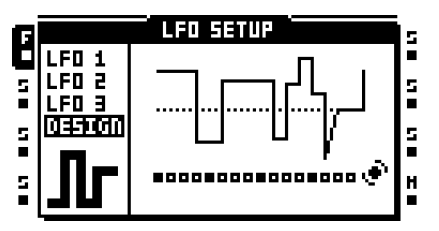

Eine personalisierte LFO-Wellenform besteht aus 16 Steps, wobei für jeden Step ein einziger Wert einzugeben ist. Die Steps können eingetippt oder interpoliert werden. Im LFO-Editor können alle eingegebenen Änderungen in Echtzeit anhand der Wellengraphik in der Mitte des Displays nachvollzogen werden.

Nutzen Sie die **[TRIG]**-Tasten und die *ENCODER* der oberen Reihe, um einen Step einzugeben oder zu modifizieren. Während die **[TRIG]**-Tasten gedrückt sind, leuchten die entsprechenden <TRACK>-LEDs etwas schwächer als zuvor. Mit dem ENCODER, den Sie zuerst bewegen, stellen Sie den Wert des Steps ein. Mit den benachbarten ENCO-DERN programmieren Sie die jeweils benachbarten Steps der Wellenform. Die zugewiesenen Werte können Sie später mit den **[TRIG]**-Tasten abrufen, mit denen Sie die Eingabe vorgenommen haben.

Im LFO-Editor haben Sie die Möglichkeit, mehrere Steps gleichzeitig zu bearbeiten. Drücken Sie hierzu einfach mehrere **[TRIG]**-Tasten zugleich, während Sie den ENCODER bewegen. Damit weisen Sie allen Steps den gleichen Wert zu.

Sie wollen zwischen zwei Werten interpolieren? Wählen Sie einen Step über seine entsprechende **[TRIG]**-Taste an, halten Sie die Taste gedrückt und drücken Sie **[TEMPO]**. Nun wird ein neuer Step zwischen den angewählten und dem darauffolgenden Step eingeschoben. Um die Interpolation zu entfernen, brauchen Sie lediglich die Tastenkombination zu wiederholen. Interpolationen werden mit einer gelben <TRACK>-LED und einer abgeschrägten Kurve in der Wellengraphik angezeigt.

Zu den einzelnen Wellenformen des LFO-Editors gelangen Sie über den Parameter **WAVE** unter LFO 1-3 im LFO-KONFIGURATIONSMENÜ. Dort können Sie die gewünschte Form anhand der entsprechenden Wellengraphik und der Bezeichnung T1-T8 auswählen.

- **• Mit [FUNCTION] + der [LINKEN]/[RECHTEN] Pfeiltaste können Sie die LFO-Sequenz drehen.**
- **• Im LFO-Editor können Sie mit den Kopier-, Lösch- und Einfügen-Funktionen arbeiten und Ihre Wellenformen zwischen verschiedenen Audiospuren hin- und herkopieren. Mit der Löschfunktion werden alle Steps auf Null gesetzt; Interpolationen werden wie Steps behandelt.**

### **EFFEKT-EINSTELLUNGEN**

Für jede Audiospur stehen 2 Effektblöcke zur Verfügung. Für eine vollständige Aufstellung aller Effekte und ihrer Parameter sieh[e "Anhang B: EFFEKTE IM ÜBERBLICK".](#page-130-0)

Der Block EFFECT 1 beinhaltet:

12/24dB Multi Mode Filter 2-band Parametric EQ DJ-style Kill EQ 2-10 Stage Phaser **Flanger** 2-10 tap Chorus Dynamix Compressor Lo-fi Collection.

Im Block EFFECT 2 finden Sie:

12/24dB Multi Mode Filter 2-band Parametric EQ DJ-style Kill EQ 2-10 Stage Phaser Flanger 2-10 tap Chorus Dynamix Compressor Lo-fi Collection Echo Freeze Delay Gatebox Plate Reverb.

Mit **[FUNCTION]** + **[EFFECT 1]/[EFFECT 2]** oder mit kurzem Doppeldrücken von **[EFFECT 1]/[EFFECT 2]** gelangen Sie zum EFFECT 1/EFFECT 2-KONFIGURATIONS-MENÜ. Von dort aus können Sie die Effektzuweisungen vornehmen. Die Effekte sind jeweils in der linken Spalte gelistet. Wählen Sie den gewünschten Effekt mit den **[PFEIL]**- Tasten aus und drücken Sie **[ENTER/YES]**. Der Effekt wird nun zugewiesen. Rechts auf dem Display sehen Sie die Effektparameter.

**• Unter EFFECT 2 können Sie zusätzlich noch mit Echo Freeze Delay und Gatebox Plate Reverb arbeiten.**

## **MUTEN VON AUDIOSPUREN**

Sie muten die Spuren mit **[FUNCTION]** + den ihnen zugeordneten **[TRACK]**-Tasten. Der Mute-Status ist an den <TRACK>-LEDs ablesbar. Eine gerade geladene Spur, die gemutet wurde, ist durch eine gelbe <TRACK>-LED markiert. Die <TRACK>-LED einer gemuteten Spur, die gerade nicht aktiviert ist, bleibt dunkel.

- **• Ist die 8. Spur als Masterspur ausgewählt, wird sie durch die Mute-Einstellungen nicht beeinflusst.**
- **• Ist die Spur mit einer Neighbor-Maschine bestückt, können die zuvor mit der letzten Neighbor-Maschine genutzten Spuren nicht gemutet werden. In diesem Fall müssen Sie die zuletzt genutzte Neighbor-Maschine muten.**

**• Sie können die Spuren ebenso im MIXER-MENÜ stummschalten (siehe auch den Abschnitt ["DAS MIXER-MENÜ" on page 33](#page-40-0)).** 

### **HAUPT- UND CUE-AUSGÄNGE**

Die auf den Spuren laufenden Samples und die über die Audio-Eingänge empfangenen Signale können zu den Hauptausgängen oder zu den Cue-Ausgängen geroutet werden. Standardmäßig werden sie zu den Hauptausgängen geleitet. Für Routingbeispiele siehe den Abschnitt ["SETUP-BEISPIELE FÜR DEN EINSATZ VON OCTATRACK" on page 90](#page-97-0).

### **HAUPTAUSGÄNGE**

Standardmäßig werden alle Signale zu den Hauptausgängen geleitet.

### **CUE-AUSGÄNGE**

Mit **[CUE]** + **[TRACK]** leiten Sie die Signale der jeweils ausgewählten Spuren zu den Cue-Ausgängen. Die an den Cue-Ausgängen anliegenden Signale können dabei immernoch an den Hauptausgängen abgenommen werden. Ist eine Audiospur zum Vorhören ausgewählt, blinkt die entsprechende <TRACK>-LED. Mit **[CUE]** + den **[RECORD]**-Tasten können Sie auch die Audio-Eingänge auf die Cue-Ausgänge legen. In diesem Fall blinkt die entsprechende <RECORD>-LED.

#### **PEGEL DER HAUPT- UND CUE-AUSGÄNGE**

Je nach Routingszenario wird der Signalpegel unterschiedlich geregelt.

Über den *LEVEL*-Regler steuern Sie den Pegel der Hauptausgänge, nachdem die Signale die Effekt-Instanzen durchlaufen haben. Die Cue-Ausgänge werden hierbei nicht beeinflusst.

Um den Pegel der Cue-Ausgänge zu steuern, halten Sie **[CUE]** gedrückt und bewegen Sie den *LEVEL*-Regler. Damit steuern Sie den Pegel der Signale, nachdem die Effekt-Instanzen durchlaufen wurden. Die Hauptausgänge werden hierbei nicht beeinflusst.

Die Einstellung für **VOL** können Sie über das AMP-HAUPTMENÜ vornehmen. **VOL** steuert den Pegel, bevor die Signale die Effekt-Instanzen erreichen, unabhängig davon, ob sie zu den Haupt- oder den Cue-Ausgängen geroutet werden.

Die Einstellung für **DIR** finden Sie im MIXER-HAUPTMENÜ. **DIR** betrifft eingehende Signale, die zu den Hauptausgängen geroutet werden. Eingehende Signale, die zu den Cue-Ausgängen geleitet werden, werden hierbei nicht beeinflusst. Für diese Signale entspricht der Cue-Pegel dem **DIR**-Wert 100.

# $\boldsymbol{\mu}$

- **• Die Signale einer zum Vorhören ausgewählten Audiospur, die gemutet wird, können ausschließlich über die Cue-Ausgänge abgehört werden.**
- **• Ist die Option CUE MUTES TRACK im PERSONALIZE-MENÜ ausgewählt, wird die zum Vorhören ausgewählte Spur gleichzeitig gemutet (siehe auch den Abschnitt ["SYSTEM" on page 29\)](#page-36-1).**
- **• Die Parameter XLV, XVOL und XDIR sind der Szenensteuerung vorbehalten und dienen der Vermeidung von Pegelsprüngen beim Überblenden. Für weitere Informationen zu diesen Parametern siehe den Abschnitt ["LAUTSTÄRKELOCKS"](#page-51-1)  [on page 44.](#page-51-1)**
- **• Über die Einstellung MIX im MIXERMENÜ legen Sie das Verhältnis der zum Kopfhörerausgang gesendeten Haupt- und Cue-Signale fest (siehe auch den Abschnitt ["DAS MIXER-MENÜ" on page 33\)](#page-40-0).**

# **PATTERN**

Der Sequenzer von Octatrack ähnelt den Sequenzern von Machinedrum und Monomachine, bietet jedoch wesentlich stärker ausgefeilte Funktionen. Mit seinem nicht zu unterschätzenden Funktionsumfang bildet er das Herzstück von Octatrack.

Die mit dem Sequenzer bearbeiteten Daten werden als Pattern gespeichert. Die Pattern enthalten die für die Wiedergabe der Signale über die 8 Audiospuren und die 8 MIDI-Spuren relevanten Informationen. Sämtliche Änderungen an den Pattern werden automatisch gespeichert. Wenn Sie ein Pattern bearbeiten wollen, ohne die ursprünglich gesetzten Trigger zu verändern, müssen Sie das Originalpattern an einem anderen Ort speichern und mit einer Kopie weiterarbeiten. Ein Pattern enthält folgende Daten:

- **•** die Sample-Trigger der 8 Stereospuren
- **•** die Noten-Trigger der 8 MIDI-Spuren
- **•** die Parameter-Trigger der 8 Stereospuren und der 8 MIDI-Spuren
- **•** die Swing-Trigger der 8 Stereospuren und der 8 MIDI-Spuren
- **•** die Slide-Trigger der 8 Stereospuren
- **•** die One-Shot-Trigger der 8 Stereospuren
- **•** die Informationen zur Verlinkung mit den Parts
- **•** die Parameterlocks
- **•** die Sample-Locks
- **•** die Informationen zu Länge und Takt der Spuren.

# **TRIG LED-ANZEIGE**

Die <TRIG>-LEDs übermitteln unterschiedliche Informationen, je nachdem, ob die <REC>- LEDs leuchten.

Bei ausgeschalteten <REC>-LEDs zeigen die 8 <TRIG>-LEDs rechts unten die über den Sequenzer aktivierten Events an. (<TRIG>-LED 9 entspricht Spur 1, <TRIG>-LED 10 entspricht Spur 2, usw.)

Leuchten die <REC>-LEDs, werden die Trigger der gerade aktivierten Audiospur angezeigt.

## **GRUNDLAGEN DER PATTERNBEARBEITUNG**

Mit Octatrack können Sie nahtlos zwischen einzelnen Pattern umschalten und mehrere Pattern miteinander verketten. Damit erhalten Sie jede Menge Spielraum für Ihre Live-Improvisationen.

#### **PATTERNAUSWAHL**

Pro Projekt können Sie auf 16 Soundbänke mit je 16 Pattern zugreifen. Bänke und Pattern werden mit **[BANK]** bzw. **[PATTERN]** in Verbindung mit den 16 **[TRIG]**-Tasten ausgewählt.

Die Pattern können wahlweise aus der gerade angewählten Bank oder aus den übrigen Bänken geladen werden. Drücken Sie **[PATTERN]** + eine der 16 **[TRIG]**-Tasten, um ein Pattern aus der gerade angewählten Bank zu laden. Die verfügbaren Pattern werden mit

#### **PATTERN**

einer grünen <TRIG>-LED angezeigt. Die <TRIG>-LED des gerade geladene Patterns hingegen leuchtet rot.

Wenn Sie ein Pattern aus einer anderen Bank laden wollen, drücken Sie **[BANK]** + eine **[TRIG]**-Taste. Nun wird die Aufforderung "CHOOSE PATTERN" eingeblendet und Sie können das gewünschte Pattern mit der **[TRIG]**-Taste auswählen.

### **PATTERNSTEUERUNG**

**[PLAY]** startet die Wiedergabe des geladenen Patterns. **[STOP]** stoppt die Wiedergabe auf allen Spuren, mit Ausnahme der Spuren, die mit einer Thru-Maschine bestückt sind. Je nach eingestelltem Delay sind hierbei in der Regel noch die Ausläufer bestimmter Effekte wie des Echo Freeze Delays hörbar. Mit einem kurzen Doppeldrücken der **[STOP]**-Taste können Sie sowohl die Wiedergabe auf den mit einer Thru-Maschine bestückten Spuren als auch die Echo Freeze Delay-Ausläufer stoppen. Wenn ein gestopptes Pattern erneut mit **[PLAY]** aktiviert wird, startet die Wiedergabe zu Beginn des Patterns.

Ein gerade laufendes Pattern kann mit **[PLAY]** pausiert und erneut zugeschaltet werden.

#### **PATTERNVERKETTUNG**

Zum Erstellen von Loops können Sie mehrere Pattern miteinander verketten. Die zu verkettenden Pattern müssen in ein und derselben Bank abgelegt sein. Innerhalb einer Kette kann jedes Pattern nur einmal geladen werden. Halten Sie zum Verketten von Pattern die **[PATTERN]**-Taste gedrückt und tippen Sie nacheinander die **[TRIG]**-Tasten der gewünschten Pattern an. Die Pattern werden in der getippten Reihenfolge verkettet. Verkettete Pattern sind mit einem Doppelpfeil gekennzeichnet.

Mit **[STOP]** wird die gerade laufende Patternkette gestoppt. Wird die Kette anschließend erneut mit **[PLAY]** gestartet, wird Sie von Anfang an neu abgespielt. Eine mit **[STOP]** gestoppte Patternkette wird aufgelöst, sobald Sie ein zweites Mal **[STOP]** drücken.

### **TRIGGERTYPEN**

Mit Octatrack können Sie verschiedene Triggertypen für Ihre Sessions nutzen. Die Trigger für die Wiedergabe der Samples werden hierbei über die **[TRIG]**-Tasten eingegeben. Die übrigen Trigger setzen Sie mit **[FUNCTION]** + **[TRIG]**.

### **SAMPLE-TRIGGER**

Mit den Sample-Triggern starten Sie die Wiedergabe Ihrer Samples über die der jeweiligen Audiospur zugewiesene Maschinen-Instanz. Sample-Trigger können im STEP- oder im LIVE-Modus gesetzt werden und sind durch eine rote <TRIG>-LED gekennzeichnet.

#### <span id="page-66-0"></span>**PARAMETER-TRIGGER**

Mit den Parameter-Triggern haben Sie die Möglichkeit, bestimmte Parameterlocks zu aktivieren. Diese Trigger werden mit **[FUNCTION]** + **[TRIG]** gesetzt und sind durch eine grüne <TRIG>-LED markiert (siehe den Abschnitt ["PARAMETER-TRIGGER" on page 59](#page-66-0).)

### **ONE SHOT-TRIGGER**

One-Shot-Trigger dienen der einmaligen Aktivierung von Samples, z. B. wenn Sie Octatrack als Backingmaschine einsetzen und längere statische Samples einspielen wollen. Darüber hinaus können One-Shot-Trigger auch zur Aktivierung der Rekorder verwendet werden. Für die MIDI-Spuren stehen One-Shot-Trigger nicht zur Verfügung.

Zum Setzen eines One-Shot-Triggers drücken Sie **[FUNCTION]** + die **[TRIG]**-Taste, mit der Sie den Sample-Trigger gesetzt haben. Danach leuchtet die entsprechende <TRIG>-

#### **PATTERN**

LED gelb. One-Shot-Trigger, die bereits ausgelöst wurden, sind durch eine abwechselnd rot und gelb blinkende <TRIG>-LED markiert. Wenn sie zwei Mal kurz nacheinander **[STOP]** drücken, während der Sequenzer deaktiviert ist, werden die One-Shot-Trigger erneut aktiviert. Gleiches gilt, wenn Sie das Projekt wechseln oder Octatrack aus- und wieder einschalten. Wenn Sie für eine bestimmte Audiospur mehrere One-Shot-Trigger gesetzt haben, werden diese deaktiviert, sobald Sie einen dieser Trigger über den Sequenzer ausgelöst haben. Gleiches gilt für die Audiospuren der übrigen Pattern: Wenn Sie also auf Spur 1 einen One-Shot-Trigger für Pattern A01 abfeuern, werden alle übrigen für die Pattern A02-P16 dieser Spur gesetzten One-Shot-Trigger ebenso deaktiviert.

Im STEP-Modus können Sie alle One-Shot-Trigger der gerade laufenden Spur mit **[ENTER/YES]** reaktivieren. Die One-Shot-Trigger werden solange reaktiviert, wie die Taste gedrückt bleibt. Für die One-Shot-Rekorder-Trigger trifft dies nicht zu. Hier müssen Sie im STEP-Modus das AUFNAHME-KONFIGURATIONSMENÜ oder das TRIGGER-MENÜ aufrufen und REC TRIG auswählen. Anschließend können Sie alle One-Shot-Rekorder-Trigger mit **[ENTER/YES]** erneut aktivieren. Außerhalb des STEP-Modus können Sie die One-Shot-Rekorder-Trigger aller Audiospuren direkt mit [ENTER/YES] reaktivieren, solange der Sequenzer läuft. Mit **[EXIT/NO]** können Sie sie deaktivieren.

Mit **[TRACK]** + **[ENTER/YES]** reaktivieren Sie die One-Shot-Rekorder-Trigger der Audiospur, deren **[TRACK]**-Taste Sie gedrückt halten. Die One-Shot-Rekorder-Trigger werden solange reaktiviert, wie die Tasten gedrückt bleiben. Mit **[TRACK]** + **[EXIT/NO]**  deaktivieren Sie alle One-Shot-Rekorder-Trigger der Audiospur, deren **[TRACK]**-Taste Sie gedrückt halten.

#### **SWING-TRIGGER**

Mit den Swing-Triggern können Sie rhythmische Abweichungen erzielen. Swing-Trigger sind mit einer grünen <TRIG>-LED gekennzeichnet und können im TRIGGER-MENÜ eingegeben werden (siehe den Abschnitt ["TRIGGER-MENÜ" on page 66](#page-73-0)).

#### **SLIDE-TRIGGER**

Mit den Slide-Triggern können Sie einen stufenlosen Übergang zwischen bestimmten Parameterwerten nacheinander getriggerter Samples erzielen. Slide-Trigger sind mit einer grünen <TRIG>-LED gekennzeichnet und können im TRIGGER-MENÜ eingegeben werden (siehe den Abschnitt ["TRIGGER-MENÜ" on page 66](#page-73-0)). Für die MIDI-Spuren stehen Slide-Trigger nicht zur Verfügung.

### **REKORDER-TRIGGER**

Mit den Rekorder-Triggern starten Sie die Rekorder der Audiospuren. Rekorder-Trigger sind mit einer roten <TRIG>-LED gekennzeichnet (siehe auch den Abschnitt ["SPURENRE-](#page-43-0)[KORDER" on page 36\)](#page-43-0).

### **AUFNAHME-MODI**

Mit Octatrack können Sie zwei Aufnahme-Modi nutzen: zum einen den STEP-Modus, und zum anderen den LIVE-Modus.

#### **STEP-MODUS**

Der STEP-Modus erlaubt die schrittweise Aufzeichnung von Pattern über die 16 **[TRIG]**- Tasten. Standardmäßig entspricht eine **[TRIG]**-Taste einer Sechzehntelnote, die Auflösung kann jedoch im SCALE-MENÜ geändert werden.

Rufen Sie den STEP-Modus über die **[REC]**-Taste auf. Ist der STEP-Modus aktiviert, leuchtet die <REC>-LED rot. Wählen Sie die gewünschte Aufnahmespur mit der

entsprechenden **[TRACK]**-Taste an. Tippen Sie die **[TRIG]**-Tasten an, um Ihre Steps zu setzen. Gesetzte Steps sind mit einer roten <TRIG>-LED gekennzeichnet.

Falls Ihr Pattern mehr als 16 Steps enthält, können Sie mit **[PATTERN PAGE]** zwischen den einzelnen Patternseiten navigieren. Die Patternseite, auf der Sie sich gerade befinden, wird durch eine durchgängig leuchtende LED angezeigt.

Drücken Sie **[PLAY]**, um Ihre Sequenz abzuspielen. Während der Wiedergabe können Sie bereits neue Steps setzen.

**• Die gesetzten Steps lassen sich anschließend auf der Aufnahmespur verschieben. Bleiben Sie hierzu im STEP-Modus, halten Sie [FUNCTION] gedrückt und verschieben Sie die Steps mit der [LINKEN] bzw. der [RECHTEN] Pfeiltaste.**

#### <span id="page-68-0"></span>**LIVE-MODUS**

Im LIVE-Modus nehmen Sie in Echtzeit genau die Samples auf, die Sie gerade über die **[TRIG]**-Tasten triggern. Zusätzlich haben Sie im LIVE-Modus die Möglichkeit, in Echtzeit Parameterlocks einzugeben. Im LIVE-Modus werden alle Daten ohne Microtiming quantisiert aufgezeichnet.

Sie aktivieren den LIVE-Modus, indem Sie die **[RECORD]**-Taste gedrückt halten und gleichzeitig **[PLAY]** drücken. Der Sequenzer startet die Wiedergabe und die <RECORD>- LED beginnt zu blinken. Nun können Sie über die **[TRIG]**-Tasten 9-16 Ihre Samples triggern. Mit **[TRIG 9]** fügen Sie einen Trigger für die Spur 1 ein, mit **[TRIG 10]** einen Trigger für die Spur 2, usw.

Zum Setzen von Parameterlocks für die gerade laufende Spur stehen Ihnen die *ENCODER* zur Verfügung. Wenn zuvor keine Sample-Trigger gesetzt wurden, werden die eingegebenen Parameterlocks als Parameter-Trigger gespeichert und für später eingegebene Sample-Trigger übernommen.

Gesetzte Trigger lassen sich in Echtzeit mit **[EXIT/NO]** entfernen. Am Lauflicht des Sequenzers können Sie ablesen, welche Sample-Trigger aus der gerade laufenden Spur herausgenommen werden.

Wenn Sie lediglich gesetzte Parameterlocks entfernen wollen, drücken Sie **[FUNCTION]** + **[EXIT/NO]**. Auch hier ist am Lauflicht des Sequenzers ersichtlich, welche Parameter-Trigger aus der gerade laufenden Spur herausgenommen werden.

- **• Mit [STOP] können Sie Aufnahme und Wiedergabe über den Sequenzer stoppen. Um den LIVE-Modus zu verlassen, ohne die Wiedergabe über den Sequenzer zu stoppen, drücken Sie [PLAY].**
- **• Für LIVE-Aufnahmen im MIDI-Modus müssen Sie Ihre Daten über den Auto Channel routen. Die entsprechende Einstellung nehmen Sie im PROJEKT-MENÜ vor (siehe auch den Abschnitt ["MIDI" on page 31](#page-38-1)).**

### **PARAMETERLOCKS**

Mit den Parameterlocks können Sie einzelnen Parametern eines Samples ganz bestimmte Werte pro Step zuweisen – z. B. dem Pitch oder der Lautstärke. Die Funktion steht für Sample-Trigger, Parameter-Trigger und One-Shot-Trigger zur Verfügung. Die Locks können mit dem CLEAR TRIG LOCKS-Befehl gelöscht werden (siehe [page 65](#page-72-0)).

### **PARAMETERLOCKS FÜR SAMPLE-TRIGGER**

Sie können Ihre Sample-Steps mit Parameterlocks versehen, indem Sie die entsprechende **[TRIG]**-Taste drücken und gleichzeitig den gewünschten Parameter mit dem jeweils zuständigen *ENCODER* einrichten. Auf dem Display werden die mit einem Lock versehenen Parameter farblich invertiert dargestellt und die eingegebenen Parameterwerte werden angezeigt. Gleichzeitig blinken die <TRIG>-LEDs über den gedrückten [TRIG]-Tasten in kurzen Abständen auf. Sie können die Parameterlocks entfernen, indem Sie die für die Parameter zuständigen *ENCODER* herunterdrücken.

#### **PARAMETER-TRIGGER**

Die Parameterlocks sind nicht ausschließlich den zu triggernden Samples vorbehalten, sondern können auch in Verbindung mit den Parameter-Triggern genutzt werden. Parameter-Trigger aktivieren keine Samples oder Maschinen, sondern Parameter, die mit einem Lock versehen sind. Dies ist hilfreich, wenn Sie während der Performance kurz die Tonhöhe verändern, aber das laufende Sample nicht noch einmal triggern wollen. Parameter-Trigger werden mit **[FUNCTION]** + einer **[TRIG]**-Taste gesetzt und durch eine grüne <TRIG>-LED angezeigt. Sind die gewünschten Parameter mit einem Lock versehen, blinkt die <TRIG>-LED in kurzen Abständen auf. Sie können die Parameterlocks entfernen, indem Sie den für den Parameter zuständigen *ENCODER* herunterdrücken. Wenn Sie anschließend die zuvor gedrückte **[TRIG]**-Taste antippen, wird die Taste mit einem Sample-Trigger belegt. Diesen wiederum können Sie entfernen, indem Sie die **[TRIG]**-Taste noch einmal antippen.

# **SAMPLE-LOCKS**

Um die Samples für die Sample-Trigger festzulegen, müssen Sie das SAMPLE LOCK-MENÜ aufrufen. Halten Sie hierzu die zu belegende **[TRIG]**-Taste gedrückt und tippen Sie die **[AUFWÄRTS]**- oder die **[ABWÄRTS]**-Taste an.

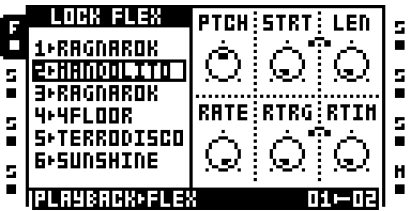

Nun erscheint die Sample-Slot-Liste der für die Audiospur ausgewählten Maschine. Das gerade für den Trigger ausgewählte Sample trägt die Bezeichnung TRK DEFAULT. Halten Sie die zu belegende **[TRIG]**-Taste gedrückt und wählen Sie Ihr neues Sample mit der **[AUFWÄRTS]**- oder der **[ABWÄRTS]**-Taste aus. Bestätigen Sie die Auswahl mit **[ENTER/ YES]**. Das Sample ist nun "gelockt" und die <TRIG>-LEDs über der entsprechenden **[TRIG]**-Taste blinkt in kurzen Abständen rot auf.

# **TRIGGERN VON MASCHINEN UND SPUREN**

Mit Octatrack können Sie sowohl einzelne Maschinen als auch ganze Spuren triggern. Nutzen Sie hierzu die **[TRIG]**-Tasten.

#### **TRIGGERN VON MASCHINEN**

Zum Triggern von einzelnen Maschinen stehen Ihnen die **[TRIG]**-Tasten 9-16 zur Verfügung. **[TRIG 9]** triggert die Maschine von Spur 1, **[TRIG 10]** die Maschine von Spur 1, usw. Ein manuelles Triggern ist nur bei deaktiviertem STEP-Modus möglich. Zum Deaktivieren drücken Sie **[REC]**. Im MIDI-Modus können keine Maschinen getriggert werden.

### <span id="page-70-0"></span>**TRIGGERN VON SPUREN**

Bei Live-Improvisationen kann es von Vorteil sein, ganze Spuren zu triggern. Mit Octatrack können Sie sowohl ganze Audiospuren als auch ganze MIDI-Spuren triggern. Hierzu dürfen die Spuren jedoch nicht vom Sequenzer belegt sein. Für die Freigabe der Spuren siehe den Abschnitt ["PATTERN" on page 68](#page-75-0). STEP-Modus und LIVE-Modus müssen ebenso deaktiviert sein. Zum Deaktivieren der MODI drücken Sie **[REC]**. Deaktivierte Spuren werden nicht angesprochen, wenn Sie **[PLAY]** drücken, werden jedoch gestoppt, wenn Sie **[STOP]** drücken.

Sie können die Wiedergabe der Spuren über die ersten 8 **[TRIG]**-Tasten starten. **[TRIG 1]**  startet die Wiedergabe von Spur 1, **[TRIG 2]** die von Spur 1, usw. Im MIDI-Modus starten Sie die Wiedergabe der MIDI-Spuren über die letzten 8 **[TRIG]**-Tasten. **[TRIG 9]** startet die Wiedergabe von Spur 1, **[TRIG 10]** die von Spur 1, usw.

# **KOPIEREN, LÖSCHEN UND EINFÜGEN IM SEQUENZERBETRIEB**

Kopieren, Einfügen und Löschen erleichtern Ihnen das Komponieren mit Octatrack. Diese Befehle können jeweils rückgängig gemacht werden, sollten Sie einmal irrtümlicherweise Daten überschrieben oder gelöscht haben.

## **KOPIEREN VON PATTERN**

Pattern können innerhalb einer Bank oder auch zwischen verschiedenen Bänken kopiert werden. Der STEP-Modus darf hierbei nicht aktiviert sein. Zum Deaktivieren drücken Sie **[REC]**.

Wählen Sie das zu kopierende Pattern aus, halten Sie **[FUNCTION]** gedrückt und drücken Sie gleichzeitig **[REC]**. Es erscheint die Meldung "COPY PATTERN". Beim Kopieren werden sämtliche Daten der Trigger und Parameterlocks übernommen. Wählen Sie den Zielort der Daten mit den **[BANK]**-, **[PATTERN]**- und **[TRIG]**-Tasten aus. Zum Einfügen der Daten an den Zielort drücken Sie **[FUNCTION]** + **[STOP]**. Es erscheint die Meldung "PASTE PAT-TERN". Beim Einfügen des Patterns werden sämtliche vorigen Patterndaten zu Triggern und Parameterlocks überschrieben.

Sie können das Einfügen unmittelbar nach dem Ausführen mit **[FUNCTION]** + **[STOP]** rückgängig machen. In diesem Falle erscheint die Meldung "UNDO PATTERN".

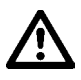

**• Beim Kopieren von Pattern geht die ursprüngliche Verlinkung zu den Parts verloren. Wenn Sie die Verlinkung eines in eine andere Bank kopierten Patterns beibehalten wollen, müssen Sie das zugehörige Part separat kopieren.**

#### **LÖSCHEN VON PATTERN**

Mit dem Löschen von Pattern werden sämtliche Trigger von allen Spuren entfernt. Der STEP-Modus darf beim Löschen nicht aktiviert sein. Zum Deaktivieren drücken Sie **[REC]**.

Wählen Sie das zu löschende Pattern aus, halten Sie **[FUNCTION]** gedrückt und drücken Sie gleichzeitig **[PLAY]**. Es erscheint die Meldung "CLEAR PATTERN".

Sie können den Löschvorgang unmittelbar nach dem Ausführen mit **[FUNCTION]** + **[PLAY]** rückgängig machen. In diesem Falle erscheint die Meldung "UNDO PATTERN".

### **KOPIEREN VON SPUREN**

Beim Kopieren von Spuren werden alle Trigger, Parameterlocks, Maschinen- und Effektzuweisungen übernommen. Zum Kopieren von Spuren müssen Sie den STEP-Modus aktivieren. Drücken Sie hierzu **[REC]**.

Wählen Sie die zu kopierende Spur aus, und drücken Sie **[FUNCTION]** + **[REC]**. Es erscheint die Meldung "COPY TRACK". Wählen Sie die Zielspur, auf die alle Daten übertragen werden sollen, aus. Drücken Sie **[FUNCTION]** + **[STOP]**, um die Daten einzufügen. Es erscheint die Meldung "PASTE TRACK". Beim Einfügen der Spur werden sämtliche vorigen Daten zu Triggern, Parameterlocks, Maschinen- und Effektzuweisungen überschrieben.

Sie können das Einfügen unmittelbar nach dem Ausführen mit **[FUNCTION]** + **[STOP]** rückgängig machen. In diesem Falle erscheint die Meldung "UNDO TRACK".

**• Wenn Sie die Spur vom TRIGGER-MENÜ aus kopieren, werden nur die Triggerdaten übernommen (siehe den Abschnitt ["TRIGGER-MENÜ" on page 66\)](#page-73-0).**

### **LÖSCHEN VON SPUREN**

Beim Löschen von Spuren werden alle Trigger aus der gerade aktivierten Spur entfernt. Hierfür müssen Sie den STEP-Modus aktivieren. Drücken Sie hierzu **[REC]**.

Wählen Sie die zu löschende Spur aus und drücken Sie **[FUNCTION]** + **[PLAY]**. Es erscheint die Meldung "CLEAR TRACK".

Sie können den Löschvorgang unmittelbar nach dem Ausführen mit **[FUNCTION]** + **[PLAY]** rückgängig machen. In diesem Falle erscheint die Meldung "UNDO TRACK".

### **KOPIEREN VON SPURENPARAMETERSEITEN**

Die Spurenparameterseiten enthalten die für ein Pattern eingegebenen Sequenzersteps. Es existieren jeweils 4 dieser Seiten. Beim Kopieren von Spurenparameterseiten werden alle Trigger- und Parameterlockeinstellungen übernommen. Hierfür müssen Sie den STEP-Modus aktivieren. Drücken Sie hierzu **[REC]**.

Wählen Sie die Spur aus, deren Parameterseiten Sie kopieren wollen und wählen Sie anschließend mit **[PATTERN PAGE]** die zu kopierende Parameterseite aus. Halten Sie **[PATTERN PAGE]** gedrückt und drücken Sie gleichzeitig **[REC]**. Es erscheint die Meldung "COPY PAGE". Wählen Sie mit **[PATTERN PAGE]** die Parameterseite aus, auf die Sie die im Zwischenspeicher abgelegten Spurendaten kopieren wollen. Zum Einfügen der Daten an den Zielort drücken Sie **[PATTERN PAGE]** + **[STOP]**. Es erscheint die Meldung "PASTE PAGE". Beim Einfügen der Spurenparameterseiten werden sämtliche vorigen Daten zu Triggern, Parameterlocks, Maschinen- und Effektzuweisungen überschrieben.

Sie können das Einfügen unmittelbar nach dem Ausführen mit **[PATTERN PAGE]** + **[STOP]** rückgängig machen. In diesem Falle erscheint die Meldung "UNDO PAGE".
**• Sie können im Anschluss die Daten erneut in eine andere Spur einfügen. Wählen Sie hierzu die Zielspur und gegebenenfalls die zu überschreibende Spurenparameterseite aus. Fügen Sie die Daten ein.**

### **LÖSCHEN VON SPURENPARAMETERSEITEN**

Beim Löschen von Spurenparameterseiten werden alle Trigger der Spur entfernt. Hierfür müssen Sie den STEP-Modus aktivieren. Drücken Sie hierzu **[REC]**.

Wählen Sie die zu löschende Parameterseite mit der **[PATTERN PAGE]**-Taste aus und drücken Sie **[PATTERN PATTERN PAGE]** + **[PLAY]**. Es erscheint die Meldung "CLEAR PAGE".

Sie können den Löschvorgang unmittelbar nach dem Ausführen mit **[PATTERN PAGE]** + **[PLAY]** rückgängig machen. In diesem Falle erscheint die Meldung "UNDO PAGE".

### **KOPIEREN VON TRIGGERN**

Sie haben ebenso die Möglichkeit, einzelne Trigger mit allen zugehörigen Parameterlocks zu kopieren und in einen anderen Sequenzerstep einzufügen. Zum Kopieren von Spuren müssen Sie den STEP-Modus aktivieren. Drücken Sie hierzu **[REC]**.

Halten Sie die **[TRIG]**-Taste des zu kopierenden Triggers gedrückt und drücken Sie gleichzeitig **[REC]**. Es erscheint die Meldung "COPY TRIG". Halten Sie nun die **[TRIG]**- Taste des zu überschreibenden Triggers gedrückt und tippen Sie gleichzeitig auf **[STOP]**. Es erscheint die Meldung "PASTE TRIG".

### **LÖSCHEN VON TRIGGERLOCKS**

In Fällen, in denen es zu umständlich ist, einzelne Parameterlocks zu entfernen, können Sie alle Parameterlocks eines Triggers löschen. Hierfür müssen Sie den STEP-Modus aktivieren. Drücken Sie hierzu **[REC]**.

Halten Sie die **[TRIG]**-Taste des Triggers mit den zu löschenden Parametern gedrückt und und drücken Sie gleichzeitig **[PLAY]**. Es erscheint die Meldung "CLEAR TRIG LOCKS".

Sie können den Löschvorgang unmittelbar nach dem Ausführen mit genau derselben Tastenkombination rückgängig machen. In diesem Falle erscheint die Meldung "UNDO TRIG".

### **KOPIEREN VON SZENEN**

Die Kopierfunktion kann ebenso für die Szenen genutzt werden.

Rufen Sie die vorhandenen Szenen mit der **[SCENE]**-Taste ab. Halten Sie **[SCENE]** gedrückt, wählen Sie die zu kopierende Szene mit der entsprechenden **[TRIG]**-Taste aus und drücken Sie **[REC]**. Es erscheint die Meldung "COPY SCENE". Halten Sie nun die **[TRIG]**-Taste der zu überschreibenden Szene gedrückt und tippen Sie gleichzeitig **[STOP]** an. Es erscheint die Meldung "PASTE SCENE".

### **LÖSCHEN VON SZENEN**

Beim Löschen von Szenen werden alle Parameterlock-Daten entfernt.

Rufen Sie die vorhandenen Szenen mit der **[SCENE]**-Taste ab. Halten Sie **[SCENE]** gedrückt, wählen Sie die zu löschende Szene mit der entsprechenden **[TRIG]**-Taste aus und drücken Sie **[PLAY]**. Es erscheint die Meldung "CLEAR SCENE".

Sie können den Löschvorgang unmittelbar nach dem Ausführen mit genau derselben Tastenkombination rückgängig machen. In diesem Falle erscheint die Meldung "UNDO SCENE".

# **TRIGGER-MENÜ**

Mit **[FUNCTION]** + **[BANK]** im STEP-Modus erhalten Sie Zugriff auf das TRIGGER-MENÜ. Hier können Sie alle für die ausgewählte Spur festgelegten Trigger sehen und zudem verschiedene Triggertypen setzen. Angezeigt werden die Trigger der jeweils aufgerufenen Spurenparameterseite. Mit **[PATTERN PAGE]** können Sie zwischen den einzelnen Seiten umschalten. Die jeweils gesetzten Steps werden auf der im Display abgebildeten Graphik eingetragen.

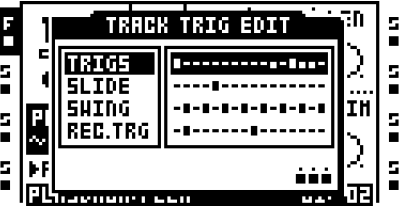

- **• Im TRIGGER-MENÜ können Sie mit den Kopier-, Lösch- und Einfügen-Funktionen arbeiten. Bitte beachten Sie, dass hier ausschließlich die Triggerdaten und keine weiteren Einstellungen kopiert werden.**
- **• Im MIDI-Modus steht das TRIGGER-MENÜ gleichfalls zur Verfügung, nur dass in diesem Fall die auf der MIDI-Spur gesetzten Trigger angezeigt werden. Slideund Rekorder-Trigger sind im MIDI-Modus nicht verfügbar.**

# **TRIGGER**

Unter diesem Menüpunkt werden die Sample-Trigger und die Parameter-Trigger der ausgewählten Spurenparameterseite und ihre jeweilige Position im Stepsequenzer angezeigt. Mit den **[TRIG]**-Tasten oder mit **[FUNCTION]** + **[TRIG]** können Sie weitere Sample-, Lockund One-Shot-Trigger setzen. Parameter-Trigger sind durch kürzere Symbole gekennzeichnet.

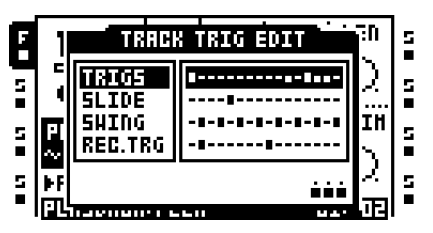

# **SLIDE-TRIGGER**

In diesem Feld sehen Sie die Slide-Trigger der ausgewählten Spurenparameterseite und ihre jeweilige Position im Stepsequenzer. Mit den **[TRIG]**-Tasten können Sie weitere Slide-Trigger setzen. Mit den Slide-Triggern erzielen Sie einen stufenlosen Übergang zwischen

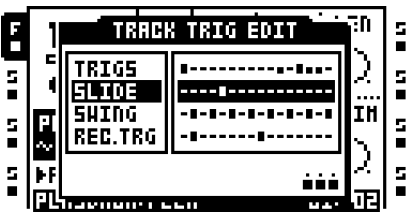

den mit einem Lock versehenen Parameterwerten von nacheinander getriggerten Samples.

Es müssen also zwei getrennte Trigger vorhanden sein, zwischen denen der Übergang hergestellt werden kann. Wird ein Slide-Trigger für einen Step vergeben, der bereits mit einem Parameter-Trigger belegt ist, so erzielen Sie einen stufenlosen Übergang zwischen dem mit dem Lock versehenen Parameter des entsprechenden Steps und dem mit dem Lock versehenen Parameter des nachfolgenden Steps, sofern beide Locks denselben Parametertyp betreffen. Die Slide-Geschwindigkeit wird mit dem gerade anliegenden Tempo synchronisiert.

### **SWING-TRIGGER**

In diesem Abschnitt sehen Sie die Swing-Trigger der ausgewählten Spurenparameterseite und ihre jeweilige Position im Stepsequenzer. Mit den **[TRIG]**-Tasten können Sie weitere Swing-Trigger setzen.

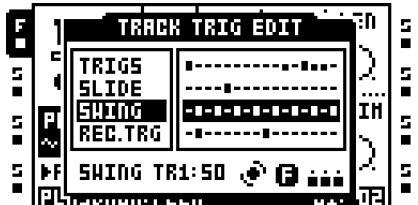

Swing-Trigger wirken sich ausschließlich auf die bereits auf dem Step vorhandenen Trigger aus. Mit dem *LEVEL*-Regler legen Sie den Swing-Anteil fest. Je höher dieser Wert, desto kräftiger der Swing. Der Wert 50 entspricht einem Swing von Null.

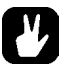

# **• Mit [FUNCTION] und dem** *LEVEL***-Regler stellen Sie den Swing-Anteil für alle vorhandenen Spuren ein.**

### **REKORDER-TRIGGER**

Unter diesem Menüpunkt werden die Rekorder-Trigger der ausgewählten Spurenparameterseite und ihre jeweilige Position im Stepsequenzer angezeigt. Mit den **[TRIG]**-Tasten können Sie weitere Rekorder-Trigger setzen.; dies als Alternative zur Verteilung von Rekorder-Triggern über das RECORDER-KONFIGURATIONSMENÜ (siehe auch den Abschnitt ["SAMPLING MIT REKORDER-TRIGGERN" on page 39\)](#page-46-0).

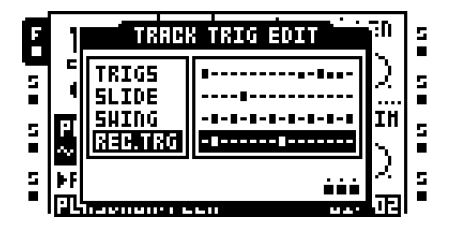

**• Im TRIGGER-MENÜ wie auch im RECORDER-KONFIGURATIONSMENÜ können die Rekorder-Trigger verschiedenen Sampling-Quellen zugewiesen werden. Drücken Sie hierzu eine [TRIG]-Taste und wählen Sie Ihre Aufnahmequelle mit [RECORD A/B], [RECORD C/D] oder [MIDI] aus. Zu den verschiedenen Aufnahmequellen siehe den Abschnitt ["SPURENREKORDER" on page 36.](#page-43-0)**

# <span id="page-75-0"></span>**PATTERN-MENÜ**

Mit **[FUNCTION]** + **[BANK]** gelangen Sie zum PATTERN-MENÜ. Wenn Sie das Menü aufrufen, muss der STEP-Modus deaktiviert sein. Im PATTERN-MENÜ können Sie die Einstellungen für das gerade laufende Pattern regeln. Der Name des gerade laufenden Patterns wird in der Kopfzeile des Menüs angezeigt. Die Auswahl der jeweiligen Pattern und Einstellungen erfolgt mit der **[RECHTEN]** Pfeiltaste.

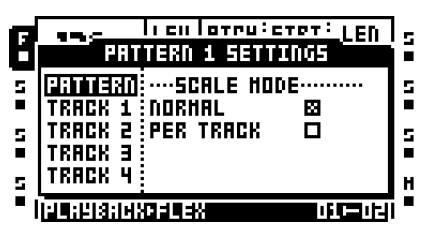

# **PATTERN**

Hier finden Sie die Patterneinstellungen. Ferner können Sie einzelnen Spuren aus dem Sequenzer nehmen. Wählen Sie die gewünschten Optionen aus und bestätigen Sie mit **[ENTER/YES]**. Um die Optionen zu deaktivieren, drücken Sie erneut **[ENTER/YES]**.

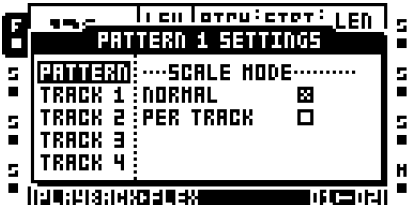

**SCALE MODE NORMAL** ist die Standardeinstellung. In diesem Modus erhalten alle dem Pattern zugewiesenen Spuren dieselbe Länge und denselben Takt. Länge und Takt können Sie im SCALE-MENÜ einstellen (siehe auch [page 70\)](#page-77-0).

Mit **SCALE MODE PER TRACK** können Sie Länge und Takt für alle einem Pattern zugewiesene Spuren individuell festlegen und komplexe, polyrhythmische Strukturen schaffen. Zur Einstellung von Länge und Takt der Spuren siehe den Abschnitt ["SCALE-MENÜ" on](#page-77-0)  [page 70.](#page-77-0)

#### **TRACK 1**

Hier können Sie die Trigger für Spur 1 auswählen. Bestätigen Sie Ihre Auswahl mit **[ENTER/ YES**]. Sie können die Auswahl rückgängig machen, indem Sie erneut **[ENTER/YES]** drücken.

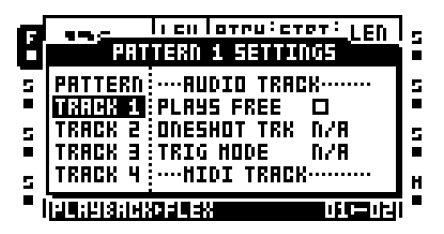

**PLAYS FREE (AUDIO TRACK)** steuert das Verhalten der Audiospur 1. Wenn Sie diese Option aktivieren, wird die Spur aus dem Sequenzer herausgenommen. Dies bedeutet, dass keine Wiedergabe erfolgt, wenn Sie **[PLAY]** drücken. Um die Spur abzuhören, müssen Sie sie manuell über die 1. **[TRIG]**-Taste triggern. Die Spur wird jedoch gestoppt, wenn Sie **[STOP]** drücken (siehe auch den Abschnitt ["TRIGGERN VON SPUREN" on page 63](#page-70-0)).

**ONESHOT TRACK (AUDIO TRACK)** regelt, ob die Spur geloopt wird oder nicht. Wenn Sie diese Option aktivieren, wird die Spur 1 x in voller Länge wiedergegeben und anschließend gestoppt. Die Option steht nur zur Verfügung, wenn PLAYS FREE aktiviert ist.

**TRIG MODE (AUDIO TRACK)** bezieht sich auf das Verhalten der Spur, wenn sie getriggert wird. Die Option steht nur zur Verfügung, wenn PLAYS FREE aktiviert ist.

**•** ONE veranlasst die einmalige Wiedergabe in voller Länge, sobald [TRIG 1] gedrückt wird. Wenn [TRIG 1] erneut gedrückt wird, startet die Wiedergabe neu. Mit [STOP] können Sie die Wiedergabe stoppen.

• ONE-2 veranlasst ebenso die einmalige Wiedergabe in voller Länge, sobald [TRIG 1] gedrückt wird. Die Wiedergabe wird gestoppt, sobald [TRIG1] ein zweites Mal gedrückt wird oder wenn [STOP] gedrückt wird.

• HOLD veranlasst, dass die Wiedergabe andauert, solange [TRIG 1] gedrückt wird. Die Wiedergabe wird gestoppt, sobald [TRIG 1] losgelassen wird.

**PLAYS FREE (MIDI TRACK)** steuert das Verhalten der 1. MIDI-Spur. (Für die Wiedergabe der MIDI-Spuren muss der MIDI-Modus aktiviert sein.) Wenn Sie diese Option aktivieren, wird die Spur aus dem Sequenzer herausgenommen. Dies bedeutet, dass keine Wiedergabe erfolgt, wenn Sie **[PLAY]** drücken. Um die Spur abzuhören, müssen Sie sie manuell über **[TRIG 9]** triggern. Die Spur wird jedoch gestoppt, wenn Sie **[STOP]** drücken (siehe auchden Abschnitt ["TRIGGERN VON SPUREN" on page 63\)](#page-70-0).

**ONESHOT TRACK (MIDI TRACK)** regelt, ob die Spur geloopt wird oder nicht. Wenn Sie diese Option aktivieren, wird die Spur 1 x in voller Länge wiedergegeben und anschließend gestoppt. Die Option steht nur zur Verfügung, wenn PLAYS FREE (MIDI TRACK) aktiviert ist.

**TRIG MODE (MIDI TRACK)** bezieht sich auf das Verhalten der Spur, wenn sie getriggert wird. Die Option steht nur zur Verfügung, wenn PLAYS FREE (MIDI TRACK) aktiviert ist.

• ONE veranlasst die einmalige Wiedergabe in voller Länge, sobald [TRIG 9] gedrückt wird. Wenn [TRIG 9] erneut gedrückt wird, startet die Wiedergabe neu. Mit [STOP] können Sie die Wiedergabe stoppen.

• ONE-2 veranlasst ebenso die einmalige Wiedergabe in voller Länge, sobald [TRIG 9] gedrückt wird. Die Wiedergabe wird gestoppt, sobald [TRIG 9] ein zweites Mal gedrückt wird oder wenn [STOP] gedrückt wird.

• HOLD veranlasst, dass die Wiedergabe andauert, solange [TRIG 9] gedrückt wird. Die Wiedergabe wird gestoppt, sobald [TRIG 9] losgelassen wird.

Für die **Spuren 2-8** stehen identische Optionen zur Verfügung.

# **MICROTIMING**

Im MICROTIMING-MENÜ können Sie höchstgenau den Versatz für einzelne Steps festlegen. Zuvor müssen Sie jedoch den STEP-Modus aktivieren. Halten Sie die **[TRIG]**-Taste des zu bearbeitenden Triggers gedrückt und drücken Sie gleichzeitig die **[RECHTE]** oder **[LINKE]** Pfeiltaste, um das Menü zu öffnen.

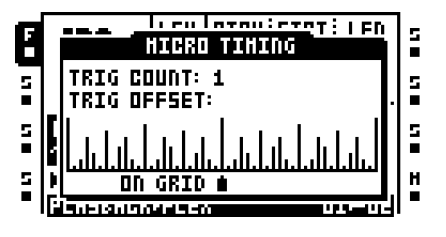

Unter **TRIG COUNT** bestimmen Sie, wie oft das Sample wiederholt werden soll. Wählen Sie die Anzahl der Wiederholungen mit der **[AUFWÄRTS]**- oder **[ABWÄRTS]**-Taste aus.

Unter **TRIG OFFSET** legen Sie auf 1/384-tel genau den Versatz des Samples fest. Bewegen Sie hierzu das Sample mit der **[LINKEN]** und der **[RECHTEN]** Pfeiltaste, um es nach vorn oder nach hinten zu bewegen.

- **• Befindet sich der entsprechende Trigger auf dem ersten Step und wird dieser Step nach hinten verschoben, wird der Trigger erst am Ende des Patterns aktiviert.**
- **• Wenn Sie im SCALE-MENÜ das Tempo verdoppeln (2x), wird auch die Auflösung des Microtimings verdoppelt.**

# <span id="page-77-0"></span>**SCALE-MENÜ**

In diesem Menü stellen Sie Länge und Tempo Ihrer Pattern ein. Drücken Sie **[FUNCTION]** + **[PATTERN PAGE]**, um das Menü aufzurufen. Je nachdem, ob im PATTERN-MENÜ **NORMAL** oder **PER TRACK** gewählt ist, variiert die Ansicht des Menüs. (Zum PATTERN-MENÜ siehe [page 68.](#page-75-0)) Mit der **[LINKEN]** und der **[RECHTEN]** Pfeiltaste können Sie zwischen den einzelnen Optionen umschalten. Mit der **[AUFWÄRTS]-** und der **[ABWÄRTS]**-Taste stellen Sie die Werte en.

### **NORMALWERTE**

Dies ist die Standardeinstellung. In diesem Modus erhalten alle dem Pattern zugewiesenen Spuren dieselbe Länge und denselben Takt. Die nachfolgende Ansicht erscheint, wenn im PATTERN-MENÜ die Option **NORMAL** eingestellt ist.

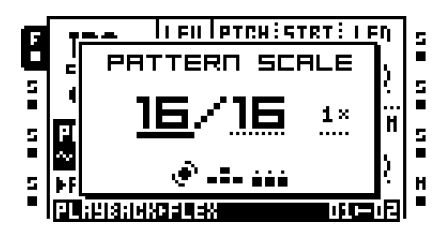

**PATTERN SCALE** zeigt die Anzahl an Steps, die für ein Pattern gesetzt sind; diese entspricht der Anzahl an Patternseiten. Linkerhand stellen Sie die Anzahl an Steps für Ihr Pattern ein. Die Höchstzahl möglicher Steps entspricht der Gesamtlänge des Patterns, also der rechts vom Schrägstrich angegebenen Ziffer. Hier sind 16, 32, 48 oder 64 Steps möglich. Wenn für ein Pattern 17 oder mehr Steps vorgesehen sind, können Sie im STEP-Modus mit **[PATTERN PAGE]** zwischen den einzelnen Patternseiten wechseln**.**

Unter **TEMPO MULTIPLIER** haben Sie die Wahl zwischen 7 Multiplikatoren: 1/8X, 1/4X, 1/2X, 3/4X, 1X, 3/2X und 2X. Mit der Einstellung 1/8X wird das Pattern mit 1/8-tel des Originaltempos wiedergegeben. Mit 3/4X erfolgt die Wiedergabe mit 3/4-tel des Originaltempos. Mit 3/2X läuft die Wiedergabe doppelt so schnell wie mit der Einstellung 3/4X. Mit 2X liegt das Wiedergabetempo beim Doppelten des Originaltempos. Die doppelte Geschwindigkeit empfiehlt sich, wenn Sie eine 32-Step-Auflösung für den Step-Sequenzer benötigen. Die 3/4-tel-Einstellung ist nützlich, wenn Sie Triolen spielen wollen, während Sie Octatrack zusammen mit anderen Instrumenten einsetzen, die alle dasselbe Tempo haben.

- **• Wenn sie die Länge Ihrer Pattern von 16 auf 64 Steps erhöhen, werden die Einstellungen der ersten Patternseite für alle Folgeseiten übernommen, sofern vorher keine Patternseiten mit abweichenden Einstellungen angelegt wurden.**
- **• Mit [PATTERN PAGE] können Sie die Länge Ihrer Pattern schnell und einfach ändern. Mit der [TRIG]-Taste ändern Sie die Anzahl der Steps.**

### **SPURENSPEZIFISCHE WERTE**

In diesem Modus können Sie Länge und Takt für alle einem Pattern zugewiesene Spuren individuell festlegen. Die nachfolgende Ansicht erscheint, wenn im PATTERN-MENÜ die Option **PER TRACK** eingestellt ist.

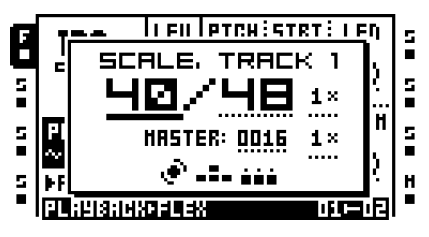

**SCALE TRACK** zeigt die Länge der gerade laufenden Spur. Wählen Sie die Audiospur, deren Länge Sie ändern wollen, mit der entsprechenden **[TRACK]**-Taste an. Sie sehen

nun die Längeneinstellung. Linkerhand stellen Sie die Anzahl an Steps für die Spur ein. Die Höchstzahl möglicher Steps entspricht der Gesamtlänge der Spur, also der rechts vom Schrägstrich angegebenen Ziffer. Hier sind 16, 32, 48 oder 64 Steps möglich. Wenn für ein Pattern 17 oder mehr Steps vorgesehen sind, können Sie im STEP-Modus mit **[PATTERN PAGE]** zwischen den einzelnen Patternseiten wechseln.

Unter **TEMPO MULTIPLIER** haben Sie die Wahl zwischen 7 Multiplikatoren: 1/8X, 1/4X, 1/2X, 3/4X, 1X, 3/2X und 2X. Mit der Einstellung 1/8X wird die Spur mit 1/8-tel des Originaltempos wiedergegeben. Mit 3/4X erfolgt die Wiedergabe mit 3/4-tel des Originaltempos. Mit 3/2X läuft die Wiedergabe doppelt so schnell wie mit der Einstellung 3/4X. Mit 2X liegt das Wiedergabetempo beim Doppelten des Originaltempos.

Unter **MASTER LENGTH** legen Sie die Anzahl der Steps fest, die abgespielt werden, bevor alle Spuren neu starten.

Unter **MASTER SCALE** können Sie den Takt des Patterns bestimmen. Diese Einstellung ist unabhängig von dem unter TEMPO MULTIPLIER gewählten Tempo der Spur und wirkt sich ausschließlich auf die mit Octatrack gesendeten MIDI-Clock-Signale und die Song Pointer-Position in einem Setting mit Octratrack als Slave eines externen MIDI-Geräts aus.

**• Mit [PATTERN PAGE] können Sie die Länge der Audiospur schnell und einfach ändern. Mit der [TRIG]-Taste ändern Sie die Anzahl der Steps.**

# **DER AUDIO-EDITOR**

Im Audio-Editor können Sie Ihre Sample-Importe und Sample-Aufnahmen bearbeiten, das heißt: trimmen, normalisieren, slicen und mit Loop-Points versehen.

# **ÖFFNEN DES AUDIO-EDITORS**

Zum Audio-Editor gelangen Sie über die Sample-Slot-Listen im SCHNELLZUWEISUNGS-MENÜ und im WIEDERGABE-KONFIGURATIONSMENÜ. Alternativ können Sie den Editor über Tastaturkürzel öffnen.

# **ZUGRIFF ÜBER DAS SCHNELLZUWEISUNGSMENÜ**

Öffnen Sie das SCHNELLZUWEISUNGSMENÜ, indem Sie eine **[TRACK]**-Taste doppeldrücken. Öffnen Sie dann die Sample-Slot-Liste der Flex- oder der Static-Maschine, wählen Sie das zu bearbeitende Sample aus und drücken Sie **[FUNCTION]** + **[BANK]**. Das Sample wird im Audio-Editor geöffnet.

### **ZUGRIFF ÜBER DAS WIEDERGABE-KONFIGURATIONSMENÜ**

Öffnen Sie das WIEDERGABE-KONFIGURATIONSMENÜ einer mit einer Flex- oder einer Static-Maschine bestückten Audiospur, indem Sie **[PLAYBACK]** doppeldrücken oder **[FUNCTION]** + **[PLAYBACK]** drücken. Öffnen Sie dann die Sample-Slot-Liste der Flexoder der Static-Maschine, wählen Sie das zu bearbeitende Sample aus und drücken Sie **[FUNCTION]** + **[BANK]**. Das Sample wird im Audio-Editor geöffnet.

### **ZUGRIFF ÜBER TASTATURKÜRZEL**

Ein der Flex- oder Static-Maschine einer Spur zugewiesenes Sample wird mit **[TRACK]** + **[BANK]** im Audio-Editor geöffnet.

Mit den Spurenrecordern aufgenommene Samples lassen sich direkt im Audio-Editor öffnen. Wählen Sie hierzu die Audiospur des Rekorders mit der entsprechenden **[TRACK]**- Taste an. Drücken Sie dann eine der beiden **[RECORD]**-Tasten + **[BANK]**. Nun können Sie das Sample im Audio-Editor bearbeiten.

# **FUNKTIONEN DES AUDIO-EDITORS**

Im Audio-Editor finden Sie 4 Seiten, zwischen denen Sie mit den grauen **[PARAMETER]**- Tasten unter dem Display umschalten können. Ganz oben im Menü wird der Name des gerade geöffneten Samples angezeigt.

### <span id="page-80-0"></span>**TRIMMEN**

Diese Seite erscheint, sobald Sie den Audio-Editor öffnen. Sie kann von den übrigen Seiten des Audio-Editors mit **[PLAYBACK]** aufgerufen werden. Hier können Sie Ihre Samples trimmen und Loop-Punkte setzen.

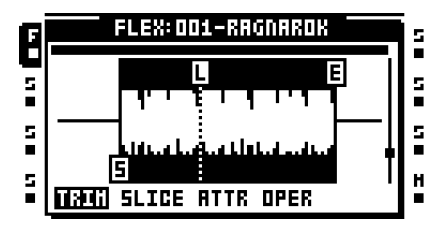

Diese Einstellungen werden dabei nicht direkt auf die Samples, sondern auf deren Sample-Slots gelegt. Sie können also ein und dasselbe Sample in getrennte Slots laden und mit jeweils unterschiedlichen Einstellungen bearbeiten. Wenn Sie jedoch den Speicherplatz im Sample-Slot mit einem neuen Sample belegen, gehen die hier vorgenommenen Einstellungen verloren.

Sie können die Wellenform mit dem *LEVEL*-Regler abtasten. Dabei verschiebt sich die Markierung entlang der Graphik. Die genaue Position können Sie unten auf dem Display ablesen.

Legen Sie den Startpunkt mit dem *A*-Encoder fest. Der Startpunkt ist mit dem Buchstaben "S" gekennzeichnet. Das Sample wird ab dieser Position wiedergegeben. Wenn Sie den Startpunkt verschieben, verschiebt sich auch der Endpunkt. Die mit der Verschiebung einhergehenden Tempo- und Längenänderungen werden unten auf dem Display eingeblendet.

Loop-Punkte sind mit dem Buchstaben "L" gekennzeichnet. Bitte beachten Sie, dass Sie nur die Samples der Flex-Maschinen mit Loops versehen können. Den Loop-Punkt können Sie mit dem *B*-Encoder verschieben. Die mit der Verschiebung einhergehenden Tempound Längenänderungen werden unten auf dem Display eingeblendet. Samples mit Loop-Punkt werden vom Startpunkt bis zum Endpunkt wiedergegeben und danach vom Loop-Punkt bis zum Endpunkt geloopt. Wird unter **RATE** ein negativer Wert eingestellt, wird der Loop-Punkt ignoriert und das Sample wird vom Endpunkt bis zum Startpunkt abgespielt.

Den Endpunkt legen Sie mit dem *C*-Encoder fest. Endpunkte sind mit dem Buchstaben "E" markiert. Wenn keine Loop-Punkte gesetzt wurden, wird die Wiedergabe gestoppt, sobald der Endpunkt erreicht ist. Wenn Sie den Endpunkt verschieben, werden die entsprechenden Tempo- und Längenänderungen werden unten auf dem Display eingeblendet.

Mit dem *D*-Encoder können Sie den Zoom für die Y-Achse der Wellenform einstellen. Der gewählte Zoombereich ist am Slider rechts im Display abzulesen. In der Normalansicht ohne Zoom befindet sich das kleine Rechteck des Sliders in der Mitte.

Mit dem *E*-Encoder scrollen Sie an der Wellenform entlang. Die schwarze Leiste über der Wellengraphik markiert die Größe des gerade sichtbaren Abschnitts im Verhältnis zur Gesamtlänge.

Mit dem *F*-Encoder stellen Sie den Zoom für die X-Achse ein. Die schwarze Leiste über der Wellengraphik markiert die Größe des gerade sichtbaren Abschnitts im Verhältnis zur Gesamtlänge.

Mit **[FUNCTION]** + **[YES]** können Sie das Sample über die Hauptausgänge vorhören. Die Wiedergabe setzt dabei am Startpunkt ein. Wenn Sie das Sample über die Cue-Ausgänge abhören wollen, drücken Sie **[CUE]** + **[ENTER/YES]**.

Mit **[ENTER/YES]** öffnen Sie das TRIM-MENÜ, in dem Sie folgende Einstellungen vornehmen können:

**• SET START HERE** setzt den Startpunkt des Samples. Zum Setzen des Startpunkts können Sie auch den *A-Encoder* nutzen.

**• SET LOOP HERE** setzt den Loop-Punkt des Samples. Zum Setzen des Loop-Punkts können Sie ebenso den *B*-Encoder nutzen. Loop-Punkte stehen ausschließlich für Flex-Samples zur Verfügung.

**• SET END HERE** setzt den Endpunkt des Samples. Zum Setzen des Endpunkts können Sie auch den *C*-Encoder nutzen.

**• RESET TO DEFAULT** setzt Start-, End- und Loop-Punkte an ihre Standardpositionen zurück. Start- und Loop-Punkt befinden sich dann genau am Beginn des Samples und der Endpunkt genau am Ende.

**•** Für Stereo-Samples können Sie mit **CHANGE VIEW** die Ansicht der Wellenform ändern und sich entweder die rechte oder die linke oder beide Wellenformen gleichzeitig anzeigen lassen.

**• Sie können die Loop-, Start- bzw. Endpunkte auf einen Nulldurchgang legen, indem Sie [FUNCTION] gedrückt halten und die Wellenform verschieben. Nulldurchgänge sind durch ein kleines Quadrat in der Mitte der Markierung gekennzeichnet.**

### **SLICE**

Zu dieser Seite gelangen Sie mit **[AMP]**. Hier können Sie Slice-Punkte für die Samples der Flex- und der Static-Maschine festlegen.

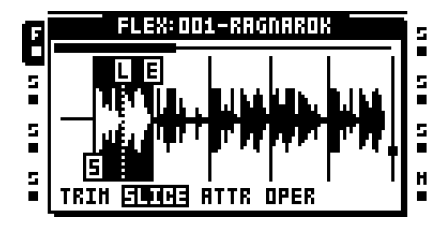

Ein Slice entspricht einem Sample-Abschnitt. Samples können insgesamt in bis zu 64 Slices aufgeteilt werden. Hierbei können sich die einzelnen Slices überlappen und verschiedene Längen aufweisen. Für Flex-Samples können Sie ebenso Loop-Punkte festlegen.

Die Slice-Einstellungen werden nicht direkt auf die Samples, sondern auf deren Sample-Slots gelegt. Sie können also ein und dasselbe Sample in getrennte Slots laden und mit jeweils unterschiedlichen Slice-Punkten versehen. Wenn Sie jedoch den Speicherplatz im Sample-Slot mit einem neuen Sample belegen, gehen die hier vorgenommenen Einstellungen verloren.

Wenn Sie im FLEX- bzw. im STATIC-KONFIGURATIONSMENÜ den Parameter **SLIC** auf ON eingestellt haben, können Sie auf der entsprechenden Seite im FLEX- bzw. STATIC-HAUPTMENÜ den Parameter **STRT** nutzen, um während der Wiedergabe zwischen den einzelnen Slices zu scrollen. Das jeweils ausgewählte Slice wird ab seinem Startpunkt abgespielt. Für weitere Informationen siehe ["Anhang A: MASCHINEN-INSTANZEN"](#page-124-0).

Zum Umschalten zwischen den Slices können Sie die Markierung auf der Wellenform oder die **[RECHTE]** und die **[LINKE]** Pfeiltaste nutzen. Bevor Sie Loop-, Start- bzw. Endpunkte vergeben können, muss ein Slice ausgewählt sein. Ausgewählte Slices werden farblich

invertiert auf dem Display dargestellt. Mit dem *A*-Encoder legen Sie die Startpunkte fest, mit dem *B*-Encoder setzen Sie die Loop-Punkte und mit dem *C*-Encoder programmieren Sie die Endpunkte. Wenn Sie diese Punkte verschieben, können Sie ihre genaue Position unten auf dem Display ablesen.

Mit **[FUNCTION]** + **[YES]** können Sie das ausgewählte Slice über die Hauptausgänge vorhören. Ist kein Slice ausgewählt, startet die Wiedergabe ab der Position, an der sich die Markierung auf der Wellenform befindet. Wenn Sie das ausgewählte Slice über die Cue-Ausgänge abhören wollen, drücken Sie **[CUE]** + **[ENTER/YES]**.

Mit **[ENTER/YES]** öffnen Sie das SLICE-MENÜ, über das Sie folgende Einstellungen vornehmen können:

**• ADD SLICE HERE** fügt ein Slice hinzu. Hierzu muss sich die Markierung auf einem Abschnitt befinden, der noch nicht geslicet wurde.

**• DISABLE LOOP** löscht den Loop-Punkt des ausgewählten Slice. Diese Option steht nur zur Verfügung, wenn sich die Markierung auf einem Slice befindet.

**• DELETE SLICE** löscht das ausgewählte Slice. Diese Option steht nur zur Verfügung, wenn sich die Markierung auf einem Slice befindet.

**• DELETE ALL SLICES** löscht alle Slices.

**• CREATE SLICE GRID** erstellt Slices mit gleicher Länge, die wie auf einem unsichtbaren Raster in gleichmäßigen Abständen zwischen dem Start- und dem Endpunkt verteilt werden. Dieses unsichtbare Raster kann 2, 3, 4, 6, 8, 12, 16, 24, 32, 48 oder 64 Slices enthalten.

**•** Wenn die gerade geladene Spur mit einer Flex- oder einer Static-Maschine bestückt ist, können Sie mit **CREATE LINEAR LOCKS** den Parameter SLIC im WIEDERGABE-KONFIGURATIONSMENÜ automatisch auf ON setzen und den Parameter STRT für die auf der Spur vorhandenen Sample-Trigger mit einem Lock versehen. Für den ersten Sample-Trigger wird STRT auf SL1 gesetzt und gesperrt, für den zweiten Sample-Trigger auf SL2, usw. Die gesperrten STRT-Werte richten sich hierbei nach der Anzahl der für das Sample erstellten Slices. Ist nur ein Slice vorhanden, werden all Sample-Trigger auf SL1 gesetzt und gesperrt. Wurde für SLIC die Einstellung OFF gewählt, werden die STRT-Werte in etwa den Startpunkten der Slices angeglichen, d. h.:

**SLIC** auf ON und **STRT** auf SL1 entspricht **STRT** 0, wenn **SLIC** auf OFF; **SLIC** auf ON und **STRT** auf SL2 entspricht **STRT** 2, wenn **SLIC** auf OFF; **SLIC** auf ON und **STRT** auf SL3 entspricht **STRT** 4, wenn **SLIC** auf OFF; **SLIC** auf ON und **STRT** auf SL4 entspricht **STRT** 6, wenn **SLIC** auf OFF.

Bitte beachten Sie, dass sich die Struktur des Samples vollständig verändert, wenn sich SLIC auf OFF befindet.

**• CREATE RANDOM LOCKS** funktioniert wie CREATE LINEAR LOCKS, nur dass die gesperrten STRT-Werte randomisiert werden.

**• CHANGE VIEW** ändert die Ansicht der Wellenform für Stereo-Samples und hat dieselben Auswirkungen wie für das TRIM-MENÜ beschrieben.

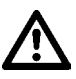

- **• Beim Streamen von Static-Sample-Slices von der CompactFlash-Karte kann es unter Umständen zu Problemen kommen, wenn Sie den STRT-Parameter oder die LFOs mit dem Crossfader bearbeiten. Hier kann es passieren, dass der Startpunkt der Slices wegfällt. Dieses Problem können Sie umgehen, indem Sie mit Parameterlocks arbeiten. Flex-Sample-Slices sind von diesem Problem nicht betroffen, da Sie im RAM gespeichert werden.**
- **• Ist der STRT-Wert größer als die Anzahl der tatsächlich vorhandenen Slices, wird das letzte Slice ausgewählt. D. h.: Wenn für ein Sample mit 16 Slices STRT-Werte von SL17-SL64 festgelegt sind, wird das 16. Slice ausgewählt.**

**• Sie können die Loop-, Start- bzw. Endpunkte auf einen Nulldurchgang legen, indem Sie [FUNCTION] gedrückt halten und die Wellenform verschieben. Nulldurchgänge sind durch ein kleines Quadrat in der Mitte der Markierung gekennzeichnet.**

# **EIGENSCHAFTEN**

Zu dieser Seite gelangen Sie mit **[LFO]**. Hier legen Sie die Eigenschaften für das gerade ausgewählte bzw. geladene Sample fest.

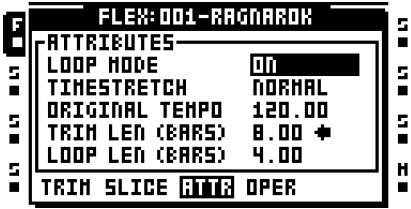

**LOOP MODE** regelt das Loopverhalten des Samples. Hier stehen 2 Optionen zur Verfügung:

- Mit ON wird das Sample bzw. seine Slices geloopt, sofern Loop-Punkte gesetzt wurden (siehe auch den Abschnitt ["TRIMMEN" on page 73](#page-80-0)).
- Mit OFF werden alle eingegebenen Loop-Punkte ignoriert.

**• Wenn Sie im WIEDERGABE-KONFIGURATIONSMENÜ der Flex- bzw. der Static-Maschine für LOOP die Einstellung AUTO gewählt haben, können Sie den Samples Ihrer Spur jeweils individuelle Loop-Einstellungen zuweisen.**

Unter **TIMESTRETCH** legen Sie fest, ob die Wiedergabegeschwindigkeit des Samples geändert werden soll oder nicht. Folgende Algorithmen stehen zur Verfügung:

- **•** Mit OFF erfolgt kein Timestretching.
- **•** NORMAL ist für das meiste Audiomaterial geeignet.
- **•** BEATS empfiehlt sich bei stark rhythmischem Material.

**• Wenn Sie im WIEDERGABE-KONFIGURATIONSMENÜ der Flex- bzw. der Static-Maschine für TSTR die Einstellung AUTO gewählt haben, können Sie für die Samples Ihrer Spur jeweils individuelle Timestretch-Einstellungen festlegen.**

**ORIGINAL TEMPO** zeigt das für das Sample berechnete Tempo an. Falls die Berechnung fehlerhaft sein sollte, können Sie das Tempo mit dem *LEVEL* -Regler ändern. Diese Einstellung wirkt sich ebenso auf timegestretchte Samples aus; für korrekte Ergebnisse sollten Sie daher das Originaltempo des Samples berücksichtigen. Eine Tempo-Änderung beeinflusst ebenso die Einstellungen für **TRIM LEN (BARS)** und **LOOP LEN (BARS)**. Ein Pfeil neben dem Eintrag **ORIGINAL TEMPO** zeigt an, dass das Originaltempo Vorrang vor den übrigen Einstellungen hat.

**TRIM LEN (BARS)** gibt die Länge des Samples in Takten an. Wenn sie diese Einstellung ändern, ändern sich ebenso die Einstellungen für **ORIGINAL TEMPO** und **LOOP LEN (BARS)**. Ein Pfeil neben dem Eintrag **TRIM LEN (BARS)** zeigt an, dass die Samplelänge Vorrang vor den übrigen Einstellungen hat.

**LOOP LEN (BARS)** zeigt die Taktanzahl des zu loopenden Sampleabschnitts an. Dieser Wert erscheint nur bei Flex-Samples. Wenn sie diese Einstellung ändern, ändern sich ebenso die Einstellungen für **ORIGINAL TEMPO** und **TRIM LEN (BARS)**. Ein Pfeil neben dem Eintrag **LOOP LEN (BARS)** zeigt an, dass die Taktanzahl Vorrang vor den übrigen Einstellungen hat.

# **FUNKTIONEN**

Diese Seite steht nur zur Verfügung, wenn ein Flex-Sample zur Bearbeitung ausgewählt wurde. Sie kann mit **[EFFECT 1]** im Audio-Editor aufgerufen werden und beinhaltet folgende Einstellungen:

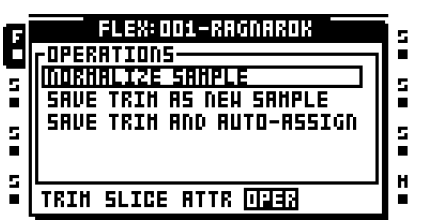

**NORMALIZE SAMPLE** erhöht die Lautstärke des Samples und legt als höchste Amplitude 0 dBfs fest. Normalisierte Samples werden nicht automatisch abgelegt, sondern müssen mit **SAVE TRIM AS NEW SAMPLE** gespeichert werden.

(Mit **SAVE TRIM AS NEW SAMPLE** wird das Sample auf die CompactFlash-Karte übertragen.) Es öffnet sich ein entsprechendes Menü, in dem Sie den neuen Namen des Samples eingeben können. Das Sample wird als \*.wav-Datei an dem mit SAVE SAMPLES TO im PROJEKT-MENÜ eingetragenen Zielort abgelegt (siehe auch [page 31\)](#page-38-0).

**SAVE TRIM AND AUTO-ASSIGN** legt das bearbeitete Sample auf der CompactFlash-Karte ab und weist es automatisch mit sämtlichen Trim- und Slice-Einstellungen dem ursprünglich vom Originalsample belegten Platz im Sample-Slot der Flex-Maschine zu. Auf der CF-Karte wird das Sample an dem mit SAVE SAMPLES TO im PROJEKT-MENÜ eingetragenen Zielort abgelegt (siehe auch [page 31\)](#page-38-0).

# **DER ARRANGER**

Ein Arrangement ist eine Folge verketteter Pattern. Für jedes einzelne Pattern können Sie im Arranger die Patternlänge, die abzuspielende Szene, das Tempo sowie die Mute-Einstellungen festlegen. Auch können Sie bestimmte Segmente des Arrangements loopen und zwischen den einzelnen Arrangementzeilen wechseln. Damit kann Ihr Audiomaterial vielfältige Formen annehmen. Ein Arrangement kann bis zu 256 Zeilen umfassen. Pro Projekt können 8 Arrangements verwaltet werden.

Sie aktivieren den ARRANGER-Modus mit **[FUNCTION]** + **[PATTERN]**. Daraufhin leuchtet die <ARRANGER>-LED und auf dem Display wird das gerade geladene Arrangement angezeigt.

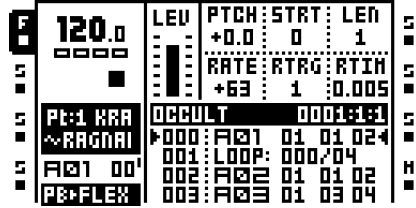

Drücken Sie **[PLAY]**, um das geladene Arrangement abzuspielen. Die gerade laufende Zeile ist durch zwei Pfeilspitzen markiert. Der Name des Arrangements wird in der Kopfzeile eingeblendet. Rechts neben dem Namen wird die Anzahl der bereits abgespielten Takte und Beats angezeigt.

Mit der **[AUFWÄRTS]**- und der **[ABWÄRTS]**-Taste können Sie die Pfeilmarkierungen verschieben und eine andere Zeile für die Wiedergabe auswählen. Die verschobenen Pfeilmarkierungen erscheinen dann weiß und färben sich schwarz, sobald Sie die Wiedergabe der neu ausgewählten Zeile mit **[ENTER/YES]** starten. Die neue Zeile setzt ein, wenn die gerade laufende Zeile bis zum Ende abgespielt wurde.

Bei Zeilen, die Repeats beinhalten, wird die Anzahl der Repeats rechts außen eingeblendet. Zu den Repeats siehe [page 81](#page-88-0).

Mit **[STOP]** stoppen Sie die Wiedergabe. Wenn Sie ein zweites Mal **[STOP]** drücken, rücken die Pfeilspitzen an den Beginn des Arrangements.

# **DAS ARRANGER-MENÜ**

Im ARRANGER-Modus gelangen Sie mit **[FUNCTION]** + **[BANK]** zum ARRANGER-MENÜ. Hier stehen Ihnen verschiedenen Optionen zur Bearbeitung des gerade geladenen Arrangements zur Verfügung.

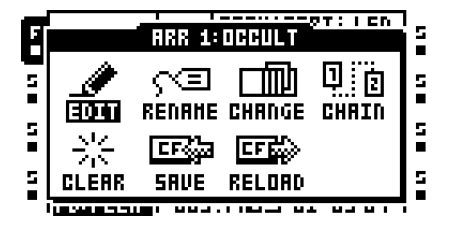

### **BEARBEITEN**

Im Editor stellen Sie Ihre Arrangements zusammen. Wählen Sie im ARRANGER-MENÜ die Option EDIT aus und drücken Sie **[ENTER/YES]**.

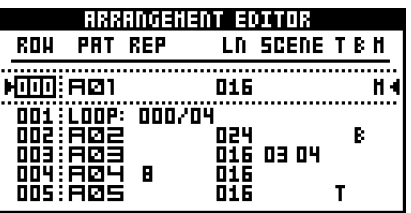

Die gerade über den Sequenzer laufende Arrangementzeile ist durch zwei schwarze Pfeilspitzen markiert. Sie können die Wiedergabe des Arrangements von jeder beliebigen Zeile aus starten. Bewegen Sie den Cursor auf die abzuspielende Zeile und drücken Sie **[ENTER/YES]**. Wenn Sie mit dem Cursor eine Zeile auswählen, während gerade eine andere Zeile abgespielt wird, wechselt die Farbe der Pfeilmarkierungen von schwarz zu weiß. Die neu ausgewählte Zeile setzt ein, wenn die gerade laufende Zeile bis zum Ende abgespielt wurde.

Während der Wiedergabe wird in der Kopfzeile die Anzahl der bereits abgespielten Takte und Beats angezeigt.

Mit **[FUNCTION]** + **[ABWÄRTS]** können Sie eine neue Arrangementzeile einfügen. Mit **[FUNCTION]** + **[AUFWÄRTS]** löschen Sie vorhandene Arrangementzeilen. Mit der **[AUFWÄRTS]**- und der **[ABWÄRTS]**-Pfeiltaste wählen Sie eine Zeile für die Bearbeitung aus. Mit der **[LINKEN]** und der **[RECHTEN]** Pfeiltaste bewegen Sie den Cursor zwischen den einzelnen Tabellenspalten hin und her.

Die Spalte **ROW** gibt die Arrangementzeilen an. Für ein Arrangement können bis zu 256 Zeilen angelegt werden. Die Wiedergabe erfolgt linear von Zeile 0 bis zur letzten Zeile.

**PAT** zeigt die den Zeilen zugewiesenen Pattern. Verwenden Sie die **[LINKE]** bzw. **[RECHTE]**-Pfeiltaste, um den Cursor auf diese Spalte zu setzen. Das Pattern, welches Sie der Zeile zuweisen wollen, können Sie mit dem *LEVEL*-Regler oder mit **[BANK]**/**[PAT-TERN]**+ der entsprechenden **[TRIG]**-Taste laden. In der **PAT**-Spalte stehen Ihnen verschiedene Sonderbefehle zur Verfügung.

**•** HALT lässt die Wiedergabe des Arrangements mit einer bestimmten Zeile enden. Markieren Sie die Zeile, für die Sie den Befehl verwenden wollen und bewegen Sie den Cursor zur PAT-Spalte. Bewegen Sie den *LEVEL*-Regler entgegen dem Uhrzeigersinn, bis die Position vor Pattern A01 erreicht ist. Es erscheint die Meldung "HALT:".

**•** Unter LOOP legen Sie fest, ob ein bestimmter Abschnitt des Arrangements endlos oder nur einige Male geloopt werden soll. Markieren Sie die Zeile, für die Sie den Befehl verwenden wollen und bewegen Sie den Cursor zur PAT-Spalte. Bewegen Sie den *LEVEL*-Regler entgegen dem Uhrzeigersinn, bis die Position vor Pattern A01 erreicht ist. Wenn die Meldung "HALT:" erscheint, bewegen Sie den Cursor auf den Wert, der nach "HALT:" folgt. Bewegen Sie den *LEVEL*-Regler einen Schritt entgegen dem Uhrzeigersinn, bis die Meldung "LOOP:" erscheint. Der ausgewählte Abschnitt des Arrangements wird nun endlos von Zeile 000 bis zur der Zeile, für die der Loop-Befehl eingegeben wurde, geloopt. Um eine bestimmte Anzahl an Loop-Zyklen festzulegen, bewegen Sie den Cursor auf das Unendlich-Symbol und stellen Sie die gewünschte Anzahl der Loop-Zyklen mit dem *LEVEL*-Regler ein. Der ausgewählte Abschnitt des Arrangements durchläuft nun die Anzahl der eingegebenen Loop-Zyklen. Nach dem Durchlauf wird die Wiedergabe mit der chronologisch nachfolgenden Zeile fortgesetzt. Mit LOOP können Sie ebenso verschachtelte Loops erstellen.

**•** Unter JUMP können Sie Positionssprünge innerhalb eines Arrangements veranlassen. Markieren Sie die Zeile, für die Sie den Befehl verwenden wollen und bewegen Sie den Cursor zur PAT-Spalte. Bewegen Sie den *LEVEL*-Regler entgegen dem Uhrzeigersinn, bis die Position vor Pattern A01 erreicht ist. Wenn die Meldung "HALT:" erscheint, bewegen Sie den Cursor auf den Wert, der nach "HALT:" folgt. Bewegen Sie dann den *LEVEL*-Regler im Uhrzeigersinn, bis die Anzeige von "HALT:" auf "JUMP:" wechselt. Geben Sie mit dem *LEVEL*-Regler die Nummer der Zeile ein, zu der der Positionssprung erfolgen soll.

**•** Unter REM können Sie Texteingaben vornehmen. Die Texte dienen lediglich der Information und haben keinerlei Auswirkungen auf die Parametereinstellungen des Arrangements. Bewegen Sie den *LEVEL*-Regler entgegen dem Uhrzeigersinn, bis die Position vor Pattern A01 erreicht ist. Bewegen Sie den *LEVEL*-Regler einen Schritt entgegen dem Uhrzeigersinn, bis die Meldung "REM:" erscheint. Drücken Sie die **[RECHTE]** Pfeiltaste und anschließend **[YES]**. Nun erscheint das Menü für die Namenseingabe. Geben Sie Ihren Text ein.

<span id="page-88-0"></span>**REP** bezieht sich auf die Wiederholungen, die für eine Arrangementzeile vorgesehen sind. Verwenden Sie die **[LINKE]** bzw. **[RECHTE]**-Pfeiltaste, um den Cursor auf diese Spalte zu setzen. Mit dem *LEVEL*-Regler legen Sie die Anzahl der Repeats fest.

**LN** überschreibt die Patternlänge. Die Länge wird standardmäßig aus den für das Pattern definierten Takt-Einstellungen übernommen. Setzen Sie den Cursor mit der **[LINKEN]** bzw. **[RECHTEN]**-Pfeiltaste auf diese Spalte. Stellen Sie mit dem *LEVEL*-Regler die Patternlänge ein. Ist im PATTERN-MENÜ die Option SCALE MODE PER TRACK ausgewählt, bezieht sich **LN** auf die **MASTERLÄNGE** (siehe den Abschnitt ["SCALE-MENÜ" on](#page-77-0)  [page 70\)](#page-77-0).

**SCENE** enthält zwei Unterspalten, in denen Sie Szenen für die Arrangementzeile auswählen können. Die erste Unterspalte ist für den Szenen-Slot A reserviert, die zweite für den Szenen-Slot B. Setzen Sie den Cursor mit der **[LINKEN] bzw. [RECHTEN]-**Pfeiltaste auf diese Spalte. Wählen Sie die Szenen mit dem *LEVEL*-Regler oder mit **[SCENE A]**/ **[SCENE B] + [TRIG]** aus. Die Szenen werden aus dem mit der Arrangementzeile verlinkten Part geladen.

Unter **T** legen Sie die Transpose-Werte für die MIDI-Spuren des Patterns fest. Bewegen Sie den Cursor auf die **T**-Spalte und drücken Sie **[ENTER/YES].** Nun öffnet sich das MIDI TRANSPOSE-Fenster. Hier können Sie mit der **[LINKEN]** und der **[RECHTEN]-**Pfeiltaste zwischen den MIDI-Spuren wechseln. Mit dem *LEVEL*-Regler legen Sie den Transpose-Wert fest. Sobald ein Transpose-Wert eingestellt wurde, erscheint in der **T**-Spalte der Arrangementzeile der Buchstabe "T".

In Spalte **B** können Sie eine individuelle Tempo-Einstellung vornehmen. Bewegen Sie den Cursor auf die **B**-Spalte und drücken Sie **[ENTER/YES].** Nun erscheint das TEMPO-Fenster. Mit dem *LEVEL*-Regler stellen Sie das gewünschte Tempo ein. Arrangementzeilen mit individueller Tempo-Einstellung sind mit dem Buchstaben "B" gekennzeichnet. Wurde kein individuelles Tempo festgelegt, wird die Patternzeile im Haupttempo abgespielt.

### **DER ARRANGER**

Die Spalte **M** enthält die Mute-Einstellungen. Bewegen Sie den Cursor auf die **M**-Spalte und drücken Sie **[ENTER/YES]**. Das MUTE-Fenster erscheint. Geben Sie Ihre Mute-Befehle über die **[TRIG]**-Tasten ein. Die ersten 8 Tasten muten die Stereospuren von Octatrack, die nachfolgenden 8 Tasten muten die MIDI-Spuren. Die von den Mute-Befehlen betroffenen Patternzeilen sind mit "M" gekennzeichnet.

**• Im ARRANGER-MENÜ können Sie mit den Kopier-, Lösch- und Einfügen-Funktionen arbeiten.**

### **NEU BENENNEN**

Wenn Sie diesen Eintrag auswählen und **[ENTER/YES]** drücken, öffnet sich das Menü für die Namenseingabe.

### **ÄNDERN**

Hier gelangen Sie mit **[ENTER/YES]** zur Gesamtübersicht aller für das Projekt verfügbaren Arrangements. Wählen Sie das Arrangement aus, an dem Sie Änderungen vornehmen wollen, und drücken Sie **[ENTER/YES]**. Der Name des gerade geladenen Arrangements ist in der Kopfzeile des ARRANGER-MENÜS aufgeführt. Arrangements, die mit einem Sternchen gekennzeichnet sind, enthalten ungespeicherte Einstellungen.

### **VERKETTEN**

Diese Option dient der Auswahl eines Arrangements, das unmittelbar nach dem Ende des gerade laufenden Arrangements abgespielt werden soll. Im Unterschied zur Patternverkettung, bei der mehrere Pattern aneinandergereiht werden können, können Sie hier lediglich ein Arrangement für die Wiedergabe auswählen.

### **LÖSCHEN**

Wenn Sie diesen Eintrag auswählen und **[ENTER/YES]** drücken, wird das gerade geladene Arrangement gelöscht.

### **SPEICHERN**

Mit dieser Option speichern Sie das gerade geladene Arrangement. Wenn Sie SAVE auswählen und **[ENTER/YES]** drücken, öffnet sich das Menü für die Namenseingabe. Geben Sie einen Namen ein und drücken Sie **[ENTER/YES]**, um das Arrangement zu speichern.

### **NEU LADEN**

Hier können Sie mit **[ENTER/YES]** das gerade geladene Arrangement mit den zuletzt gespeicherten Einstellungen neu laden.

# **DER MIDI-SEQUENZER**

Mit dem Octatrack MIDI-Sequenzer stehen Ihnen 8 MIDI-Spuren für die Steuerung externer MIDI-Geräte zur Verfügung. Über jede einzelne MIDI-Spur lassen sich Akkorde von bis zu 4 Noten triggern, wobei Velocity-Verhalten, Notenlänge, Pitch Bend und Aftertouch frei einstellbar sind. Ferner stehen 10 weitere, frei wählbare CCs zur Verfügung. Die MIDI-Spuren können unterschiedliche MIDI-Kanäle ansteuern oder auf einem einzigen Kanal senden. Sind einem MIDI-Kanal mehrere Spuren zugeordnet, wird bei auftretenden Parameterkonflikten die Spur mit der niedrigsten Ordnungszahl berücksichtigt.

Die MIDI-Spuren verhalten sich ähnlich wie die Audiospuren: auch hier können Sie mit Parameterlocks, LFOs sowie Kopier- und Einfügen-Funktionen arbeiten, das Microtiming nutzen und Spurenlänge und Takt individuell einstellen. Im Wesentlichen liegt der Unterschied zu den Audiospuren darin, dass die MIDI-Spuren nicht direkt der Tonerzeugung dienen, da die MIDI-Daten über den MIDI-Ausgang gesendet werden. Szenen können nicht mit MIDI-Parametern belegt werden.

- **• Bei deaktiviertem STEP- und LIVE-Modus können Sie im MIDI-Modus mit den [TRIG]-Tasten vom Sequenzer abgekoppelte Spuren triggern. Hierbei sind die [TRIG]-Tasten 1-8 den internen Audiospuren zugewiesen, während die [TRIG]- Tasten 9-16 den MIDI-Spuren vorbehalten sind.**
- **• Mit [STOP] senden Sie einen NOTE OFF-Befehl, mit dem die laufenden MIDI-Noten beendet werden. Bei angehaltenem Sequenzer lösen Sie mit einem kurzen Doppeldrücken der [STOP]-Taste einen ALL NOTES OFF-Befehl aus und senden erneut alle Control Change- und Program Change-Werte für alle Spuren, die einem MIDI-Kanal zugewiesen sind.**

# **AKTIVIEREN DES MIDI-SEQUENZERS**

Sie aktivieren den MIDI-Modus mit der **[MIDI]**-Taste. Anschließend leuchtet die <MIDI>- LED und Sie erhalten Zugriff auf die MIDI-Spuren und ihre jeweiligen Sequenzerdaten.

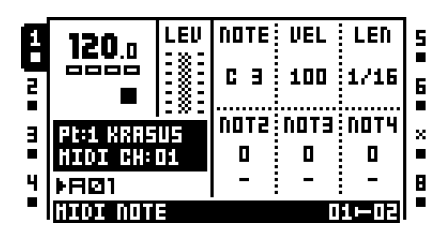

Auf dem Display wird unter dem Namen des gerade geladenen Parts der MIDI-Kanal der gerade aktivierten MIDI-Spur angezeigt. Links und rechts finden Sie die Nummern und Symbole der den MIDI-Spuren zugewiesenen MIDI-Kanäle. Spuren, denen kein MIDI-Kanal zugewiesen ist, sind mit einem "X" gekennzeichnet.

# **MIDI-ROUTING**

Die den MIDI-Spuren zugewiesenen MIDI-Kanäle können mit einem externen MIDI-Gerät aufgenommen werden. Hierzu müssen diese Kanäle für den Empfang von MIDI-Daten eingerichtet sein. Dies ist nur möglich, wenn die MIDI-Eingangskanäle nicht mit den

internen Audiospuren oder dem Auto Channel belegt sind, denn ist dies der Fall, kommt es zu einer Blockierung des Datenflusses – d. h. die Signale der internen Audiospur können nicht gesendet werden und auf der MIDI-Spur können keine Daten eingehen. Die Zuweisung der MIDI-Kanäle zu den internen Audiospuren ist im PROJEKT-MENÜ ersichtlich (siehe auch den Abschnitt ["MIDI" on page 31](#page-38-1)).

Im MIDI-Modus werden die über den Auto Channel eingehenden Noten mit den von der Spur gesendeten MIDI-Daten gemischt. Ebenso werden eingehende Noten entsprechend den für die MIDI-Spur festgelegten Arpeggiator-Einstellungen arpeggiert. (Zur MIDI-Notenzuweisung für den Auto Channel siehe ["Anhang C: MIDI-CCs".](#page-142-0)) Sonstige MIDI-CCs – wie z. B. polyphoner Aftertouch – werden neutral übertragen.

# **LIVE-AUFNAHME IM MIDI-MODUS**

Im MIDI-Modus können Sie MIDI-Noten und MIDI-CC-Befehle in Echtzeit in die gerade laufende MIDI-Spur aufnehmen. Aktivieren Sie hierzu den LIVE-Modus mit **[REC]** + **[PLAY]**. Zur Aufnahme der eingehenden MIDI-Daten müssen Sie im PROJEKT-MENÜ den Auto Channel als Eingangskanal einrichten. Lesen Sie hierzu den Abschnitt ["MIDI" on](#page-38-1)  [page 31.](#page-38-1)

# **AUFNAHME VON NOTEN UND PARAMETERLOCKS**

Mit dem Octatrack-Sequenzer können Sie Noten und Parameterlocks von einem externen MIDI-Gerät triggern lassen und mit Octatrack aufnehmen. Wählen Sie die Aufnahmespur aus, halten Sie die entsprechende **[TRIG]**-Taste gedrückt und senden Sie die Notendaten an den Auto Channel. Die gesendeten Notendaten werden als Noten-Trigger aufgenommen. Mit dieser Methode können Sie Akkorde mit bis zu 4 Noten aufnehmen.

Und so statten Sie einen Noten-Trigger mit einem Parameterlock aus: Halten Sie eine **[TRIG]**-Taste gedrückt und senden Sie Ihre MIDI-CCs gemäß der MIDI-NOTEN-Zuweisung i[n "Anhang C: MIDI-CCs"](#page-142-0) vom externen MIDI-Gerät an den Auto Channel.

# **MIDI-SPURENPARAMETER**

Wie für die Audiospuren sind auch für jede MIDI-Spur 5 Parameterseiten mit je einer HAUPTSEITE und einer KONFIGURATIONSSEITE verfügbar. Sie können die jeweiligen HAUPTSEITEN über die grauen **[PARAMETER]**-Tasten unter dem LC-Display aufrufen. Die auf den HAUPTSEITEN ausgewiesenen Parameter können mit Parameterlocks versehen und mit den MIDI-LFOs moduliert werden. Zu den KONFIGURATIONSSEITEN gelangen Sie mit **[FUNCTION]** + der entsprechenden **[PARAMETER]**-Taste oder per Doppeldrücken der entsprechenden **[PARAMETER]**-Taste. Die über die KONFIGURA-TIONSSEITEN zugänglichen Parameter können weder mit einem Lock versehen noch für einen LFO eingerichtet werden; sie beeinflussen i. d. R. die Parameter der HAUPT-SEITEN.

### **NOTEN-HAUPTMENÜ**

Hier geben Sie die MIDI-Noten ein und legen Velocity und Notenlänge fest.

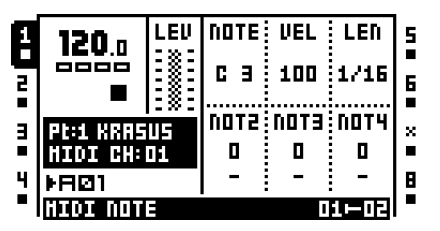

Unter **NOTE** legen Sie den Grundton für die MIDI-Spur fest. Halten Sie hierzu eine **[TRIG]**- Taste gedrückt. Im unteren Bereich des Displays erscheint nun ein Mini-Keyboard. Wählen Sie bei gedrückter **[TRIG]**-Taste mit dem *A*-Encoder den Grundton am Keyboard aus.

Unter **VEL** geben Sie den Velocity-Wert der auf der MIDI-Spur gesendeten Noten ein. Der Wert 0 entspricht einem NOTE OFF-Befehl.

Unter **LEN** legen Sie die Notendauer fest. Ist die Wiedergabe einer Note beendet, wird ein NOTE OFF-Befehl gesendet. Der Höchstwert entspricht einer Endlosnote. Der eingegebene Wert gilt ebenso für die Länge der Arpeggios. Nach Ablauf der eingegebenen Dauer wird das Arpeggio angehalten.

Unter **NOT2-NOT4** können Sie – versetzt zum Grundton – zusätzliche Noten für die Noten-Trigger festlegen, um Akkorde mit bis zu 4 Noten zu senden. Wenn sie den Grundton ändern, werden diese Noten entsprechend transponiert. Sie können sich die zusätzlichen Noten mit gedrückter **[TRIG]**-Taste auf dem Mini-Keyboard ansehen. Der Wert 0 löscht eine zuvor eingegebene zusätzliche Note.

# **NOTEN-KONFIGURATIONSMENÜ**

Hier legen Sie den MIDI-Kanal für die MIDI-Spuren fest und geben die Bank- und Program Change-Befehle ein. Sobald Sie in diesem Menü einen Wert eingeben, wird das entsprechende Feld farblich invertiert dargestellt. Damit ist ersichtlich, dass der eingegebene Wert noch nicht übernommen wurde. Der Wert wird erst aktiviert, wenn Sie den entsprechenden *ENCODER* nach unten drücken.

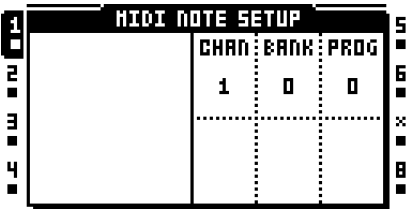

Unter **CHAN** legen Sie den MIDI-Kanal für die MIDI-Spur fest. Mit der Einstellung OFF werden keine MIDI-Daten übertragen.

**BANK** dient der Eingabe der Bank Change-Befehle im Bereich von 0 bis 127. Der Höchstwert entspricht hier der Einstellung OFF, was bedeutet, dass keine Bank Change-Befehle gesendet werden.

Unter **PROG** haben Sie die Möglichkeit, Program Change-Befehle im Bereich von 0 bis 127 einzugeben. Auch hier entspricht der Höchstwert der Einstellung OFF, was bedeutet, dass keine Program Change-Befehle gesendet werden.

# **ARPEGGIATOR-HAUPTMENÜ**

Mit dem Arpeggiator können Sie rhythmische Tonfolgen generieren.

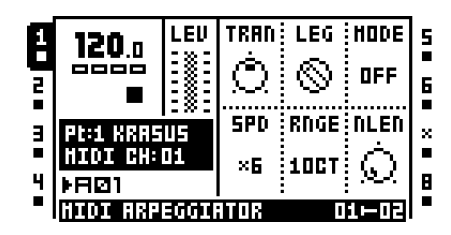

**TRAN** transponiert das Arpeggio in Halbtönen nach oben oder nach unten. Diese Einstellung findet für die Noten-Trigger Anwendung, auch wenn für **MODE** die Option OFF ausgewählt ist.

Unter **LEG** regeln Sie das Legato. Diese Einstellung findet für die Noten-Trigger Anwendung, auch wenn für **MODE** die Option OFF ausgewählt ist.

• Mit ON werden überlappende Noten ohne akustische Unterbrechung wiedergegeben. Unter NLEN können Sie die Notenlänge für das Arpeggio festlegen. Wenn Sie hier keinen Wert eingegeben, werden die Noten in der unter LEN eingegebenen Länge abgespielt.

• Mit OFF senden Sie einen NOTE OFF-Befehl vor dem Beginn jeder Note des Arpeggios.

**MODE** bestimmt die Reihenfolge der Notenwiedergabe.

• OFF deaktiviert den Arpeggiator.

• TRUE sorgt für eine Wiedergabe in der Reihenfolge, in der die Noten eingegeben wurden.

• Mit UP werden die Noten in aufsteigender Reihenfolge von der niedrigsten bis zur höchsten Note abgespielt.

• Mit DOWN werden die Noten in absteigender Reihenfolge von der höchsten bis zur niedrigsten Note abgespielt.

**•** CYCL spielt die Noten zuerst in aufsteigender, dann in absteigender Reihenfolge ab.

• Mit SHFL werden die Noten oktavenbasiert nach dem Zufallsprinzip wiedergegeben. Wenn Sie für den Parameter RNGE 2OCT definiert haben, werden zunächst die Noten der ersten Oktave und anschließend die Noten der zweiten Oktave nach dem Zufallsprinzip wiedergegeben.

• RANDOM sorgt für eine komplett zufallsbasierte Notenwiedergabe.

**SPD** steuert die Geschwindigkeit des Arpeggiators. Diese ist mit dem für das Projekt definierten Tempo synchronisiert. Der Wert 6 entspricht 16-tel-Noten, der Wert 12 entspricht 8 tel-Noten, usw.

Unter **RNGE** legen Sie den Oktavbereich des Arpeggiators fest. Nach jedem Notendurchlauf wird das Arpeggio eine Oktave höher transponiert. Ist der unter **RNGE** festgelegte Höchstbereich erreicht, startet ein neuer Durchlauf mit den Ausgangswerten.

**NLEN** bezieht sich auf die Länge der arpeggierten Noten.

### **ARPEGGIATOR-KONFIGURATIONSMENÜ**

Hier programmieren Sie Länge, Tonleitern und Takt des Arpeggios.

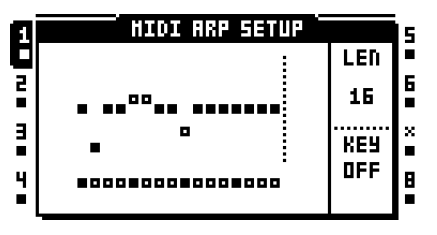

Solange Sie sich in diesem Menü befinden, zeigen die <TRIG>-LEDs die Länge des Arpeggios an. Ein Arpeggio kann bis zu 16 Steps lang sein. Sie stellen die Länge mit dem *C*-Encoder ein. Während des Einstellvorgangs können Sie die Länge an den <TRIG>- LEDs ablesen. Aktivierte Arpeggiator-Steps sind durch eine grüne <TRIG>-LED markiert und können über die entsprechende(n) **[TRIG]**-Taste(n) deaktiviert werden. Daraufhin wechselt die LED-Anzeige von grün auf rot.

Mit den **[TRIG]**-Tasten und dem *LEVEL*-Regler bzw. mit der **[AUFWÄRTS]**/**[ABWÄRTS]**- Taste können Sie die Noten versetzen. Sie können mehrere Noten gleichzeitig versetzen, indem Sie die entsprechenden **[TRIG]**-Tasten gedrückt halten.

Ebenso können Sie die Takteinstellungen für die arpeggierten und die versetzten Noten wählen. Hierfür steht Ihnen der *F*-Encoder zur Verfügung. Mit der Einstellung OFF werden ausnahmslos alle Noten mit ihren ursprünglichen Werten abgespielt. Die gewählte Einstellung findet für die Noten-Trigger Anwendung, auch wenn im ARPEGGIATOR-HAUPT-MENÜ für **MODE** die Option OFF ausgewählt ist.

- **• Mit [FUNCTION]+[LINKS]/[RECHTS] können Sie das Arpeggio drehen.**
- **• Im ARPEGGIATOR-KONFIGURATIONSMENÜ stehen Ihnen die Kopier-, Lösch- und Einfügen-Funktionen zur Verfügung.**

### **MIDI-LFO-HAUPTMENÜ**

Die MIDI-LFOs verhalten sich ähnlich wie die LFOs der Audiospuren. Der einzige Unterschied zwischen beiden LFO-Typen besteht darin, dass die MIDI-LFOs nur für die MIDI-Spuren genutzt werden können. Zu den LFO-Einstellungen siehe den Abschnitt ["LFO-](#page-59-0)[HAUPTMENÜ" on page 52.](#page-59-0)

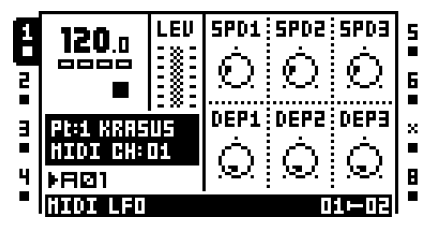

### **MIDI-LFO-KONFIGURATIONSMENÜ**

Für die MIDI-LFOs betsehen dieselben Konfigurationsmöglichkeiten wie für die LFOs der Audiospuren. Zu den einzelnen Einstellungen siehe den Abschnitt ["LFO-KONFIGURA-](#page-60-0)[TIONSMENÜ" on page 53](#page-60-0) .

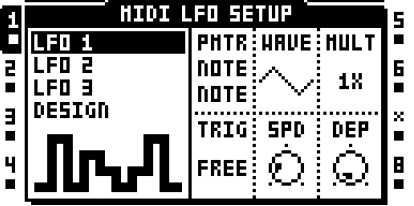

**• Die Wellenformen im MIDI-LFO-Designer betreffen ausschließlich die MIDI-Spuren.**

# **CTRL 1-HAUPTMENÜ**

In diesem Menü können Sie die Einstellungen für Pitch Bend und Aftertouch vornehmen und 4 weitere MIDI-CCs programmieren. Standardmäßig sind alle Parameter auf OFF eingestellt, d. h. es werden keine MIDI-Befehle gesendet. Sie aktivieren die Parameter, indem Sie mit gedrückter **[FUNCTION]**-Taste die jeweiligen *ENCODER* bewegen. Anschließend können Sie die Einstellungen wie gewohnt mit den *ENCODERN* eingeben. Wenn Sie die Parameter erneut deaktivieren wollen, drücken Sie erneut **[FUNCTION]** und bewegen Sie die *ENCODER*.

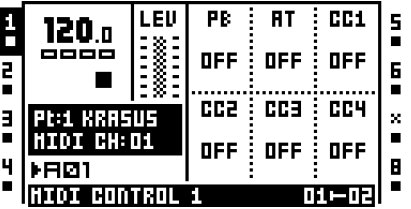

**PB** regelt das Pitch Bend.

**AT** regelt den Aftertouch.

Unter **CC1-CC4** geben Sie die Werte für die im CTRL 1-KONFIGURATIONSMENÜ ausgewählten CC-Befehle ein.

# **CTRL 1-KONFIGURATIONSMENÜ**

Hier wählen Sie die CC-Befehle aus, deren Werte Sie im CTRL 1-HAUPTMENÜ eingegeben haben. Sobald Sie in diesem Menü einen Wert einstellen, wird das entsprechende Feld farblich invertiert dargestellt. Damit ist ersichtlich, dass der eingegebene Wert noch nicht übernommen wurde. Der Wert wird erst aktiviert, wenn Sie den entsprechenden ENCODER nach unten drücken.

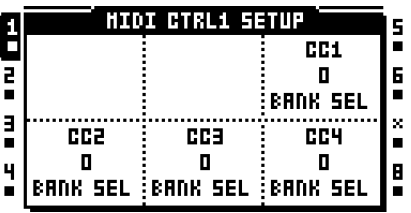

Unter **CC1-CC4** wählen Sie die CC-Befehle aus, deren Werte Sie im CTRL 1-HAUPT-MENÜ festgelegt haben.

### **CTRL 2-HAUPTMENÜ**

Hier legen Sie die Werte für die übrigen 6 CC-Befehle fest. Standardmäßig sind alle Parameter auf OFF eingestellt, d. h. es werden keine MIDI-Befehle gesendet. Sie aktivieren die Parameter, indem Sie mit gedrückter **[FUNCTION]**-Taste die jeweiligen *ENCODER* bewegen. Anschließend können Sie die Einstellungen wie gewohnt mit den *ENCODERN* eingeben. Wenn Sie die Parameter erneut deaktivieren wollen, drücken Sie erneut **[FUNCTION]** und bewegen Sie die *ENCODER*.

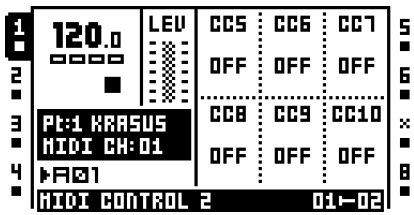

Unter **CC5-CC10** geben Sie die Werte für die im CTRL 2-KONFIGURATIONSMENÜ ausgewählten CC-Befehle ein.

### **CTRL 2-KONFIGURATIONSMENÜ**

Hier wählen Sie die CC-Befehle aus, deren Werte Sie im CTRL 2-HAUPTMENÜ eingegeben haben. Sobald Sie in diesem Menü einen Wert eingeben, wird das entsprechende Feld farblich invertiert dargestellt. Damit ist ersichtlich, dass der eingegebene Wert noch nicht übernommen wurde. Der Wert wird erst aktiviert, wenn Sie den entsprechenden ENCODER nach unten drücken.

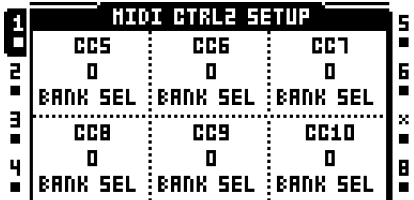

Unter **CC5-CC10** wählen Sie die CC-Befehle aus, deren Werte Sie im CTRL 2-HAUPT-MENÜ festgelegt haben.

# **SETUP-BEISPIELE FÜR DEN EINSATZ VON OCTATRACK**

Dank der flexiblen Routingmöglichkeiten lässt sich Octatrack in nahezu alle Studio-und Live-Umgebungen einbinden. Nachfolgend einige Beispiele für mögliche Konfigurationen.

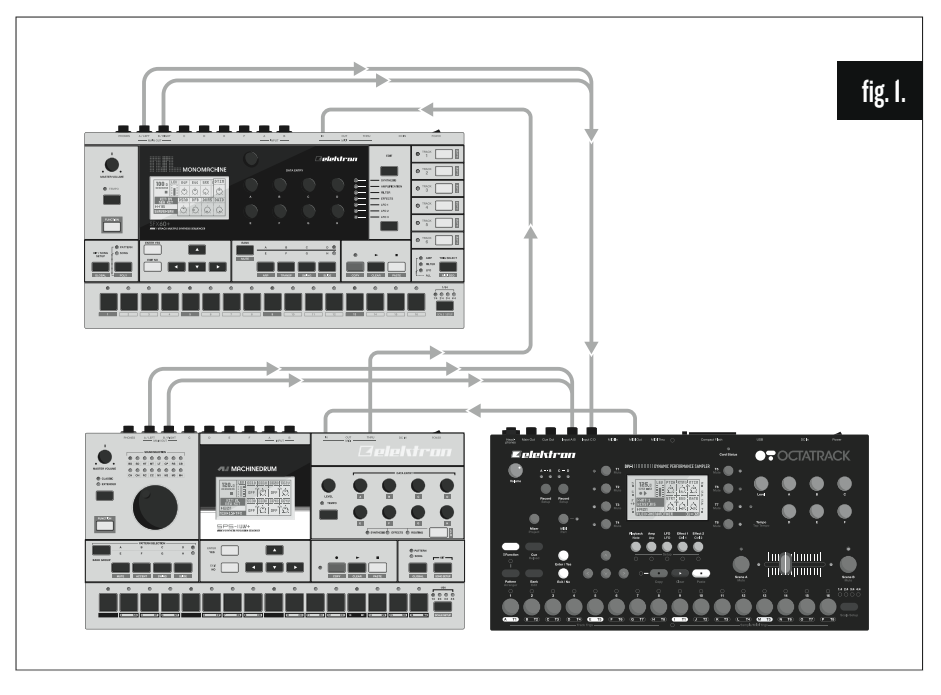

# **OCTATRACK ALS PERFORMANCE-HUB**

*Abbildung 1:* Machinedrum und Monomachine sind Slave-Geräte von Octatrack und sind an die beiden Eingangspaare von Octatrack angeschlossen. Octatrack dient hier als Super-Mixer zur Pegelregelung der Eingangssignale, zum Einschleifen von Effekten und zum Echtzeitsampling der beiden Soundquellen Machinedrum und Monomachine. Hier bestehen 2 Routingmöglichkeiten für Octatrack als Eingangsgerät: das Routing über die **DIR**-Parameter im MIXER-MENÜ oder das Routing über die Thru-Maschinen.

# **ROUTING ÜBER DIR-PARAMETER**

Gehen Sie wie folgt vor:

- **1.** Schließen Sie die Ausgänge von Machinedrum und Monomachine an die Eingänge von Octatrack an. Nutzen Sie das Eingangspaar A/B für Machinedrum und das Eingangspaar C/D für Monomachine.
- **2.** Verbinden Sie den MIDI-Ausgang von Octatrack mit dem MIDI-Eingang von Machinedrum. Verbinden Sie danach den MIDI THRU-Anschluss von Machinedrum mit dem MIDI-Eingang von Monomachine. Richten Sie Machinedrum und Monomachine für den Empfang externer MIDI Clock-Signale und externer MIDI-Befehle ein.
- **3.** Öffnen Sie das PROJEKT-MENÜ mit **[FUNCTION]** + **[MIXER]**. Wählen Sie MIDI und anschließend MIDI SYNC. Bestätigen Sie mit **[ENTER/YES]**. Aktivieren Sie TRANS-PORT SEND und CLOCK SEND. Nun werden Machinedrum und Monomachine als

Slave-Instrumente an das Tempo von Octatrack angepasst und können Transport-Befehle von Octatrack empfangen.

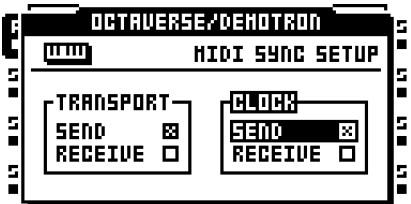

**4.** Öffnen Sie das MIXER-MENÜ mit **[MIXER]**. Stellen Sie unter **DIR** für die Eingangspaare AB und CD den Wert 127 ein. Nun werden die eingehenden Signale mit voller Lautstärke an den Hauptausgängen von Octatrack ausgegeben.

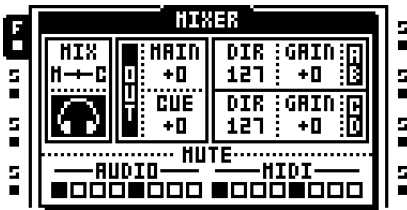

**5.** Drücken Sie die **[PLAY]**-Taste von Octatrack. Machinedrum und Monomachine starten die Wiedergabe und die entsprechenden Signale können an den Hauptausgängen von Octatrack abgenommen werden. Solange Octatrack Signale empfängt, leuchten die <RECORD>-LEDs. Die Signale von Machinedrum und Monomachine können mit den Spurenrekordern aufgenommen werden. Sie werden dann in den Audiobuffer geschrieben und stehen von dort aus für die Wiedergabe zur Verfügung.

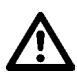

**• Stellen Sie sicher, dass die den internen Audiospuren von Octatrack zugewiesenen MIDI-Kanäle nicht mit den MIDI-Kanälen, auf denen Machinedrum und Monomachine empfangen, identisch sind. Die Zuweisung der MIDI-Kanäle zu den internen Audiospuren erfolgt im PROJEKT-MENÜ.**

**• Wenn Sie Spur 8 als Masterspur definieren, können Sie die eingehenden Audiosignale mit den Effekten der Masterspur versehen.**

# **ROUTING ÜBER THRU-MASCHINEN**

Wenn Sie anstelle des DIR-Routings mit den Thru-Maschinen arbeiten, bieten sich Ihnen einerseits erweiterte Möglichkeiten, das eingehende Audiomaterial mit Effekten zu versehen, andererseits sind mit dieser Routing-Konfiguration gleich mehrere Spuren mit einer Thru-Maschine belegt.

- **1.** Schließen Sie die Ausgänge von Machinedrum und Monomachine an die Eingänge von Octatrack an. Nutzen Sie das Eingangspaar A/B für Machinedrum und das Eingangspaar C/D für Monomachine.
- **2.** Verbinden Sie den MIDI-Ausgang von Octatrack mit dem MIDI-Eingang von Machinedrum. Verbinden Sie danach den MIDI THRU-Anschluss von Machinedrum mit dem MIDI-Eingang von Monomachine. Richten Sie Machinedrum und Monomachine für den Empfang externer MIDI Clock-Signale und externer MIDI-Befehle ein.

**3.** Öffnen Sie das PROJEKT-MENÜ mit **[FUNCTION]** + **[MIXER]**. Wählen Sie MIDI und anschließend MIDI SYNC. Bestätigen Sie mit **[ENTER/YES]**. Aktivieren Sie TRANS-PORT SEND und CLOCK SEND.

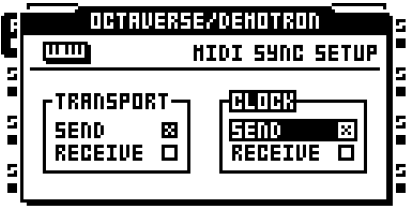

**4.** Öffnen Sie das MIXER-MENÜ mit **[MIXER]**. Stellen Sie unter **DIR** für die Eingangspaare AB und CD den Wert 0 ein. Damit werden die eingehenden Audiosignale ausschließlich durch die Thru-Maschinen weitergereicht.

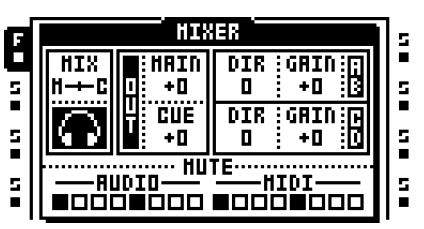

- **5.** Bestücken Sie die Spur 1 mit einer Thru-Maschine. Setzen Sie **INAB** auf A B. Damit werden die Audiosignale von Machinedrum über das Eingangspaar A/B geroutet. Bestücken Sie die Spur 2 mit einer Thru-Maschine. Setzen Sie **INCD** auf C D. Damit werden die Audiosignale von Monomachine über das Eingangspaar C/D geroutet.
- **6.** Wählen Sie die Spur 1 an. Platzieren Sie einen Sample-Trigger auf dem 1. Sequenzerstep. Wiederholen Sie den Vorgang für Spur 2. Mit diesen Sample-Triggern aktivieren Sie die Thru-Maschinen.
- **7.** Drücken Sie die **[PLAY]**-Taste von Octatrack. Machinedrum und Monomachine starten die Wiedergabe und die entsprechenden Signale können an den Hauptausgängen von Octatrack abgenommen werden. Solange Octatrack Signale empfängt, leuchten die <RECORD>-LEDs. Die Signale von Machinedrum und Monomachine können mit den Spurenrekordern aufgenommen werden. Sie werden dann in den Audiobuffer geschrieben und stehen von dort aus für die Wiedergabe zur Verfügung.

**• Da in dieser Konfiguration Thru-Maschinen im Einsatz sind, können Sie Machinedrum und Monomachine muten, indem Sie Spur 1 und Spur 2 stumm schalten. Weiterhin können Sie Effekte in die mit den Thru-Maschinen belegten Spuren einschleifen und diese mit den LFOs oder den Parametern im AMP-MENÜ modulieren. Damit ergeben sich zahlreiche Möglichkeiten der Klanggestaltung.**

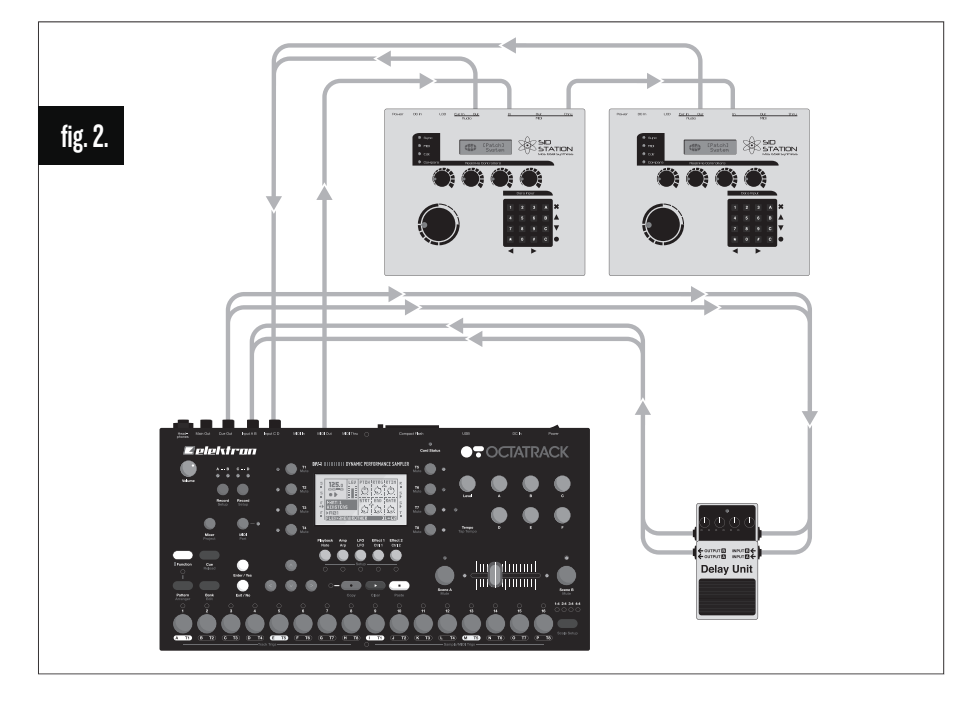

# **OCTATRACK ALS EFFEKTPROZESSOR**

*Abbildung 2:* Das Cue-Ausgangspaar von Octatrack ist mit einem externen Effektgerät verbunden. Die Ausgänge des externen Effektgeräts sind an das Eingangspaar A/B von Octatrack angeschlossen. Das Eingangspaar wird auf die Hauptausgänge von Octatrack gelegt. Audiosignale, die zum Vorhören an die Cue-Ausgänge gesendet werden, werden nun zum externen Effektgerät geroutet und von dort aus erneut an Octatrack zur weiteren Bearbeitung zurückgesendet. Ferner sind zwei Sidstations mit Octatrack verbunden. Diese werden über den MIDI-Sequenzer von Octatrack angesprochen; ihre Ausgänge (es handelt sich um Mono-Ausgänge) sind an Eingang C und D von Octatrack angeschlossen.

- **1.** Arbeiten Sie analog zur Abbildung und verbinden Sie die Ausgänge der Sidstations mit dem Eingangspaar C/D von Octatrack. Belegen Sie Eingang C mit der 1. Sidstation und Eingang D mit der 2. Sidstation. Schließen Sie die Cue-Ausgänge von Octatrack an die Eingänge des externen Effektgeräts an. Verbinden Sie dann die Ausgänge des externen Effektgeräts mit dem Eingangspaar A/B von Octatrack.
- **2.** Verbinden Sie den MIDI-Ausgang von Octatrack mit dem MIDI-Eingang der 1. Sidstation. Verbinden Sie danach den MIDI THRU-Anschluss der 1. Sidstation mit dem MIDI-Eingang der 2. Sidstation.
- **3.** Öffnen Sie das MIXER-MENÜ mit **[MIXER]**. Stellen Sie unter **DIR** für das Eingangspaar AB den Wert 127 und für das Eingangspaar CD den Wert 0 ein. Damit wird das Audiomaterial vom Effektgerät mit voller Lautstärke direkt zu den Hauptausgängen von Octatrack geroutet und das Audiomaterial der Sidstations wird ausschließlich an die Thru-Maschinen gesendet.

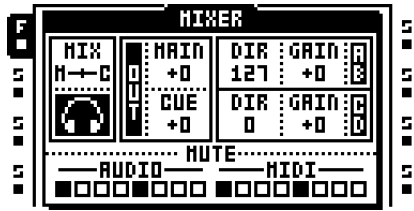

- **4.** Aktivieren Sie den MIDI-Modus mit der **[MIDI]**-Taste. Wählen Sie die MIDI-Spur 1 an und doppeldrücken Sie kurz **[PLAYBACK]**, um das NOTEN-KONFIGURATIONSMENÜ zu öffnen. Stellen Sie den MIDI-Kanal so ein, dass die 1. Sidstation auf die MIDI-Daten von Spur 1 anspricht. Richten Sie danach die MIDI-Spur 2 so ein, dass die 2. Sidstation auf die MIDI-Daten der Spur anspricht. Platzieren Sie ein paar Noten-Trigger auf die MIDI-Spuren 1 und 2. Verlassen Sie dann den MIDI-Modus mit **[MIDI]**.
- **5.** Bestücken Sie die Spur 3 mit einer Thru-Maschine. Setzen Sie **INCD** auf C. Damit werden die Signale der 1. Sidstation zu Eingang C geroutet. Bestücken Sie die Spur 4 mit einer Thru-Maschine. Setzen Sie **INCD** auf D. Damit werden die Signale der 2. Sidstation zu Eingang D geroutet.
- **6.** Weisen Sie den Spuren 1 und 2 die Rekorderbuffer 1 und 2 zu, damit die Audiosignale der Sidstations über Octatrack abgespielt werden können.
- **7.** Wählen Sie Spur 1 an und drücken Sie **[FUNCTION]** + **[RECORD]**, um das AUF-NAHME-KONFIGURATIONSMENÜ zu öffnen. Weisen Sie dem Rekorder von Spur 1 den Eingang C zu.

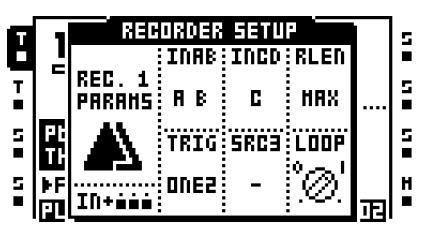

**8.** Weisen Sie danach dem Rekorder von Spur 2 den Eingang D zu.

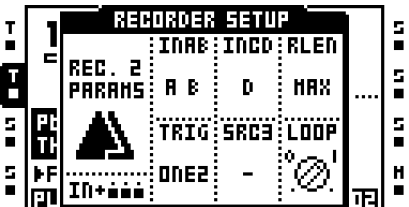

- **9.** Verlassen Sie das AUFNAHME-KONFIGURATIONSMENÜ mit **[EXIT/NO]**. Wählen Sie die Spur 3 an. Drücken Sie **[REC]** und setzen Sie einen Trigger auf den 1. Sequenzerstep. Wiederholen Sie den Vorgang für Spur 4. Mit diesen Triggern aktivieren Sie die Thru-Maschinen.
- **10.** Drücken Sie die **[PLAY]**-Taste von Octatrack. Nun starten die Sidstations mit der Wiedergabe und die entsprechenden Signale können an den Hauptausgängen von Octatrack abgenommen werden. Solange Octatrack Signale empfängt, leuchten die <RECORD>-LEDs. Die Signale der Sidstations können mit den Rekordern der Spuren 1 und 2 aufgenommen werden. Sie werden dann in den Audiobuffer geschrieben und stehen von dort aus für die Wiedergabe zur Verfügung. Um das Audiomaterial an das externe Effektgerät zu senden, drücken Sie **[CUE]** + **[TRACK]**. Der unter **DIR AB** im MIXER-MENÜ gewählte Wert dient an dieser Stelle als Pegeleinstellung für den Aux Return. Wenn Sie die vom externen Effektgerät zurückgesendeten Signale als zu laut empfinden, sollten Sie unter **DIR AB** einen niedrigeren Wert eingeben.

# **OCTATRACK ALS LIVE-PROZESSOR**

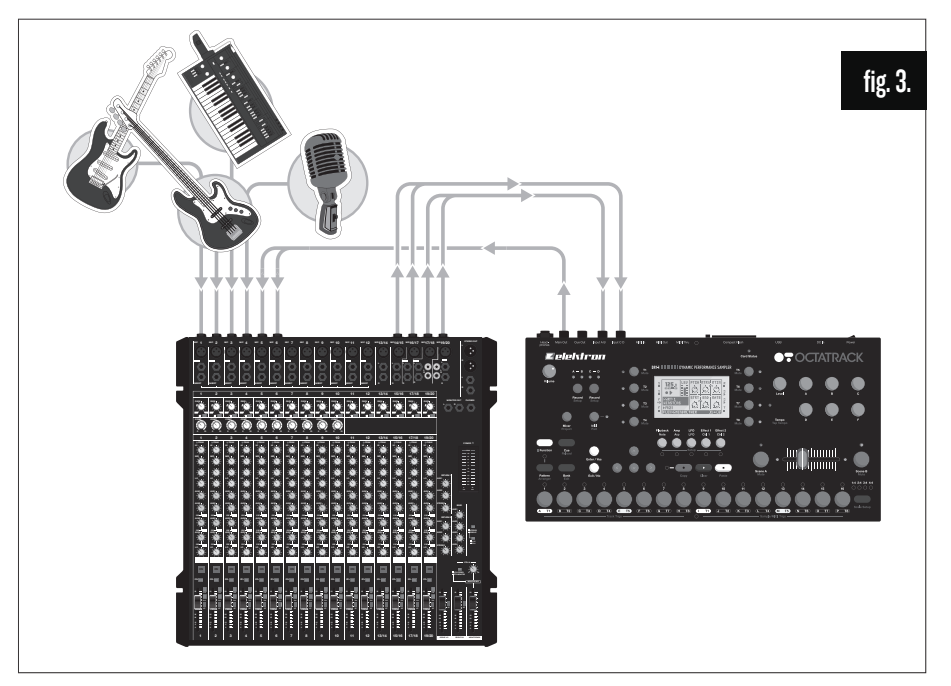

*Abbildung 3:* In dieser Beispielkonfiguration sind die Eingänge von Octatrack mit 4 Aux-Sends eines Mixers belegt. Auf jedem Aux Send werden individuelle Signale gesendet, die über Octatrack mit Effekten ausgestattet und als verarbeitete bzw. gesampelte Signale in Echtzeit an den Mixer zurückgesendet werden.

- **1.** Folgen Sie der Beispielkonfiguration und verbinden Sie 4 Aux Sends Ihres Mixers mit den 4 Eingängen von Octatrack. Eingang A empfängt das Gitarrensignal, Eingang B das Bass-Signal, Eingang C das Synthsignal und Eingang D das Stimmsignal. Schließen Sie nun die Hauptausgänge von Octatrack an den Mixer an.
- **2.** Öffnen Sie das MIXER-MENÜ mit **[MIXER]**. Stellen Sie unter **DIR** für die Eingangspaare AB und CD den Wert 0 ein. Damit verhindern Sie, dass die eingehenden Signale auf die Hauptausgängen von Octatrack gelegt werden.

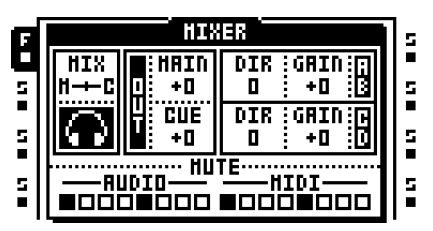

- **3.** Drücken Sie **[CUE]** + **[RECORD A/B]** und **[CUE]** + **[RECORD C/D]**. Damit routen Sie die eingehenden Audiosignale über die Cue-Ausgänge, sodass keine Signal an den Hauptausgängen anliegen. Dies ist wichtig, da nur die verarbeiteten bzw. gesampelten Signalanteile zurück zum Mixer gesendet werden sollen. Würden die eingehenden Signale zu den Hauptausgängen und von dort aus zum Mixer geroutet, käme es zu Phasenproblemen.
- **4.** Wählen Sie die Audiospur 1 mit **[TRACK 1]** an. Öffnen Sie das AUFNAHME-KONFIGU-RATIONSMENÜ von Spur 1 mit **[FUNCTION]** + **[RECORD]**. Setzen Sie **INAB** auf A. Wenn Sie nun **[TRACK 1]** + **[RECORD A/B]** drücken, wird das Gitarrensignal aufgezeichnet. Wiederholen Sie den Vorgang für Spur 2, aber setzen Sie hier **INAB** auf B.

Anschließend können Sie den Bass aufnehmen. Verfahren Sie analog für die Spuren 3 und 4 und belegen Sie **INCD** mit C und D.

- **5.** Weisen Sie den Spuren 1 und 2 die Rekorderbuffer 1 und 2 zu. Verfahren Sie analog für die Spuren 3 und 4. Nun können Sie Gitarre, Bass, Synth und Stimme sampeln und sofort abspielen.
- **6.** Zum Abhören können Sie den Kopfhörerausgang nutzen, da die Signale für die Hauptausgänge gesperrt sind. Die gesampelten und mit Effekten und Parameterlocks ausgestatteten Sounds können aus den Rekorderbuffern geladen und zu den Hauptausgängen von Octatrack geroutet werden. Von dort aus werden sie zur weiteren Bearbeitung an den Mixer zurückgesendet.

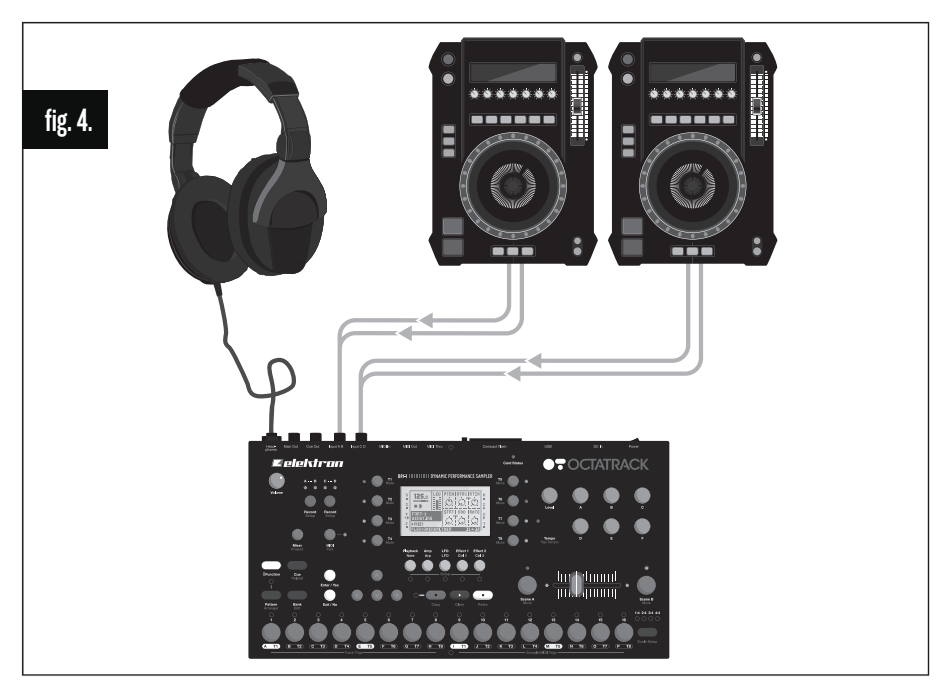

# **OCTATRACK ALS DJ-MIXER UND -SAMPLER**

*Abbildung 4:* Zwei DJ Decks sind an die Eingänge von Octatrack angeschlossen. Über den Kopfhörerausgang können sowohl die Cue- als auch die Hauptausgänge abgehört werden. Der Crossfader steuert die Balance für die Ausgabe der beiden Eingangssignale. Das Routing der Eingangssignale kann über die DIR-Parameter im MIXER-MENÜ oder über die Thru-Maschinen konfiguriert werden.

# **ROUTING ÜBER DIR-PARAMETER**

- **1.** Schließen sie das 1. DJ Deck an das Eingangspaar A/B von Octatrack an. Verbinden Sie dann das 2. DJ Deck mit dem Eingangspaar C/D von Octatrack.
- **2.** Laden Sie mit **[SCENE A]** + einer **[TRIG]**-Taste eine Szene in den Szenen-Slot A. Laden Sie mit **[SCENE B]** + einer anderen **[TRIG]**-Taste eine nächste Szene in den Szenen-Slot B. Die dem Szenen-Slot A zugewiesene Szene ist Szene 1, die dem Szenen-Slot B zugewiesene Szene ist Szene 2.

**3.** Öffnen Sie das MIXER-MENÜ mit **[MIXER]**. Stellen Sie unter **DIR** für die Eingangspaare AB und CD den Wert 127 ein. Nun werden die eingehenden Signale mit voller Lautstärke an den Hauptausgängen von Octatrack ausgegeben.

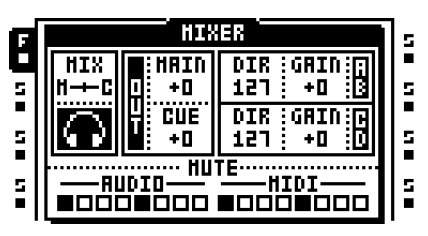

- **4.** Drücken Sie **[SCENE A]** und halten Sie die Taste weiterhin gedrückt. Der **DIR**-Parameter springt zu **XDIR**. Drehen Sie den *B*-Encoder bei gedrückter **[SCENE A]**-Taste auf, bis für **XDIR AB** die Einstellung MAX erscheint. Drehen Sie anschließend den *E*-Encoder, bis **XDIR CD** auf MIN eingestellt ist. Lassen Sie **[SCENE A]** los und drücken Sie **[SCENE B]**. Drehen Sie den *B*-Encoder auf, bis für **XDIR AB** die Einstellung MIN erscheint. Drehen Sie anschließend den *E*-Encoder, bis **XDIR CD** auf MAX eingestellt ist. Wenn Sie nun den Crossfader an den linken Anschlag setzen, liegen ausschließlich die Signale des 1. DJ Decks an den Hauptausgängen an. Mit dem Crossfader am rechten Anschlag werden ausschließlich die Signale des 2. DJ Decks zu den Hauptausgängen geroutet. Im Bereich zwischen beiden Anschlagspositionen steuert der Crossfader das Verhältnis zwischen den Signalen von Deck 1 und 2.
- **5.** Bewegen Sie den Crossfader an den linken Anschlag und spielen Sie einen Song über das 1. Deck ab. Der Song wird über die Hauptausgänge von Octatrack wiedergegeben.
- **6.** Hören Sie nun mit **[CUE]** + **[RECORD C/D]** einen Song vom 2. DJ Deck über Kopfhörer ab. Richten Sie die Wiedergabe am 2. Deck so ein, dass beide Songs synchron laufen.
- **7.** Drücken Sie danach **[CUE]** + **[RECORD C/D]** und setzen Sie den Crossfader an den rechten Anschlag. Nun können Sie die Signale beider Decks mit Octatrack mischen.

- **• Wenn Sie Spur 8 als Masterspur einrichten, können Sie die eingehenden Audiosignale mit den Effekten der Masterspur versehen.**
- **• Selbstverständlich können Sie die eingehenden Signale auch sampeln, und zwar einschließlich der gecueten Signale.**

# **ROUTING ÜBER THRU-MASCHINEN**

- **1.** Schließen sie das 1. DJ Deck an das Eingangspaar A/B von Octatrack an. Verbinden Sie dann das 2. DJ Deck mit dem Eingangspaar C/D von Octatrack.
- **2.** Öffnen Sie das MIXER-MENÜ mit **[MIXER]**. Stellen Sie unter **DIR** für die Eingangspaare AB und CD den Wert 0 ein. Damit werden die eingehenden Audiosignale ausschließlich über die Thru-Maschinen weitergereicht.

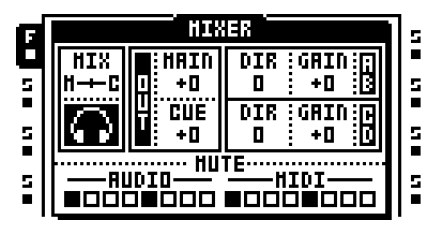

**3.** Bestücken Sie die Spur 1 mit einer Thru-Maschine. Setzen Sie **INAB** auf A B. Damit werden die Eingangssignale des 1. DJ Decks über das Eingangspaar A/B geroutet. Bestücken Sie die Spur 5 mit einer Thru-Maschine. Setzen Sie **INCD** auf C D. Damit werden die Eingangssignale des 2. DJ Decks über das Eingangspaar C/D geroutet. Mit dieser Zuweisung behalten Sie den Überblick über die Anschlüsse.

- **4.** Laden Sie mit **[SCENE A]** + einer **[TRIG]**-Taste eine Szene in den Szenen-Slot A. Laden Sie mit **[SCENE B]** + einer anderen **[TRIG]**-Taste eine nächste Szene in den Szenen-Slot B. Die dem Szenen-Slot A zugewiesene Szene ist Szene 1, die dem Szenen-Slot B zugewiesene Szene ist Szene 2.
- **5.** Wählen Sie die Audiospur 1 an, drücken Sie **[SCENE A]** und halten Sie die Taste gedrückt. Der **LEV**-Parameter springt zu **XLV**. Drehen Sie mit gedrückter **[SCENE A]**- Taste den *LEVEL*-Regler auf, bis für **XLV** die Einstellung MAX erscheint. Lassen Sie **[SCENE A]** los und drücken Sie **[SCENE B]**. Drehen Sie den *LEVEL*-Regler, bis für **XLV** die Einstellung MIN gewählt ist.
- **6.** Wählen Sie die Audiospur 5 an und drücken Sie **[SCENE A]**. Drehen Sie mit gedrückter **[SCENE A]**-Taste den *LEVEL*-Regler auf, bis für **XLV** die Einstellung MIN erscheint. Lassen Sie **[SCENE A]** los und drücken Sie **[SCENE B]**. Drehen Sie den *LEVEL*-Regler, bis für **XLV** die Einstellung MAX gewählt ist. Wenn Sie nun den Crossfader an den linken Anschlag setzen, werden ausschließlich die Signale des 1. DJ Decks zu den Hauptausgängen geroutet. Mit dem Crossfader am rechten Anschlag liegen ausschließlich die Signale des 2. DJ Decks an den Hauptausgängen an. Im Bereich zwischen beiden Anschlagspositionen steuert der Crossfader das Verhältnis zwischen den Signalen von Deck 1 und 2.
- **7.** Wählen Sie die Spur 1 an. Platzieren Sie einen Sample-Trigger auf dem 1. Sequenzerstep. Wiederholen Sie den Vorgang für Spur 5. Mit diesen Triggern aktivieren Sie die Thru-Maschinen.
- **8.** Drücken Sie **[PLAY]**. Nun werden die Thru-Maschinen getriggert und die Wiedergabe wird gestartet. Bewegen Sie den Crossfader an den linken Anschlag und spielen Sie einen Song über das 1. Deck ab. Der Song wird über die Hauptausgänge von Octatrack wiedergegeben.
- **9.** Hören Sie nun mit **[CUE]** + **[TRACK 5]** einen Song vom 2. DJ Deck über Kopfhörer ab. Richten Sie die Wiedergabe am 2. Deck so ein, dass beide Songs synchron laufen.
- **10.** Drücken Sie danach **[CUE]** + **[RECORD C/D]** und setzen Sie den Crossfader an den rechten Anschlag. Nun können Sie die Signale beider Decks mit Octatrack mischen.

- **• Da in dieser Konfiguration Thru-Maschinen im Einsatz sind, können Sie die den eingehenden Signalen Effekte hinzufügen. Bei tempoabhängigen Effekten wie z. B. dem Echo Freeze Delay können Sie das Tempo von Octatrack eintippen, damit es synchron zum Tempo der gerade über die DJ Decks laufenden Songs ist.**
- **• Selbstverständlich können Sie die eingehenden Signale auch sampeln, und zwar einschließlich der gecueten Signale.**

# **TUTORIALS**

In Octatrack steckt jede Menge Potenzial. Die nachfolgenden Anleitungen geben Ihnen einen Überblick, wie Sie die wichtigsten Funktionen des Instruments nutzen können.

# **SAMPLING**

Mit Octatrack können Sie sowohl manuell samplen als auch Samples triggern. Das manuelle Samplen erfolgt über die Tasten von Octatrack. Zum Triggern von Samples müssen Sie entsprechende Rekorder-Trigger programmieren. (Zu den Spurenrekordern siehe den Abschnitt ["SPURENREKORDER" on page 36.](#page-43-0))

#### **MANUELLES SAMPLING**

Zum manuellen Sampling gehen Sie wie folgt vor:

- **1.** Stellen Sie sicher, dass Sie Octatrack für den Empfang externer Signale eingerichtet haben, wenn Sie Audiomaterial von einer externen Soundquelle samplen wollen. Der Pegel der eingehenden Signale wird durch die über den <RECORD>-Tasten befindlichen LEDs angezeigt. Wenn an den LEDs keine Aktivität angezeigt wird, Sie die eingehenden Signale aber dennoch hören können, sollten Sie im MIXER-MENÜ einen höheren Wert für den **GAIN**-Parameter eingeben oder aber die Lautstärke direkt am externen Gerät erhöhen. Sollten Sie keine Signale hören, vergewissern Sie sich, dass Sie im MIXER-MENÜ unter **DIR** einen anderen Wert als 0 eingegeben haben.
- **2.** Drücken Sie die **[TRACK]**-Taste der Audiospur, mit deren Rekorder Sie arbeiten wollen.
- **3.** Die Parameter der Eingangssignale können Sie im AUFNAHME-KONFIGURATIONS-MENÜ gestalten. Zu diesem Menü gelangen Sie mit **[FUNCTION]** + **[RECORD]**. Gehen Sie zu den Optionen **INAB**, **INCD** und **SRC3** und legen Sie die Eingangskanäle fest. Geben Sie unter Umständen die gewünschten Werte für **RLEN** und **TRIG** ein. Diese beiden Einstellungen sind jedoch nicht unbedingt erforderlich.

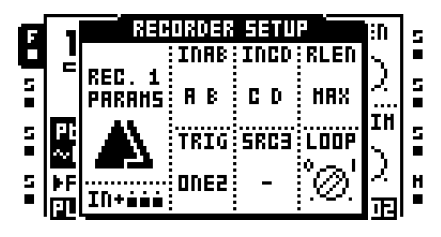

**4.** Wenn Sie die über das Eingangspaar A/B eingehenden Signale samplen wollen, drücken Sie **[TRACK]** + **[RECORD A/B]**. Je nach den unter **INAB** gewählten Einstellungen werden die Signale der Eingänge A, B oder A/B gesampelt oder aber ignoriert.

Wenn Sie die über das Eingangspaar C/D eingehenden Signale samplen wollen, drücken Sie **[TRACK]** + **[RECORD C/D]**. Je nach den unter **INCD** gewählten Einstellungen werden die Signale der Eingänge C, D oder C/D gesampelt oder aber ignoriert.

Wenn Sie interne Signale sampeln wollen, drücken Sie **[TRACK]** + **[MIDI]**. Je nach den unter **SRC3** gewählten Einstellungen werden die Signale der Hauptausgänge oder der Cue-Ausgänge oder die Signale einer internen Audiospur gesampelt oder aber ignoriert.

#### **SAMPLING MIT REKCORDER-TRIGGERN**

Mit der Eingabe von Rekorder-Triggern können Sie das Sampling automatisieren und gleichzeitig flexibler gestalten. Gehen Sie wie folgt vor:

- **1.** Stellen Sie sicher, dass Sie Octatrack für den Empfang externer Signale eingerichtet haben, wenn Sie Audiomaterial von einer externen Soundquelle samplen wollen. Der Pegel der eingehenden Signale wird durch die über den <RECORD>-Tasten befindlichen LEDs angezeigt. Wenn an den LEDs keine Aktivität angezeigt wird, Sie die eingehenden Signale aber dennoch hören können, sollten Sie im MIXER-MENÜ einen höheren Wert für den **GAIN**-Parameter eingeben oder aber die Lautstärke direkt am externen Gerät erhöhen. Sollten Sie keine Signale hören, vergewissern Sie sich, dass Sie im MIXER-MENÜ unter **DIR** einen anderen Wert als 0 eingegeben haben.
- **2.** Drücken Sie die **[TRACK]**-Taste der Audiospur, mit deren Rekorder Sie arbeiten wollen.
- **3.** Öffnen Sie das AUFNAHME-KONFIGURATIONSMENÜ mit **[FUNCTION]** + **[RECORD]**.
- **4.** Gehen Sie zu den Optionen **INAB**, **INCD** und **SRC3** und legen Sie die Eingangskanäle fest. Geben Sie die gewünschten Werte für **RLEN** und **TRIG** ein.

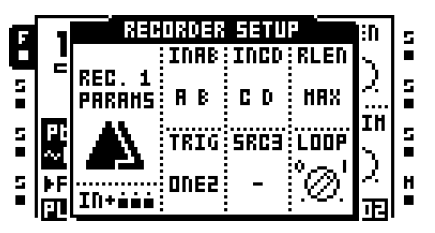

**5.** Stellen Sie sicher, dass der STEP-Modus aktiviert ist. Falls nicht, aktivieren Sie ihn mit **[REC]**. Platzieren Sie einen Rekorder-Trigger mit einer der **[TRIG]**-Tasten. Hinweis: Im AUFNAHME-KONFIGURATIONSMENÜ sind ausschließlich die Rekorder-Trigger aufgeführt.

Standardmäßig werden die Signale des Eingangspaares A/B gemäß der unter **INAB**  vorgenommenen Einstellungen aufgenommen. Sie können diese Einstellungen anpassen, um verschiedene Soundquellen zu samplen. Vom AUFNAHME-KONFIGURA-TIONSMENÜ aus sehen Sie die jeweils ausgewählte Aufnahmequelle, wenn Sie die **[TRIG]**-Taste drücken, mit der Sie den Rekorder-Trigger gesetzt haben. Auf dem Display wird die Aufnahmequelle farblich invertiert dargestellt und die entsprechende <RECORD>- bzw. <MIDI>-LED leuchtet.

**6.** Wenn Sie die über das Eingangspaar A/B eingehenden Signale aufnehmen wollen, brauchen Sie keine Änderungen vornehmen. Je nach den unter **INAB** gewählten Einstellungen werden mit dem Rekorder-Trigger die Signale der Eingänge A, B oder A/B gesampelt oder aber ignoriert. Sie können die Aufnahmequelle des Rekorder-Triggers deaktivieren, indem Sie die **[RECORD A/B]**-Taste gedrückt halten und dazu die **[TRIG]**- Taste, mit der Sie den Trigger gesetzt haben, drücken. Der Text im Feld **INAB** wird danach farblich normal dargestellt.

Wenn Sie die über das Eingangspaar C/D eingehenden Signale samplen wollen, drücken Sie **[TRIG]** + **[RECORD C/D]**. Das Feld **INCD** wird nun farblich invertiert dargestellt. Je nach den unter **INCD** gewählten Einstellungen werden mit dem Rekorder-Trigger die Signale der Eingänge C, D oder C/D gesampelt oder aber ignoriert.

Wenn Sie interne Signale sampeln wollen, drücken Sie **[TRIG]** + **[MIDI]**. Das Feld **SRC3** wird nun farblich invertiert dargestellt. Je nach den unter **SRC3** gewählten Einstellungen werden nach Auslösen des Triggers die Signale der Hauptausgänge oder der Cue-Ausgänge oder die Signale einer internen Audiospur gesampelt oder aber ignoriert.

**7.** Drücken Sie **[PLAY]**, um die Wiedergabe über den Sequenzer zu starten. Wenn Sie nun einen Rekorder-Trigger auslösen, wird das eingehende Material gesampelt.
**• Rekorder-Trigger lassen sich praktischerweise auch als One-Shot-Trigger einsetzen, z. B. wenn es beim Live-Samplen zu umständlich wäre, einen gesetzten Rekorder-Trigger zurückzunehmen. Zum Setzen eines One-Shot-Rekorder-Triggers drücken Sie [FUNCTION] + [TRIG]. Danach leuchtet die <TRIG>-LED gelb. One-Shot-Rekorder-Trigger, die bereits ausgelöst wurden, sind durch eine abwechselnd rot und gelb blinkende <TRIG>-LED markiert. Wenn sie zwei Mal kurz nacheinander [STOP] drücken, während der Sequenzer deaktiviert ist, werden die One-Shot-Rekorder-Trigger erneut aktiviert. Gleiches gilt, wenn Sie das Projekt wechseln oder Octatrack aus- und wieder einschalten. Zu den One-Shot-Rekorder-Triggern siehe auch den Abschnitt ["SAMPLING MIT REKORDER-TRIG-](#page-46-0)[GERN" on page 39.](#page-46-0)**

#### **WIEDERGABEDER RECORDER-SAMPLES**

Die mit den Rekordern aufgenommenen Samples werden in den Audiobuffer geschrieben und können in die Flex-Sample-Slot-Liste geladen werden. Die Rekorderbuffer funktionieren genau wie ein Flex-Sample.

- **1.** Wie Sie die Rekorderbuffer zur Wiedergabe in eine Spur laden, erfahren Sie im Abschnitt ["LADEN VON SAMPLES IN DIE FLEX- UND STATIC-MASCHINEN" on](#page-55-0)  [page 48.](#page-55-0) Die 8 Rekorderbuffer sind über dem ersten Flex-Sample in der Sample-Slot-Liste der Flex-Maschine gelistet und können mit der **[AUFWÄRTS]**-Taste angewählt werden.
- **2.** Sie können jeden beliebigen Rekorderbuffer in jede beliebige Spur laden. Der Einfachheit halber empfiehlt es sich, den Rekorderbuffer in die Spur zu laden, mit der Sie auch das Sample-Material aufgenommen haben. Wenn Sie also den Rekorder der 1. Audiospur für die Aufnahme eingesetzt haben, sollten Sie auch den Rekorderbuffer in diese Spur laden.

# **REMIXEN VON LOOPS**

Mit Octratrack wird das Remixen von Loops zum Kinderspiel. Nachfolgend gehen wir davon aus, dass Sie das auf der mitgelieferten CompactFlash-Karte gespeicherte Set geladen haben. Zum Laden dieses Sets und der in ihm enthaltenen Projekte siehe den Abschnitt ["MOUNTEN VON SETS UND LADEN VON PROJEKTEN" on page 17](#page-24-0). Sie können selbstverständlich auch ein eigenes Set nutzen.

#### **REMIXEN VON LOOPS UNTER VERWENDUNG VON SLICES**

- **1.** Laden Sie Pattern A01. Muten Sie alle Audiospuren mit Ausnahme der 1. Spur, welcher Sie zuvor das Flex-Sample ACDRUM zugewiesen haben. Wählen Sie die Audiospur 1 mit **[TRACK 1]** an.
- **2.** Drücken Sie **[FUNCTION]** + **[PATTERN PAGE]**. Sie erhalten Zugriff auf das SCALE-MENÜ. Setzen Sie die Spurenlänge auf 16/16.
- **3.** Drücken Sie **[REC]**, um den STEP-Modus zu aktivieren. Nun sollte die <REC>-LED leuchten. Drücken Sie **[FUNCTION]** + **[PLAY]**, um sämtliche auf der Spur platzierten Trigger zu löschen.
- **4.** Platzieren Sie neue Sample-Trigger auf alle Steps (Step 1, 2, 3, usw.).
- **5.** Drücken Sie **[TRACK 1]** + **[BANK]**, um das Sample im Audio-Editor zu öffnen. Rufen Sie mit der **[AMP]**-Taste das SLICE-MENÜ auf.

**6.** Öffnen Sie das SLICE-MENÜ mit **[ENTER/YES]**. Wählen Sie die Option <CREATE SLICE GRID> an und drücken Sie **[ENTER/YES]**. Wählen Sie 16 SLICES und bestätigen Sie mit **[ENTER/YES]**. Nun wird der Drum-Loop in 16 Slices aufgeteilt.

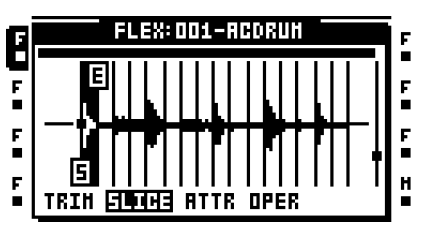

- **7.** Rufen Sie erneut das SLICE-MENÜ **[ENTER/YES]** auf. Wählen Sie die Option <CRE-ATE RANDOM LOCKS> an und drücken Sie **[ENTER/YES]**. Es erscheint die Meldung "ALTER TRIGS? SURE?". Bestätigen Sie die Meldung mit **[ENTER/YES]**. Wenn Sie nun die Sample-Trigger auslösen, werden die Slices des Drum-Loops automatisch nach dem Zufallsprinzip wiedergegeben.
- **8.** Drücken Sie **[PLAY]**, um den Loop-Remix abzuspielen. Wenn Sie mit dem Ergebnis nicht zufrieden sind, können Sie erneut die Option <CREATE RANDOM LOCKS> anwenden, bis Ihnen das Ergebnis zusagt.

#### **REMIXEN VON LOOPS MIT DEM CROSSFADER**

- **1.** Laden Sie Pattern A01. Muten Sie alle Audiospuren mit Ausnahme der 1. Spur, welcher Sie zuvor das Flex-Sample ACDRUM zugewiesen haben. Wählen Sie die Audiospur 1 mit **[TRACK 1]** an.
- **2.** Drücken Sie **[FUNCTION]** + **[PATTERN PAGE]**. Sie erhalten Zugriff auf das SCALE-MENÜ. Setzen Sie die Spurenlänge auf 16/16.
- **3.** Drücken Sie **[REC]**, um den STEP-Modus zu aktivieren. Nun sollte die <REC>-LED leuchten. Drücken Sie **[FUNCTION]** + **[PLAY]**, um sämtliche auf der Spur platzierten Trigger zu löschen.
- **4.** Platzieren Sie neue Sample-Trigger auf alle Steps (Step 1, 2, 3, 4, 5, usw.).
- **5.** Doppeldrücken Sie **[PLAYBACK]**. Sie gelangen zum WIEDERGABE-KONFIGURA-TIONSMENÜ. Setzen Sie **SLIC** auf ON. Anschließend können Sie unter **STRT** festlegen, mit welchem Slice die Wiedergabe des Samples starten soll.

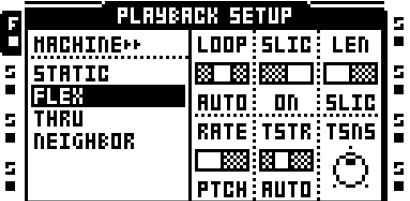

**6.** Drücken Sie **[TRACK 1]** + **[BANK]**, um das Sample im Audio-Editor zu öffnen. Rufen Sie mit der **[AMP]**-Taste das SLICE-MENÜ auf.

**7.** Öffnen Sie das SLICE-MENÜ mit **[ENTER/YES]**. Wählen Sie die Option <CREATE SLICE GRID> an und drücken Sie **[ENTER/YES]**. Wählen Sie 16 SLICES und bestätigen Sie mit **[ENTER/YES]**. Nun wird der Drum-Loop in 16 Slices aufgeteilt.

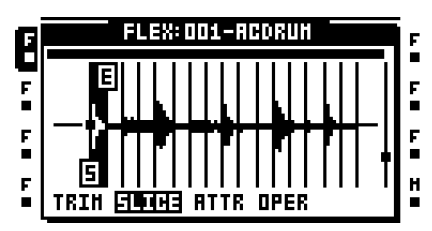

- **8.** Verlassen Sie den Audio-Editor mit **[EXIT/NO]**.
- **9.** Halten Sie **[SCENE A]** gedrückt und drücken Sie dazu eine **[TRIG]**-Taste, um eine Szene in den Szenen-Slot A zu laden. Da die Szene leer sein sollte, empfehlen wir Ihnen, Szene 1 zu laden. Laden Sie danach eine Szene in den Szenen-Slot B. (Laden Sie vorzugsweise Szene 2.)
- **10.** Drücken Sie **[PLAYBACK]**, um das WIEDERGABE-HAUPTMENÜ aufzurufen. Halten Sie **[SCENE A]** gedrückt und setzen Sie dabei **STRT** auf SL1. Halten Sie anschließend **[SCENE B]** gedrückt und setzen Sie **STRT** auf SL16. Nun können Sie mit dem Crossfader zwischen dem 1. und dem 16. Slice überblenden.
- **11.** Drücken Sie **[PLAY]**, um die Wiedergabe über den Sequenzer zu starten. Experimentieren Sie mit dem Crossfader, bis Sie eine rhythmische Abfolge gefunden haben, die Ihnen gefällt.

### <span id="page-110-0"></span>**VORBEREITUNG VON LOOPS UND SAMPLES**

Nachfolgend erfahren Sie, wie Ihre Samples mit dem Tempo von Octatrack synchronisiert bleiben, wenn Sie Tempoänderungen vornehmen. Hierzu empfiehlt es sich, einen günstigen Startpunkt für die Wiedergabe des Samples festzulegen. Die nachfolgende Anleitung liefert Ihnen die genauen Regeln zur Vorbereitung von Loops und Samples. Gerne können Sie von diesen Regeln abweichen, sobald Sie sie routiniert beherrschen. Im Wesentlichen geht es um eine kreative Handhabung der Startpunkte und um das flexible Experimentieren mit diversen Tempoeinstellungen.

- **1.** Bestücken Sie eine Audiospur mit einer Flex- oder einer Static-Maschine. Laden Sie einen Drum-Loop in die entsprechende Sample-Slot-Liste. Wir gehen davon aus, dass Sie ein Sample mit 4/4-Takt laden. Muten Sie alle übrigen Spuren.
- **2.** Doppeldrücken Sie **[PLAYBACK]**. Sie gelangen zum WIEDERGABE-KONFIGURA-TIONSMENÜ. Setzen Sie **TSTR** auf OFF. Damit deaktivieren Sie das Timestretching für das geladene Sample.
- **3.** Drücken Sie **[REC]** und setzen Sie einen Sample-Trigger auf den 1. Sequenzerstep.
- **4.** Drücken Sie anschließend **[FUNCTION]** + **[PATTERN PAGE]**. Sie erhalten Zugriff auf das SCALE-MENÜ. Setzen Sie die Spurenlänge auf 16/16. Verlassen Sie das Menü mit **[EXIT/NO]**.
- **5.** Drücken Sie **[TRACK]** + **[BANK]**, um das Sample im Audio-Editor zu öffnen. Rufen Sie mit **[PLAYBACK]** das TRIM-MENÜ auf. Hier können Sie mit dem *F*-Encoder den Zoombereich ändern und mit dem *A*-Encoder den Startpunkt für die Wiedergabe setzen.

Legen Sie den Startpunkt am besten auf eine Position vor einem Downbeat. Mit **[FUNC-TION]** + **[ENTER/YES]** können Sie das Sample ab dem Startpunkt vorhören.

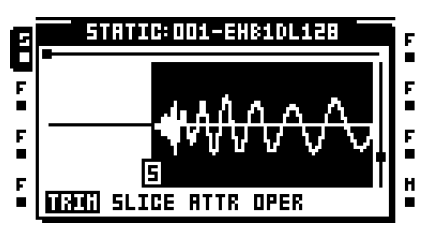

- **6.** Mit **[PLAY]** starten Sie die Wiedergabe über den Sequenzer.
- **7.** Drücken Sie **[TEMPO]**. Sie gelangen zum TEMPO-MENÜ. Bewegen Sie den *LEVEL*-Regler. Sobald das Sample nahtlos geloopt wird, haben Sie das Originaltempo des Samples eingestellt.

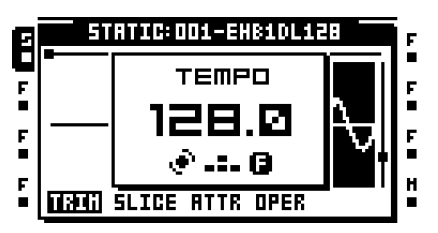

**8.** Verlassen Sie das TEMPO-MENÜ mit **[EXIT/NO]**. Drücken Sie **[LFO]**, um das ATTRIBUTES-MENÜ des Audio-Editors aufzurufen. Gehen Sie zu **ORIGINAL TEMPO** und stellen Sie das gerade anliegende Tempo ein. Stellen Sie sicher, dass unter **TIMESTRETCH** die Option NORMAL oder die Option BEATS ausgewählt ist.

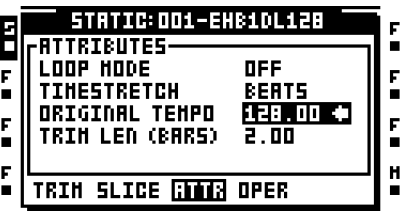

**9.** Verlassen Sie den Audio-Editor mit **[EXIT/NO]**. Rufen Sie das WIEDERGABE-KONFIG-URATIONSMENÜ auf und setzen Sie **TSTR** auf AUTO. Nun spielt das Tempo von Octatrack keine Rolle mehr für die Loop-Wiedergabe und der Loop bleibt beim Timestretching automatisch im Sync.

# **OCTATRACK ALS DJ DECK**

Octatrack kann als ebenso als voll funktionsfähiges DJ Deck eingesetzt werden, ohne dass externe DJ Decks oder DJ Mixer für das Setup hinzugezogen werden müssen.

- **1.** Schließen Sie Ihre Kopfhörer an den Kopfhörerausgang von Octatrack an.
- **2.** Doppeldrücken Sie **[TRACK 1]**. Sie gelangen zum SCHNELLZUWEISUNGSMENÜ. Bestücken Sie die Spur 1 mit einer Static-Maschine. Drücken Sie dann **[TRACK 5]** und bestücken Sie die Spur 5 mit einer Static-Maschine. Mit dieser Zuweisung behalten Sie einen besseren Überblick über das auf den Spuren laufende Material. Spur 1 verkörpert Ihr 1. DJ Deck und Spur 5 Ihr 2. DJ Deck. Stellen Sie sicher, dass keine Trigger auf den Spuren platziert sind.
- **3.** Doppeldrücken Sie **[TRACK 1]** oder **[TRACK 5]**, um zur Sample-Slot-Liste der entsprechenden Static-Maschine zu gelangen. Wählen Sie eine freie Sample-Slot-Position an und drücken Sie **[ENTER/YES]**. Nun wird der Dateibrowser geöffnet. Wählen Sie ein längeres Sample aus – vorzugsweise einen ganzen Song – und drücken Sie

**[ENTER/YES]**, um das Sample in den Sample-Slot zu laden. Laden Sie zwei oder drei weitere Songs in die Sample-Slot-Liste.

- **4.** Bereiten Sie die Songs wie im Abschnitt ["VORBEREITUNG VON LOOPS UND SAM-](#page-110-0)[PLES" on page 103](#page-110-0) beschrieben vor, damit die Songs beim Timestretching mit dem Tempo von Octatrack synchronisiert bleiben.
- **5.** Doppeldrücken Sie **[TRACK 1]**, um die Sample-Slot-Liste zu öffnen. Laden Sie einen Song in die Static-Maschine von Spur 1. Drücken Sie anschließend **[TRACK 5]** und laden Sie einen nächsten Song in die Static-Maschine von Spur 5.
- **6.** Drücken Sie **[MIXER]**. Sie gelangen zum MIXER-MENÜ. Wählen Sie **MIX** aus, damit die Signale am Cue-Ausgang abgehört werden können.

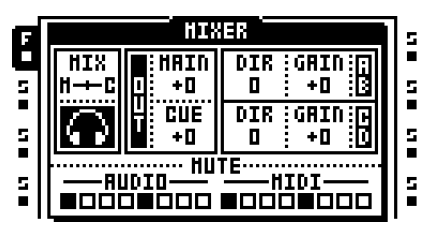

- **7.** Laden Sie mit **[SCENE A]** + einer **[TRIG]**-Taste eine Szene in den Szenen-Slot A. Laden Sie mit **[SCENE B]** + einer anderen **[TRIG]**-Taste eine weitere Szene in den Szenen-Slot B. Die dem Szenen-Slot A zugewiesene Szene ist Szene 1, die dem Szenen-Slot B zugewiesene Szene ist Szene 2.
- **8.** Wählen Sie die Audiospur 1 an, drücken Sie **[SCENE A]** und halten Sie die Taste gedrückt. Der **LEV**-Parameter springt zu **XLV**. Drehen Sie mit gedrückter **[SCENE A]**- Taste den *LEVEL*-Regler auf, bis für **XLV** die Einstellung MAX erscheint. Lassen Sie **[SCENE A]** los und drücken Sie **[SCENE B]**. Drehen Sie den *LEVEL*-Regler, bis für **XLV** die Einstellung MIN gewählt ist.
- **9.** Wählen Sie die Audiospur 5 an und drücken Sie **[SCENE A]**. Drehen Sie mit gedrückter **[SCENE A]**-Taste den *LEVEL*-Regler auf, bis für **XLV** die Einstellung MIN erscheint. Lassen Sie **[SCENE A]** los und drücken Sie **[SCENE B]**. Drehen Sie den *LEVEL*-Regler, bis für **XLV** die Einstellung MAX gewählt ist. Wenn Sie nun den Crossfader an den linken Anschlag setzen, werden ausschließlich die Signale von Spur 1 zu den Hauptausgängen geroutet. Mit dem Crossfader am rechten Anschlag werden ausschließlich die Signale von Spur 5 zu den Hauptausgängen geroutet. Im Bereich zwischen beiden Anschlagspositionen steuert der Crossfader das Verhältnis zwischen den Signalen von Spur 1 und Spur 5.
- **10.** Schieben Sie den Crossfader bis zum linken Anschlag. Stellen Sie sicher, dass der STEP-Modus deaktiviert ist und drücken Sie **[TRIG 9]**. Damit triggern Sie die Static-Maschine von Spur 1 und der in die Maschine geladene Song wird über die Hauptausgänge abgespielt.
- **11.** Mit **[CUE]** + **[TRACK 5]** können Sie den Song von Spur 5 über Kopfhörer abhören. Um den Song einzuspielen, drücken Sie **[TRIG 13]**, sobald der Song von Spur 1 einen Downbeat erreicht. Bewegen Sie dann den Crossfader nach rechts. Nun hören Sie einen Mix aus beiden Songs. Mit **[CUE]** + **[TRACK 5]** stoppen Sie die Wiedergabe über die Kopfhörer.
- **12.** Laden Sie nun ein neues Sample in die Static-Maschine von Spur 1. Drücken Sie **[CUE]** + **[TRACK 1]**, um das neue Sample über Kopfhörer abzuhören. Drücken Sie **[TRIG 9]**, um das Sample beim einem Downbeat des gerade über die Hauptausgänge laufenden Songs einzuspielen. Bewegen Sie den Crossfader von rechts nach links, um beide Songs zu mixen.

- **• Sie können ein komplettes DJ-Set zusammenstellen, indem Sie mehrere Songs in die Sample-Slot-Listen der Static-Maschinen laden und deren Tempo und Wiedergabestartpunkte wie im Abschnitt ["VORBEREITUNG VON LOOPS UND SAM-](#page-110-0)[PLES" on page 103](#page-110-0) beschrieben einstellen. Damit können Sie ohne jegliche Tempo-Probleme zwischen Ihren Songs überblenden.**
- **• Zusätzliche Effekte wie der Filter-Sweep sorgen für harmonische Übergänge.**

### **OCTATRACK ALS EFFEKTPROZESSOR**

Wenn Sie die Audiospuren von Octatrack mit Neighbor-Maschinen bestücken, haben Sie die Möglichkeit, mehrere Pattern miteinander zu verketten. Da die Neighbor-Machinen das Signal der jeweils vorigen Spur noch einmal durch die eigenen Effekt-Instanzen weiterreichen, eignen sie sich hervorragend zum Erstellen von Effektketten. Im nachfolgenden Beispiel durchläuft das Signal einer externen Soundquelle bis zu 8 Effekt-Instanzen.

- **1.** Schließen Sie eine externe Soundquelle an das Eingangspaar A/B von Octatrack an. Vergewissern Sie sich, dass die <RECORD>-LEDs den Empfang der Audiosignale anzeigen.
- **2.** Öffnen Sie das MIXER-MENÜ mit **[MIXER]**. Stellen Sie unter **DIR** für die Eingangspaare AB und CD den Wert 0 ein. Damit werden die eingehenden Audiosignale ausschließlich über die Thru-Maschinen weitergereicht.

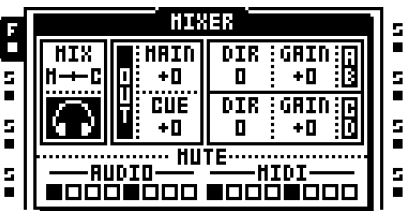

- **3.** Doppeldrücken Sie **[TRACK 1]**. Sie gelangen zum SCHNELLZUWEISUNGSMENÜ. Bestücken Sie die Spur 1 mit einer Thru-Maschine. Rufen Sie das WIEDERGABE-HAUPTMENÜ auf und setzen Sie **INAB** auf A B. Damit werden die externen Signale über das Eingangspaar A/B geroutet.
- **4.** Doppeldrücken Sie **[TRACK 2]** und bestücken Sie die Spur 2 mit einer nächsten Thru-Maschine. Wiederholen Sie den Vorgang für Spur 3 und 4.
- **5.** Wählen Sie danach Spur 1 an. Doppeldrücken Sie **[EFFECT 1]**, wählen Sie einen Effekt aus der Liste aus und weisen Sie ihn mit **[ENTER/YES]** der Spur zu. Weisen Sie der Spur einen weiteren Effekt aus dem Effektblock 2 zu. Wiederholen Sie den Vorgang für Spur 2, 3 und 4. Damit haben Sie Ihre Effektkette erstellt.
- **6.** Wählen Sie die Spur 1 an, drücken Sie **[REC]**, um den STEP-Modus zu aktivieren, und setzen Sie einen Trigger auf den 1. Sequenzerstep. Mit diesem Trigger aktivieren Sie die Thru-Maschinen.
- **7.** Drücken Sie **[PLAY]**. Nun wird das mit den ausgewählten Effekten versehene Signal der externen Soundquelle über die Hauptausgänge von Octatrack wiedergegeben.

**• Mithilfe von Szenen können Sie zudem weitere Effektparameter in Echtzeit über den Crossfader steuern. Für rhythmische Effekte können Sie verschiedene Parameter mit Parameterlocks versehen.**

**• Schräge Ergebnisse erzielen Sie, wenn Sie die Thru-Maschine von Spur 1 gegen eine Flex-Maschine austauschen, der Sie den Rekorderbuffer 1 zuweisen. Platzieren Sie ein paar Rekorder-Trigger auf Spur 1 und stellen Sie sicher, dass die Rekorder für die Aufnahme der Signale des Eingangspaars A/B eingerichtet sind. Platzieren Sie anschließend eine entsprechende Anzahl Sample-Trigger auf Spur 1, damit Sie die Rekorderbuffer triggern können. Wenn Sie die Sample-Trigger zusätzlich mit Parameterlocks versehen, erzielen Sie Pitch- und andere Effekte. Außerdem können Sie die Spurenparameter mit den LFOs bearbeiten. Wenn Sie anschließend [PLAY] drücken, kommen Sie in den Genuss des automatisierten Echtzeit-Samplings mit allen seinen Klanggestaltungsmöglichkeiten.**

# **DAS STARTUP-MENÜ**

Wenn Sie beim Einschalten von Octatrack die **[FUNCTION]**-Taste gedrückt halten, gelangen Sie zum STARTUP-MENÜ. Hier stehen Ihnen verschiedene Wartungsoptionen zur Verfügung, welche Sie mit den **[TRIG]**-Tasten aufrufen können.

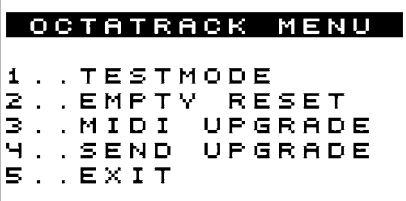

### **TEST-MODUS**

Mit der **1. [TRIG]**-Taste aktivieren Sie den Test-Modus. Sie sollten den Test-Modus starten, wenn Sie vermuten, dass das Instrument von einem Hardware-Fehler betroffen ist. Mit dem Aktivieren des Test-Modus erscheint das nachfolgende Fenster. Sollte dies nicht der Fall sein, setzen Sie sich bitte mit dem technischen Dienst von Elektron oder mit Ihrem Vertriebshändler in Verbindung.

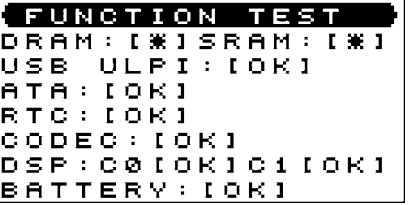

# **RESET**

Mit der über die **2. [TRIG]**-Taste zugänglichen Option EMPTY RESET veranlassen Sie einen vollständigen Reset, bei dem sämtliche Daten aus dem RAM gelöscht werden. Die Daten der CompactFlash-Karte sind hiervon nicht betroffen.

#### **AKTUALISIERUNG DES BETRIEBSSYSTEMS**

Mit der Option MIDI UPGRADE bereiten Sie Octatrack für die Aktualisierung des Betriebssystems via MIDI vor.

- **1.** Stellen Sie sicher, dass alle MIDI-Kabel angeschlossen sind.
- **2.** Laden Sie das neue Betriebssystem in ein Programm, das für den Versand von Sysex-Dateien ausgelegt ist. Wir empfehlen Ihnen das Programm C6, das Sie von der Elektron-Website herunterladen können.
- **3.** Drücken Sie die **3. [TRIG]**-Taste, um die MIDI UPGRADE-Option aufzurufen. Nun wartet Octatrack auf die Übertragung des neuen Betriebssystems und auf dem LC-Display wird die Meldung "READY TO RECEIVE MIDI UPGRADE..." angezeigt.
- **4.** Während des Empfangs der Sysex-Dateien leuchten die <TRIG>-LEDs nach dem Lauflichtprinzip auf. Die Aktualisierung des Betriebssystems kann einige Minuten in Anspruch nehmen.
- **5.** Nach der Übertragung der Dateien erscheint die Meldung "PREPARING FLASH", gefolgt von der Meldung "UPDATING FLASH", welche anzeigt, dass die Aktualisierung

abgeschlossen wird. Nach der Aktualisierung des Betriebssystems wird in der Regel auch das Installationsprogramm selbst aktualisiert. Daher sollten Sie Octatrack keineswegs ausschalten, bevor die Startup-Sequenz abgeschlossen ist bzw. bevor Sie zum Neustart aufgefordert werden!

#### **AKTUALISIERUNG SENDEN**

Mit der Option SEND UPGRADE können Sie das aktuelle Betriebssystem an das Gerät von Freunden oder Bekannten senden.

- **1.** Verbinden Sie hierzu den MIDI-Ausgang Ihres aktualisierten Octatracks mit dem MIDI-Eingang des Empfängergeräts. Aktivieren Sie auf beiden Geräten das STARTUP-MENÜ.
- **2.** Drücken Sie die **3. [TRIG]**-Taste des Empfängergeräts, um den MIDI UPGRADE-Modus aufzurufen. Warten Sie, bis die Meldung "READY TO RECEIVE MIDI UPGRADE..." auf dem Display des Empfängergeräts erscheint.
- **3.** Drücken Sie nun die **4. [TRIG]**-Taste des Sendegeräts, um die Übertragung der Sysex-Dateien zu starten.

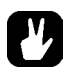

- **• Für eine zügige Aktualisierung des Betriebssystems können Sie das Elektron TurboCharge-Protokoll nutzen. Schließen Sie hierfür den MIDI-Eingang des Empfängergeräts an den MIDI-Ausgang des Sendegeräts und den MIDI-Ausgang des Empfängergeräts an den MIDI-Eingang des Sendegeräts an.**
- **• Alternativ können Sie das Betriebssystem auch von der CompactFlash aus aktualisieren. Rufen Sie hierzu das PROJEKT-MENÜ auf, gehen Sie auf SYSTEM und wählen Sie die Option OS UPDATE (siehe auch den Abschnitt ["SYSTEM" on](#page-36-0)  [page 29](#page-36-0)).**

# **WICHTIGE TASTENKOMBINATIONEN**

**[RECORD AB/CD]** + **[BANK]** öffnet den Rekorderbuffer der gerade geladenen Spur im Audio-Editor.

**[BANK]** + **[TRIG]** wählt die gerade geladene Soundbank aus.

**[CUE]** + **[ENTER/YES]** routet das im Audio-Editor, der Sample-Slot-Liste der Flex- oder Static-Maschine oder im Dateibrowser ausgewählte Sample zum Vorhören zu den Cue-Ausgängen.

**[CUE]** + **[TRACK]** startet das Vorhören der ausgewählten Spur.

**[FUNCTION]** + **[RECORD AB/CD]** ruft das WIEDERGABE-KONFIGURATIONSMENÜ auf.

**[FUNCTION]** + **[BANK]** öffnet diverse Menüs, je nach Menü oder Modus, von dem aus die Tastenkombination bedient wird: Im STEP-Modus wird das TRIGGER-MENÜ geöffnet. Bei deaktiviertem STEP-Modus wird das PATTERN-MENÜ aufgerufen. Vom SCHNELLZU-WEISUNGSMENÜ und vom WIEDERGABE-KONFIGURATIONSMENÜ aus wird das ausgewählte Sample im Audio-Editor geöffnet. Im ARRANGER-Modus erhalten Sie Zugriff auf mehrere Optionen. Im PARTS-MENÜ greifen Sie auf verschiedene Optionen zur Konfiguration der Parts zu.

**[FUNCTION]** + **[CUE]** lädt die Parametereinstellungen des angewählten Parts neu.

**[FUNCTION]** + **[MIXER]** öffnet das PROJEKT-MENÜ.

**[FUNCTION]** + **[MIDI]** öffnet das PARTS-MENÜ.

**[FUNCTION]** + **[TRACK]** mutet die ausgewählte Spur.

**[FUNCTION]** + **[PATTERN]** öffnet das ARRANGER-MENÜ.

**[FUNCTION]** + **[PARAMETER]** öffnet die KONFIGURATIONSMENÜS der jeweiligen Parameterseiten.

**[FUNCTION]** + **[SCENE A/B]** mutet Szene A bzw. Szene B.

**[FUNCTION]** + **[PATTERN PAGE]** öffnet das SCALE-MENÜ.

**[FUNCTION]** + **[TRIG]** setzt Parameter-Trigger und One-Shot-Trigger auf die Sequenzersteps.

**[FUNCTION]** + **[TEMPO]** ermöglicht die Tempo-Eingabe im Sequenzer mittels mehrfachem Antippen der **[TEMPO]**-Taste.

**[FUNCTION]** + **[REC]** sendet einen Kopierbefehl. Die zu kopierenden Daten variieren je nach Menü und Modus, von dem aus der Befehl gesendet wird.

**[FUNCTION]** + **[PLAY]** sendet einen Löschbefehl. Die zu löschenden Daten variieren je nach Menü und Modus, von dem aus der Befehl gesendet wird.

**[FUNCTION]** + **[STOP]** sendet einen Befehl zum Einfügen. Die einzufügenden Daten variieren je nach Menü und Modus, von dem aus der Befehl gesendet wird.

**[FUNCTION]** + **[AUFWÄRTS]/[ABWÄRTS]** aktiviert das schnelle Scrollen durch die Menü-Listen.

**[FUNCTION]** + **[LINKS]/[RECHTS]** verschiebt die vorhandenen Trigger um einen Step, wenn der STEP-Modus aktiviert ist.

**[FUNCTION]** + **[ENTER/YES]** routet das im Audio-Editor, der Sample-Slot-Liste der Flexoder Static-Maschine oder im Dateibrowser ausgewählte Sample zu den Hauptausgängen.

**[FUNCTION]** + **[EXIT/NO]** entfernt im LIVE-Modus alle im STEP-Modus vergebenen Parameterlocks aus der gerade geladenen Spur.

**[FUNCTION]** + *LEVEL* steuert die Parameter im MIXER-HAUPTMENÜ.

**[PATTERN]** + **[TRIG]** wählt das gerade geladene Pattern aus.

**[PATTERN PAGE]** + **[REC]** kopiert die gerade geladene Patternseite.

**[SCENE A/B]** + **[TRIG]** lädt eine Szene in den angewählten Szenen-Slot.

**[TRACK]** + **[BANK]** öffnet das der Spur zugewiesene Sample im Audio-Editor.

**[TRACK]** + **[RECORD AB/CD]** startet das Sampling der Audio-Eingänge.

**[TRACK]** + **[MIDI]** startet das Sampling der internen Spuren.

**[TRACK]** + **[ENTER/YES]** reaktiviert die One-Shot-Rekorder-Trigger der Audiospur, deren **[TRACK]**-Taste gedrückt wird.

**[TRACK]** + **[EXIT/NO]** deaktiviert die One-Shot-Rekorder-Trigger der Audiospur, deren **[TRACK]**-Taste gedrückt wird.

**[TRIG]** + **[AUFWÄRTS]**/**[ABWÄRTS]** öffnet das SAMPLE LOCK-MENÜ bei aktiviertem STEP-Modus.

**[TRIG]** + **[LINKS]**/**[RECHTS]** öffnet das MICROTIMING-MENÜ bei aktiviertem STEP-Modus.

**[TRIG]** + **[REC]** kopiert den ausgewählten Trigger.

**[TRIG]** + **[PLAY]** löscht alle für den ausgewählten Trigger vergebenen Parameterlocks.

**[TRIG]** + **[STOP]** fügt einen zuvor kopierten Trigger ein.

#### **WICHTIGE TASTENKOMBINATIONEN**

# **TECHNISCHE ANGABEN**

#### **EIGENSCHAFTEN**

#### **SEQUENZER**

8 Stereospuren 8 MIDI-Spuren 16 Bänke pro Projekt 256 Pattern pro Projekt 8 Arrangements pro Projekt 4 Parts pro Bank 16 Szenen pro Part Swing- und Slide 64 Parameterlocks pro Patternstep Volle Echtzeitkontrolle

#### **SOUNDPROZESSOR**

4 Maschinen-Instanzen 2 Effekt-Instanzen pro Spur

#### **EFFEKTE**

12/2 4dB Multi Mode-Filter 2-band Parametric EQ DJ-style Kill EQ 2-10 Stage Phaser Flanger 2-10 tap Chorus Lo-Fi Collection Echo Freeze Delay Gatebox Plate Reverb

#### **ELEKTRISCHE ANGABEN**

Symmetrische Audio-Ausgänge: Ausgangspegel Kopfhörerausgang: +15 dBu Ausgangspegel Haupt-/Cue-Ausgänge: +10 dBu Impedanz: 560  $\Omega$  (unsymmetrisch) Signal-Rausch-Abstand: 102 dBFS (20 - 20.000 Hz) Unsymmetrische Audio-Eingänge: Eingangspegel: +8 dBu (max.) Impedanz: 9 k $\Omega$ Signal-Rausch-Abstand: 99 dBFS (20 - 20.000 Hz) Leistungsaufnahme: 8 W (typisch), 18 W (max.) Empfohlenes Netzgerät: 6 V DC, 3 A

#### **HARDWARE**

Hinterleuchtetes LC-Display im Format 128 x 64 MIDI In/Out/Thru 4 x widerstandssymmetrische 6,3 mm-Klinkenausgänge 4 x 6,3 mm-Klinkeneingänge 1 x 6,3 mm-Kopfhöreranschluss Leistungsstarker 2-Kanal-DSP-Prozessor 44,1kHz, 24-bit D/A + A/D-Wandler Aktualisierbares OS mit Flash-EEPROM-Speicher USB 2.0-Anschluss CompactFlash-Kartenlesegerät Optischer Infinium-Crossfader

#### **GEHÄUSE**

Gehäuse aus Stahlblech, Oberfläche aus gebürstetem Aluminium Abmessungen: 340 x 181 x 63 mm (B x T x H) (unter Berücksichtigung der Drehregler, Anschlüsse und Gummifüße) Gewicht: ca. 2,4 kg

#### **ELEKTRISCHE ANGABEN - NETZTEIL (PSU-2)**

Eingangsspannung: 100-240 V (43-60 Hz) Eingangsstecker: IEC320-C8 (2-polig) Einschaltstrom: 50 A max.

Ausgangsspannung: 5,7 - 6,3 V DC Ausgangsstrom: 3,5 A max. Ausgangsbuchse: 5,5 x 2,5 mm-Hohlstecker, Pluspol in der Mitte

# **UNSER DANK GEHT AN:**

#### **PRODUKTDESIGN UND -ENTWICKLUNG**

Magnus Forsell Anders Gärder Jimmy Myhrman Jon Mårtensson David Revelj Daniel Troberg

#### **SONSTIGES DESIGN**

Thomas Ekelund Jesper Kouthoofd

#### **WERKSEINSTELLUNGEN SOUNDDESIGN**

Filip Leyman Daniel Troberg

#### **BENUTZERHANDBUCH**

Thomas Ekelund Jon Mårtensson

# **KONTAKT**

#### **ELEKTRON-WEBSITE**

http://www.elektron.se

#### **POSTANSCHRIFT**

Elektron Music Machines MAV AB Sockerbruket 9 SE-414 51 Gothenburg Sweden

### **PHONE**

+46 (0)31 743 744 0

# Anhang A: MASCHINEN-**INSTANZEN**

Nachfolgend werden die Maschinen-Instanzen von Octatrack und die ihnen zuweisbaren Parameter erläutert.

# **THRU-MASCHINE**

Die Thru-Maschine ist ideal für das direkte Durchschleifen von eingehenden Audiosignalen in Live-Sessions. Somit können Sie Octatrack beispielsweise als Mixer oder Effektgerät einsetzen. Das Audio-Material für die Thru-Maschine muss entsprechend getriggert werden. Mit **[TRACK]** + **[STOP]** stoppen Sie den Signalfluss.

#### **HAUPTMENÜ**

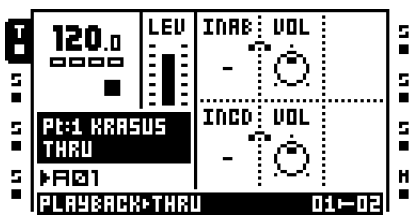

Unter **INAB** wählen Sie aus, wie das Eingangspaar AB behandelt werden soll.

Unter **VOL** geben Sie den Pegel der zuvor in der Sektion **INAB** gewählten Eingänge ein. Der Höchstwert liegt hier bei +12 dB; an der Untergrenze wird das Signal stummgeschaltet.

Unter **INCD** wählen Sie aus, wie das Eingangspaar CD behandelt werden soll.

Unter **VOL** geben Sie den Pegel der zuvor in der Sektion **INCD** gewählten Eingänge ein. Der Höchstwert liegt bei +12 dB; an der Untergrenze wird das Signal stummgeschaltet.

#### **KONFIGURATIONSMENÜ**

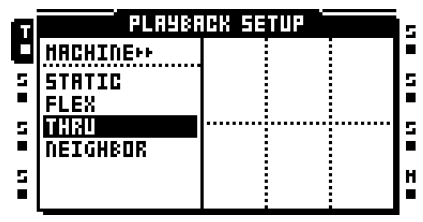

Keine Parameter verfügbar.

# **FLEX-MASCHINE**

Mit der Flex-Maschine bekommen Sie eine Fülle an flexiblen Soundbearbeitungsmöglichkeiten an die Hand. Die in die Flex-Maschine geladenen Samples werden ins RAM übertragen und können frei verdreht, gestretcht und kombiniert werden. Die Flex-Maschine wird damit zum unschlagbaren Soundprozessor.

#### **HAUPTMENÜ**

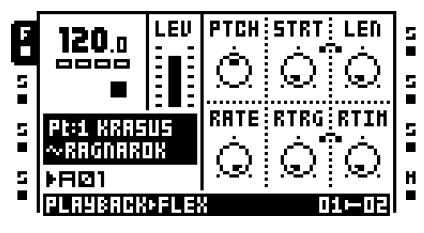

**PTCH** regelt die Tonhöhe des Samples. Die Tonhöhe kann jeweils um eine Oktave angehoben oder gesenkt werden.

**STRT** legt den Startpunkt des Samples (lineare Abfolge) fest. Enthält das Sample Slices und ist **SLIC** im FLEX-KONFIGURATIONS-MENÜ auf ON gesetzt, bestimmt STRT, wie zwischen den Slices ausgewählt wird. Ist der **STRT**-Wert größer als die Anzahl der tatsächlich vorhandenen Samples, wird das letzte Slice ausgewählt.

**LEN** legt die Länge des Samples bzw. Slice fest. Die entsprechende Einstellung ist über den Parameter **LEN** im FLEX KONFIGURA-TIONSMENÜ vorgegeben.

**RATE** regelt die Wiedergabegeschwindigkeit in Abhängigkeit von dem für **RATE** im FLEX-KONFIGURATIONSMENÜ gewählten Wert. Ist der Wert Null gewählt, findet keine Wiedergabe statt. Bei negativen Werten wird das Sample rückwärts abgespielt.

**RTRG** legt die Anzahl der Triggerwiederholungen für die Notentrigger fest.

**RTIM** gibt die Pause zwischen den Triggerwiederholungen an. Die Pause verhält sich synchron zum aktuellen Tempo und ihr jeweiliger Wert ist an den programmierten Sequenzersteps ausgerichtet.

#### **KONFIGURATIONSMENÜ**

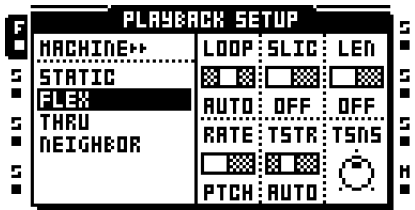

**LOOP** bezieht sich auf die Einstellung für den Master-Loop der Audio-Spur. AUTO bedeutet, dass die jeweiligen Loop-Einstellungen aus dem Audio-Editor übernommen werden. Damit lassen sich für jedes Sample eigene Loop-Einstellungen programmieren.

Mit **SLIC** legen Sie fest, ob Slices ausgewählt werden. Ist dies der Fall, ist der Startpunkt des Samples in der **STRT**-Einstellung im FLEX-HAUPTMENÜ ausschlaggebend.

Die Optionen für **LEN** richten sich danach, ob **SLIC** auf ON gesetzt wurde. Ist dies der Fall, stehen für **LEN** die Optionen SLIC oder TIME zur Verfügung. Mit SLIC bestimmt **LEN** die Anzahl der Slices, die ab dem für **STRT** im FLEX-HAUPTMENÜ angegebenen Startpunkt abgespielt werden. Mit TIME bestimmt **LEN** die Länge eines bestimmten Slice. Ist **SLIC** auf OFF gesetzt, stehen für **LEN** die Optionen OFF oder TIME zur Verfügung. OFF bedeutet, dass der **LEN**-Wert im FLEX-HAUPTMENÜ ignoriert wird. Mit TIME bestimmt **LEN** die Länge des Samples, das ab dem für **STRT** im FLEX-HAUPTMENÜ angegebenen Startpunkt abgespielt wird (lineare Abfolge).

**RATE** legt fest, ob die im FLEX-HAUPTMENÜ ersichtliche **RATE**-Einstellung das Timestretching oder die Tonhöhe des Sample beeinflusst.

**TSTR** bezieht sich auf die Einstellung für das Master-Timestretching. AUTO bedeutet, dass die jeweiligen Timestretching-Einstellungen aus dem Audio-Editor übernommen werden. Damit lassen sich für jedes Sample eigene Timestretching-Einstellungen programmieren. **TSNS** regelt die Ermittlung von Transienten, wenn der Timestretch-Algorithmus auf BEAT gesetzt ist. Je höher dieser Wert, desto empfindlicher der Algorithmus.

# **STATIC-MASCHINE**

Die Static-Maschine ist optimal zum Abspielen von Samples mit Überlänge. Das Audio-Material wird direkt von der CompactFlash-Karte gestreamt, womit auch Dateien im Gigabereich geladen werden können. Als Bearbeitungsmöglichkeiten stehen Timestretching und Tonhöhenveränderung zur Verfügung.

#### **HAUPTMENÜ**

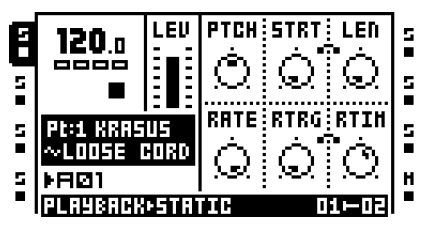

**PTCH** erfasst die Tonhöhe des Samples. Die Tonhöhe kann jeweils um eine Oktave angehoben oder gesenkt werden.

**STRT** gibt den Startpunkt des Samples an (lineare Abfolge). Enthält das Sample Slices und ist **SLIC** im STATIC-KONFIGURATIONS-MENÜ auf ON gesetzt, bestimmt STRT, wie zwischen den Slices ausgewählt wird. Ist der **STRT**-Wert größer als die Anzahl der tatsächlich vorhandenen Samples, wird das letzte Slice ausgewählt.

**LEN** bezieht sich auf die Länge des Samples bzw. Slice. Die entsprechende Einstellung ist über den Parameter **LEN** im STATIC-KON-FIGURATIONSMENÜ vorgegeben.

**RATE** erfasst die Wiedergabegeschwindigkeit in Abhängigkeit vom für den Parameter **RATE** im STATIC-KONFIGURATIONSMENÜ gewählten Wert. Ist der Wert Null gewählt, findet keine Wiedergabe statt. Bei negativen Werten wird das Sample rückwärts abgespielt.

**RTRG** legt die Anzahl der Triggerwiederholungen für die Notentrigger fest.

**RTIM** gibt die Pause zwischen den Triggerwiederholungen an. Die Pause verhält sich synchron zum aktuellen Tempo und ihr jeweiliger Wert ist an den programmierten Sequenzer-Steps ausgerichtet.

#### **KONFIGURATIONSMENÜ**

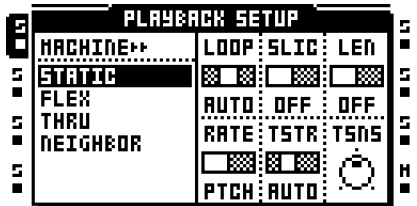

**LOOP** bezieht sich auf die Einstellung für den Master-Loop der Audio-Spur. AUTO bedeutet, dass die jeweiligen Loop-Einstellungen aus dem Audio-Editor übernommen werden. Damit lassen sich für jedes Sample eigene Loop-Einstellungen programmieren.

**Mit SLIC** legen Sie fest, ob Slices ausgewählt werden. Ist dies der Fall, ïst der Startpunkt des Samples in der **STRT**-Einstellung im STATIC-HAUPTMENÜ ausschlaggebend.

Die Optionen für **LEN** richten sich danach, ob **SLIC** auf ON gesetzt wurde. Ist dies der Fall**,**  stehen für **LEN** die Optionen SLIC oder TIME zur Verfügung. Mit SLIC bestimmt **LEN** die Anzahl der Slices, die ab dem für **STRT** im STATIC-HAUPTMENÜ angegebenen Startpunkt abgespielt werden. Mit TIME bestimmt **LEN** die Länge eines bestimmten Slice. Ist **SLIC** auf OFF gesetzt, stehen für **LEN** die Optionen OFF oder TIME zur Verfügung. OFF bedeutet, dass der **LEN**-Wert im STATIC-HAUPTMENÜ ignoriert wird. Mit TIME bestimmt **LEN** die Länge des Samples, das ab dem für **STRT** im FLEX-HAUPTMENÜ angegebenen Startpunkt abgespielt wird (lineare Abfolge).

**RATE** legt fest, ob die im FLEX-HAUPTMENÜ ersichtliche **RATE**-Einstellung das Timestretching oder die Tonhöhe des Sample regelt.

**TSTR** bezieht sich auf die Einstellung für das Master-Timestretching. AUTO bedeutet, dass die jeweiligen Timestretching-Einstellungen aus dem Audio-Editor übernommen werden. Damit lassen sich für jedes Sample eigene Timestretching-Einstellungen programmieren. **TSNS** regelt die Ermittlung von Transienten, wenn der Timestretch-Algorithmus auf BEAT gesetzt ist. Je höher dieser Wert, desto empfindlicher der Algorithmus.

# **NEIGHBOR-MASCHINE**

Die Neighbor-Maschine gibt das Signal des benachbarten Kanals weiter. Damit lassen sich beeindruckende Effektketten erzielen. Bitte beachten Sie, dass die Spuren 1 und 5 nicht mit der Neighbor-Maschine bestückt werden können.

#### **HAUPTMENÜ**

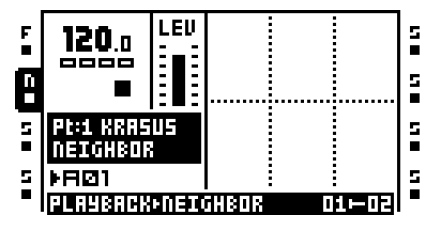

Keine Parameter verfügbar.

#### **KONFIGURATIONSMENÜ**

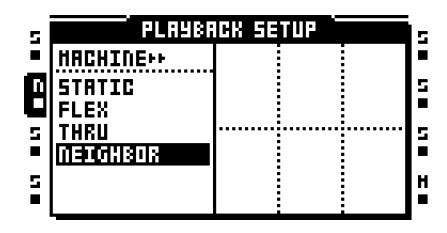

Keine Parameter verfügbar.

# Anhang B: EFFEKTE IM **ÜBERBLICK**

Nachfolgend werden die Effekte von Octatrack und die ihnen zuweisbaren Parameter erläutert.

# **NONE**

Diese Einstellung beinhaltet keinerlei Effekte. Sie können diese Einstellung wählen, wenn Sie planen, ganz auf Effekte zu verzichten.

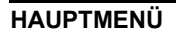

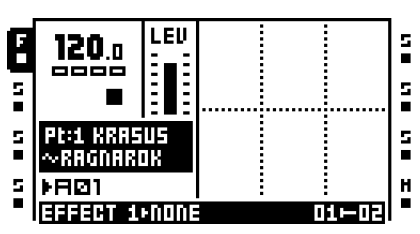

Keine Parameter verfügbar.

**KONFIGURATIONSMENÜ**

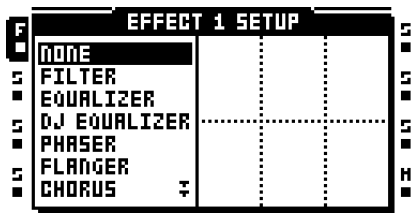

Keine Parameter verfügbar.

# **12/24DB MULTI MODE FILTER**

Mit dem resonanzfähigen 12/24dB Lo/Hi/Bandpassfilter regeln Sie die Cutoff-Frequenz für Tief- und Hochpassfilter. Die Breite des Bandpassfilters kann flexibel eingestellt werden.

#### **HAUPTMENÜ**

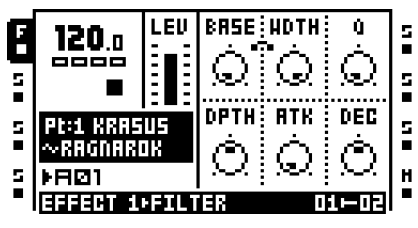

**BASE** entspricht der Grenzfrequenz des Filters. Wenn Sie die Grenzfrequenz verändern, nachdem Sie für **WIDTH** den Höchstwert gewählt haben, arbeitet das Multi-Mode-Filter als Hochpassfilter.

**WIDTH** entspricht dem Frequenzintervall zwischen den Grenzfrequenzen von Tief- und Hochpassfilter. Wenn Sie das Frequenzintervall verändern, nachdem Sie für **BASE** den Mindestwert gewählt haben, arbeitet das Multi-Mode-Filter als Tiefpassfilter.

**Q** bezieht sich auf die Resonanzstärke für die im KONFIGURATIONSMENÜ des Multi-Mode-Filters eingestellte(n) Grenzfrequenz(en).

**DEPTH** steuert, wie die Filterhüllkurve die Grenzfrequenz(en) beeinflusst. Bei negativen Werten wird die Hüllkurve für das Filter umgedreht.

**ATK** regelt die Anstiegszeit der Filterhüllkurve.

**DEC** regelt die Abklingzeit der Filterhüllkurve.

# **KONFIGURATIONSMENÜ**

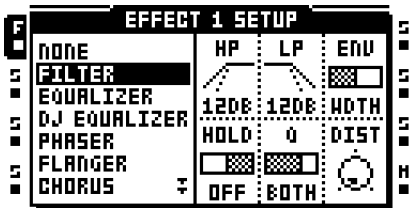

**HP** steuert die Steilheit der Hochpassfilterflanke. Zur Auswahl stehen hier 12 dB oder 24 dB.

**LP** steuert die Steilheit der Tiefpassfilterflanke. Zur Auswahl stehen ebenso 12 dB oder 24 dB.

Mit **ENV** wählen Sie aus, welchen Parameter die Filterhüllkurve beeinflusst.

Unter **HOLD** legen Sie fest, ob die Filterkurve durch den **HOLD**-Parameter im AMP-HAUPT-MENÜ beeinflusst werden soll.

**Q** regelt, wie sich die Resonanz auf die Grenzfrequenzen auswirkt. Die Resonanz kann die Parameter **BASE**, **WIDTH**, beide gemeinsam oder keinen von beiden Parametern beeinflussen.

**DIST** entspricht der Übersteuerungsreserve des Filters. Je höher der Wert, desto geringer die Reserve.

# **2-BAND PARAMETRIC EQ**

Mit der parametrischen Klangregelung können Sie die Klangfarbe modulieren. Es können 2 Frequenzbänder abgeschwächt oder verstärkt werden.

#### **HAUPTMENÜ**

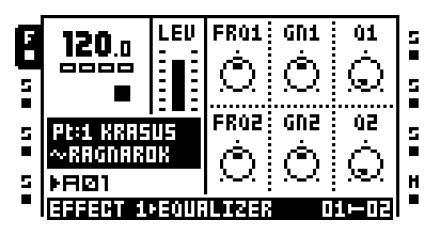

Unter **FRQ1** legen Sie die Mittenfrequenz des ersten Frequenzbands fest.

Mit **GN1** verstärken Sie diese Frequenz oder schwächen sie ab.

**Q1** regelt die Breite des Frequenzbereichs, der mit **GN1** verstärkt oder geschwächt wird. Je höher der Wert, desto schmaler die Frequenzkurve.

Unter **FRQ2** legen Sie die Mittenfrequenz des zweiten Frequenzbands fest.

Mit **GN2** verstärken Sie diese Frequenz oder schwächen sie ab.

**Q2** regelt die Breite des Frequenzbereichs, der mit **GN2** verstärkt oder geschwächt wird. Je höher der Wert, desto schmaler die Frequenzkurve.

#### **KONFIGURATIONSMENÜ**

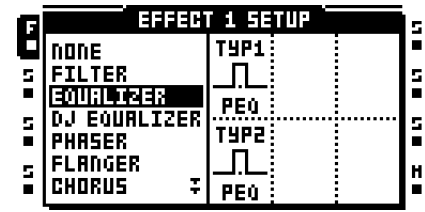

Unter **TYP1** legen Sie fest, wie das erste Frequenzband abgestuft wird. Folgende Filtercharakteristiken sind möglich: Kuhschwanz-Tiefenfilter, vollparametrischer EQ oder Kuhschwanz-Höhenfilter.

Unter **TYP2** legen Sie fest, wie das zweite Frequenzband abgestuft wird. (Kuhschwanz-Tiefenfilter, vollparametrischer EQ oder Kuhschwanz-Höhenfilter).

# **DJ STYLE KILL EQ**

Diese Entzerrervariante ist ein Hybrid aus Filter und EQ: ein 3-Band-Entzerrer, der die Frequenzbänder vollständig herausfiltert.

#### **HAUPTMENÜ**

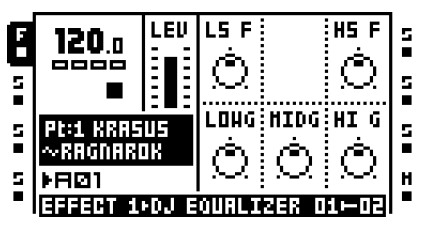

**LS F** entspricht der Grenzfrequenz des Tiefenfilters.

**HS F** entspricht der Grenzfrequenz des Höhenfilters.

**LOWG** regelt den Pegel des ersten Frequenzbands. Der Höchstwert hebt das Signal um +12 dB an. Der Mindestwert filtert alle Frequenzen.

**MIDG** regelt den Pegel des zweiten Frequenzbands. Der Höchstwert hebt das Signal um +12 dB an. Der Mindestwert filtert alle Frequenzen.

**HI G** regelt den Pegel des dritten Frequenzbands. Der Höchstwert hebt das Signal um +12 dB an. Der Mindestwert filtert alle Frequenzen.

#### **KONFIGURATIONSMENÜ**

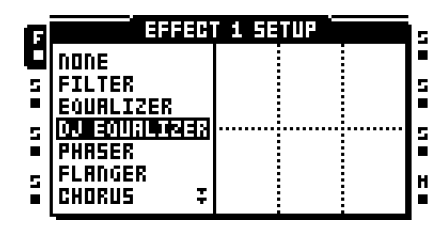

Keine Parameter verfügbar.

# **2-10 STAGE PHASER**

Mit dem Phaser erzeugen Sie eine ganze Reihe schwingender Effekte, mit denen Sie Ihre Sounds verbreitern können.

#### **HAUPTMENÜ**

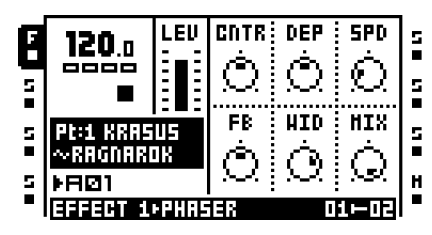

Mit **CNTR** legen Sie den Mittenbereich für die Phasenmodulation fest.

**DEP** entspricht der Tiefe der Phasenmodulation.

**SPD** regelt die Geschwindigkeit, mit der die Phasentiefe moduliert wird.

**FB** regelt die Rückkopplungsstärke des Direktsignals.

Unter **WID** stellen Sie die Stereobreite des Effektsignals ein.

**MIX** regelt das Verhältnis zwischen Direkt- und Effektsignal.

#### **KONFIGURATIONSMENÜ**

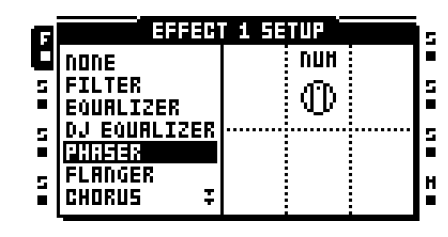

Unter **NUM** stellen Sie die Bearbeitungsstufen des Phasers ein.

# **FLANGER**

Der Flangereffekt ähnelt dem Phasereffekt. Der wesentliche Unterschied zwischen beiden besteht in der Verteilung der Kerben im Frequenzverlauf. Beim Flangereffekt sind die Kerben gleichmäßig verteilt.

#### **HAUPTMENÜ**

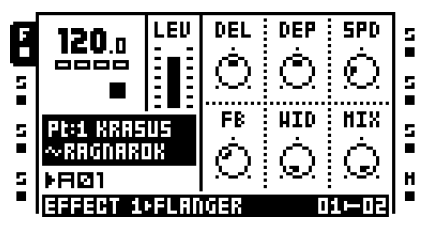

**DEL** regelt die Verzögerung des Effektsignals.

**DEP** justiert die Effekttiefe.

**SPD** regelt die Effektgeschwindigkeit.

**FB** regelt die Rückkopplungsstärke des Direktsignals.

Unter **WID** stellen Sie die Stereobreite des Effektsignals ein.

**MIX** regelt das Verhältnis zwischen Direkt- und Effektsignal.

#### **KONFIGURATIONSMENÜ**

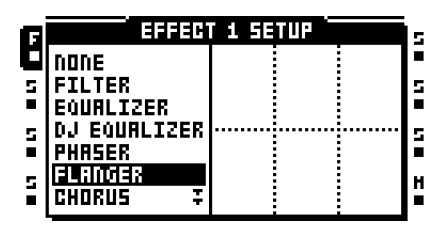

Keine Parameter verfügbar.

# **2-10 TAP CHORUS**

Der flexible Stereo-Choruseffekt verbessert das Stereobild, indem er den Sound glättet und weicher gestaltet.

#### **HAUPTMENÜ**

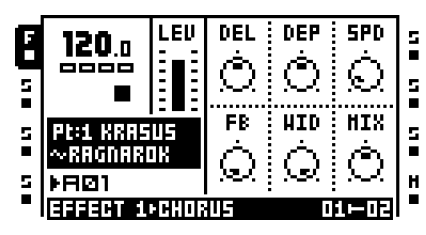

**DEL** regelt die Verzögerung des Effektsignals.

**DEP** justiert die Modulationstiefe.

Unter **SPD** legen Sie die Geschwindigkeit der niederfrequenten Modulation fest.

**FB** regelt die Rückkopplungsstärke des Effektsignals.

Unter **WID** stellen Sie die Stereobreite des Effektsignals ein.

**MIX** regelt das Verhältnis zwischen Direkt- und Effektsignal.

#### **KONFIGURATIONSMENÜ**

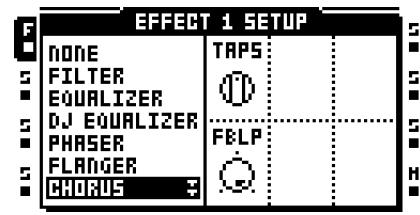

Unter **TAPS** stellen Sie die Bearbeitungsstufen für den Choruseffekt ein.

Mit **FBLP** regeln Sie den Tiefpassfilter des Rückkopplungssignals.

# **DYNAMIX COMPRESSOR**

Mit dem Dynamikprozessor können Sie den Grundpegel einer Audiospur bzw. eines Patterns anheben sowie den Einfluss von Transienten minimieren.

#### **HAUTMENÜ**

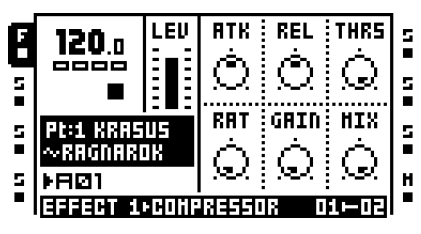

**ATK** regelt die Einschaltzeit mit Werten zwischen 0,5 ms und 100 ms.

**REL** regelt die Ausschaltzeit mit Werten zwischen 50 ms und 5 s.

Mit **THRS** legen Sie fest, von welchem Signalpegel an der Kompressor das Signal bearbeitet.

Mit **RAT** stellen Sie das Kompressionsverhältnis zwischen 1:1 und 1:255 ein.

**GAIN** regelt den Pegel des Ausgangssignals.

**MIX** regelt das Verhältnis zwischen Direkt- und Effektsignal.

# **KONFIGURATIONSMENÜ**

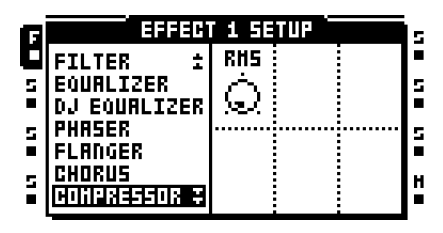

Unter **RMS** legen Sie die Arbeitsweise des Kompressors fest. Mit der Einstellung Null sucht der Kompressor nach Pegelspitzen; mit dem Höchstwert wird der Pegel des gesamten Eingangssignals gleichmäßig bearbeitet.

# **LO-FI COLLECTION**

Mit den LoFi-Effekten können Sie das Audiosignal künstlich verschlechtern. An dieser Stelle sei zur Vorsicht geraten, da Sie hier zum Teil eine drastische Wirkung erzielen!

#### **HAUPTMENÜ**

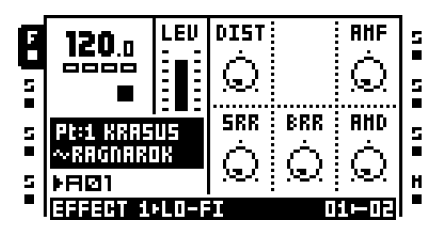

**DIST** regelt Übersteuerung und Verzerrung.

Unter **AMF** stellen Sie die Modulationsfrequenz des Amplitudenmodulators ein. Dieser arbeitet im Wesentlichen als Pegelregler und wird durch den LFO gesteuert. Höhere Werten führen hier zu einer extremen Klangveränderung.

**SRR** regelt die Reduzierung der Samplerate.

**BRR** regelt die Reduzierung der Bitrate.

Unter **AMD** stellen Sie die Modulationstiefe des Amplitudenmodulators ein.

#### **KONFIGURATIONSMENÜ**

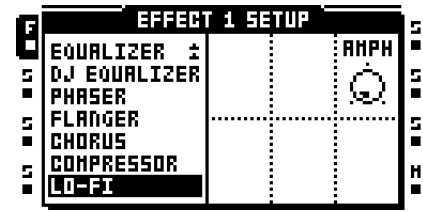

Mit **AMPH** legen Sie die Startphase für die Amplitudenmodulation fest. Mit der 90-Grad-Einstellung setzt der Modulator an der höchsten Amplitude an; mit der 270-Grad-Einstellung an der niedrigsten Amplitude.

# **ECHO FREEZE DELAY**

Diese Verzögerung sorgt für einen Echoeffekt. Zusätzlich können Sie mit der Echo-Freeze-Funktion bestimmte Soundabschnitte wiederholen.

#### **HAUPTMENÜ**

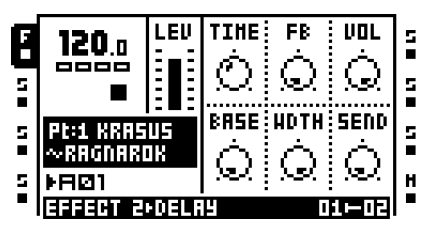

**TIME** regelt die Verzögerung der Effektschleife. Die Verzögerungszeit ist mit dem gerade anliegenden Tempo synchronisiert und wird in 256-tel-Noten gemessen. Wenn Sie also mit einer Verzögerung von 1 Beat arbeiten wollen (vier 16-tel-Noten), müssen Sie als Verzögerungszeit 64 einstellen.

**FB** regelt den Anteil des Ausgangssignals, der als Rückkopplungssignal zum Eingang des Effektsignals zurückgeführt wird. Mit dieser Funktion können Sie Verzögerungen mit unterschiedlichen oder endlosen Echos erwirken.

**VOL** regelt den Pegel des verzögerten Ausgangssignals.

**BASE** regelt die Begrenzung des Frequenzgangs der Rückkopplungsschleife nach unten.

**WDTH** regelt die Begrenzung des Frequenzgangs der Rückkopplungsschleife nach oben, analog zu **BASE**.

Unter **SEND** stellen Sie ein, welcher Anteil des Direktsignals der Verzögerungsschleife zugeführt wird.

#### **KONFIGURATIONSMENÜ**

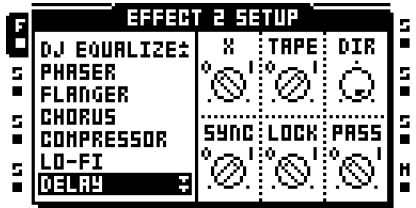

**X** bestimmt, ob ein Ping-Pong-Delay eingeschleift wird.

Unter **TAPE** legen Sie den Modus der Verzögerung fest. Mit der Einstellung ON wird der Verzögerungseffekt in Abhängigkeit von den im DELAY-HAUPTMENÜ unter **TIME** eingestellten Werten eingefügt. Mit der Einstellung OFF werden die im DELAY-HAUPT-MENÜ unter **TIME** eingestellten Werten nicht berücksichtigt.

**DIR** legt fest, welcher Anteil des Direktsignals in das Verzögerungssignal eingemischt wird. Mit dem Mindestwert ist lediglich das Verzögerungssignal hörbar.

**SYNC** regelt, ob die Verzögerung mit dem gerade anliegenden Tempo synchronisiert wird.

**LOCK** regelt das Rückkopplungsverhalten des Verzögerungssignals. Wenn Sie hier den Wert 1 einstellen, werden bestimmte Parameter überschrieben: so wird dem **SEND-**Parameter im DELAY-HAUPTMENÜ der Wert 0 zugewiesen, der Wert für **DIR** wird ebenso auf 0 gesetzt, und **FB** erhält den Wert 100. Diese Option ist insbesondere dann von Nutzen, wenn Sie den Verzögerungseffekt als Repeater einsetzen wollen.

**PASS** legt fest, wie das Signal in Abhängigkeit von **LOCK** geroutet wird. Mit der Einstellung 1 wird das Direktsignal zu **LOCK** geroutet. Mit der Einstellung 0 verhindern Sie, dass das Direktsignal zu **LOCK** geroutet wird.

# **GATEBOX PLATE REVERB**

Die verschiedenen Gate-Effekte bieten Ihnen die Möglichkeit, den Gatebox-Plattenhall flexibel auszugestalten.

#### **HAUPTMENÜ**

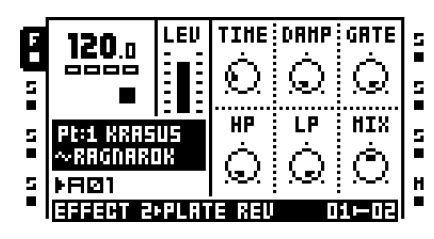

**TIME** regelt die Verzögerungszeit, d. h., die Zeit bis zum endgültigen Ausklingen des Hallsignals.

Mit **DAMP** stellen Sie die Signaldämpfung ein. (Der Effekt entspricht der Schallreflexion von einer weichen Oberfläche.) Je höher dieser Wert, desto schneller klingt der Hall aus. Die Dämpfung unterscheidet sich von der Abklingzeit **DEC** insofern, als dass sie bestimmte Frequenzen eher ausklingen lässt.

**GATE** bezieht sich auf die Zeit, nach welcher der Hall abgeschnitten wird. Dies ist der Fall, sobald ein bestimmter Lautstärkepegel unterschritten wird. Wählen Sie hier den Höchstwert, wird der Gate-Effekt deaktiviert.

**HP** regelt die Begrenzung des Frequenzgangs des Hallsignals nach unten.

**LP** regelt die Begrenzung des Frequenzgangs des Hallsignals nach oben.

**MIX** regelt das Verhältnis zwischen Direkt- und Hallsignal.

# **KONFIGURATIONSMENÜ**

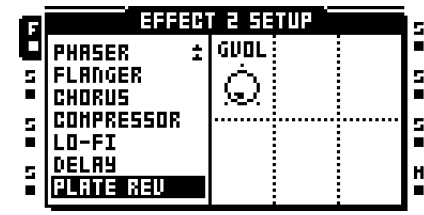

**GVOL** regelt den Lautstärkepegel, ab dem das Hallsignal abgeschnitten wird.

# Anhang C: MIDI-CCs

Alle auf den HAUPTSEITEN der Spurenparameterseiten gelisteten Parameter können über MIDI-Controller-Befehle gesteuert werden. Audiospuren, Samples und Rekorder können ebenso über externe MIDI-Geräte getriggert und chromatisch abgespielt werden.

 Die Zuordnung der Spuren zu den MIDI-Kanälen erfolgt unter PROJECT> MIDI> MIDI CHANNELS.

#### **MIDI-NOTEN-BEFEHLE**

Nachfolgend die MIDI-Noten-Zuweisung für Octatrack:

+------------------+-------------------------------------+

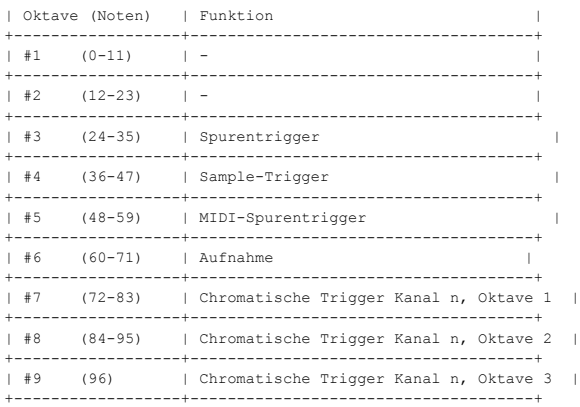

Im LIVE-Modus und beim Setzen von Notentriggern können die über den Auto Channel gesendeten Noten für das Triggern chromatischer Samples sofort in Echtzeit mit auf dem Pitch liegenden Parameterlocks in die gerade laufende Spur aufgenommen werden.

Im LIVE-Modus und beim Setzen von Parameter- und Szenenlocks können die über Auto Channel gesendeten CC-Befehle sofort in Echtzeit in die gerade laufende Spur aufgenommen werden.

Spuren und Samples können wie folgt getriggert werden:

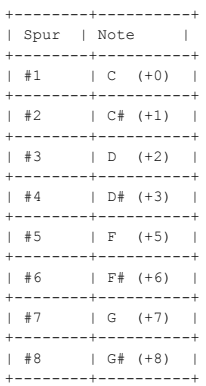

Die Aufnahme wird wie folgt getriggert:

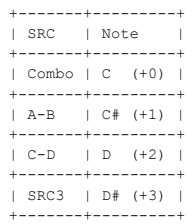

#### **CTRL-CHANGE-BEFEHLE**

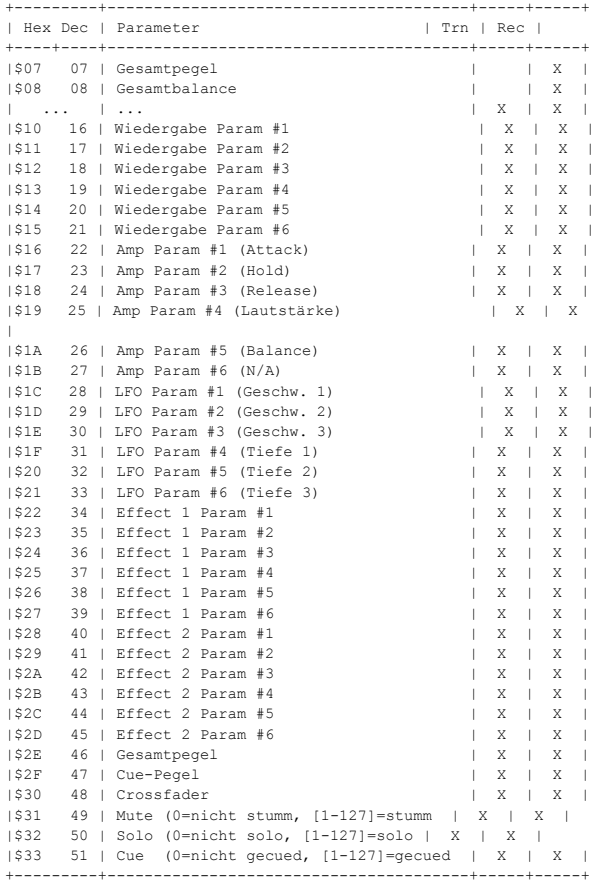

#### **SONSTIGE MIDI-BEFEHLE**

Im MIDI-Modus werden Auto Channel und MIDI-Spuren über folgende CC-Befehle angesprochen:

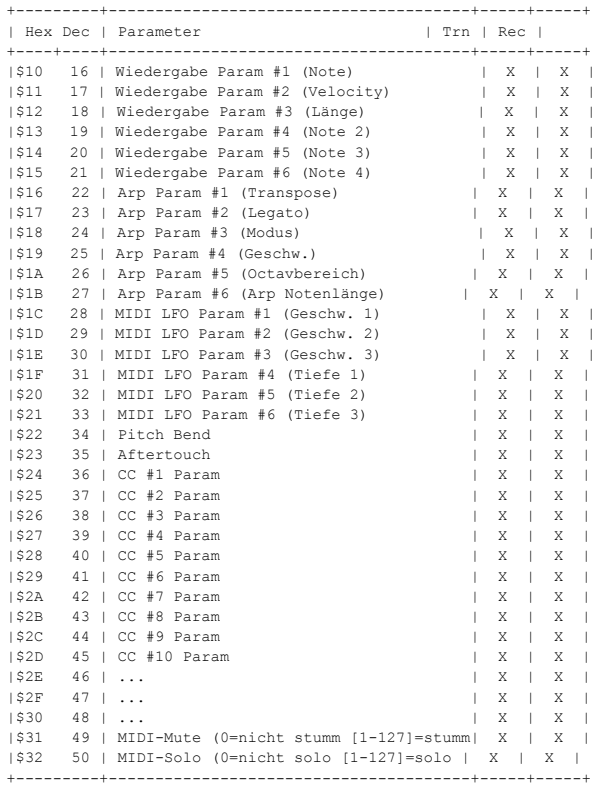
# INDEX

## **A**

AKTUALISIERUNG DES BETRIEBSSYSTEMS von Octatrack zu Octatrack 104 über CompactFlash 28 über MIDI 103 AMP Amp-Hauptmenü 48 Amp-Konfigurationsmenü 48 ARRANGER 76 AUDIO-EDITOR 70 Eigenschaften 74

Funktionen 75 Slicen 72 Trimmen 70 AUDIOPOOL 21 AUFNAHME-MODI 57 STEP-Modus 57 LIVE-Modus 58

## **B**

BÄNKE 40 BENUTZEROBERFLÄCHE 12

## **C**

COMPACTFLASH-KARTE 7 CUE-AUSGÄNGE 53

## **D**

DATEIBROWSER 26

#### **E**

EFFEKTE Mastereffekte 30 Spureneffekte 52 ELEKTRISCHE ANGABEN 108 ELEKTRISCHE ANGABEN - NETZTEIL 6

## **G**

GERÄTEANSCHLUSS 7

#### **H**

HAUPTAUSGÄNGE 53

#### **K**

KOPIEREN Namen 14 Pattern 60 Rekorder-Trigger 63 Sample-Slot 25 Szene 62 Slide-Trigger 63 Swing-Trigger 63 Spur 60 Spurenparameter 61 Trigger 62

## **L**

LFOs LFO-Editor 51 LFO-Hauptmenü 49 LFO-Konfigurationsmenü 50 LIVE-MODUS 58 **LÖSCHEN** Pattern 60 Rekorder-Trigger 63 Sample-Slot 25 Szene 62 Slide-Trigger 63 Swing-Trigger 63 Spur 61 Spurenparameter 61 Trigger-Locks 62

## **M**

MASCHINEN TRIGGERN 59 MASTERSPUR 30 MICROTIMING 66 MIDI Auto Channel 31 MIDI Clock-Befehl empfangen 30 Transport-Befehl empfangen 30 MIDI Clock-Befehl senden 30 Transport-Befehl senden 30 Trig Channel 31 MIDI-SEQUENZER 80 MIDI-SPURENPARAMETER 81 Arpeggiator-Hauptmenü 82 Arpeggiator-Konfigurationsmenü 83 Ctrl 1-Hauptmenü 84 Ctrl 1-Konfigurationsmenü 85 Ctrl 2-Hauptmenü 85 Ctrl 2-Konfigurationsmenü 85

MIDI LFO-Hauptmenü 84 MIDI LFO-Konfigurationsmenü 84 Noten-Hauptmenü 81 Noten-Konfigurationsmenü 82

MIXER 31 MUTEN Direktes Muten 53 Muten über den Mixer 32

#### **N**

NAMENSEINGABE 14 Namenseingabe über das Pop-up-Menü 14

#### **P**

PARAMETERBEARBEITUNG 13 Überspringen von Parameterwerten 13 Schnellbearbeitung 13 PARAMETERLOCKS 58 Parameter-Trigger 59 PARTS 40 Parts-Menü 41 Schnellauswahl 41 Neuladen 41 PATTERN-MENÜ 64 Pattern 65 Spuren 65 PFLEGEHINWEISE 8 PROJEKTE 23 Projektauswahl ändern 27 Mixer 31 Projekte auf Karte speichern 28 Samples entfernen 28

RAM 23 Wiederherstellungspunkt restaurieren 28 Wiederherstellungspunkt setzen 28 Tempo 33 Spurenrekorder 34

PROJEKT-MENÜ 27 Audio 30 Datei 27 MIDI 30 System 28

#### **R**

RACKEINBAU-KIT 6 RAM 23 RESET 103 ROUTING 53

Routing-Beispiele 87

#### **S**

SAMPLE-LOCKS 59 SAMPLING Manuelles Sampling 37 Wiedergabe aufgenommener Samples 38 SCALE-MENÜ 67 Normalwerte 67 Spurenspezifische Werte 68 SCHNELLES SCROLLEN 13 SCHNELLSTART 15 **SETS** Audiopool 21 Setauswahl ändern 28 Set erstellen 21 SETUP-BEISPIELE FÜR OCTATRACK 87 Octatrack als DJ-Mixer/-Sampler 93 Octatrack als Performance-Hub 87 Octatrack als Live-Prozessor 92 Octatrack als Effektprozessor 90 SLICES 72 SLIDE-TRIGGER 63 SPUREN 44 Direktes Muten 53 Effekte 52 Maschinenzuweisungen 47 Muten über den Mixer 32 Routing 53 Soloschaltung 32 SPUREN DEAKTIVIEREN 65, 66 SPUREN TRIGGERN 59 SPUREN SOLOSCHALTEN 32 SPURENPARAMETER 47 Amp-Hauptmenü 48 Amp-Konfigurationsmenü 48 Effect 1 + Effect 2 52 LFO-Hauptmenü 49 LFO-Konfigurationsmenü 50 Wiedergabe-Hauptmenü 47 Wiedergabe-Konfigurationsmenü 47 Cue-Pegel 47 Gesamtpegel 47 SPURENREKORDER 34 STARTUP-MENÜ 103 STEP-MODUS 57 SWING-TRIGGER 64

SZENEN 42 Szenen zuweisen 42 Lautstärkelocks 42

### **T**

TECHNISCHE ANGABEN 108 TEMPO 33 Tempo eintippen 33 Tempo ändern 33 TRIGGER 56 One-Shot-Trigger 56 Rekorder-Trigger 57 Sample-Trigger 56 Slide-Trigger 57 Swing-Trigger 57 Parameter-Trigger 56 TRIGGER-MENÜ 62 Rekorder-Trigger 64 Slide 63 Swing 64 Trigger 63 TRIGGERN 59 Maschine triggern 59 Spuren triggerm 59

TUTORIALS 96

Remixen von Loops 98 Manuelles Sampling 96 Wiedergabe aufgenommener Samples 98 Vorbereitung von Loops und Samples 99 Sampling mit Rekorder-Triggern 96 Octatrack als DJ Deck 100 Octatrack als Effektgerät 102

## **U**

UNDO Löschen von Spuren 61 Löschen von Parameterseiten 61 Löschen von Parameterlocks 62 Kopieren von Pattern 60 Löschen von Rekorder-Triggern 63 Löschen von Sample-Slots 25 Löschen von Szenen 62 Löschen von Slide-Triggern 63 Löschen von Swing-Triggern 63 Kopieren von Spuren 61 USB-MODUS 28

#### **W**

WIEDERGABE Wiedergabe-Hauptmenü 47 Wiedergabe-Konfigurationsmenü 47

ELEKTRON MUSIC MACHINES MAV AB, SOCKERBRUKET 9, 414 51 GOTHENBURG, SWEDEN WWW.ELEKTRON.SE